Министерство образования и науки Российской Федерации Федеральное государственное бюджетное образовательное учреждение высшего образования «Сибирский государственный автомобильно-дорожный университет (СибАДИ)»

А.В. Жданов, Е.А. Курышева

# **РАЗРАБОТКА СБОРОЧНЫХ ЧЕРТЕЖЕЙ И СПЕЦИФИКАЦИИ В СРЕДЕ КОМПАС-ГРАФИК**

Учебно-методическое пособие

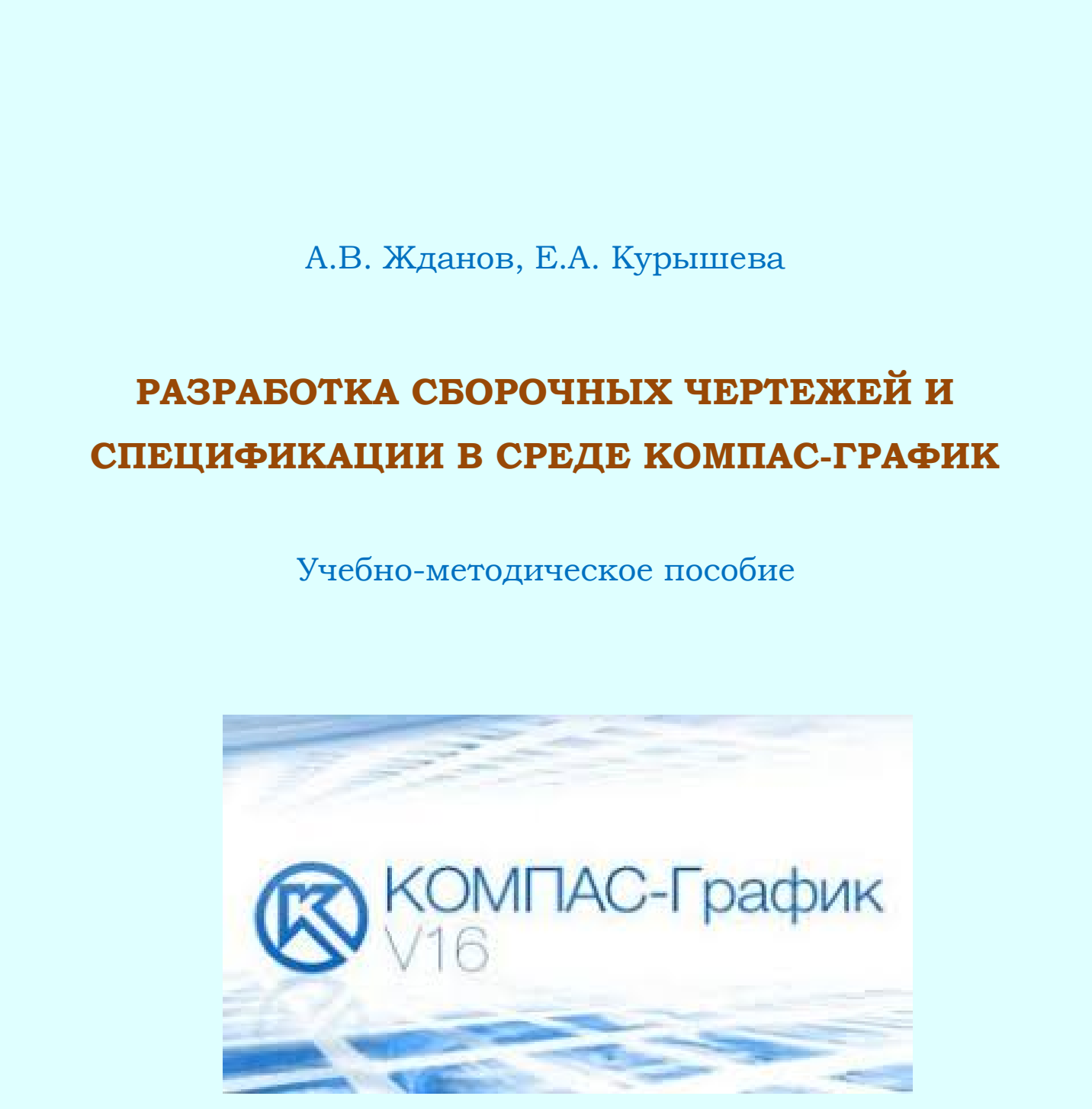

Омск • 2017

УДК 004.92:514.18 ББК 3281:22.151.34 Ж42

 Согласно 436-ФЗ от 29.12.2010 «О защите детей от информации, причиняющей вред их здоровью и развитию» данная продукция маркировке не подлежит.

*Рецензент*  докт. техн. наук, проф. Н.С. Галдин (СибАДИ)

Работа утверждена редакционно-издательским советом СибАДИ в качестве учебно-методического пособия.

**Жданов, Алексей Валерьевич.** 

**Ж42 Разработка сборочных чертежей и спецификации в среде Компас-График** [Электронный ресурс] : учебное пособие / А.В. Жданов, Е.А. Курышева. – Омск : СибАДИ, 2017. – Режим доступа : http://bek.sibadi.org/fulltext/esd436.pdf, свободный после авторизации. – Загл. с экрана.

ISBN 978-5-00113-033-8.

Описана последовательность создания сборочных чертежей изделий на примере сборочной единицы «Тележка» с использованием прикладных библиотек, а также рассмотрен порядок создания и работы со спецификациями на изделия и подключение спецификаций к сборочным чертежам в среде «Компас-График». Содержит файлы исходных чертежей деталей, входящих в сборочную единицу.

Имеет интерактивное оглавление в виде закладок. Содержит видеофрагменты обучающего и демонстрационного характера, которые воспроизводятся с помощью проигрывателя Windows Media.

Предназначено для обучающихся механических специальностей и направлений, также может быть использовано при курсовом проектировании и выполнении выпускной квалификационной работы.

Подготовлено на кафедре «Начертательная геометрия, инженерная и машинная графика».

Мультимедийное издание (17 МБ)

Системные требования : Intel, 3,4 GHz ; 150 МБ ; Windows XP/7/10 ; DVD-ROM; 1 ГБ свободного места на жестком диске ; программа для чтения pdf-файлов Adobe Acrobat Reader ; Internet Explorer Редактор О.А. Соболева Техническая подготовка Н.В. Кенжалинова Издание первое. Дата подписания к использованию 29.12.2017 Издательско-полиграфический комплекс СибАДИ. 644080, г. Омск, пр. Мира, 5 РИО ИПК СибАДИ. 644080, г. Омск, ул. 2-я Поселковая, 1 Роне и порти и поснительно подательно и поснительно и в сигуально следует в реактивность и в сигуально следует в сигуально следует в сигуально следует в сигуально следует в сигуально следует с с подативно следует последу

© ФГБОУ ВО «СибАДИ», 2017

## **ВВЕДЕНИЕ**

 Конечным итогом проектирования изделия является выпуск комплекта конструкторских документов: сборочных чертежей и спецификаций самого изделия и входящих в него сборочных единиц, рабочих чертежей деталей и т.д.

 Сборочные чертежи и деталировки создаются в системе КОМПАС с помощью буфера обмена, который позволяет копировать изображение из одного документа в другой. Буфер обмена представляет собой системный файл на жестком диске компьютера, в который можно временно поместить (скопировать или вырезать) геометрические и любые другие объекты (размеры, тексты и т.д.) из одного документа (чертежа, фрагмента, эскиза), а затем вставить эти объекты в нужную точку другого документа. Виды обеспечивают автоматическое масштабирование изображения при передаче графических объектов между чертежами, выполненными в разных масштабах.

 Исходные данные, необходимые для полуавтоматического создания спецификаций, можно создавать и хранить непосредственно в графических документах. Объект спецификации (ОС) – это информационный объект, относящийся к определенному компоненту изделия (детали, сборочной единице, стандартному изделию и т.д). ОС могут создаваться автоматически или вручную в документах различных типов (3D-модели, чертежи, спецификации, фрагменты) и автоматически передаваться из документа в документ. По аналогии с «бумажной» спецификацией можно сказать, что объект спецификации – это строка (или несколько строк) с данными об одном предмете. ОС может включать в себя текстовую часть (обозначение, наименование, номер позиции и т.д.) и графическую часть (изображение объекта на чертеже и его позиционную линию-выноску). Объекты спецификации для деталей и сборочных единиц создает конструктор в процессе работы над чертежом. Информация о стандартных элементах, вставленных в сборочные чертежи из библиотек КОМПАС формируется автоматически. фикаций самого изделия и входящих в него сборочных единиц, рабочих черсикий деталей и г.д. Сборочных черсики деталировки создаются и системе КОМПАС с помощью создаются и деталировки создаются и системе КОМПАС с помощью с

 Текстовый документ, определяющий состав изделия, создается с помощью системы проектирования спецификаций, которая может быть связана со сборочным чертежом и рабочими чертежами деталей. За счет связей документы могут обмениваться данными. Из спецификации в сборочный чертеж передаются номера позиций компонентов сборки. Из чертежей в спецификацию передаются данные о форматах документов,

3

номерах зон. Обозначение, наименование, масса и другие данные передаются в обоих направлениях.

 Таким образом, система КОМПАС позволяет создать связанный комплект конструкторских документов и значительно сократить объем вводимых конструктором данных. ВВОДНЫХ КОНСТРУКТОРОМ ДАННЫХ.<br>СИБАДИ СИБАДИ ДАННЫХ.<br>СИБАДИ ДАННЫХ.

#### **1. ОБЗОР КОМПЛЕКТА КОНСТРУКТОРСКИХ ДОКУМЕНТОВ НА ИЗДЕЛИЕ «ТЕЛЕЖКА»**

В данном пособии показан процесс создания сборочного чертежа и спецификации на изделие «Тележка». Готовые рабочие чертежи деталей, входящих в состав сборочных единиц, хранятся в папке «Рабочие чертежи» (рис. 1.1).

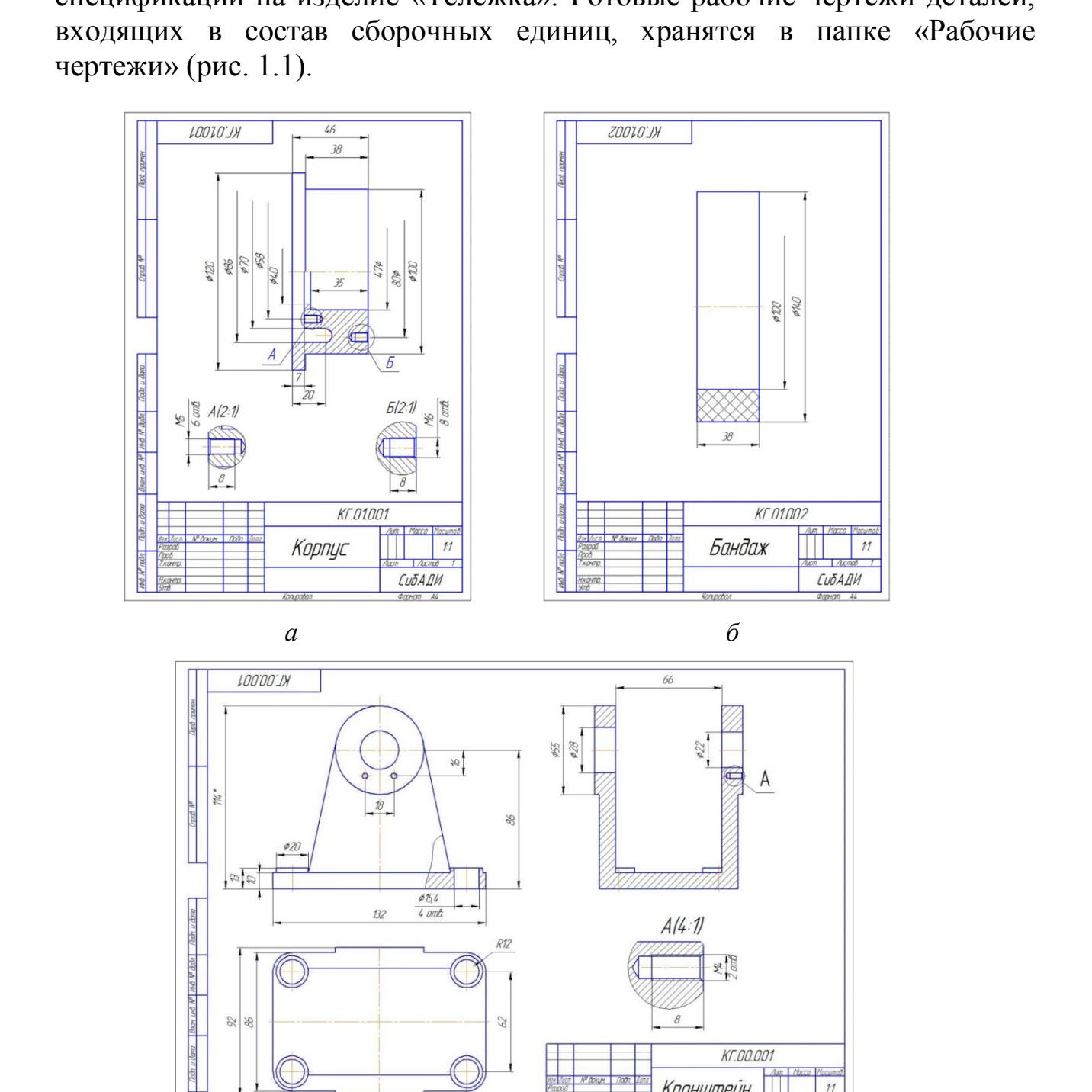

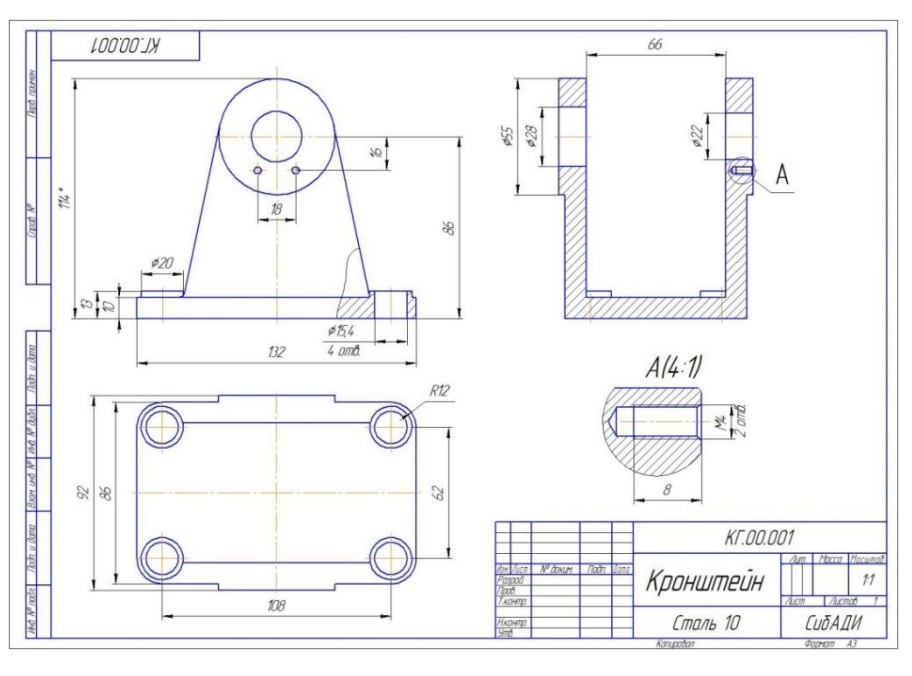

Рис. 1.1. Готовые рабочие чертежи деталей (начало)

*в*

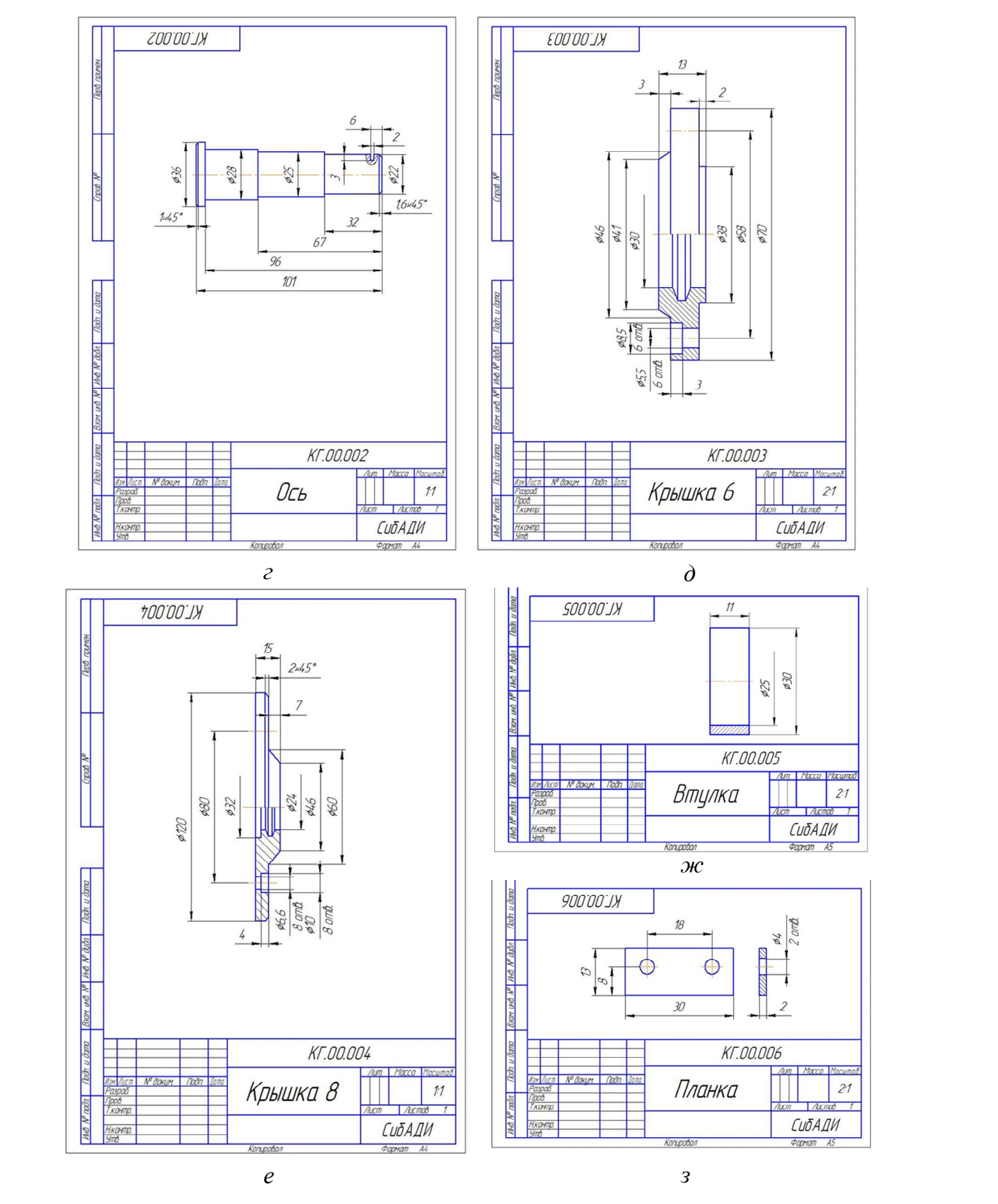

Рис. 1.1. Готовые рабочие чертежи деталей: *а* – корпус; *б* – бандаж; *в* – кронштейн; *г* – ось; *д* – крышка 6; *е* – крышка 8; *ж* – втулка; *з* – планка (окончание)

В сборке «Тележка» присутствует сборочная единица «Колесо», состоящая из корпуса (рис. 1.2, *а*) и бандажа (рис. 1.2, *б*). Необходимо создать сборочный чертеж сборочной единицы и спецификацию (см. рис. 1.2) и сохранить в папку «Колесо СБ».

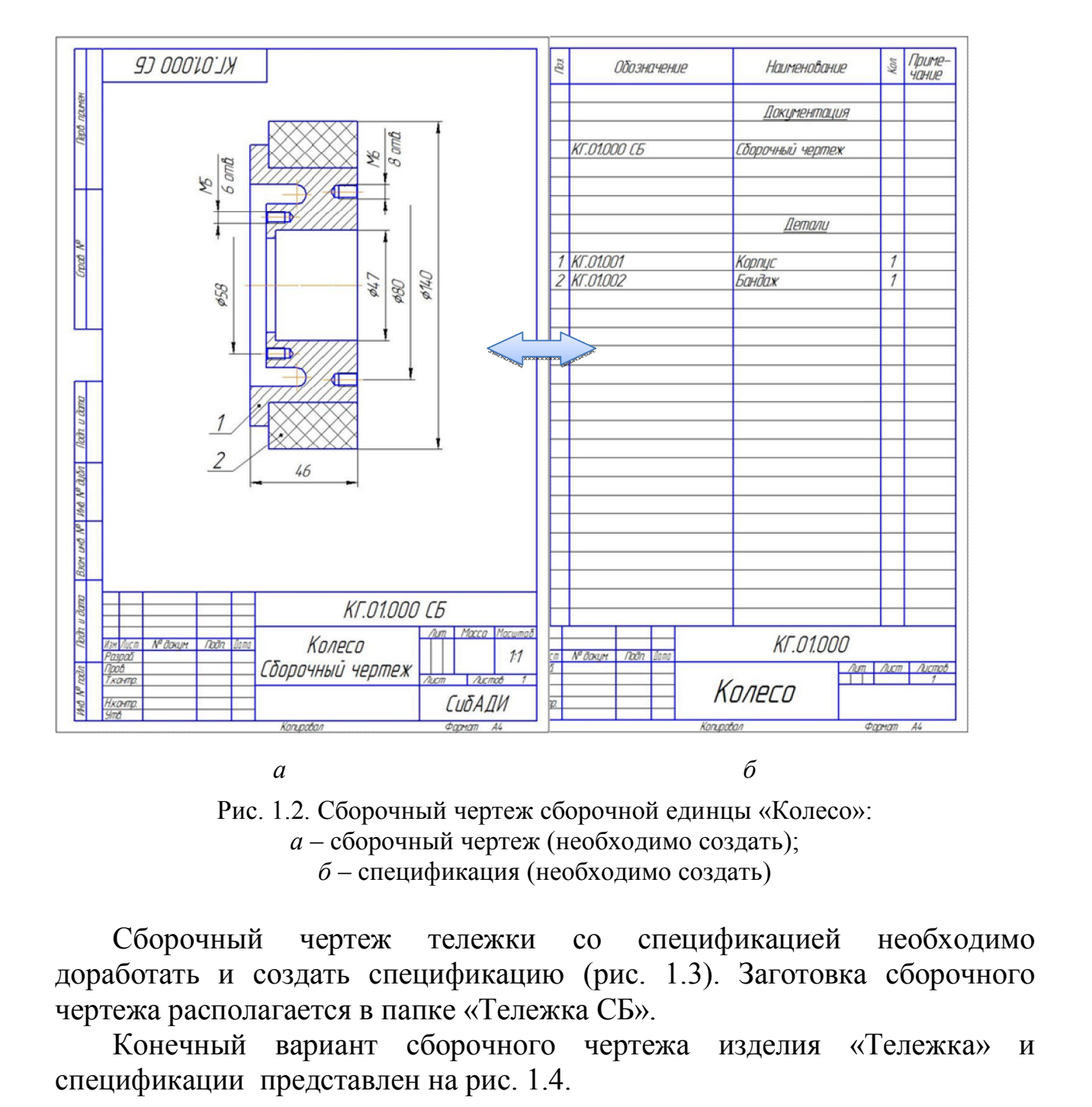

Рис. 1.2. Сборочный чертеж сборочной единцы «Колесо»: *а* – сборочный чертеж (необходимо создать); *б* – спецификация (необходимо создать)

Сборочный чертеж тележки со спецификацией необходимо доработать и создать спецификацию (рис. 1.3). Заготовка сборочного чертежа располагается в папке «Тележка СБ».

Конечный вариант сборочного чертежа изделия «Тележка» и спецификации представлен на рис. 1.4.

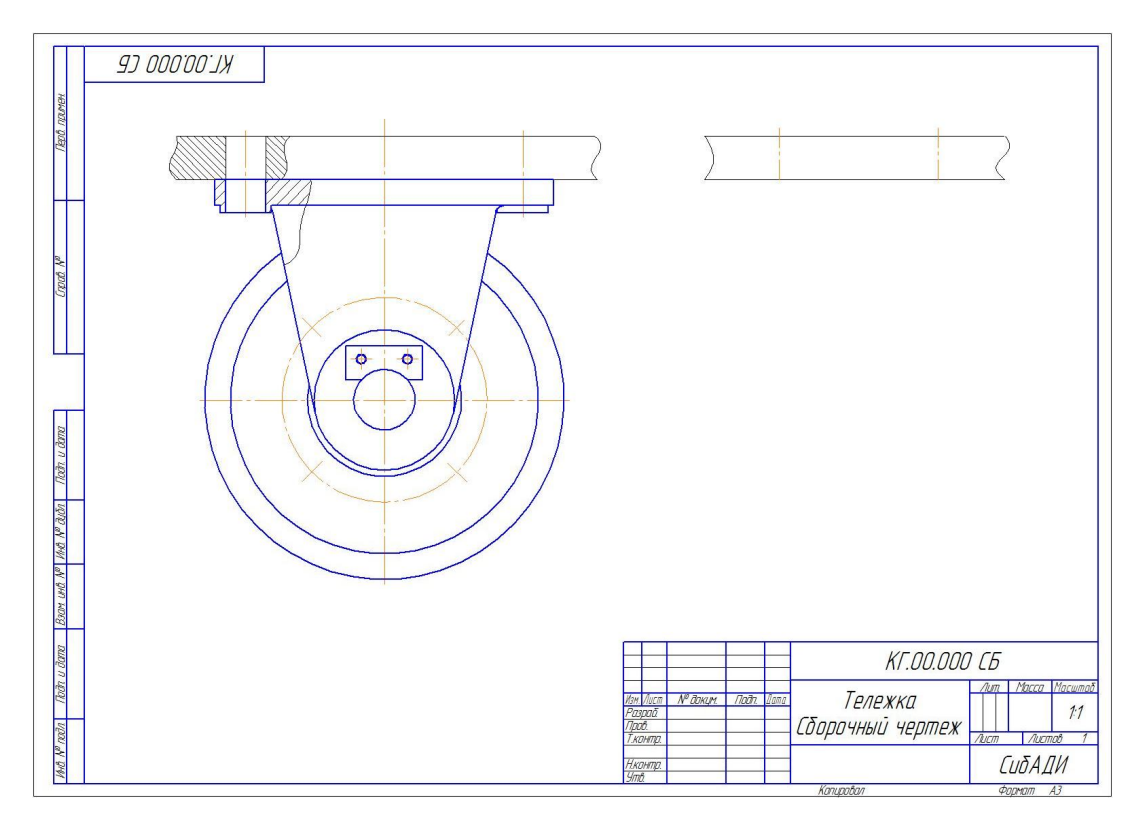

Рис. 1.3. Заготовка сборочного чертежа «Тележка»

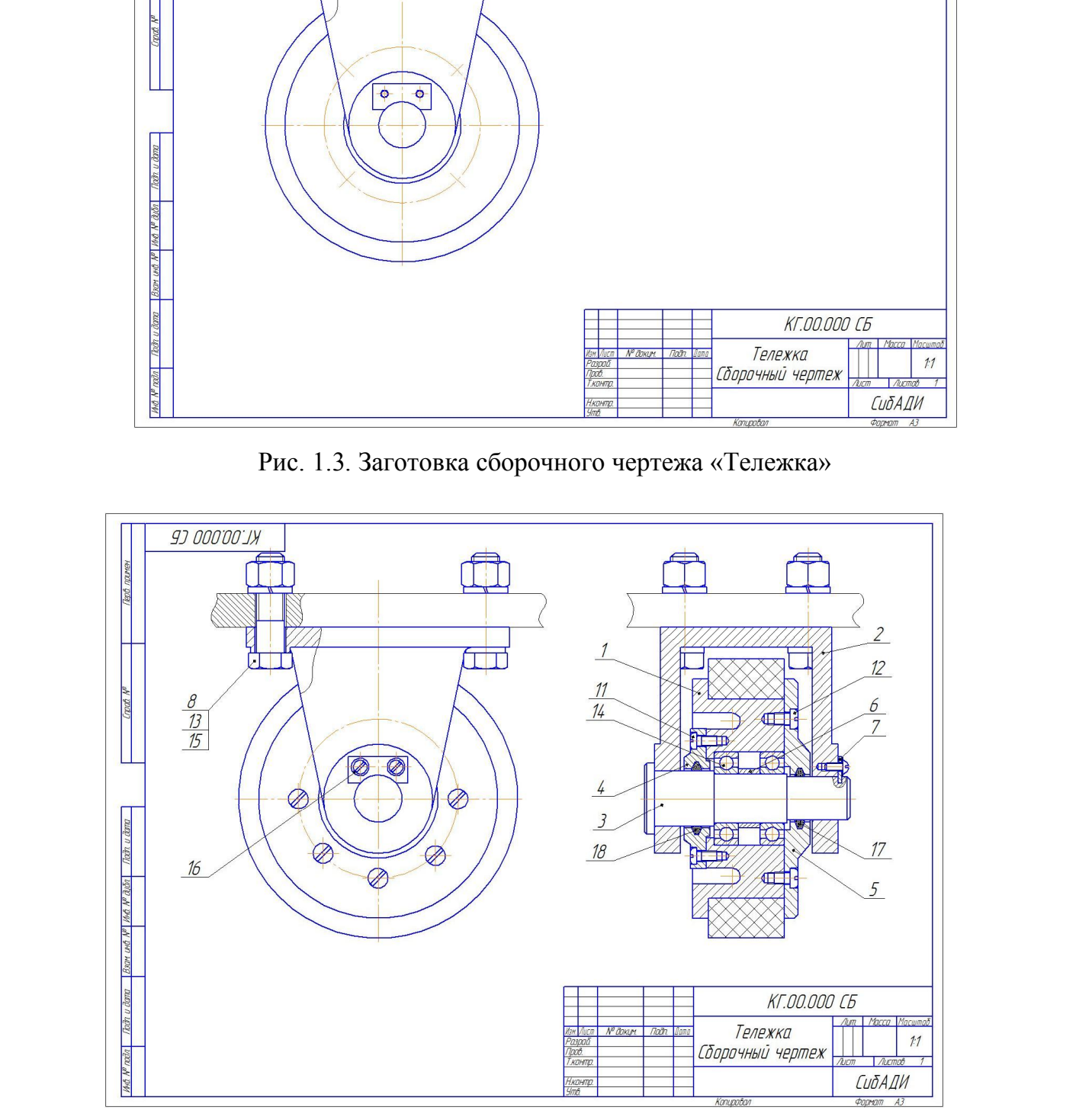

*а*

Рис. 1.4. Сборочный чертеж изделия «Тележка» (начало)

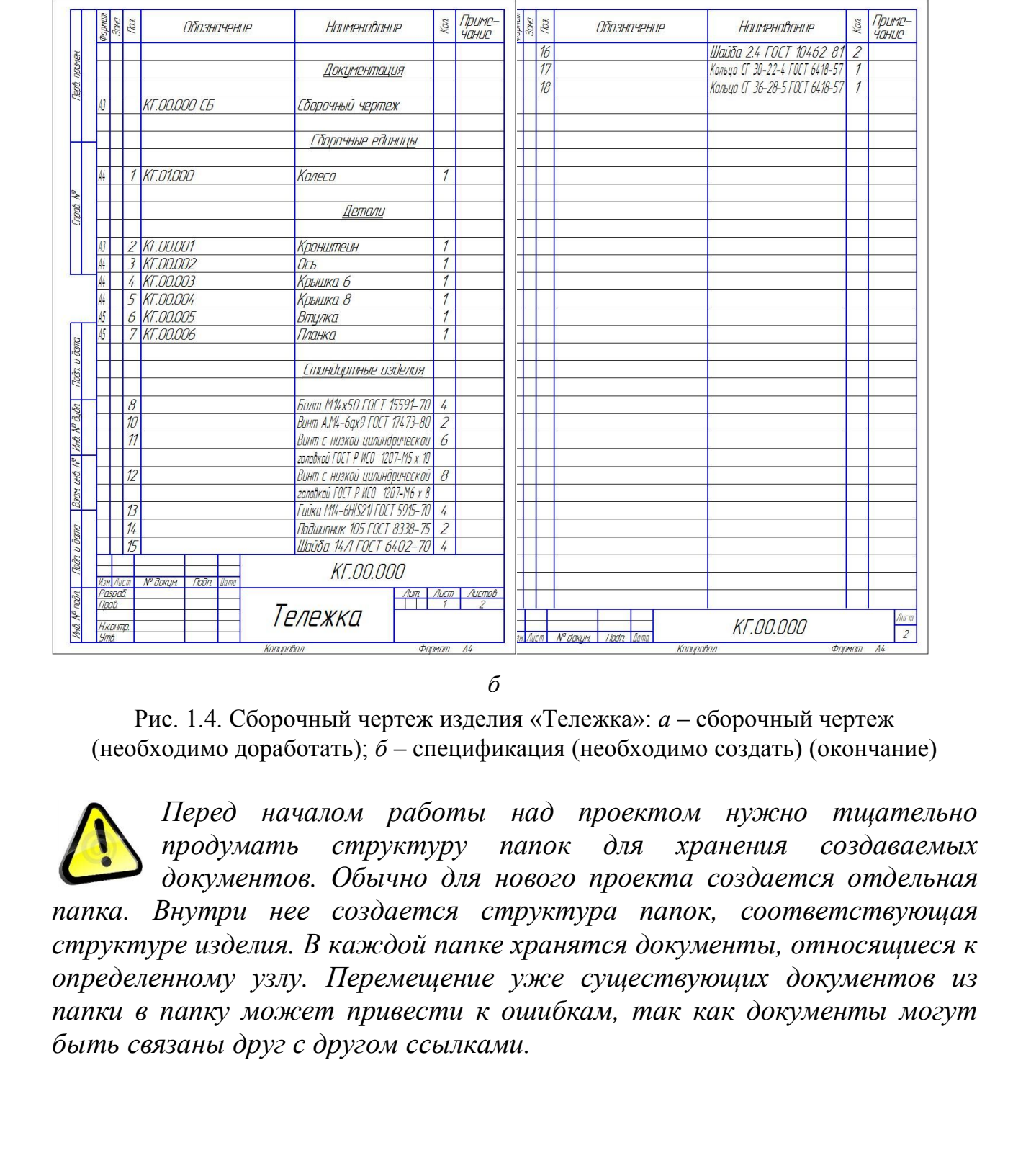

*б*

Рис. 1.4. Сборочный чертеж изделия «Тележка»: *а* – сборочный чертеж (необходимо доработать); *б* – спецификация (необходимо создать) (окончание)

*Перед началом работы над проектом нужно тщательно продумать структуру папок для хранения создаваемых документов. Обычно для нового проекта создается отдельная папка. Внутри нее создается структура папок, соответствующая структуре изделия. В каждой папке хранятся документы, относящиеся к определенному узлу. Перемещение уже существующих документов из папки в папку может привести к ошибкам, так как документы могут быть связаны друг с другом ссылками.*

## **2. СОЗДАНИЕ ЧЕРТЕЖА СБОРОЧНОЙ ЕДИНИЦЫ «КОЛЕСО»**

На примере сборочной единицы «*Колесо*» показано создание сборочного чертежа. Кроме того, рассматривается создание объектов спецификации.

## **2.1. Работа с чертежами исходных деталей**

Создание сборочного чертежа заключается в создании нового документа и копировании в него изображения из чертежей деталей.

 Скопируйте папку «Рабочие чертежи» основного каталога и переместите ее вместе с файлами в любое место на диске.

 Откройте чертежи деталей *«Корпус \_ КГ.01.001»* и *«Бандаж \_ КГ.01.002»*.

Для удобного переключения между документами можно использовать закладки (рис. 2.1).

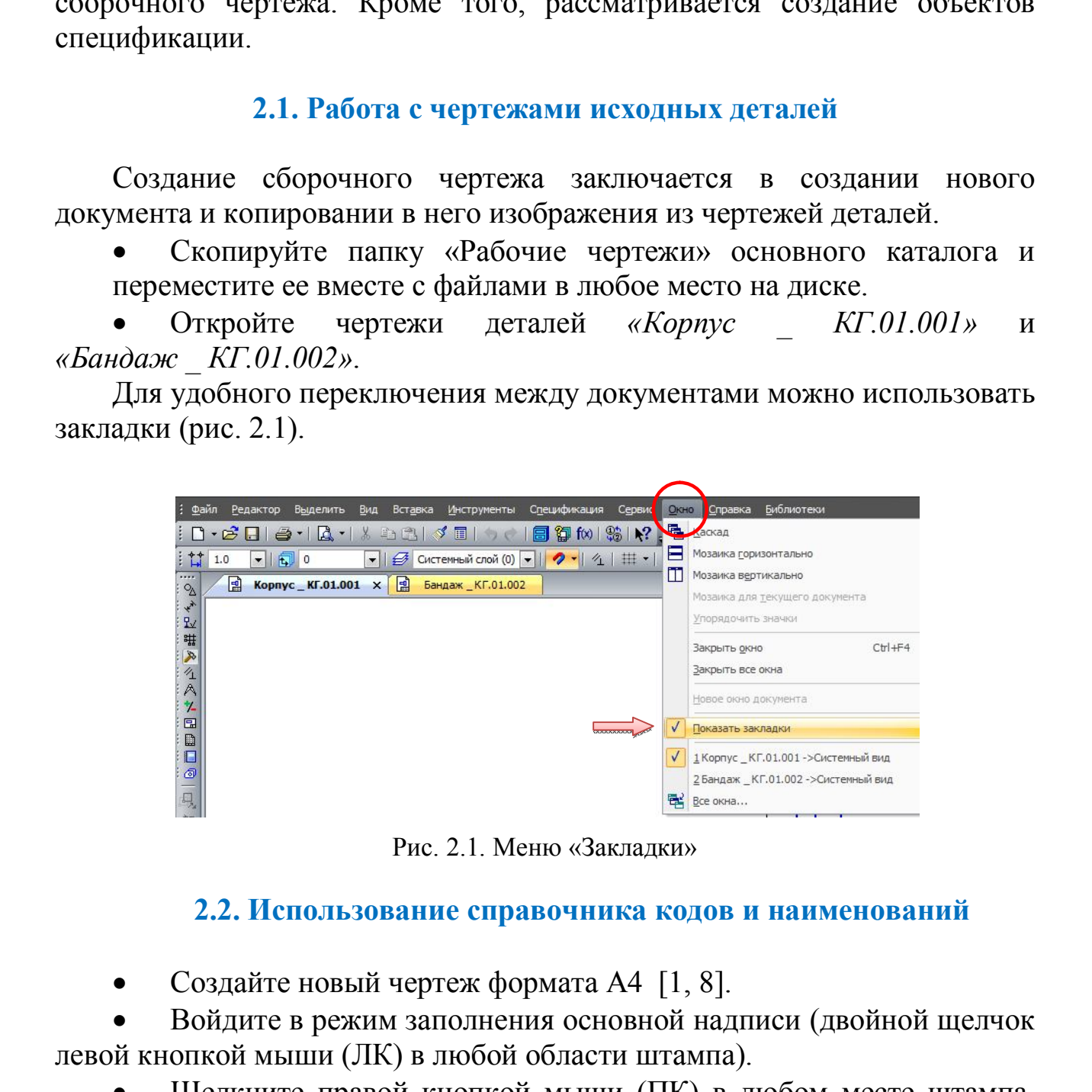

Рис. 2.1. Меню «Закладки»

#### **2.2. Использование справочника кодов и наименований**

Создайте новый чертеж формата А4 [1, 8].

 Войдите в режим заполнения основной надписи (двойной щелчок левой кнопкой мыши (ЛК) в любой области штампа).

 Щелкните правой кнопкой мыши (ПК) в любом месте штампа. Выполните из контекстного меню команду «Вставить код и наименование».

 В окне «Коды и наименования» укажите «Сборочный чертеж» и нажмите «ОК» (рис. 2.2).

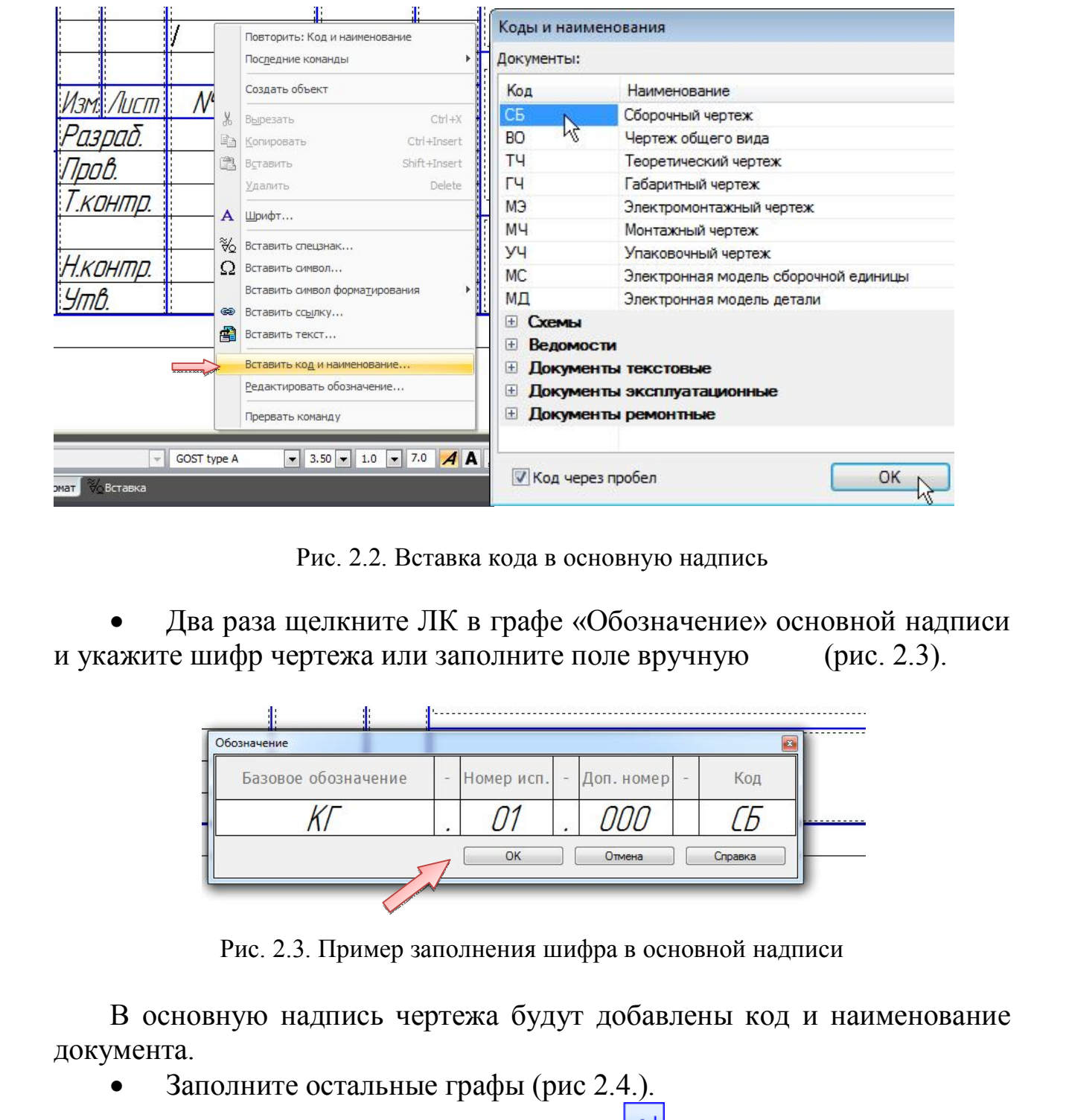

Рис. 2.2. Вставка кода в основную надпись

 Два раза щелкните ЛК в графе «Обозначение» основной надписи и укажите шифр чертежа или заполните поле вручную (рис. 2.3).

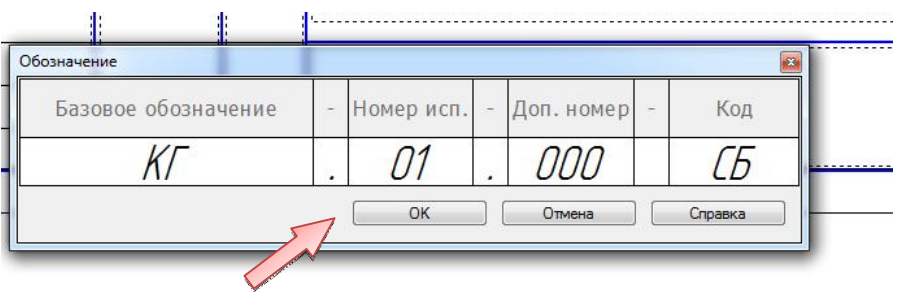

Рис. 2.3. Пример заполнения шифра в основной надписи

В основную надпись чертежа будут добавлены код и наименование документа.

- Заполните остальные графы (рис 2.4.).
- Нажмите кнопку «Создать объект» на панели свойств.

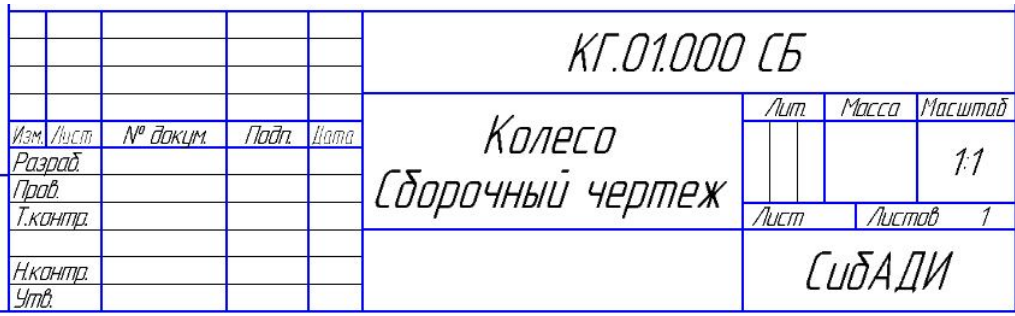

Рис. 2.4. Основная надпись сборочного чертежа «Колесо»

Сохраните **П** документ в папку «Колесо СБ». Перед сохранением убедитесь, что система правильно сформировала имя файла: «*Колесо Сборочный чертеж \_ КГ.01.000 СБ*».

## **2.3. Выделение объектов по типу. Копирование в другой чертеж. Макроэлементы**

*Система КОМПАС позволяет выделять определенные элементы чертежа по типу линий. Это позволяет перенести на сборочный чертеж только изображение детали без размеров и обозначений.*  $\frac{cosm}{cosm}$ <br>  $\frac{cosm}{cosm}$ <br>

- Сделайте текущим окно документа *«Корпус \_ КГ.01.001»*.
- Выполните команду «Выделить» → «По типу» (рис. 2.5).

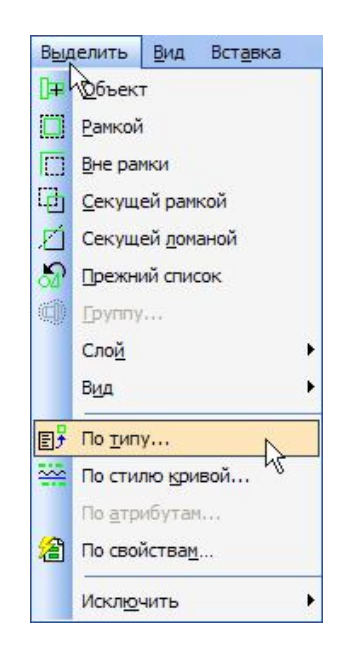

Рис. 2.5. Меню выделения объектов

 Выделите строки списка: *Отрезки, Дуги, Контуры, Штриховки, Обозначения центра, Осевые линии*. Нажмите кнопку ОК (рис. 2.6) [3, 8].

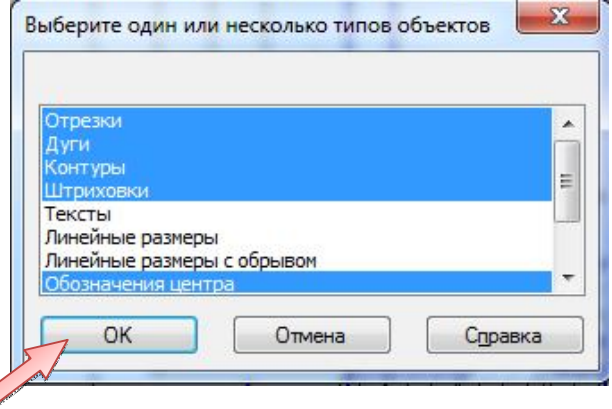

Рис. 2.6. Окно выбора элементов чертежа «Корпус» для выделения

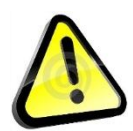

*Чтобы выделить несколько строк, нажмите клавишу <Ctrl> и, удерживая ее, указывайте строки.*

На чертеже будут выделены объекты, составляющие изображение детали (рис. 2.7).

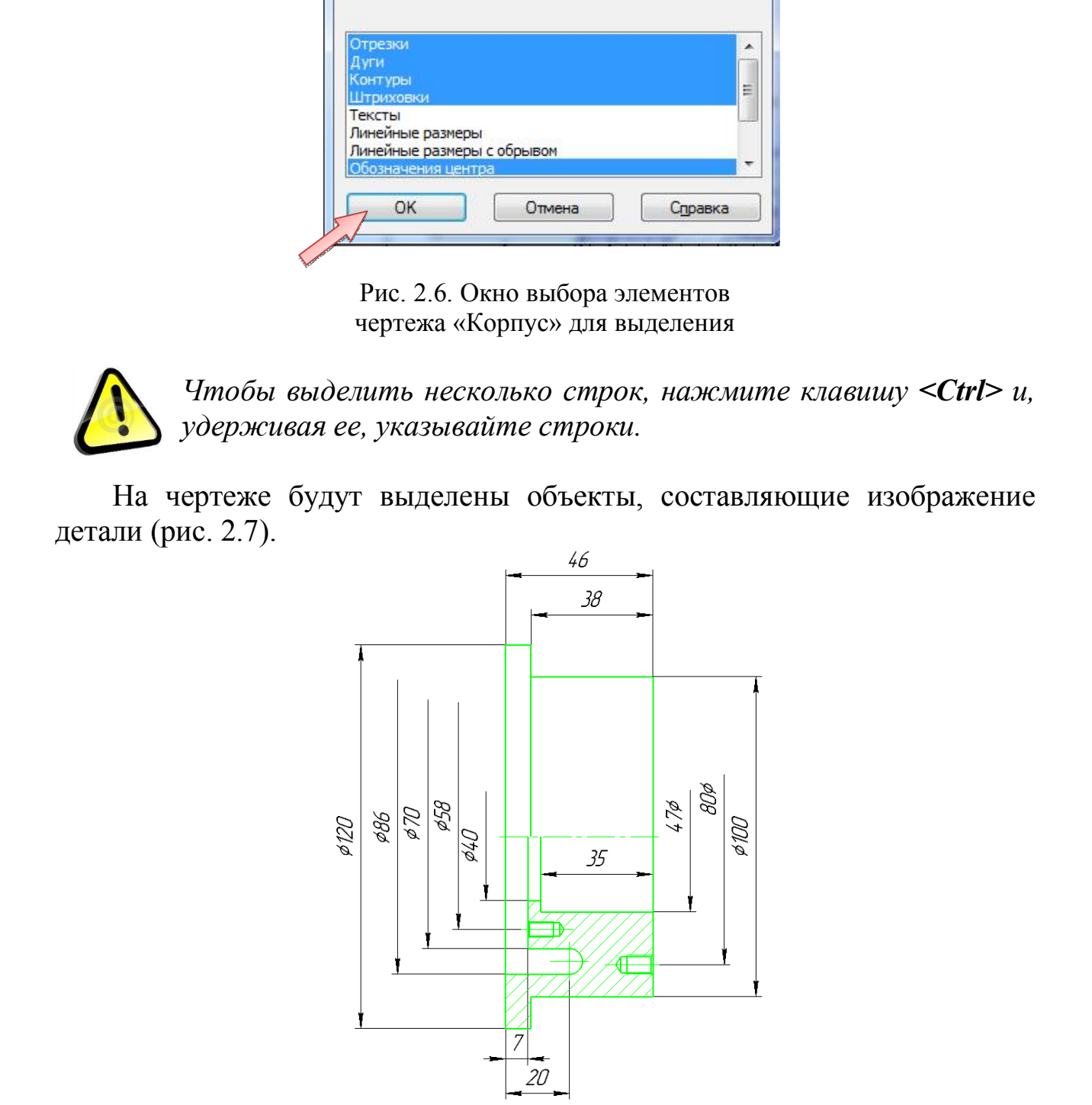

Рис. 2.7. Выделенные объекты, составляющие изображение детали «Корпус»

Выделив необходимые объекты, можно скопировать их в буфер обмена.

• Нажмите кнопку «Копировать» **• На** на стандартной панели.

 Укажите точку пересечения торца корпуса с осью в качестве базовой точки копирования (рис. 2.8).

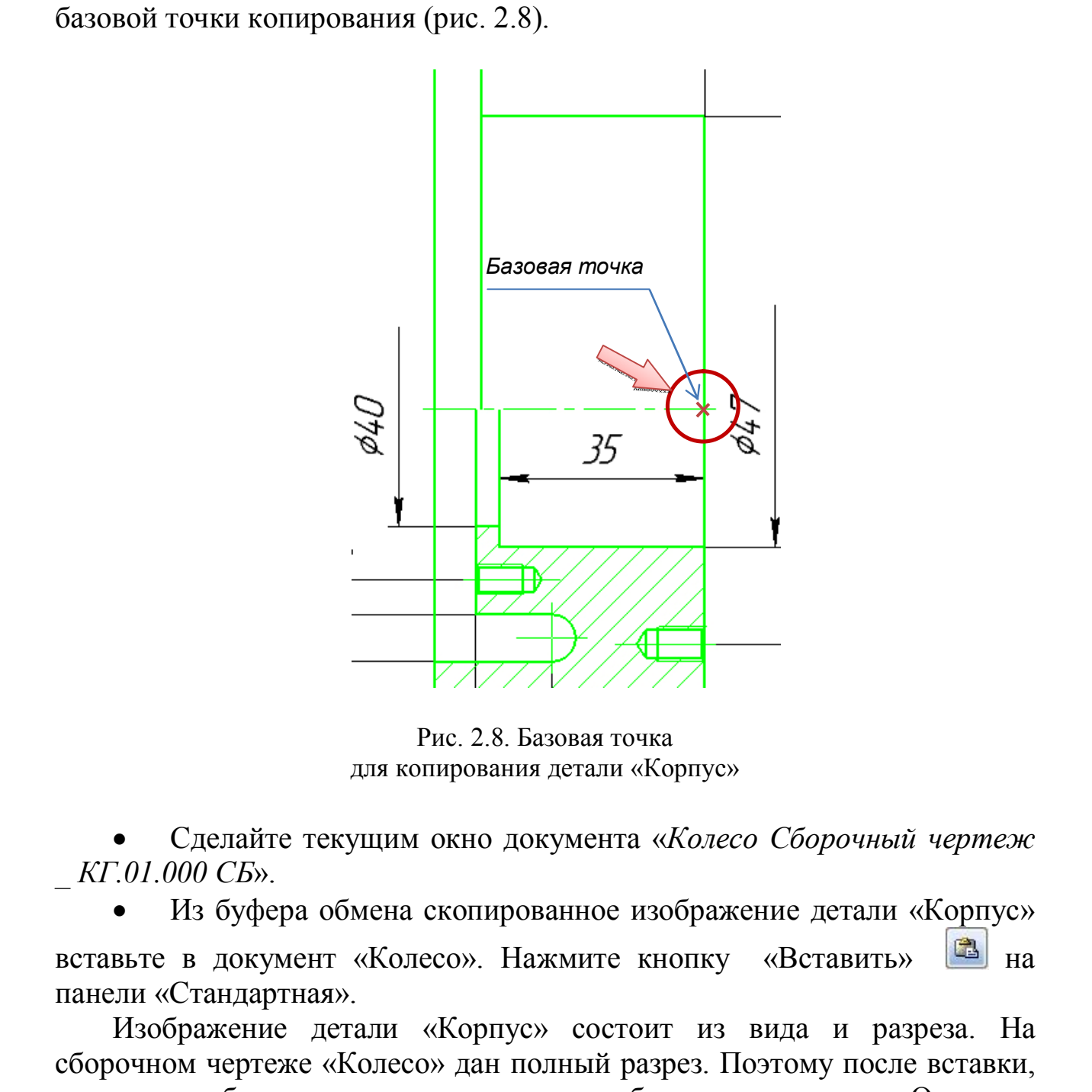

Рис. 2.8. Базовая точка для копирования детали «Корпус»

 Сделайте текущим окно документа «*Колесо Сборочный чертеж \_ КГ.01.000 СБ*».

 Из буфера обмена скопированное изображение детали «Корпус» вставьте в документ «Колесо». Нажмите кнопку «Вставить» панели «Стандартная».

Изображение детали «Корпус» состоит из вида и разреза. На сборочном чертеже «Колесо» дан полный разрез. Поэтому после вставки, для того чтобы удалить половину вида, выбираем инструмент «Очистить область» на панели инструментов в разделе «Редактирование» (рис. 2.9).

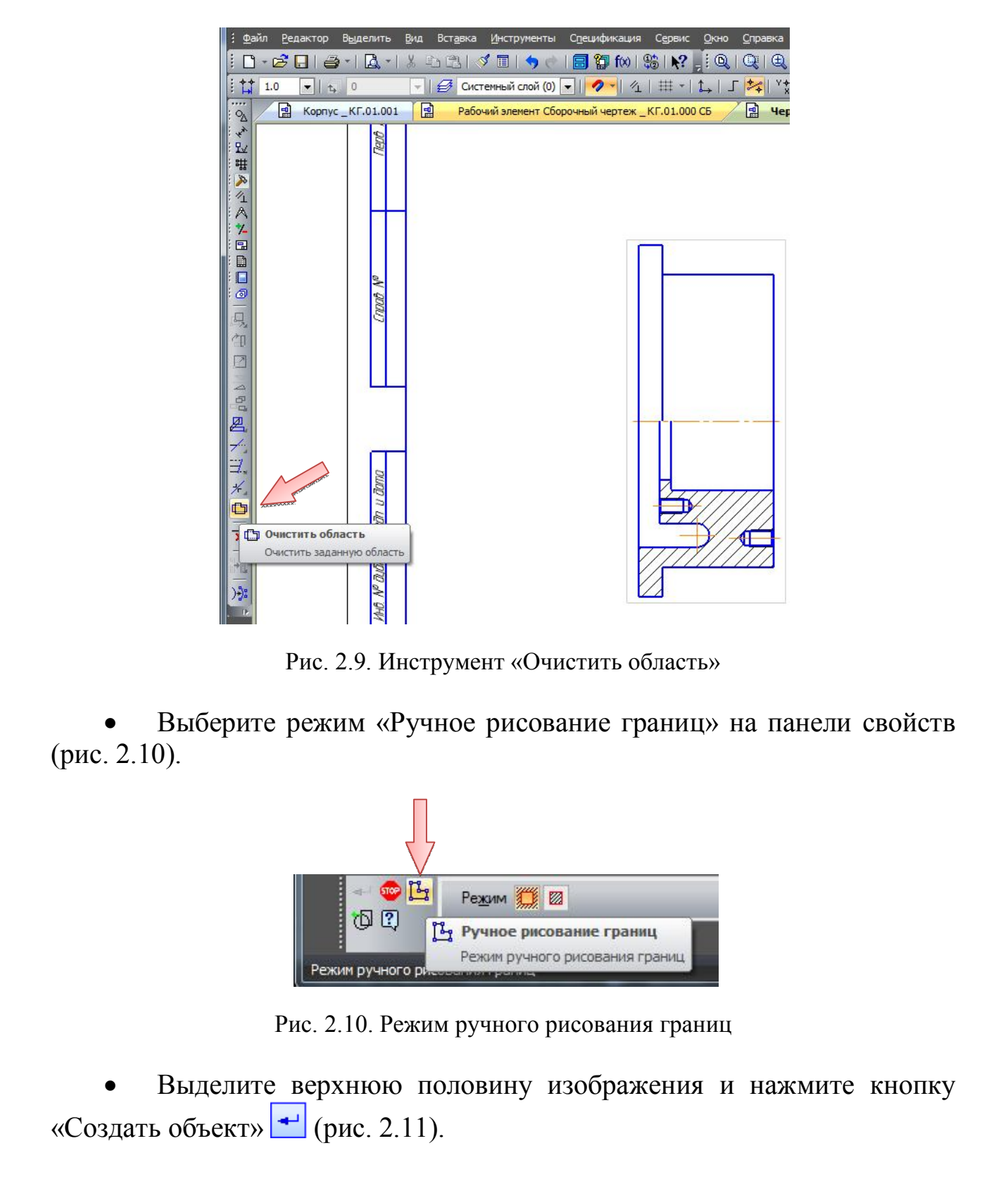

Рис. 2.9. Инструмент «Очистить область»

 Выберите режим «Ручное рисование границ» на панели свойств (рис. 2.10).

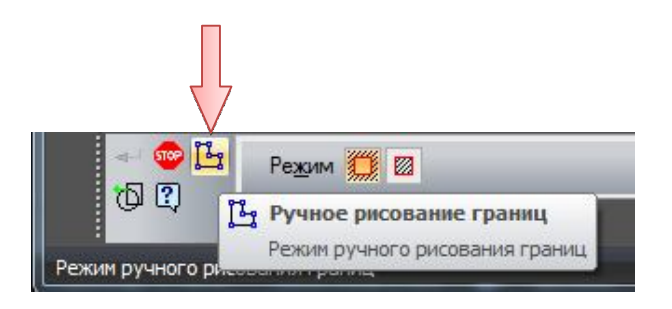

Рис. 2.10. Режим ручного рисования границ

 Выделите верхнюю половину изображения и нажмите кнопку «Создать объект»  $\leftarrow$  (рис. 2.11).

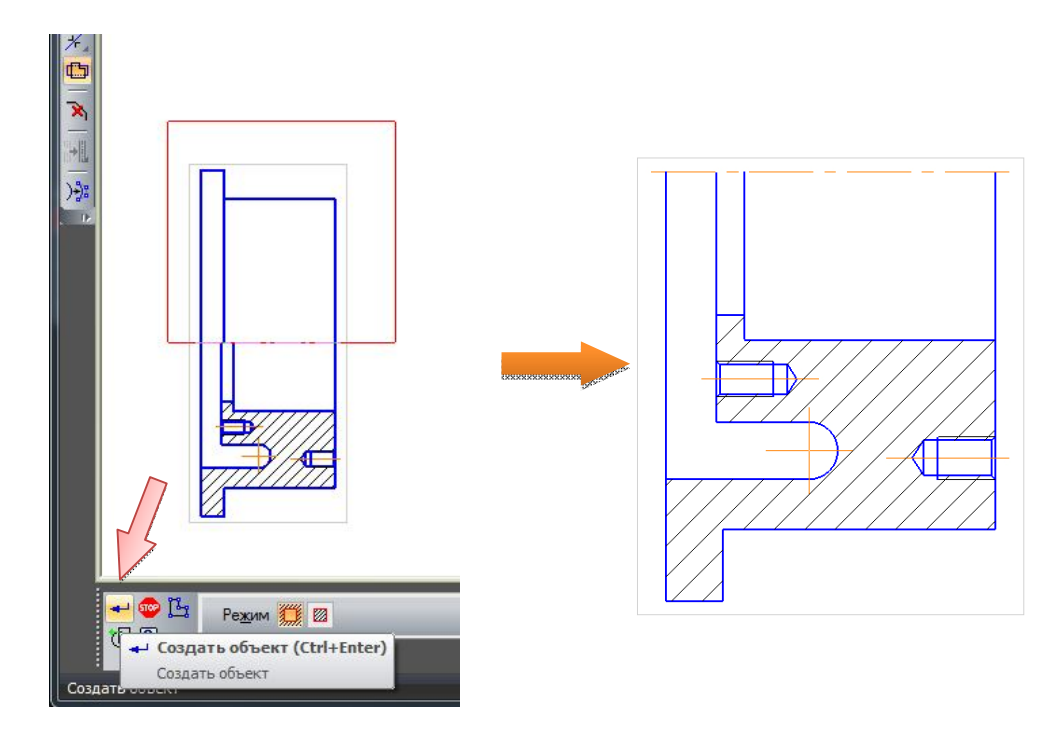

Рис. 2.11. Удаление половины вида

Деталь симметричная, поэтому достроим вторую часть разреза с помощью команды «Симметрия» в разделе «Редактирование» на панели инструментов (рис. 2.12). Для этого необходимо выделить оставшуюся половину изображения, выбрать команду «Симметрия» и указать на ось.

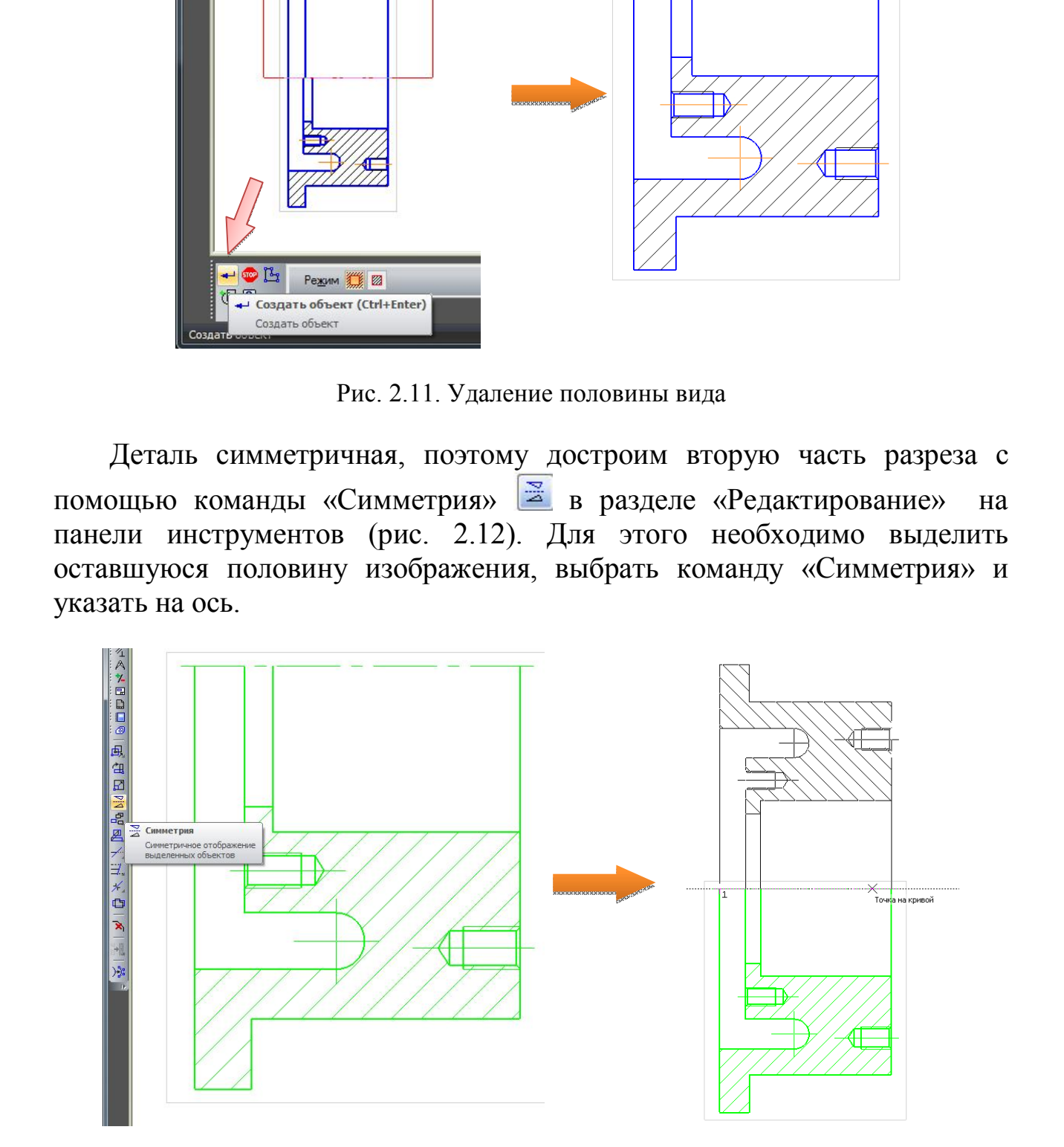

Рис. 2.12. Симметричное копирование разреза

Выделенные объекты можно объединить в графический макроэлемент – объект, состоящий из нескольких простых объектов. Макроэлемент воспринимается системой (выделяется, перемещается, удаляется) как единое целое. Макроэлементы могут быть вложенными, то есть в один макроэлемент можно включить другой. Макроэлемент можно разрушить.

 Выполните щелчок правой кнопкой мыши на любом из выделенных объектов.

 Из контекстного меню (правая кнопка мыши) выполните команду «Создать макроэлемент» [8] (рис. 2.13).

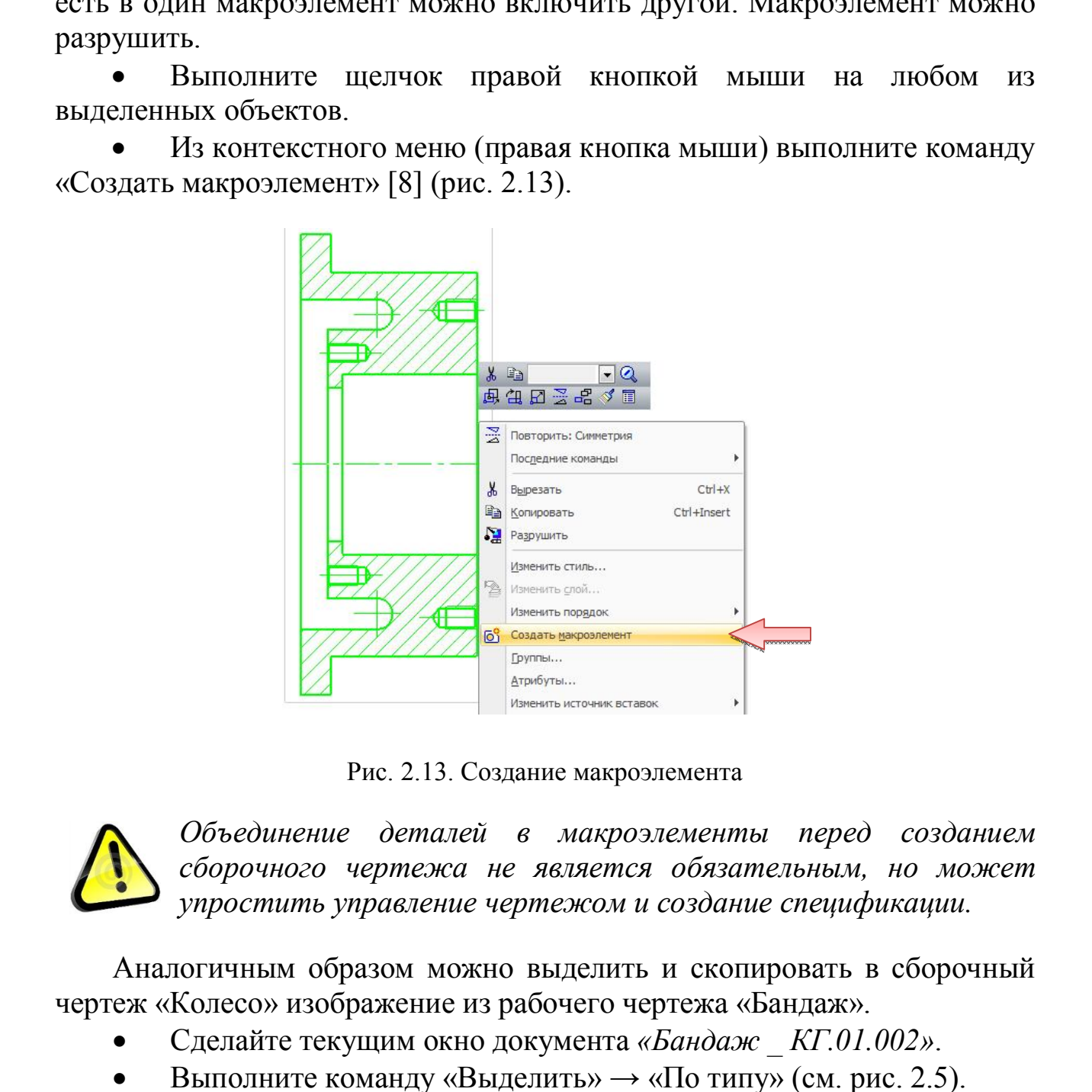

Рис. 2.13. Создание макроэлемента

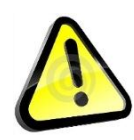

*Объединение деталей в макроэлементы перед созданием сборочного чертежа не является обязательным, но может упростить управление чертежом и создание спецификации.*

Аналогичным образом можно выделить и скопировать в сборочный чертеж «Колесо» изображение из рабочего чертежа «Бандаж».

- Сделайте текущим окно документа *«Бандаж \_ КГ.01.002»*.
- Выполните команду «Выделить» → «По типу» (см. рис. 2.5).
- Выделите строки списка: *Отрезки, Прямоугольники, Штриховки,*

*Осевые линии*. Нажать кнопку ОК (рис. 2.14).

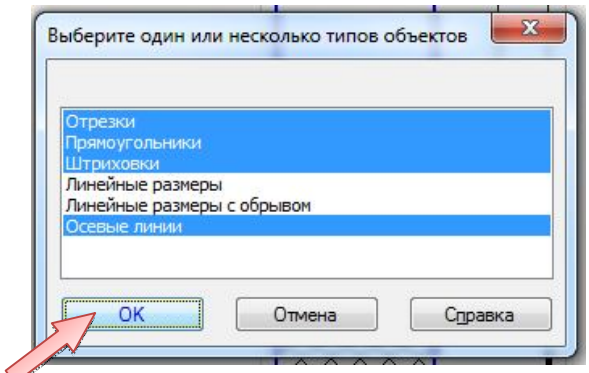

Рис. 2.14. Окно выбора элементов чертежа «Бандаж» для выделения

На чертеже будут выделены объекты, составляющие изображение детали (рис. 2.15).

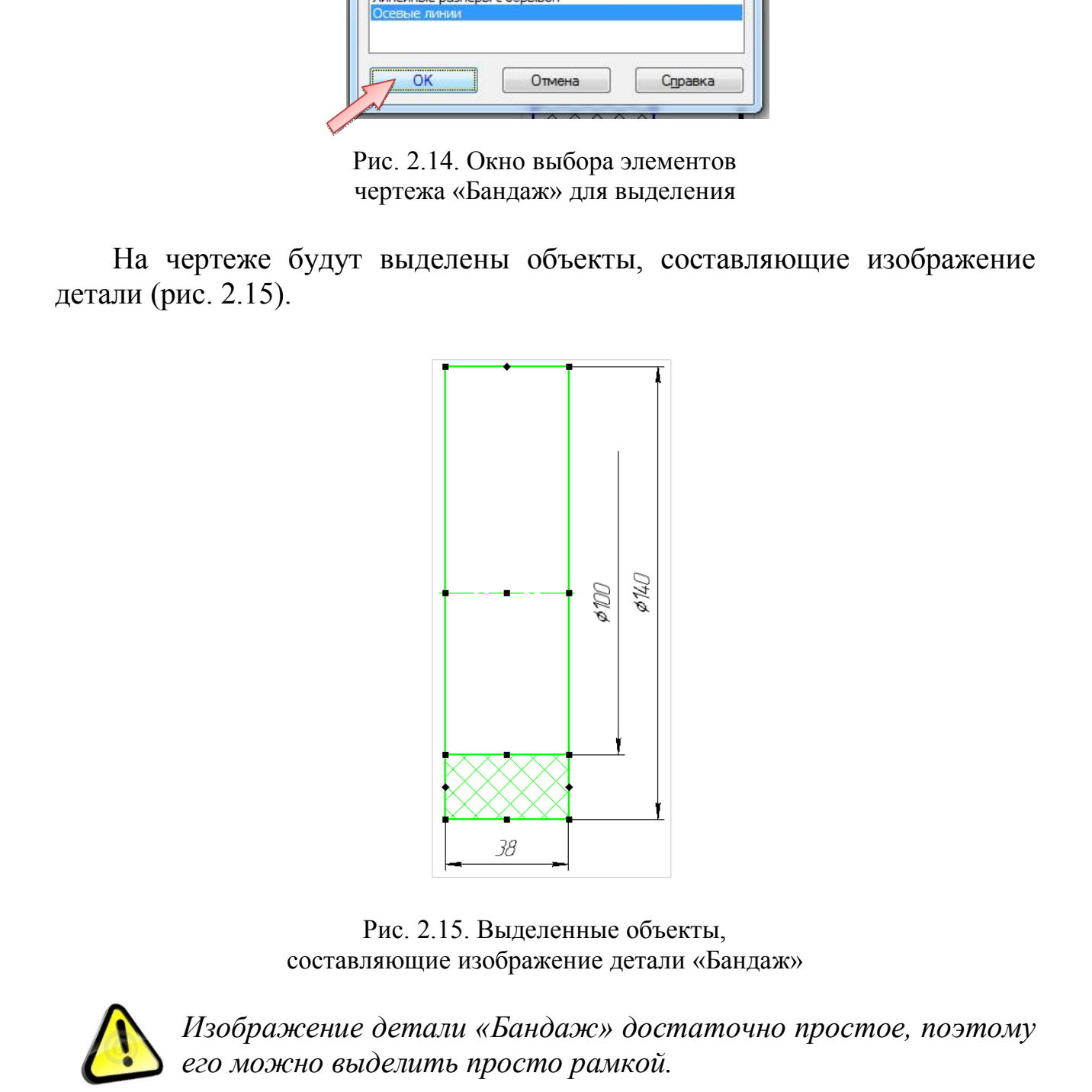

Рис. 2.15. Выделенные объекты, составляющие изображение детали «Бандаж»

*Изображение детали «Бандаж» достаточно простое, поэтому его можно выделить просто рамкой.*

Для этого, зажав левую кнопку мыши, проведите прямоугольник из верхнего левого угла в нижний правый, охватывая полностью контур детали, не включая размеры (рис. 2.16).

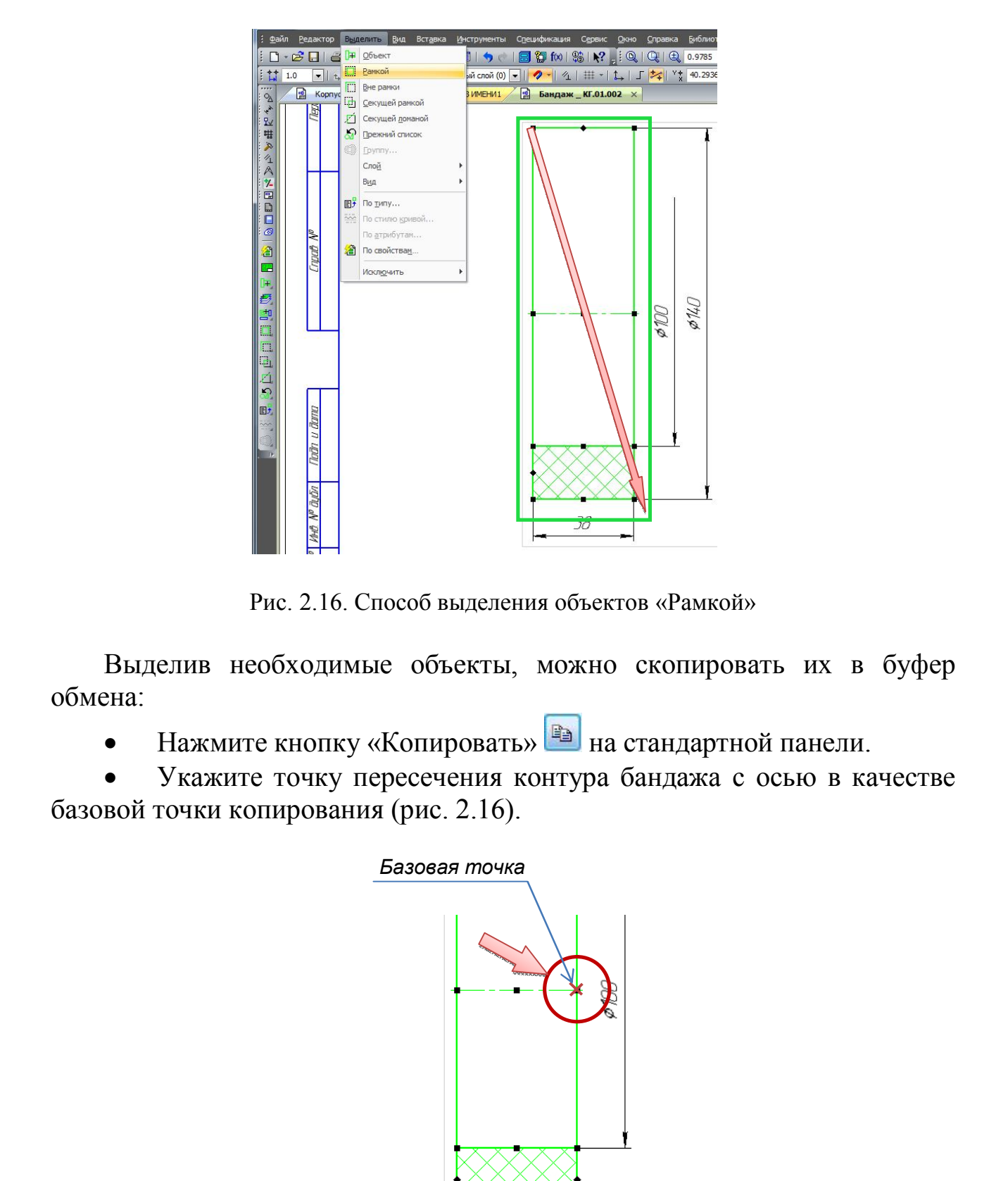

Рис. 2.16. Способ выделения объектов «Рамкой»

Выделив необходимые объекты, можно скопировать их в буфер обмена:

Нажмите кнопку «Копировать» на стандартной панели.

 Укажите точку пересечения контура бандажа с осью в качестве базовой точки копирования (рис. 2.16).

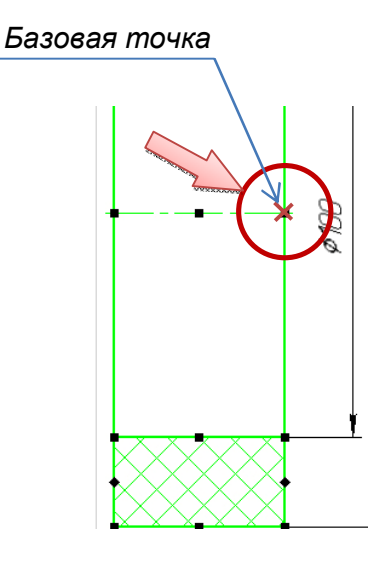

Рис. 2.16. Базовая точка для копирования детали «Бандаж»

 Сделайте текущим окно документа *«Колесо Сборочный чертеж \_ КГ.01.000 СБ»*.

 Из буфера обмена скопированное изображения детали «Бандаж» вставьте в документ «Колесо». Нажмите кнопку «Вставить» панели «Стандартная».

 Поместите изображение детали «Бандаж» рядом с изображением детали «Корпус» (рис. 2.17).

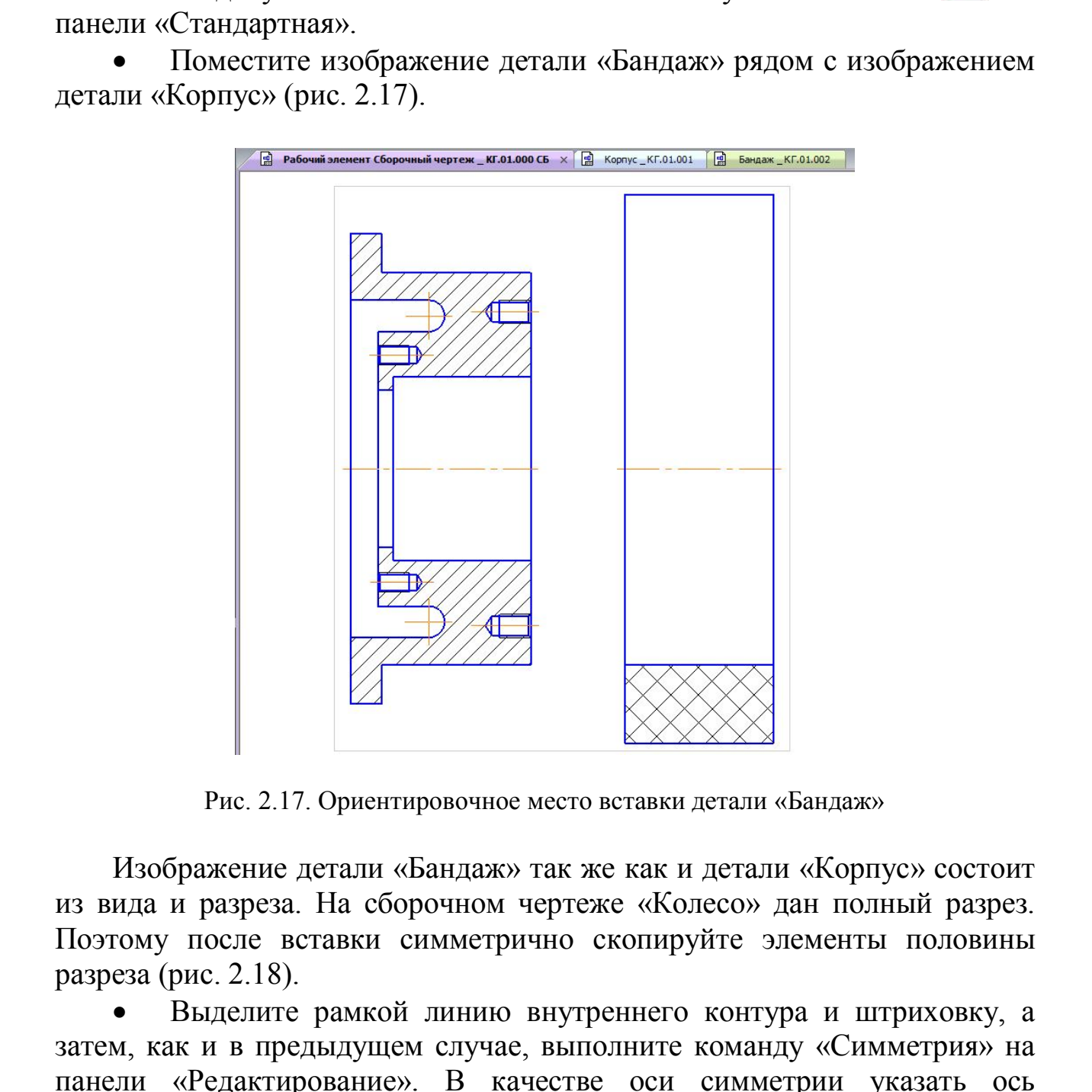

Рис. 2.17. Ориентировочное место вставки детали «Бандаж»

Изображение детали «Бандаж» так же как и детали «Корпус» состоит из вида и разреза. На сборочном чертеже «Колесо» дан полный разрез. Поэтому после вставки симметрично скопируйте элементы половины разреза (рис. 2.18).

 Выделите рамкой линию внутреннего контура и штриховку, а затем, как и в предыдущем случае, выполните команду «Симметрия» на панели «Редактирование». В качестве оси симметрии указать ось вращения детали.

Создайте макроэлемент детали «Бандаж».

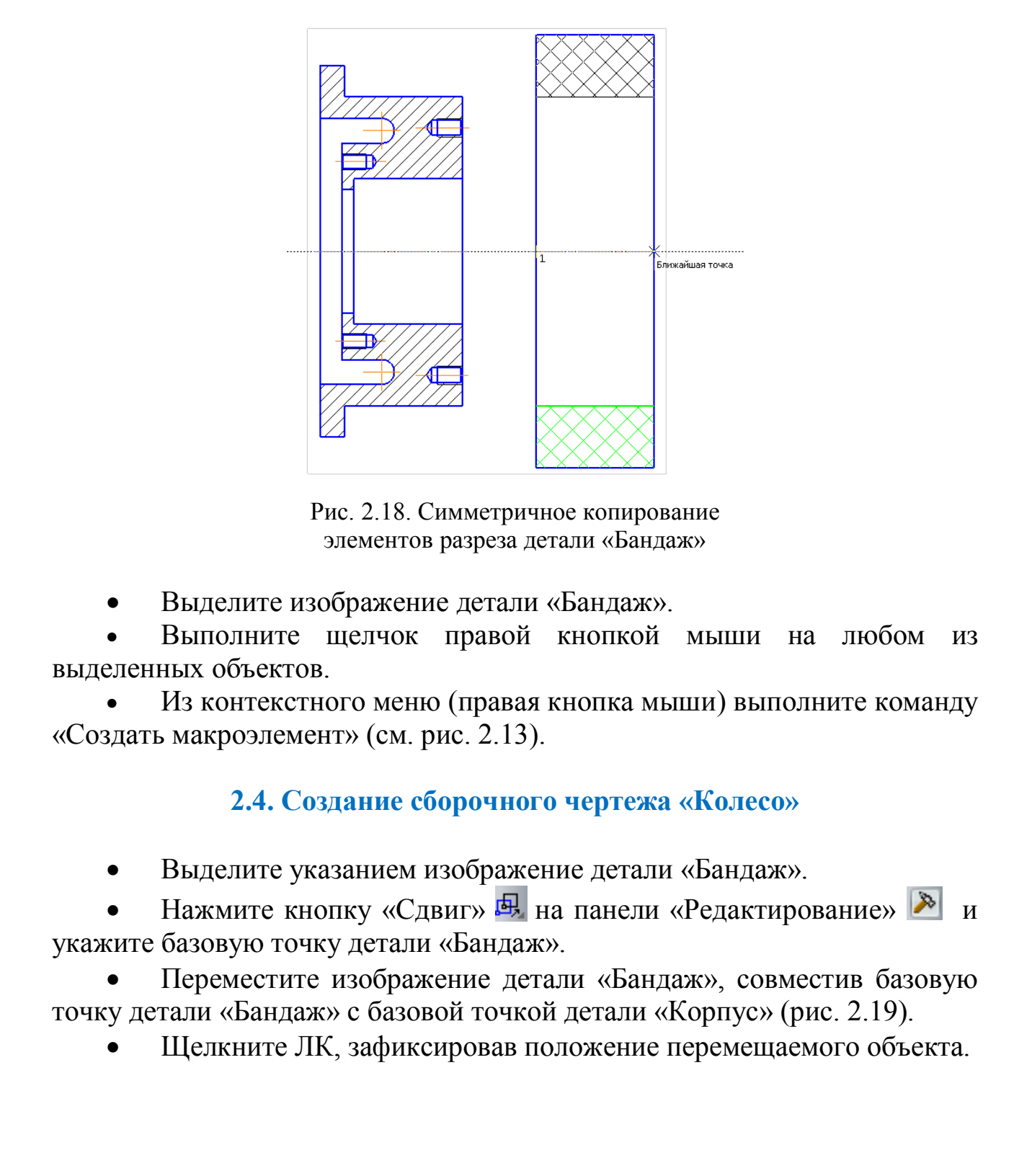

Рис. 2.18. Симметричное копирование элементов разреза детали «Бандаж»

Выделите изображение детали «Бандаж».

 Выполните щелчок правой кнопкой мыши на любом из выделенных объектов.

 Из контекстного меню (правая кнопка мыши) выполните команду «Создать макроэлемент» (см. рис. 2.13).

## **2.4. Создание сборочного чертежа «Колесо»**

Выделите указанием изображение детали «Бандаж».

Нажмите кнопку «Сдвиг» **»** на панели «Редактирование» **•** и укажите базовую точку детали «Бандаж».

 Переместите изображение детали «Бандаж», совместив базовую точку детали «Бандаж» с базовой точкой детали «Корпус» (рис. 2.19).

Щелкните ЛК, зафиксировав положение перемещаемого объекта.

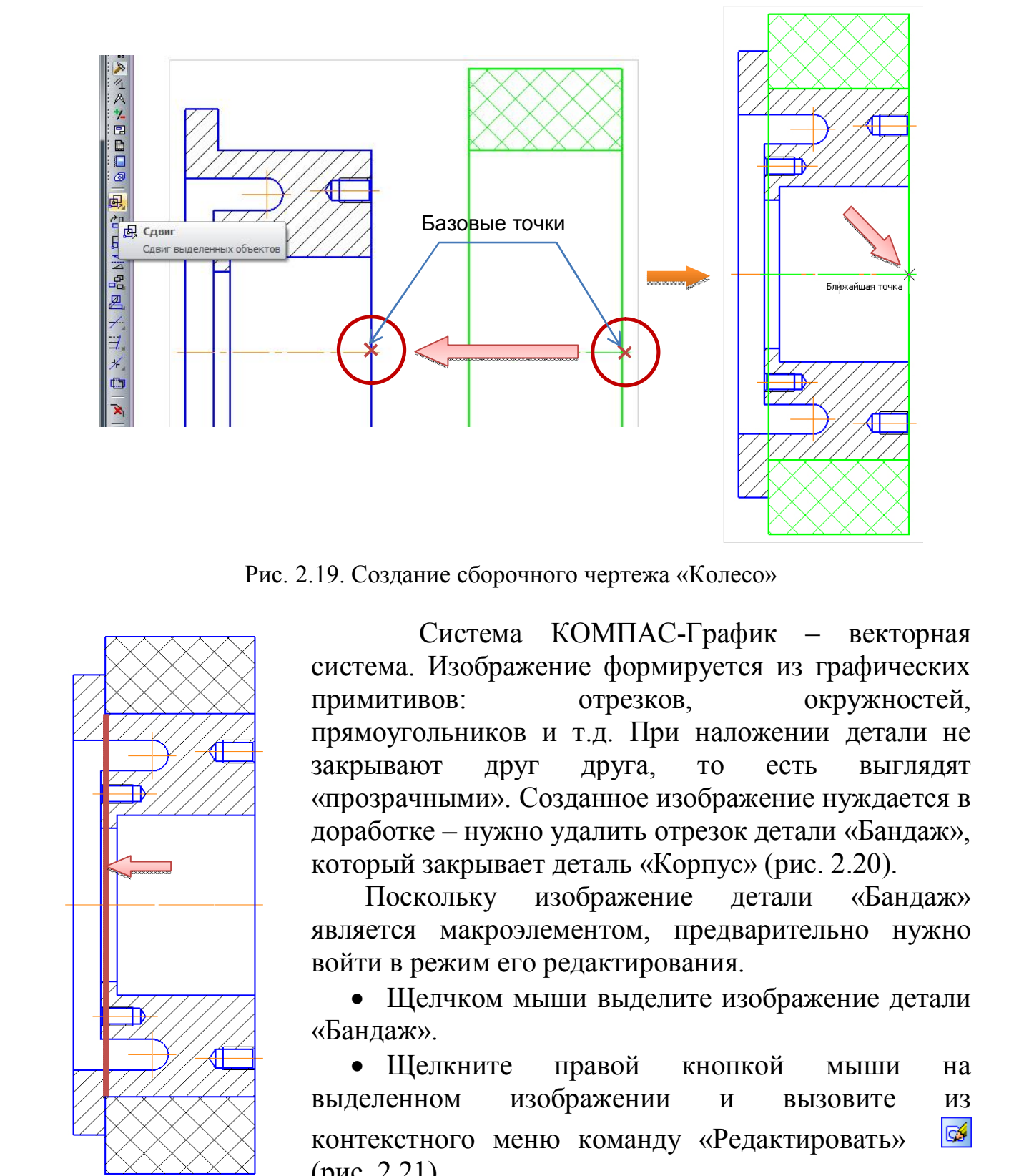

Рис. 2.19. Создание сборочного чертежа «Колесо»

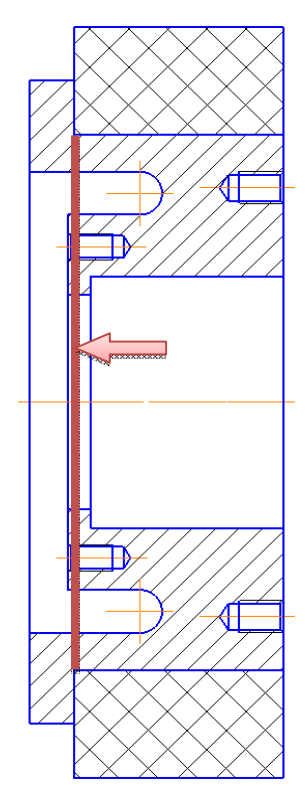

Рис. 2.20. Отрезок детали «Бандаж», который необходимо удалить

Система КОМПАС-График – векторная система. Изображение формируется из графических примитивов: отрезков, окружностей, прямоугольников и т.д. При наложении детали не закрывают друг друга, то есть выглядят «прозрачными». Созданное изображение нуждается в доработке – нужно удалить отрезок детали «Бандаж», который закрывает деталь «Корпус» (рис. 2.20).

Поскольку изображение детали «Бандаж» является макроэлементом, предварительно нужно войти в режим его редактирования.

 Щелчком мыши выделите изображение детали «Бандаж».

 Щелкните правой кнопкой мыши на выделенном изображении и вызовите из контекстного меню команду «Редактировать» (рис. 2.21).

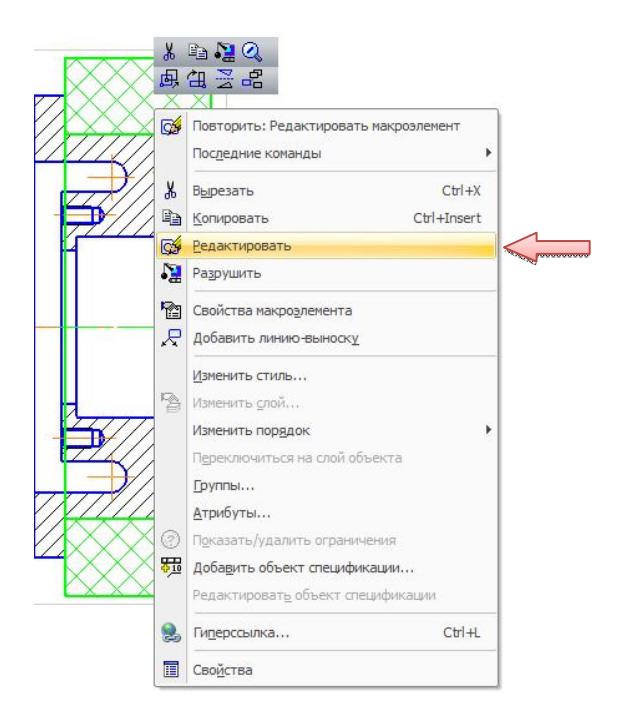

Рис. 2.21. Меню редактирования макроэлемента

*Чтобы перейти в режим редактирования макроэлемента, необходимо дважды щелкнуть по нему мышью.*

Выберите команду «Усечь кривую» <del>и</del> на панели «Редактирование» **»** и щелкните на указанных участках линии.

 Нажмите на кнопку «Выйти из режима редактирования макроэлемента» **в не** в правом верхнем углу чертежа (рис. 2.22).

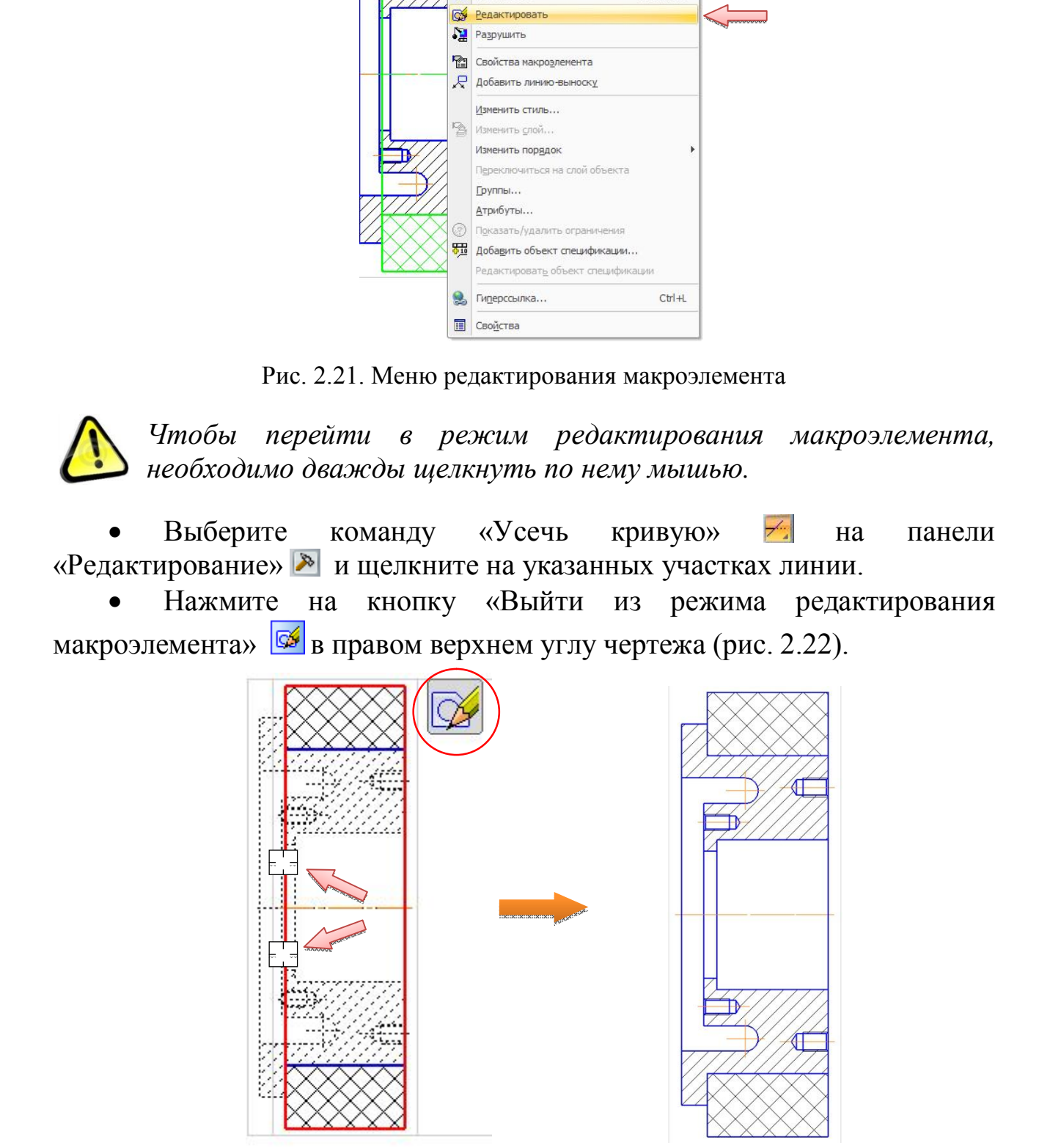

Рис. 2.22. Итог редактирования чертежа «Колесо»

*Кнопка «Редактировать макроэлемент»* **•** *, с помощью которой можно включать/выключать режим редактирования макроэлемента, доступна также на панели «Текущее состояние» и на панели «Вставки и макроэлементы» .*

 Щелкните правой кнопкой мыши на закладке документа *«Колесо Сборочный чертеж \_ КГ.01.000 СБ»* и выполните из контекстного меню команду «Закрыть все другие окна» (рис. 2.23).

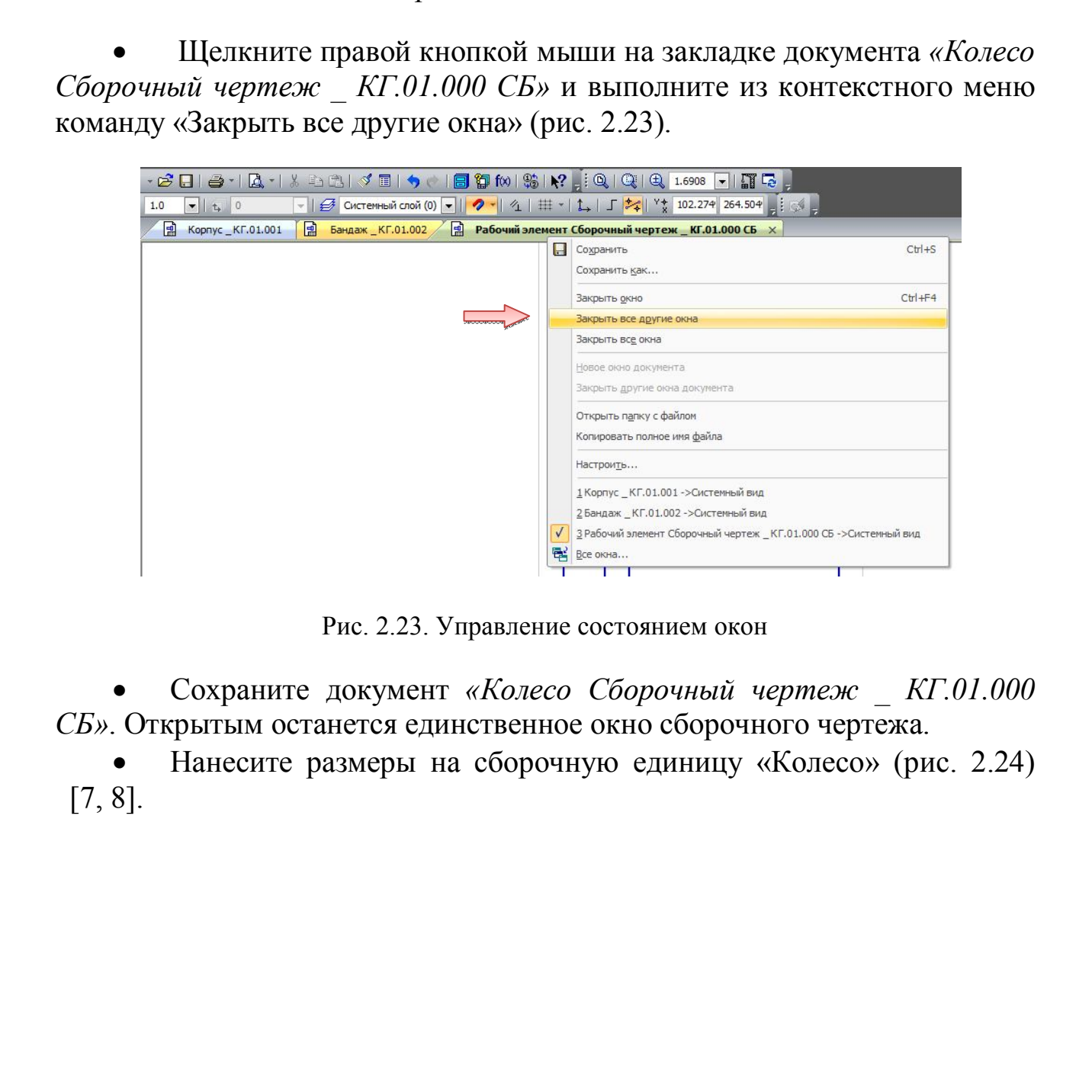

Рис. 2.23. Управление состоянием окон

 Сохраните документ *«Колесо Сборочный чертеж \_ КГ.01.000 СБ»*. Открытым останется единственное окно сборочного чертежа.

 Нанесите размеры на сборочную единицу «Колесо» (рис. 2.24) [7, 8].

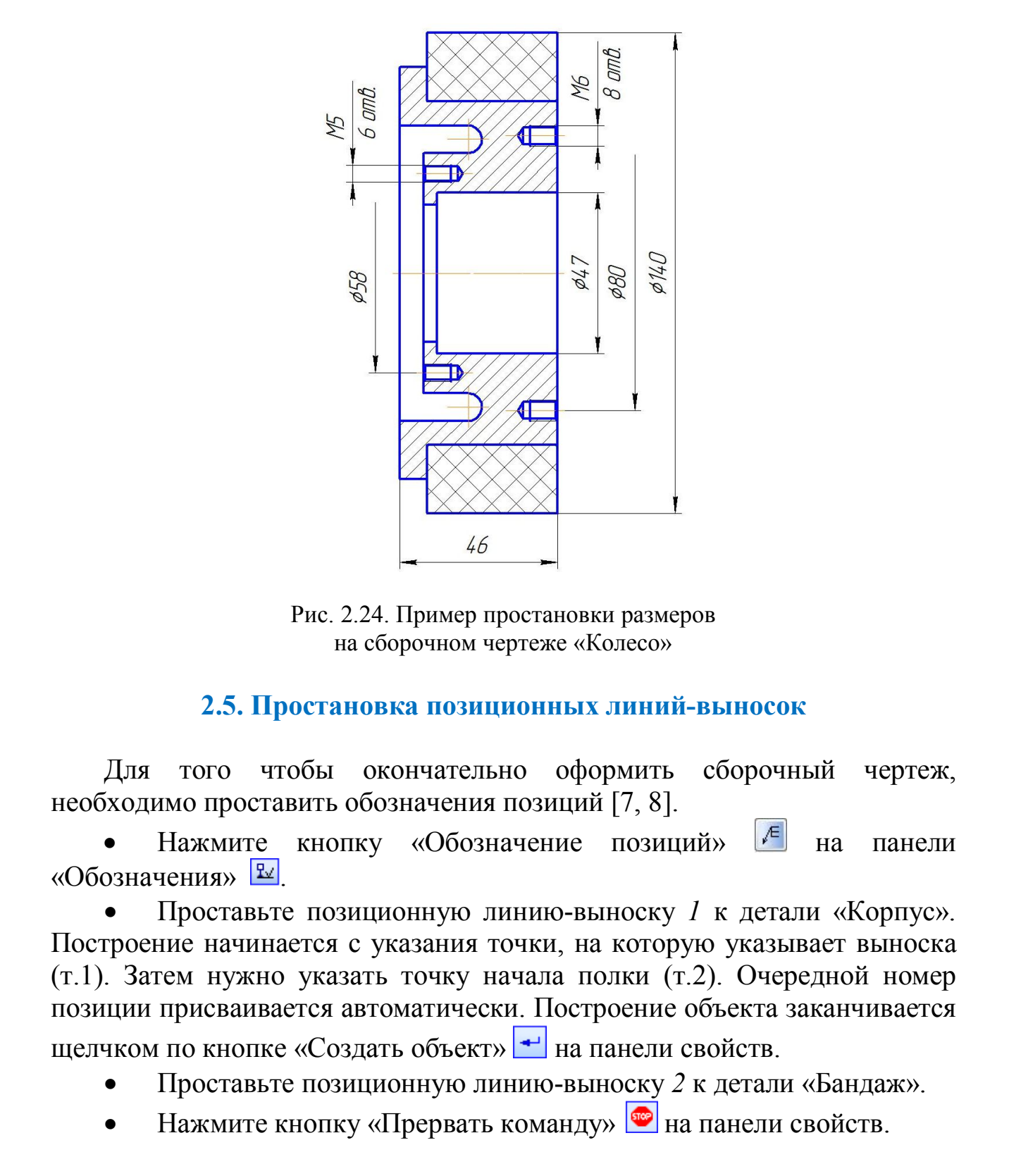

Рис. 2.24. Пример простановки размеров на сборочном чертеже «Колесо»

#### **2.5. Простановка позиционных линий-выносок**

Для того чтобы окончательно оформить сборочный чертеж, необходимо проставить обозначения позиций [7, 8].

Нажмите кнопку «Обозначение позиций» <sup>[6]</sup> на панели «Обозначения»  $\frac{R}{2}$ 

 Проставьте позиционную линию-выноску *1* к детали «Корпус». Построение начинается с указания точки, на которую указывает выноска (т.1). Затем нужно указать точку начала полки (т.2). Очередной номер позиции присваивается автоматически. Построение объекта заканчивается щелчком по кнопке «Создать объект»  $\rightarrow$  на панели свойств.

- Проставьте позиционную линию-выноску *2* к детали «Бандаж».
- Нажмите кнопку «Прервать команду»  **на панели свойств.**

Порядок простановки позиций показан на рис. 2.25.

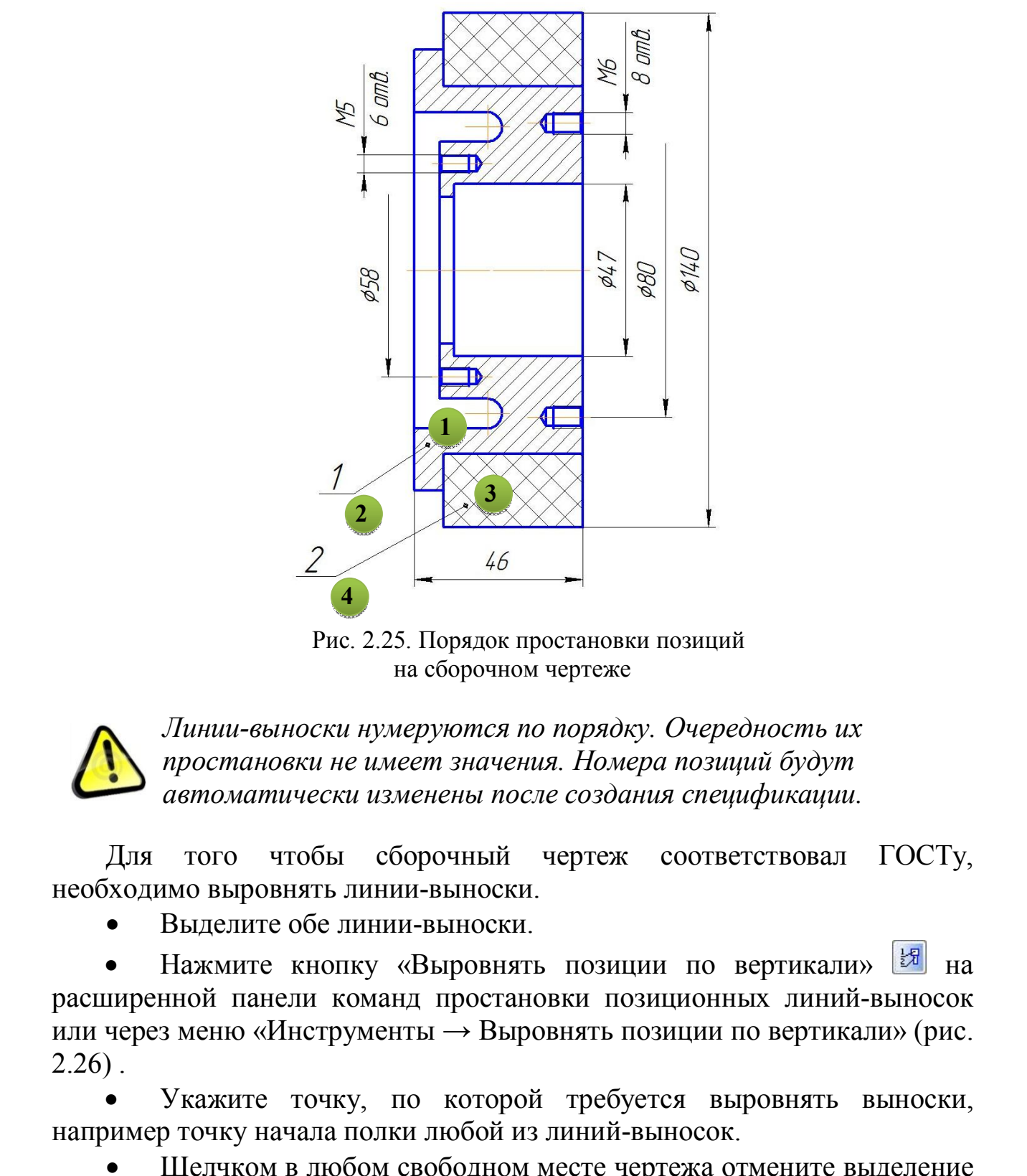

Рис. 2.25. Порядок простановки позиций на сборочном чертеже

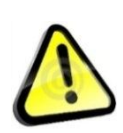

*Линии-выноски нумеруются по порядку. Очередность их простановки не имеет значения. Номера позиций будут автоматически изменены после создания спецификации.*

Для того чтобы сборочный чертеж соответствовал ГОСТу, необходимо выровнять линии-выноски.

Выделите обе линии-выноски.

Нажмите кнопку «Выровнять позиции по вертикали»  $\frac{1}{2}$  на расширенной панели команд простановки позиционных линий-выносок или через меню «Инструменты  $\rightarrow$  Выровнять позиции по вертикали» (рис.  $2.26$ ).

 Укажите точку, по которой требуется выровнять выноски, например точку начала полки любой из линий-выносок.

 Щелчком в любом свободном месте чертежа отмените выделение объектов.

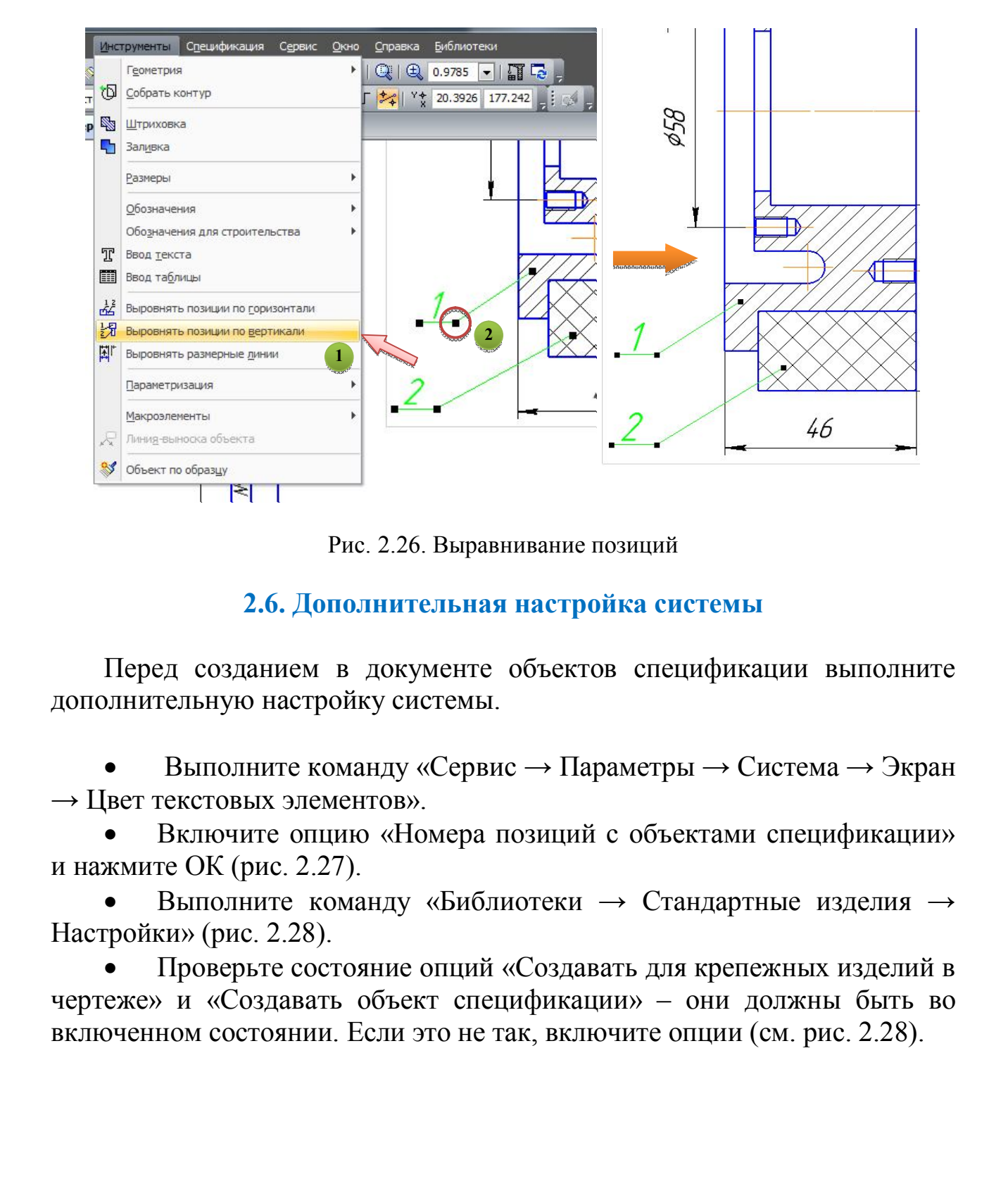

Рис. 2.26. Выравнивание позиций

## **2.6. Дополнительная настройка системы**

Перед созданием в документе объектов спецификации выполните дополнительную настройку системы.

 Выполните команду «Сервис → Параметры → Система → Экран → Цвет текстовых элементов».

 Включите опцию «Номера позиций с объектами спецификации» и нажмите ОК (рис. 2.27).

 Выполните команду «Библиотеки → Стандартные изделия → Настройки» (рис. 2.28).

 Проверьте состояние опций «Создавать для крепежных изделий в чертеже» и «Создавать объект спецификации» – они должны быть во включенном состоянии. Если это не так, включите опции (см. рис. 2.28).

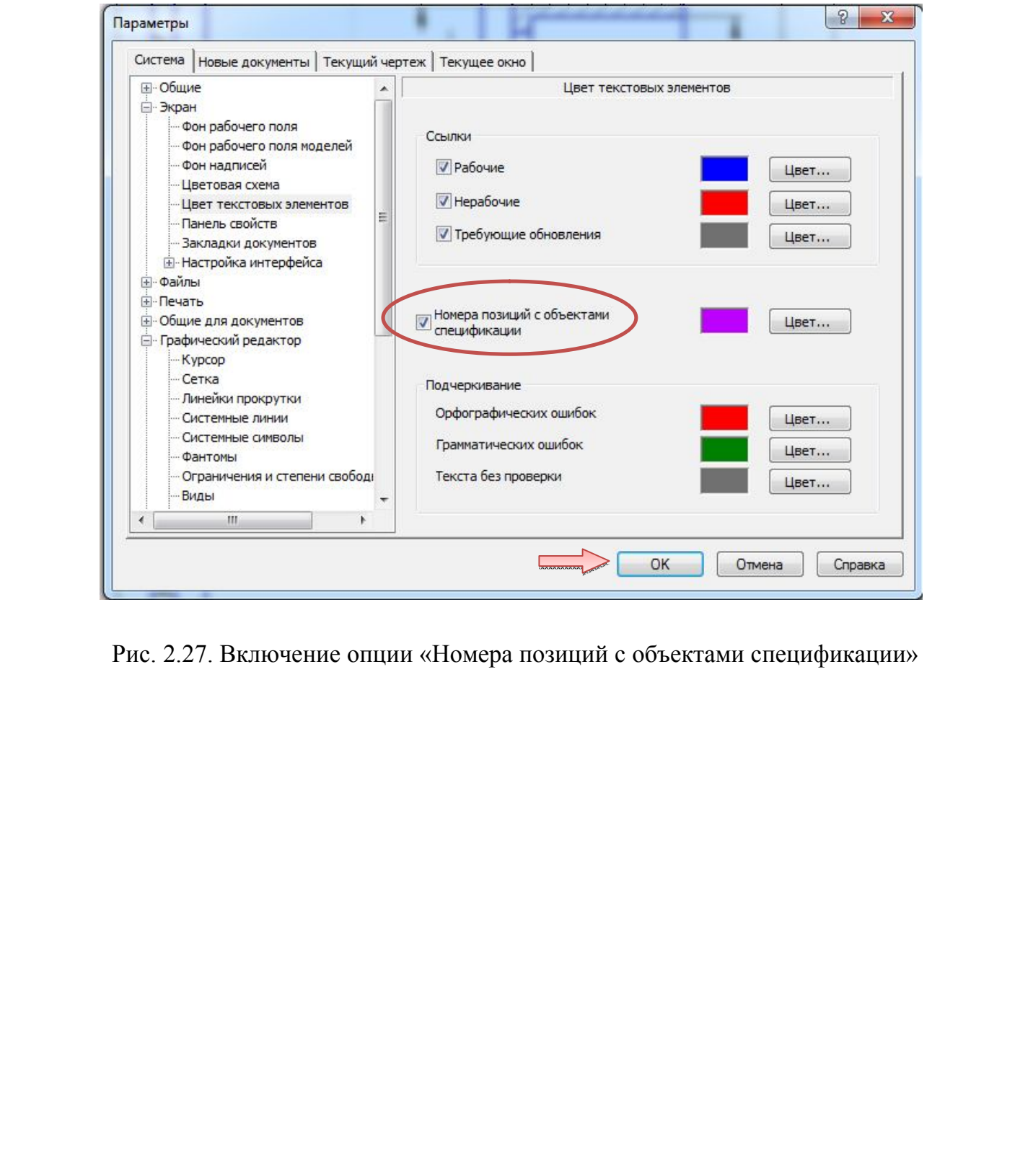

Рис. 2.27. Включение опции «Номера позиций с объектами спецификации»

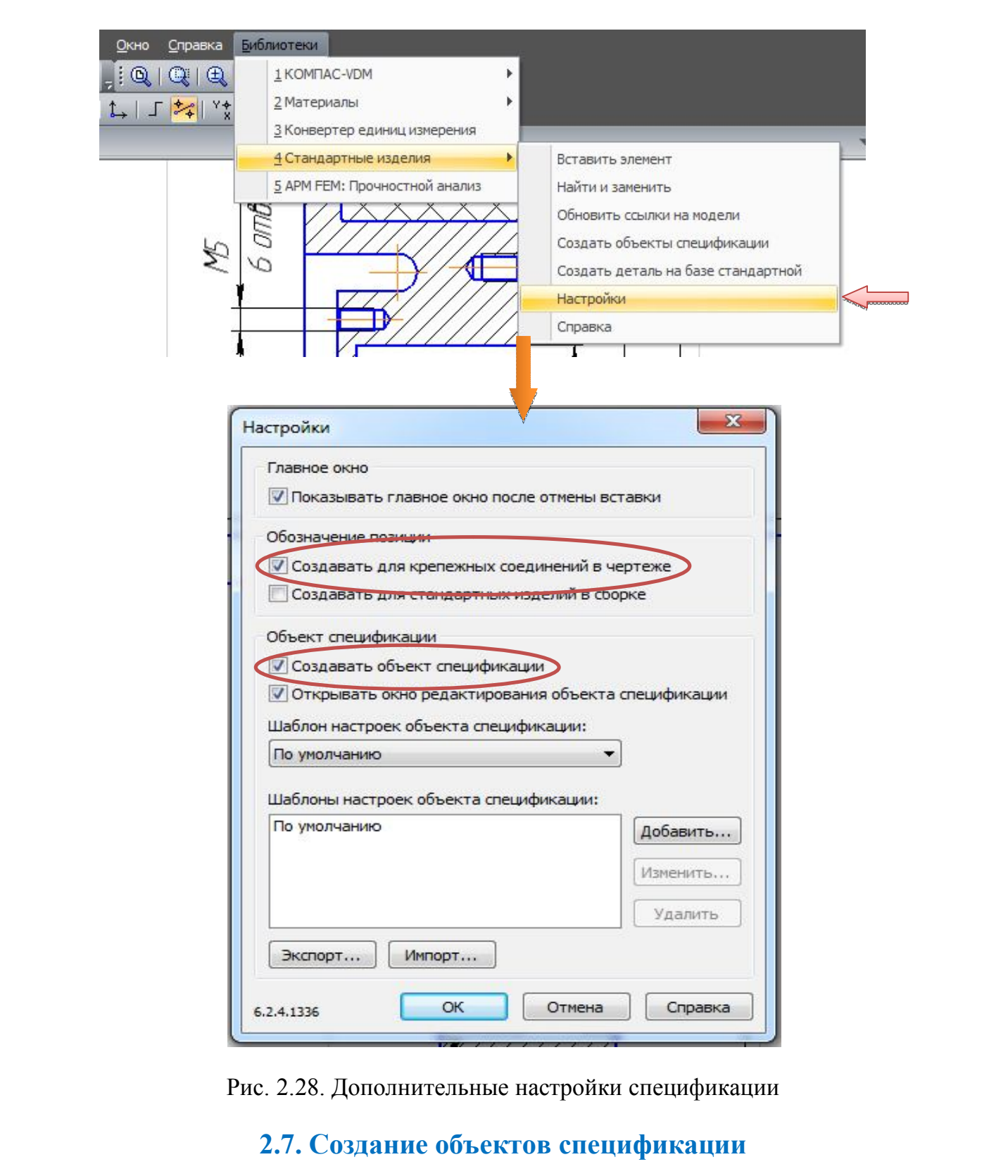

Рис. 2.28. Дополнительные настройки спецификации

#### **2.7. Создание объектов спецификации**

Теперь нужно описать состав сборочной единицы, создав в ней объекты спецификации. Описание можно начать с любой детали.

 Выделите изображение детали «Корпус» и указывающую на него позиционную линию-выноску (рис. 2.29).

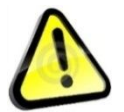

*Выделить нужные элементы можно щелчком по макроэлементу «Корпус» и линии-выноске, удерживая кнопку < Ctrl >.*

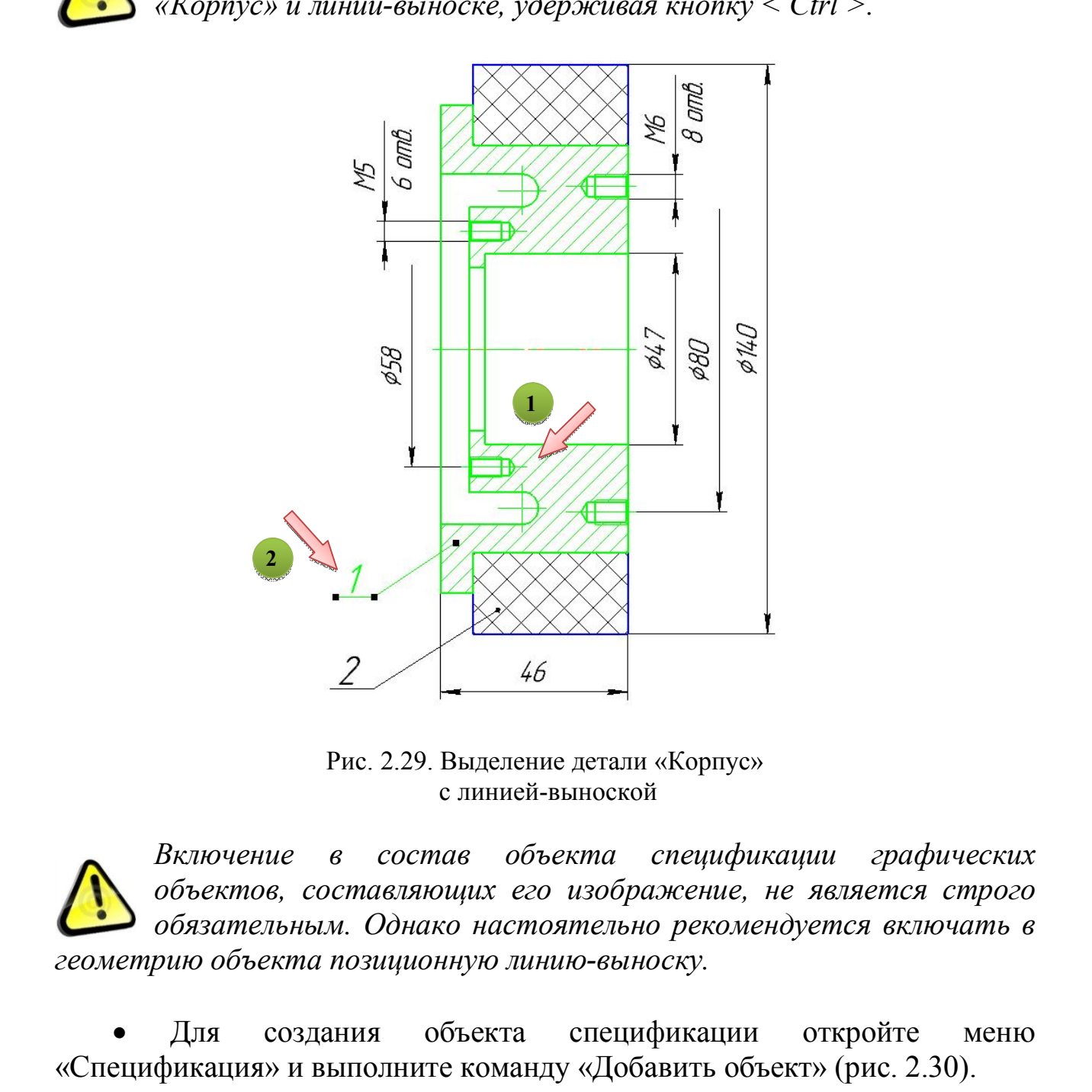

Рис. 2.29. Выделение детали «Корпус» с линией-выноской

*Включение в состав объекта спецификации графических объектов, составляющих его изображение, не является строго обязательным. Однако настоятельно рекомендуется включать в геометрию объекта позиционную линию-выноску.*

 Для создания объекта спецификации откройте меню «Спецификация» и выполните команду «Добавить объект» (рис. 2.30).

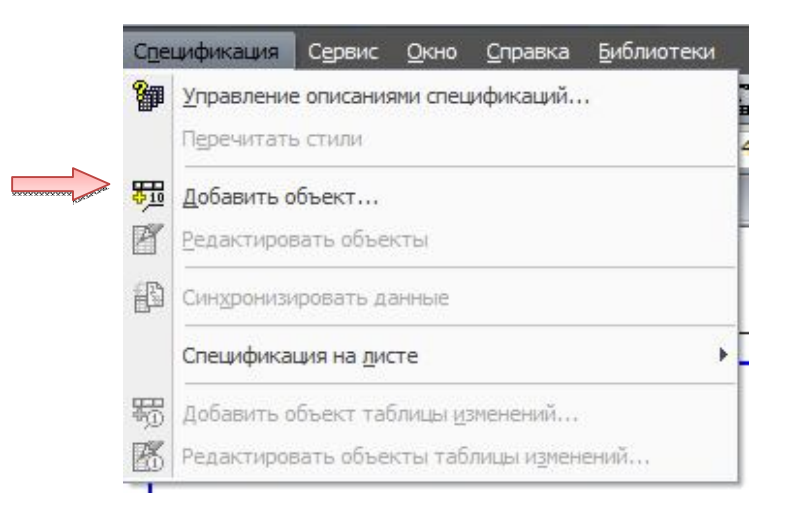

Рис. 2.30. Добавление объекта в спецификацию

Укажите раздел «Детали» и нажмите кнопку «Создать» (рис.2.31).

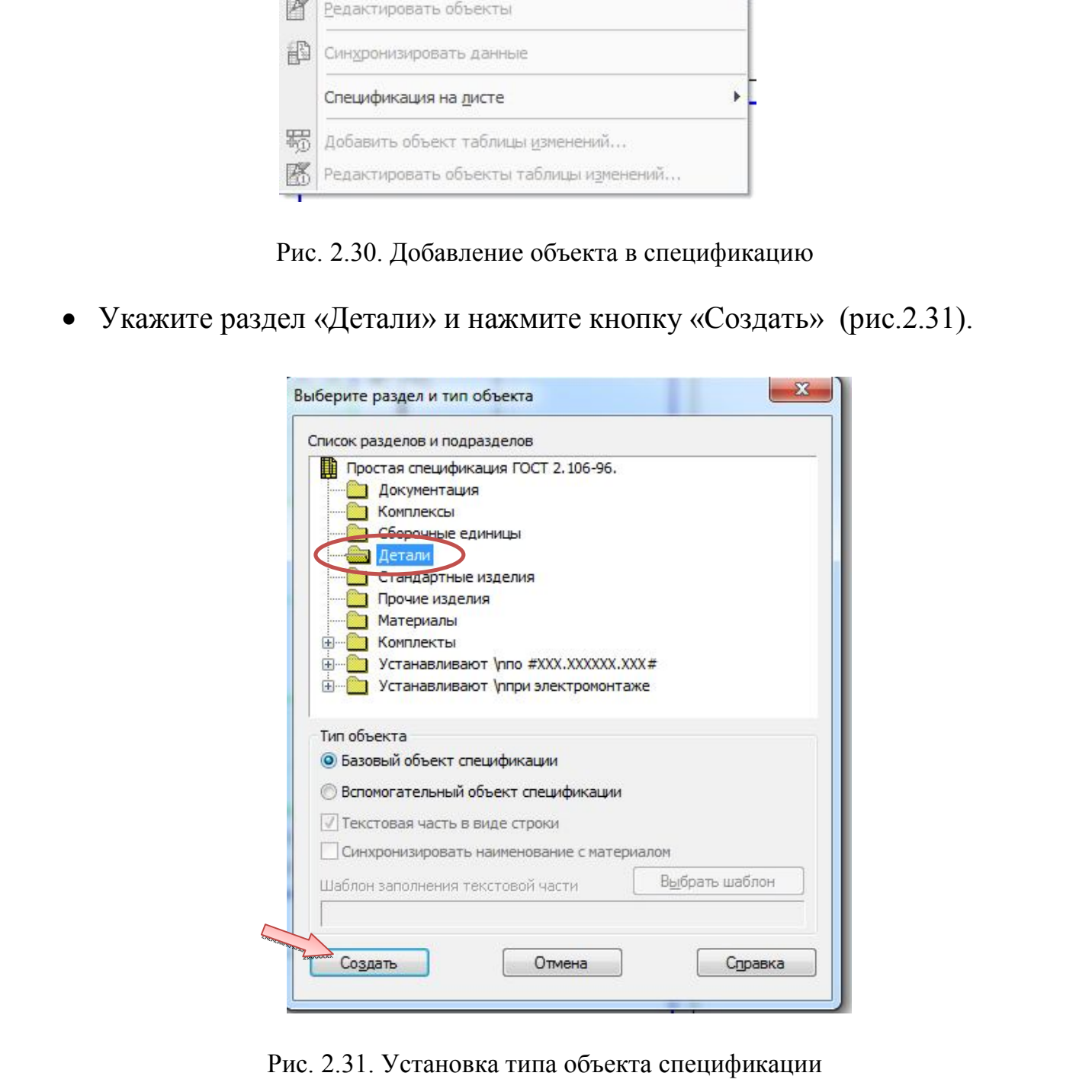

Рис. 2.31. Установка типа объекта спецификации

На экране появится окно «Объект спецификации» (рис. 2.32). В графы нужно ввести текстовую часть объекта спецификации: формат документа, его обозначение, наименование и количество.

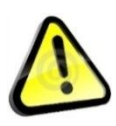

*Поскольку рабочий чертеж детали «Корпус» уже существует, нет необходимости в ручном вводе – данные можно взять из основной надписи документа.*

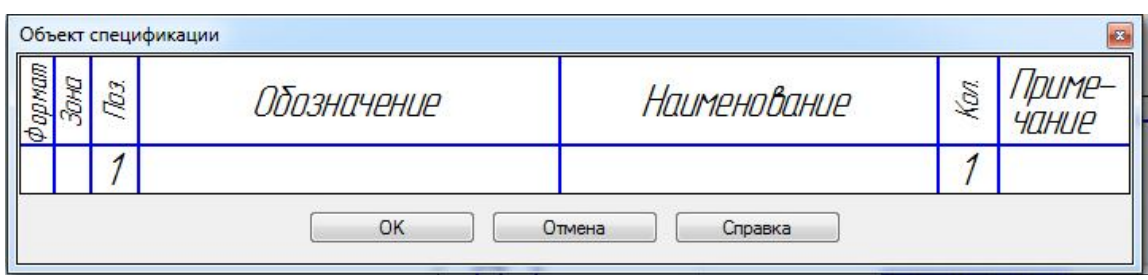

Рис. 2.32. Окно «Объект спецификации»

- Откройте вкладку «Документы» на Панели свойств.
- На инструментальной панели окна подключенных документов

нажмите кнопку «Добавить документ»  $\boxed{3}$  (рис. 2.33).

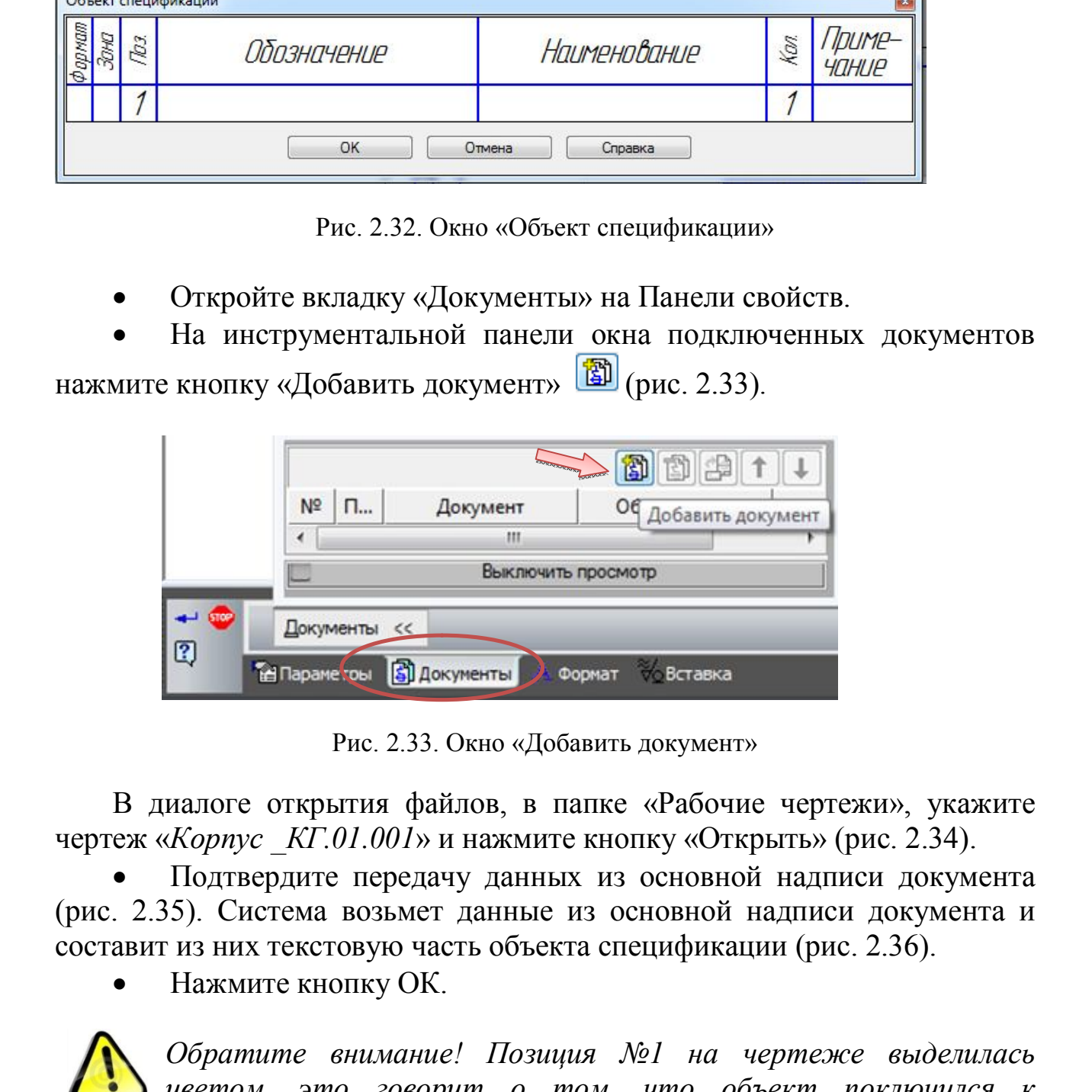

Рис. 2.33. Окно «Добавить документ»

В диалоге открытия файлов, в папке «Рабочие чертежи», укажите чертеж «*Корпус \_КГ.01.001*» и нажмите кнопку «Открыть» (рис. 2.34).

 Подтвердите передачу данных из основной надписи документа (рис. 2.35). Система возьмет данные из основной надписи документа и составит из них текстовую часть объекта спецификации (рис. 2.36).

Нажмите кнопку ОК.

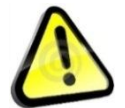

*Обратите внимание! Позиция №1 на чертеже выделилась цветом, это говорит о том, что объект поключился к спецификации*  $\boxed{\phantom{a}}$ 

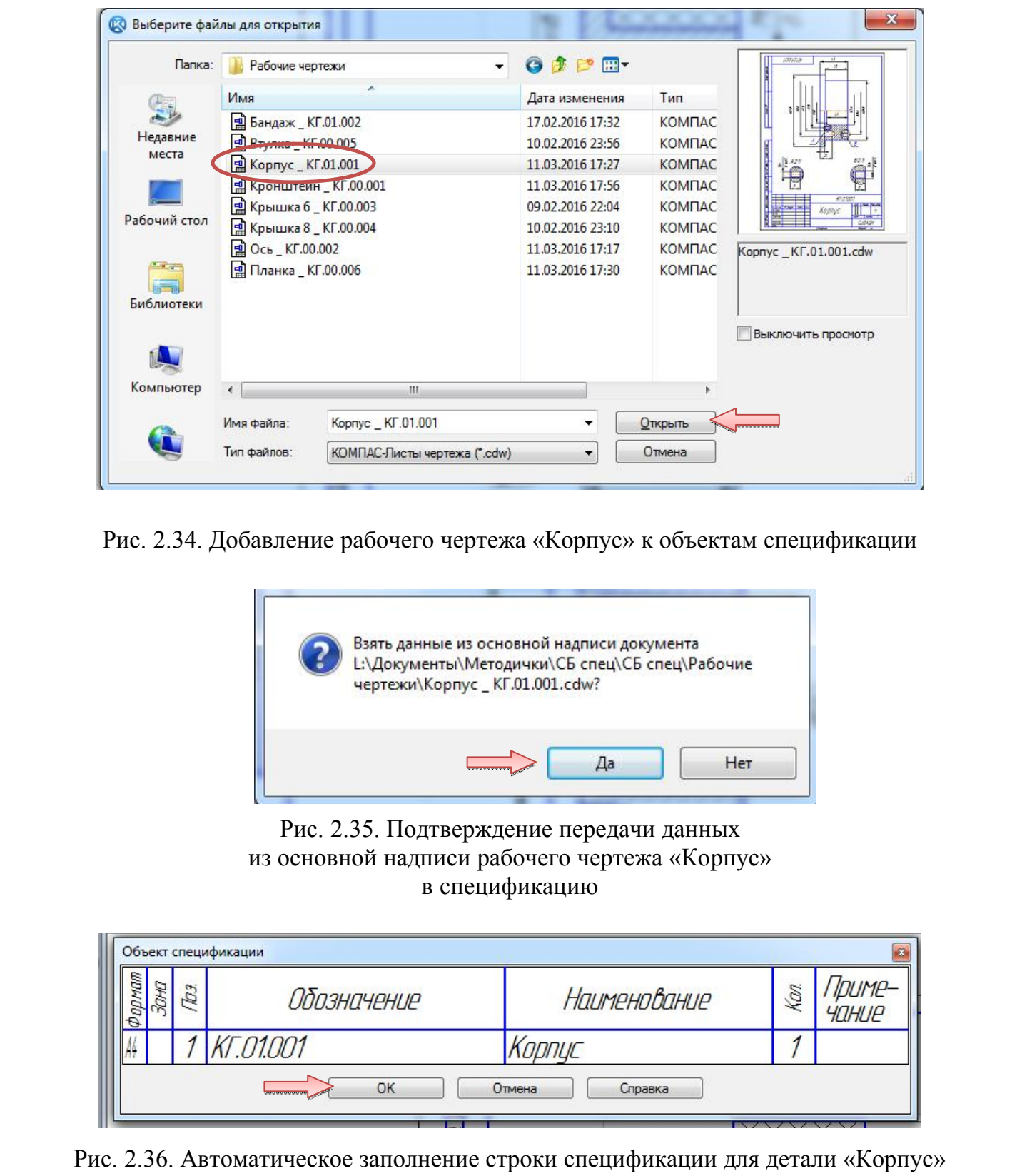

Рис. 2.34. Добавление рабочего чертежа «Корпус» к объектам спецификации

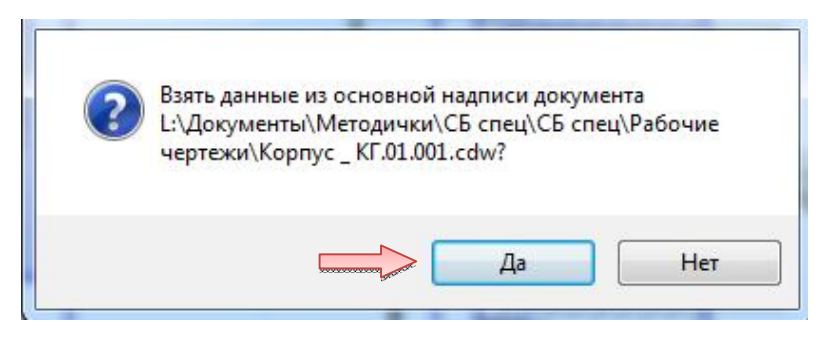

Рис. 2.35. Подтверждение передачи данных из основной надписи рабочего чертежа «Корпус» в спецификацию

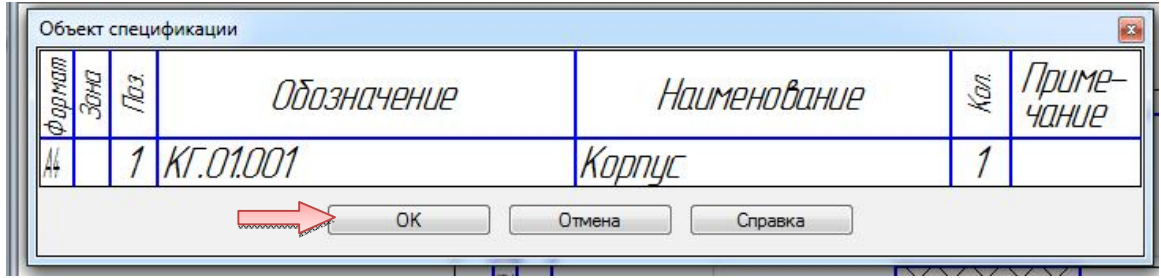

Рис. 2.36. Автоматическое заполнение строки спецификации для детали «Корпус»

Аналогичным образом создайте объект спецификации для детали «Бандаж».

 Выделите изображение детали «Бандаж» и указывающую на нее позиционную линию-выноску (см. рис. 2.29).

 Подключите к объекту чертеж «*Бандаж \_ КГ.01.002*» (см. рис. 2.30…2.36).

*В любой момент можно просмотреть или отредактировать объекты спецификации, созданные в документе.*

 Выполните команду «Спецификация → Редактировать объекты» (рис. 2.37).

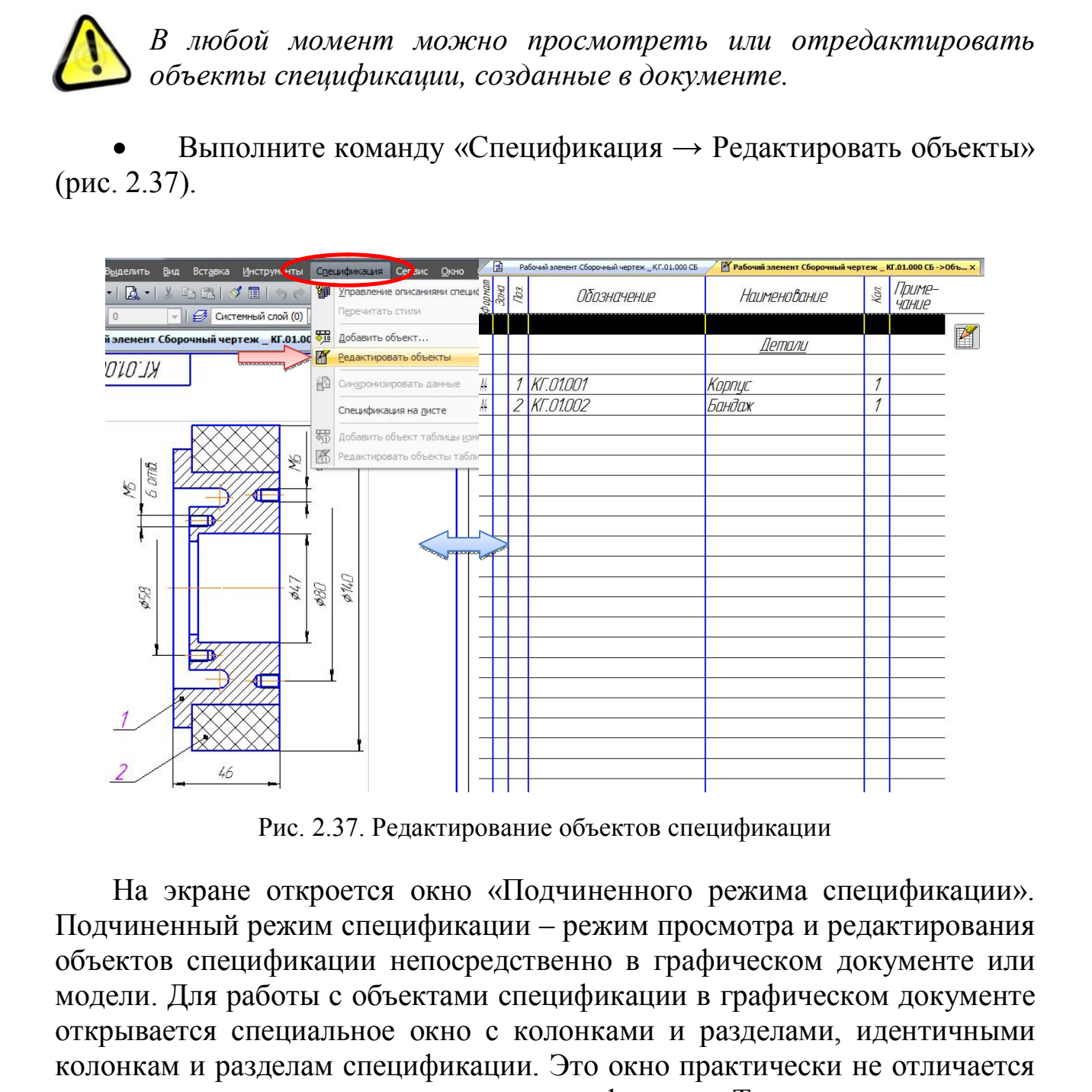

Рис. 2.37. Редактирование объектов спецификации

На экране откроется окно «Подчиненного режима спецификации». Подчиненный режим спецификации – режим просмотра и редактирования объектов спецификации непосредственно в графическом документе или модели. Для работы с объектами спецификации в графическом документе открывается специальное окно с колонками и разделами, идентичными колонкам и разделам спецификации. Это окно практически не отличается от окна редактирования документа-спецификации. Только в его заголовке показывается не имя документа-спецификации, а имя документа, в котором находятся объекты спецификации и ремарка «→ Объекты спецификации». В подчиненном режиме доступны все приемы работы с

объектами спецификации. Единственным исключением является невозможность вызова команды простановки позиций. Созданные и отредактированные в подчиненном режиме объекты постоянно хранятся в графическом документе. Их можно в любой момент передать в спецификацию, связанную с документом.

*В этом режиме можно не только просматривать, но и редактировать объекты спецификации. Редактирование выполняется по тем же правилам, что и в отдельном документе-спецификации.* снецификацию, связанную с документом.<br>  $\sum_{\text{pol}} \sum_{\text{pol}} \sum_{\text{pol}} \sum_{\text{pol}}$  в этом режиме можно не только просматривать, но и<br>
выполняется по тем же правилам, что и в отдельном<br>
документе-спецификации.<br>  $\cdot$  Закройте окно

 Закройте окно «Подчиненного режима спецификации» в правом верхнем углу  $\mathbb{Z}$ .

Сохраните документ.

## 3. **СОЗДАНИЕ СПЕЦИФИКАЦИИ СБОРОЧНОЙ ЕДИНИЦЫ «КОЛЕСО»**

В данном разделе показаны основные приемы создания спецификаций в системе КОМПАС-3D. Спецификация создается на сборочный чертеж «*КГ.01.000 СБ – Колесо*».

## **3.1. Создание файла спецификации**

*Во время работы со спецификацией и чертежом вы будете получать сообщения об изменении документов. Это результат автоматической передачи данных между связанными документами комплекта.*

 Для создания новой спецификации выполните команду «Файл → Создать» или нажмите кнопку «Создать» на панели «Стандартная».

 В диалоге «Новый документ» укажите тип создаваемого документа «Спецификация» и нажмите кнопку «ОК**»** (рис. 3.1.).

| Новый документ<br>Новые документы     | Шаблоны       |                                           |             |                     | x            |
|---------------------------------------|---------------|-------------------------------------------|-------------|---------------------|--------------|
| <b>FRE</b><br>Pe.<br>囲<br>雷<br>Чертеж | ⊕<br>Фрагмент | Спецификаци<br>Текстовый<br>документ<br>я | θ<br>Сборка | Технологи<br>сборка | O.<br>Деталь |
|                                       |               | OK<br>***********<br><b>Section</b>       | Отмена      |                     | Справка<br>温 |

Рис. 3.1. Создание документа «Спецификация»

|                                             |  |                     | чертеж                    |                | документ                                                                                                    | Сборка<br>Технологи<br>сборка        |         | деталь                |  |  |  |  |  |
|---------------------------------------------|--|---------------------|---------------------------|----------------|----------------------------------------------------------------------------------------------------|--------------------------------------|---------|-----------------------|--|--|--|--|--|
|                                             |  |                     |                           |                |                                                                                                    | OK<br>Отмена                         | Справка |                       |  |  |  |  |  |
| Рис. 3.1. Создание документа «Спецификация» |  |                     |                           |                |                                                                                                    |                                      |         |                       |  |  |  |  |  |
|                                             |  |                     |                           |                | По умолчанию система создает спецификации со стилем.<br>Простая спецификация ГОСТ 2.106 - 96. При необходимости<br>можно выбрать другой стиль или создать новый. Подробнее о                                                                         |                                      |         |                       |  |  |  |  |  |
|                                             |  |                     |                           |                | настройке спецификации смотрите в сопроводительной документации.                                                                                                    |                                      |         |                       |  |  |  |  |  |
|                                             |  |                     |                           |                | Система открывает спецификации в нормальном режиме (рис. 3.2).                                                                                                    |                                      |         |                       |  |  |  |  |  |
|                                             |  | $N2$ 1              | 團                         |                | Файл Редактор Вид Вставка Формат Таблица Сервис Окно Справка Библиотеки<br>□ - 2 日 2 -   B -   X 4 8   √ 日   うぐ   日 御 fM   翁   ☆ -   €   6  <br>$\frac{1}{2}$ $\oplus$ $\frac{1}{2}$<br><b>EEE</b><br>Рабочий элемент Сборочный чертеж _КГ.01.000 СБ | <b>[1]</b> Спецификация БЕЗ ИМЕНИ2 X |         |                       |  |  |  |  |  |
|                                             |  | Đ                   | Формат<br>$\frac{30H}{2}$ | $\overline{w}$ | Обозначение                                                                                                    | Наименование                         | Kan.    | Tpume<br><b>YOHUE</b> |  |  |  |  |  |
|                                             |  | KH                  |                           |                |                                                                                                    |                                      |         |                       |  |  |  |  |  |
|                                             |  | 冨<br>蹭              |                           |                |                                                                                                    |                                      |         |                       |  |  |  |  |  |
|                                             |  | 筜<br>œ<br>3         |                           |                |                                                                                                    |                                      |         |                       |  |  |  |  |  |
|                                             |  | $^{201}_{-02}$<br>B |                           |                |                                                                                                    |                                      |         |                       |  |  |  |  |  |
|                                             |  | $\frac{1}{2}$<br>疆  |                           |                |                                                                                                    |                                      |         |                       |  |  |  |  |  |
|                                             |  | $\overline{A}$<br>羁 |                           |                |                                                                                                    |                                      |         |                       |  |  |  |  |  |
|                                             |  | P,<br>Ŷ             |                           |                |                                                                                                    |                                      |         |                       |  |  |  |  |  |
|                                             |  | Ð<br>Σ              |                           |                |                                                                                                    |                                      |         |                       |  |  |  |  |  |
|                                             |  |                     |                           |                |                                                                                                    |                                      |         |                       |  |  |  |  |  |

Рис. 3.2. Созданный документ «Спецификация»
#### **3.2. Подключение сборочного чертежа**

Для того чтобы система могла автоматически передавать данные из сборочного чертежа в спецификацию и обратно, между документами нужно сформировать связь. Можно связать сборочный чертеж со спецификацией или спецификацию со сборочным чертежом – оба варианта равнозначны (рис. 3.3).

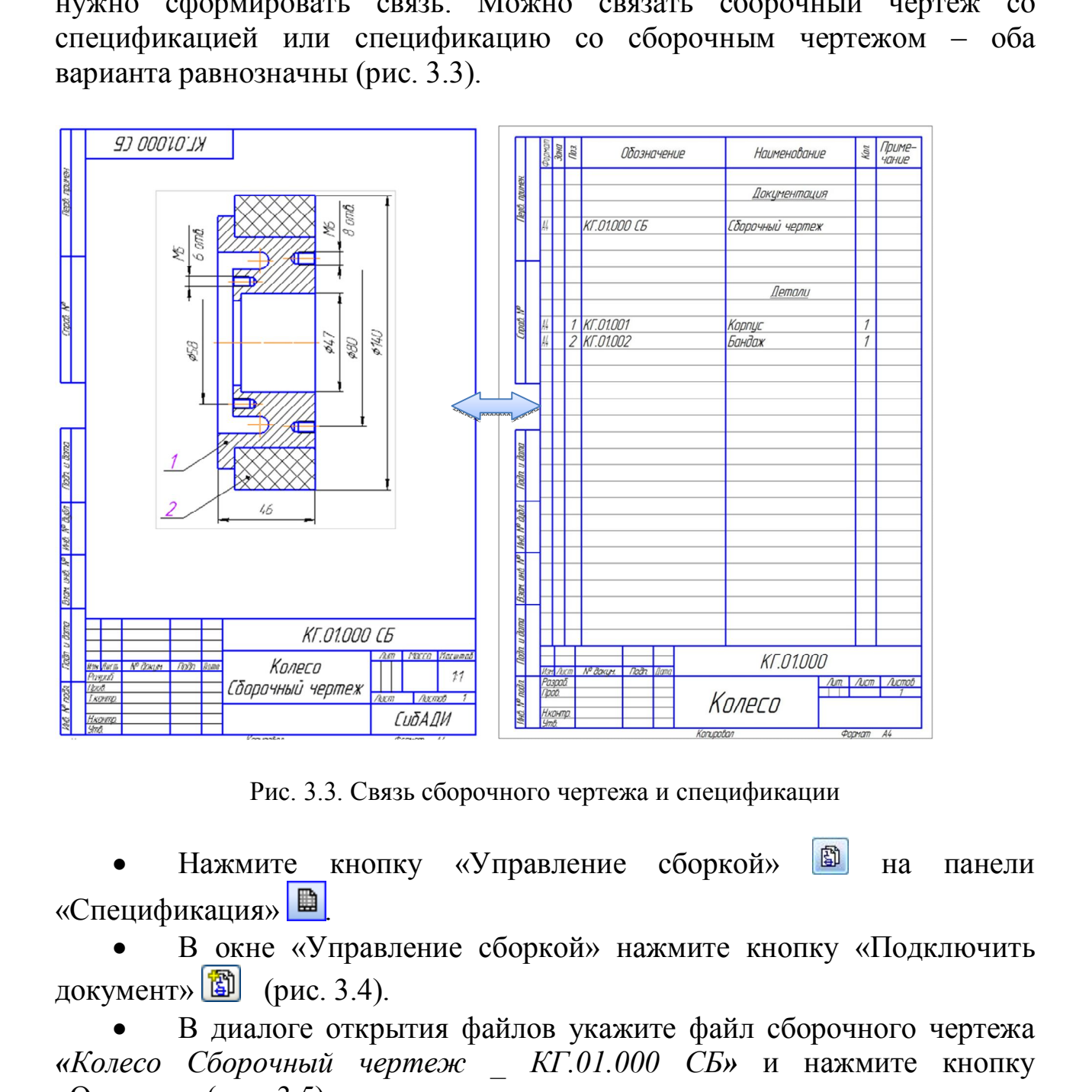

Рис. 3.3. Связь сборочного чертежа и спецификации

Нажмите кнопку «Управление сборкой» **•** на панели «Спецификация» **...** 

 В окне «Управление сборкой» нажмите кнопку «Подключить документ»  $\boxed{2}$  (рис. 3.4).

 В диалоге открытия файлов укажите файл сборочного чертежа *«Колесо Сборочный чертеж \_ КГ.01.000 СБ»* и нажмите кнопку «Открыть» (рис. 3.5).

Подключенный документ отобразится в списке окна «Управление сборкой».

 Включите опцию «Передавать изменения в документ» – это обеспечит автоматическую передачу обозначения и наименования изделия из спецификации в сборочный чертеж.

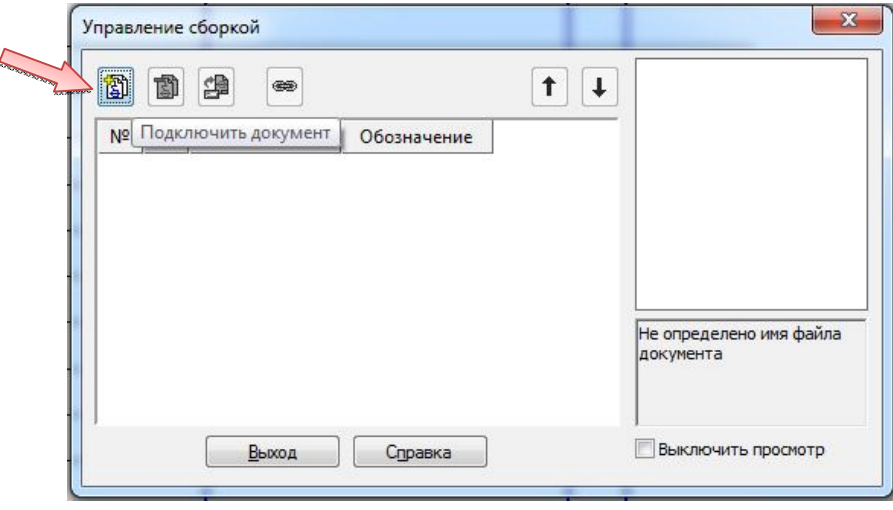

• Нажмите кнопку «Выход» (рис. 3.6).

Рис. 3.4. Окно подключения документа

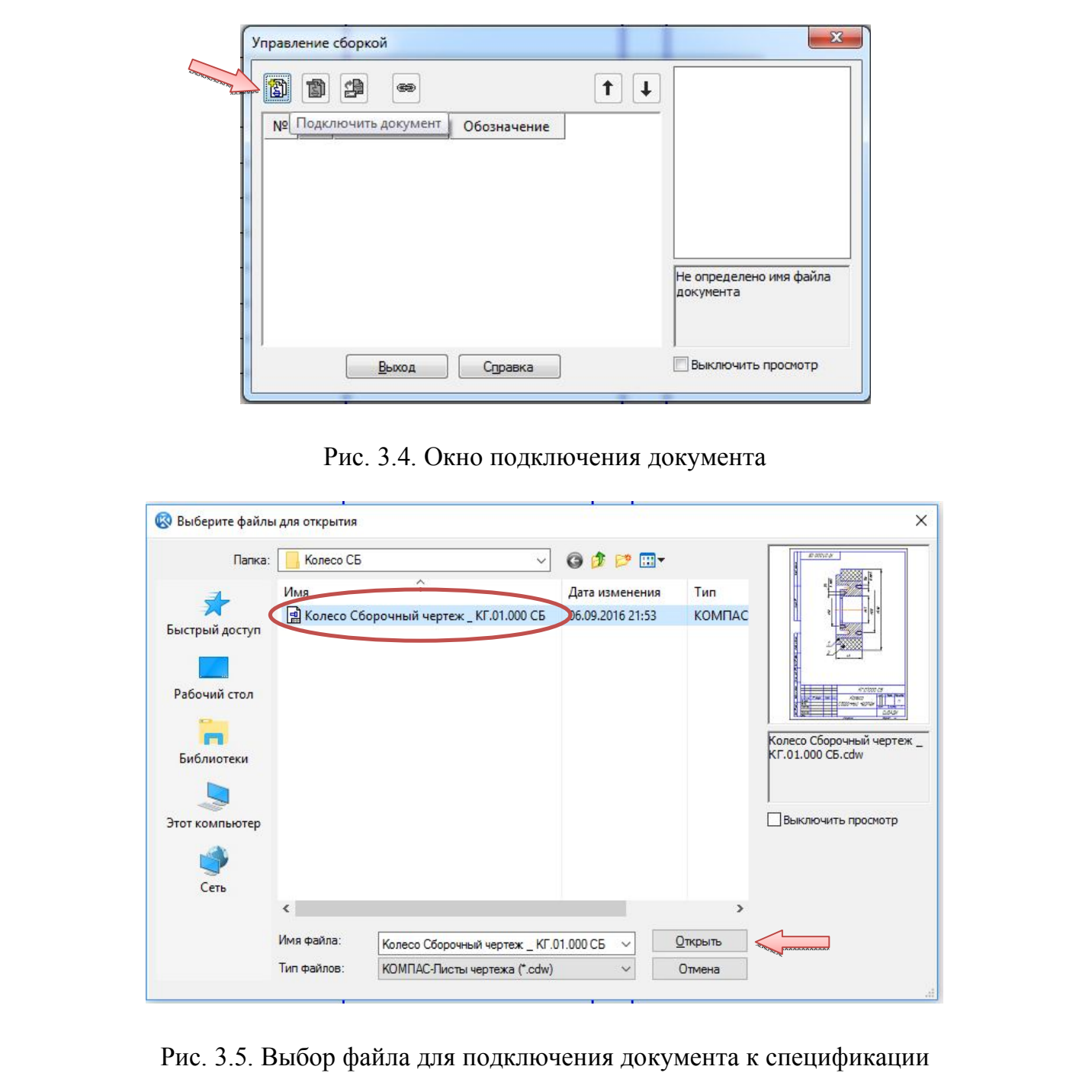

Рис. 3.5. Выбор файла для подключения документа к спецификации

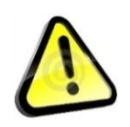

*Обратите внимание, кнопка «Заполнить основную надпись»*  $\circledast$ *должна быть нажата. Это нужно для автоматического заполнения основной надписи данными из чертежа.*

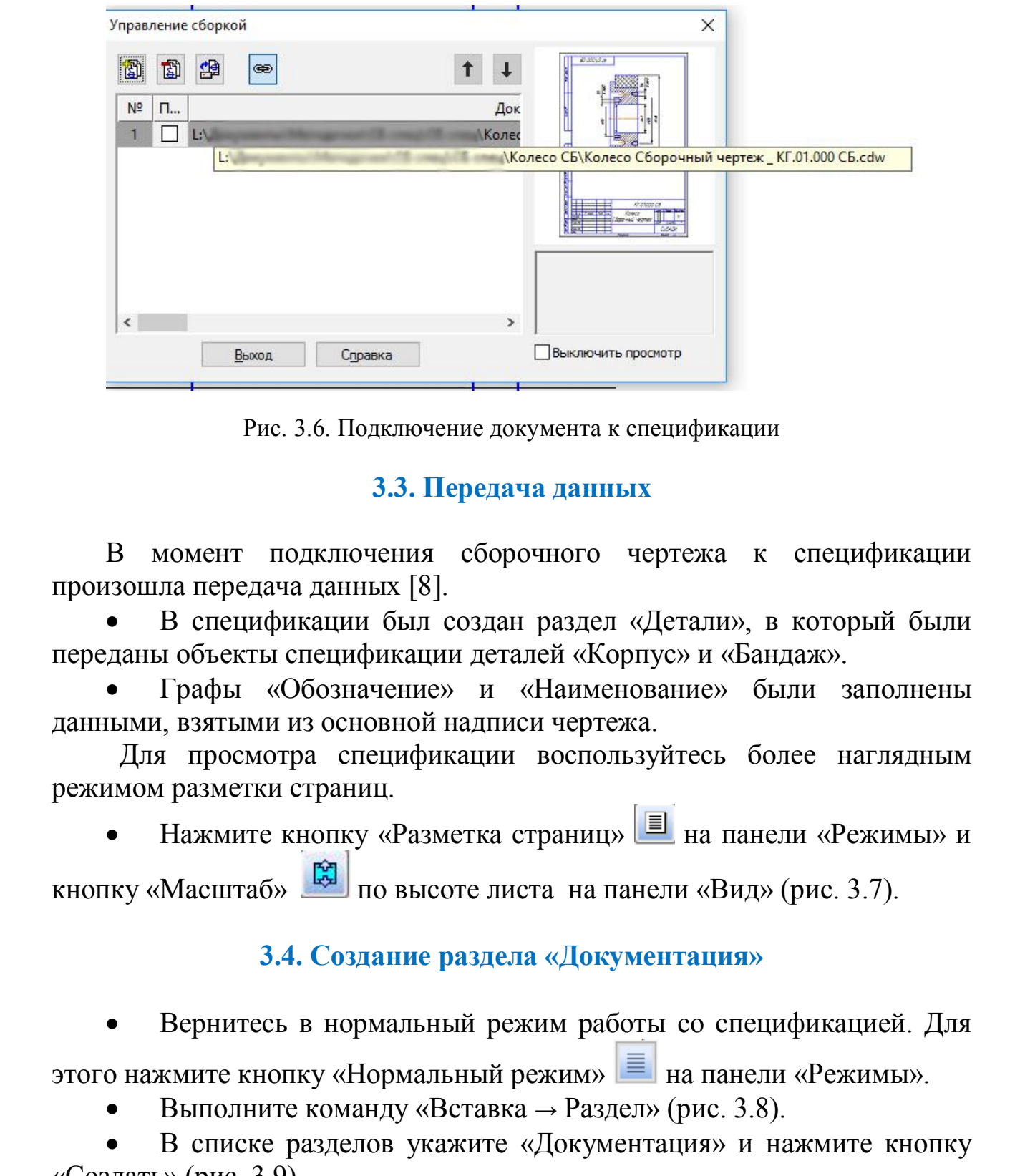

Рис. 3.6. Подключение документа к спецификации

## **3.3. Передача данных**

В момент подключения сборочного чертежа к спецификации произошла передача данных [8].

 В спецификации был создан раздел «Детали», в который были переданы объекты спецификации деталей «Корпус» и «Бандаж».

 Графы «Обозначение» и «Наименование» были заполнены данными, взятыми из основной надписи чертежа.

Для просмотра спецификации воспользуйтесь более наглядным режимом разметки страниц.

Нажмите кнопку «Разметка страниц» **I** на панели «Режимы» и кнопку «Масштаб»  $\boxed{3}$  по высоте листа на панели «Вид» (рис. 3.7).

#### **3.4. Создание раздела «Документация»**

 Вернитесь в нормальный режим работы со спецификацией. Для этого нажмите кнопку «Нормальный режим» **| На панели «Режимы»**.

Выполните команду «Вставка → Раздел» (рис. 3.8).

 В списке разделов укажите «Документация» и нажмите кнопку «Создать» (рис. 3.9).

| <b>Boott</b> program<br>Детали<br>1 Kr.01.001<br>Карпус<br>1<br>2 KT.01.002<br>Бандаж<br>Crassic Nº<br>Rada, y dama<br>Hell IP Bobs.<br>Влан 1960 N <sup>o</sup><br>Bada u duma<br>KT.01.000<br>$\eta_{\text{obs}}$<br><b><i><u>VAN ACH Nº dokum</u></i></b><br><b><i>Dom</i></b><br>Разраб.<br>$A$ ucm<br>Aucmob<br>Neb Nº pode<br>Aum.<br><b><i><u><i><u><b>Doob.</b></u></i></u></i></b><br>3<br>Колесо<br><u>Нхонтр.</u><br>$g_m g$ |  | $\frac{p_{\textit{approxum}}}{p_{\textit{approx}}}$ |  | Обозначение | Наименование | $\frac{1}{2}$ | Приме-<br>Чание |
|----------------------------------------------------------------------------------------------------|--|-----------------------------------------------------|--|-------------|--------------|---------------|-----------------|
|                                                                                                    |  |                                                     |  |             |              |               |                 |
| Рис. 3.7. Спецификация на сборочную единицу «Колесо»                                                                                                    |  |                                                     |  |             |              |               |                 |
|                                                                                                    |  |                                                     |  |             |              |               |                 |
|                                                                                                    |  |                                                     |  |             |              |               |                 |
|                                                                                                    |  |                                                     |  |             |              |               |                 |
|                                                                                                    |  |                                                     |  |             |              |               |                 |
|                                                                                                    |  |                                                     |  |             |              |               |                 |
|                                                                                                    |  |                                                     |  |             |              |               |                 |
|                                                                                                    |  |                                                     |  |             |              |               |                 |
|                                                                                                    |  |                                                     |  |             |              |               |                 |
|                                                                                                    |  |                                                     |  |             |              |               |                 |
|                                                                                                    |  |                                                     |  |             |              |               |                 |
|                                                                                                    |  |                                                     |  |             |              |               |                 |
|                                                                                                    |  |                                                     |  |             |              |               |                 |
|                                                                                                    |  |                                                     |  |             |              |               |                 |
|                                                                                                    |  |                                                     |  |             |              |               |                 |

Рис. 3.7. Спецификация на сборочную единицу «Колесо»

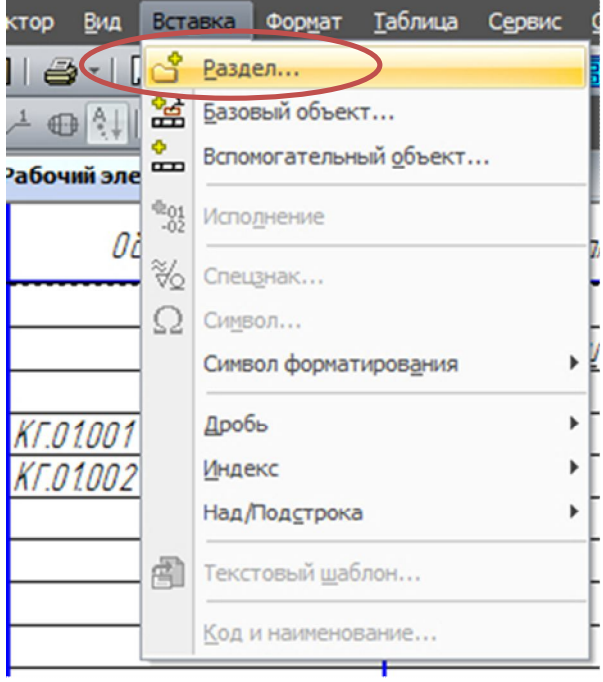

# Рис. 3.8. Меню «Вставка → Раздел»

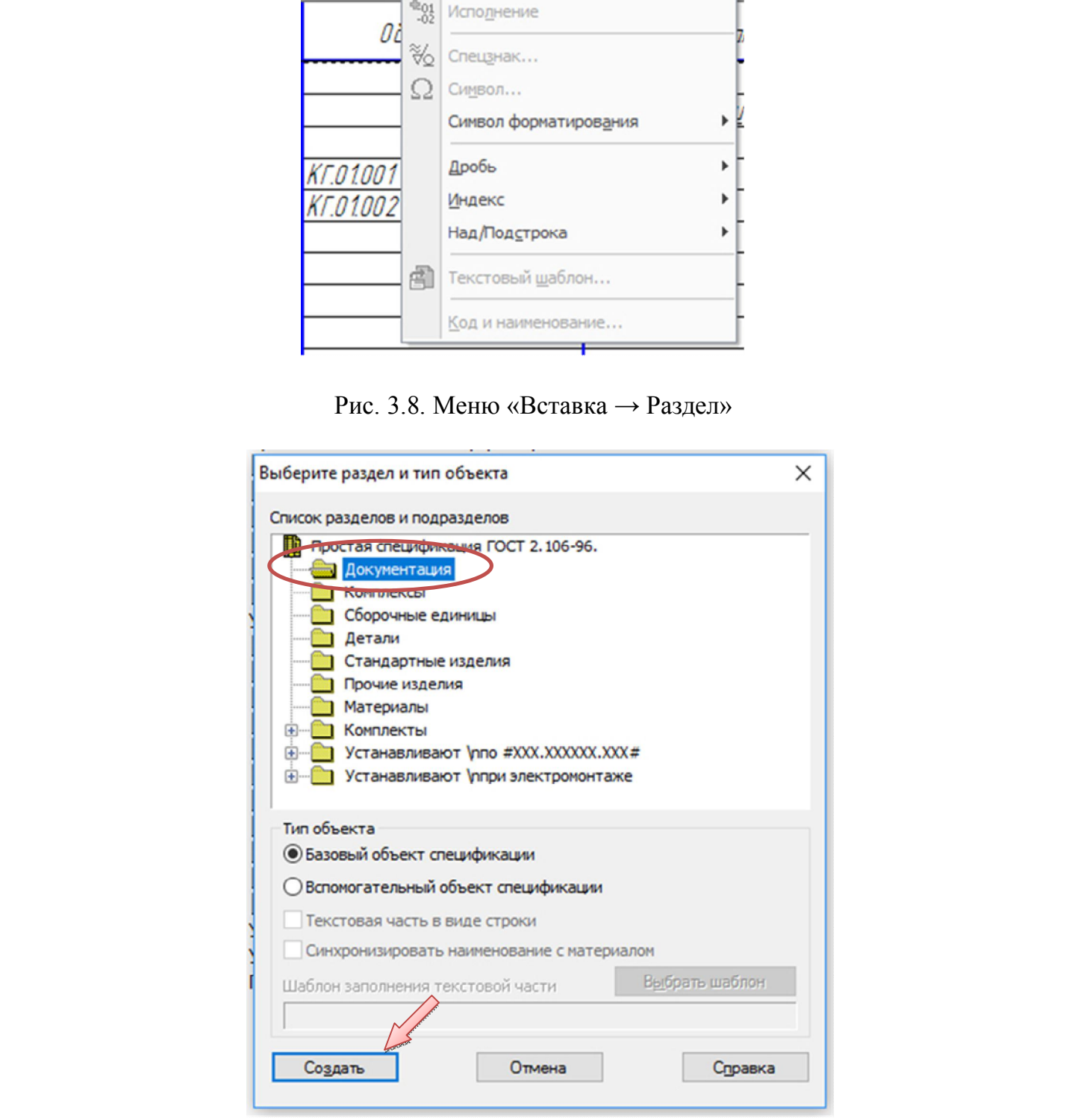

Рис. 3.9. Создание раздела «Документация»

В документе появится указанный раздел и новый (пустой) объект спецификации в режиме редактирования его текстовой части. Вместо ручного ввода данных можно обратиться к сборочному чертежу и взять необходимые данные из его основной надписи.

 Откройте вкладку «Документы» на Панели свойств. Нажмите кнопку «Добавить документ»  $\boxed{2}$  (рис. 3.10).

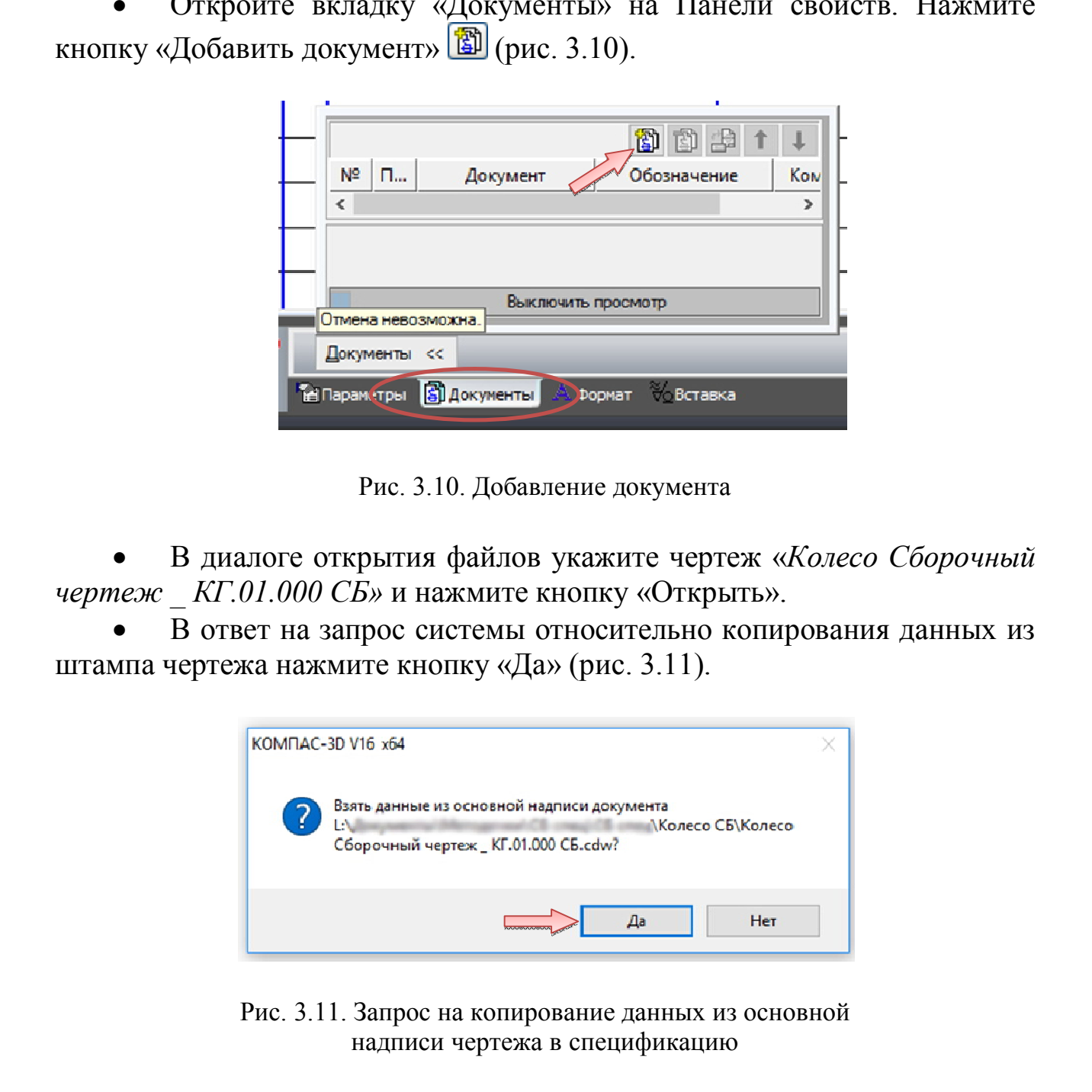

Рис. 3.10. Добавление документа

 В диалоге открытия файлов укажите чертеж «*Колесо Сборочный чертеж \_ КГ.01.000 СБ»* и нажмите кнопку «Открыть».

 В ответ на запрос системы относительно копирования данных из штампа чертежа нажмите кнопку «Да» (рис. 3.11).

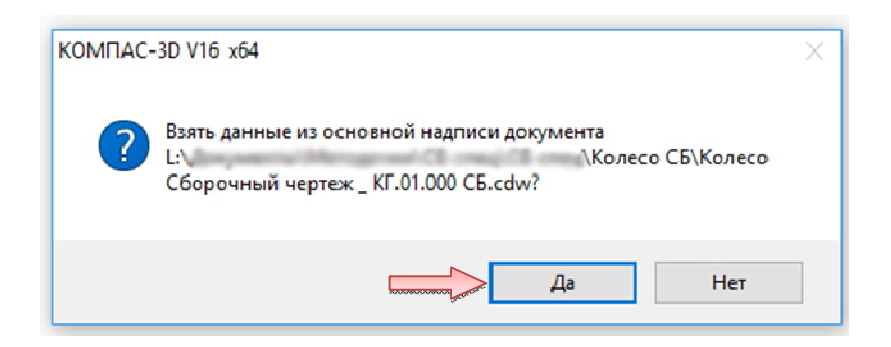

Рис. 3.11. Запрос на копирование данных из основной надписи чертежа в спецификацию

 После того как строка нового объекта будет заполнена данными из основной надписи сборочного чертежа, нажмите кнопку «Создать объект» на Панели свойств.

Сохраните документ на диске.

Спецификация «*КГ.01.000 – Колесо»* на сборочную единицу «*КГ.01.000 СБ – Колесо»* готова (рис. 3.12).

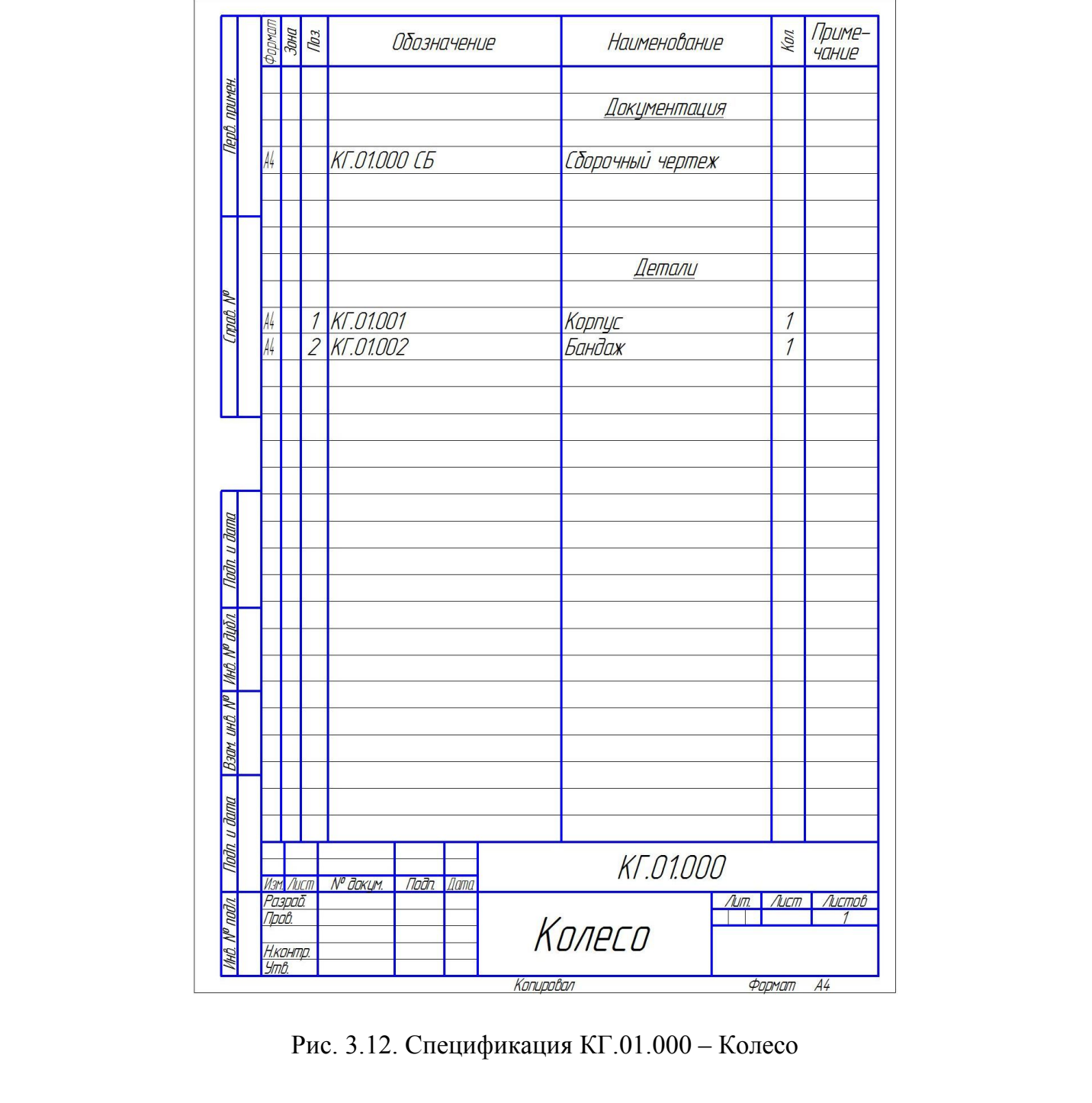

Рис. 3.12. Спецификация КГ.01.000 – Колесо

## **4. СОЗДАНИЕ СБОРОЧНОГО ЧЕРТЕЖА ИЗДЕЛИЯ «ТЕЛЕЖКА»**

В этом разделе нужно закончить построение чертежа изделия «*Тележка»*: закончить сборку, используя имеющиеся чертежи деталей, добавить крепежные элементы, проставить обозначения позиций и создать объекты спецификации.

### **4.1. Вставка деталей и сборочной единицы**

 Откройте заготовку сборочного чертежа изделия, которая находится в папке «*…* \Тележка СБ\заготовка Тележка Сборочный чертеж  $KT.00.000$  СБ» (рис. 4.1).

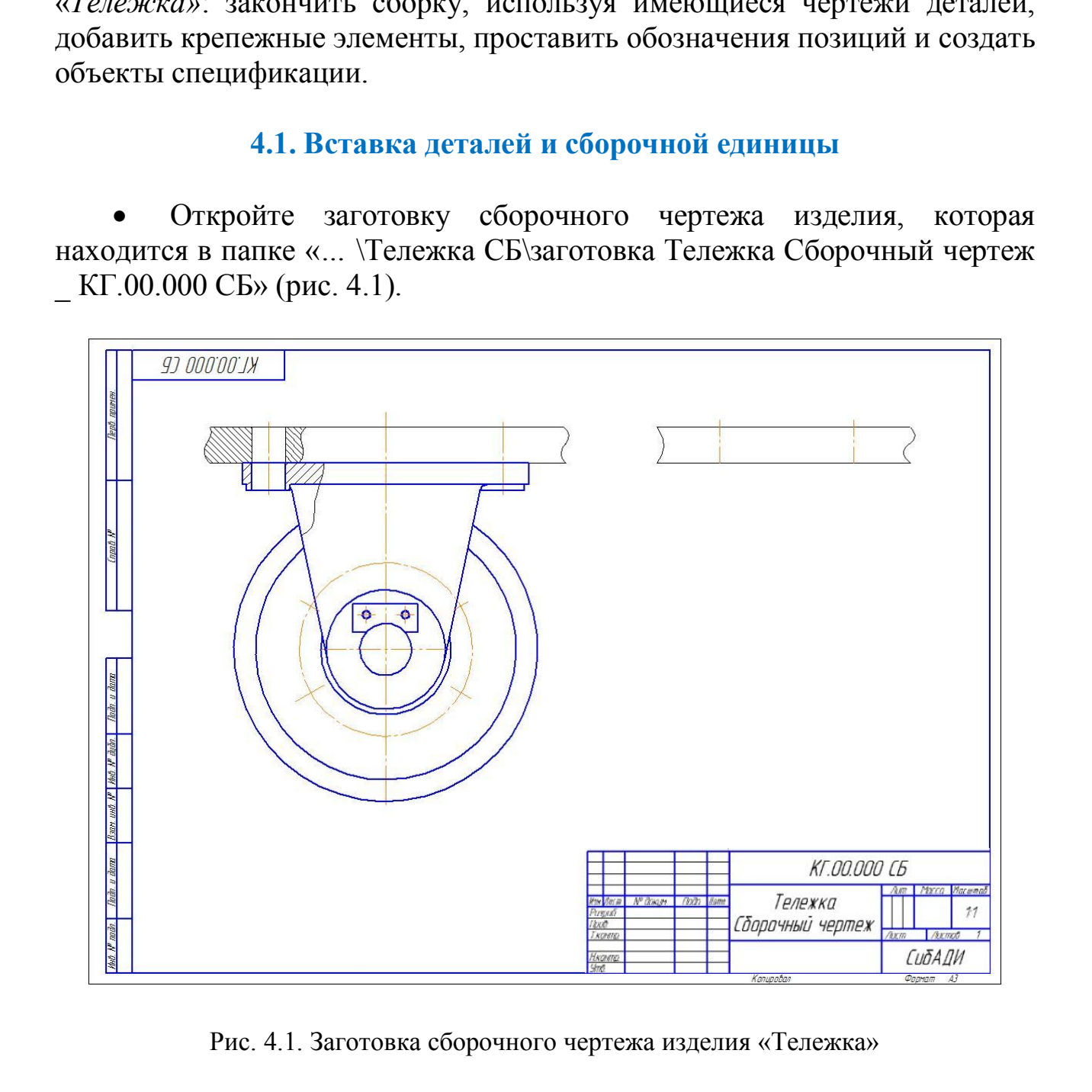

Рис. 4.1. Заготовка сборочного чертежа изделия «Тележка»

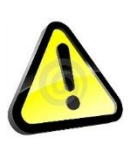

*Обратите внимание, основная надпись уже заполнена с использованием справочника кодов и наименований (см. п. 2.2).*

### **Вставка детали «Кронштейн».**

 Откройте чертеж детали «Кронштейн», который находится в папке «*…* \Рабочие чертежи\Кронштейн \_ КГ.00.001» (рис. 4.2).

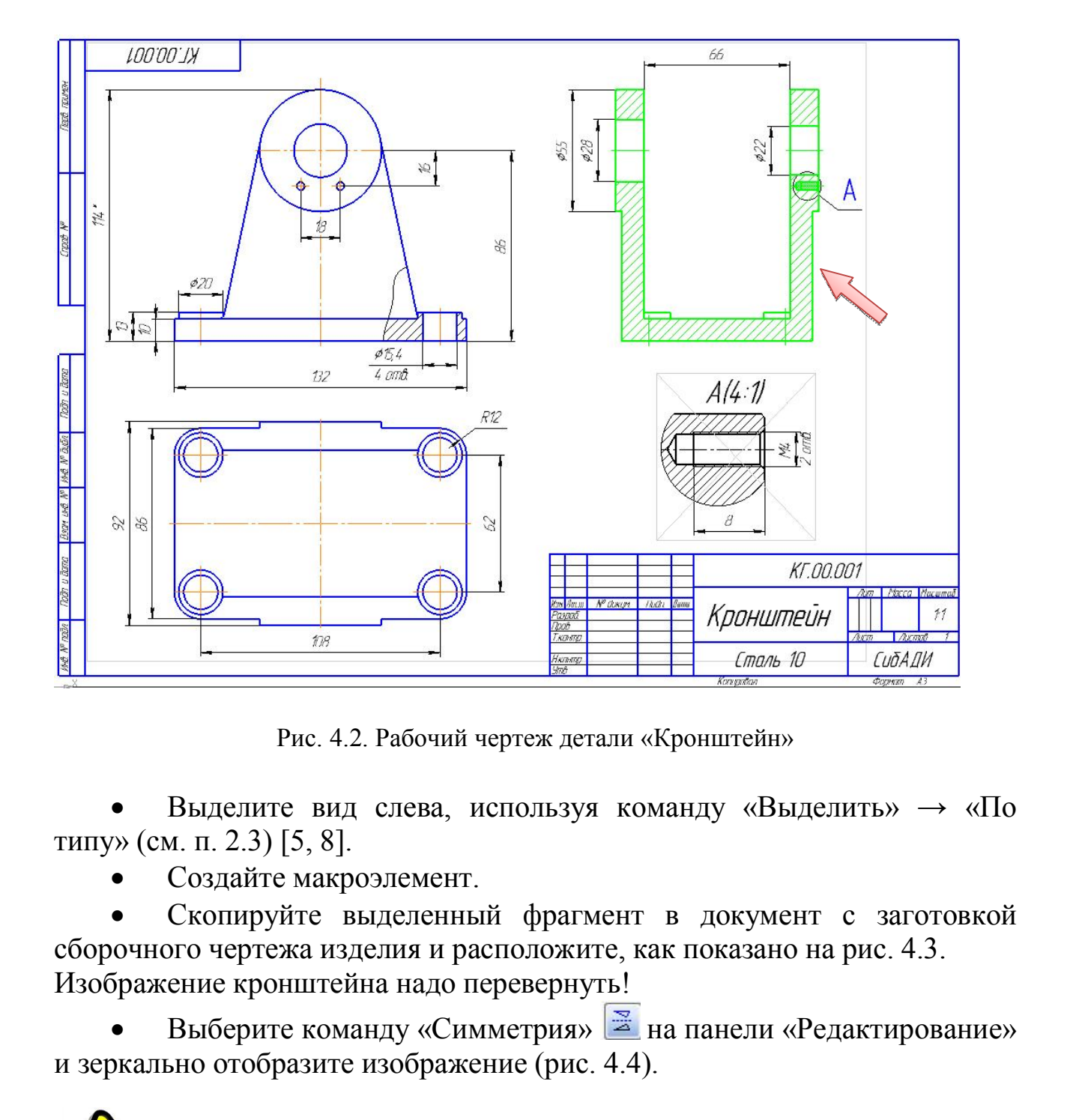

Рис. 4.2. Рабочий чертеж детали «Кронштейн»

 Выделите вид слева, используя команду «Выделить» → «По типу» (см. п. 2.3) [5, 8].

Создайте макроэлемент.

 Скопируйте выделенный фрагмент в документ с заготовкой сборочного чертежа изделия и расположите, как показано на рис. 4.3. Изображение кронштейна надо перевернуть!

Выберите команду «Симметрия» **Выберите команду «Симметрия»** и зеркально отобразите изображение (рис. 4.4).

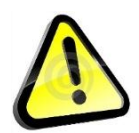

*Ось симметрии задайте горизонтально, расположение оси не имеет значения.* 

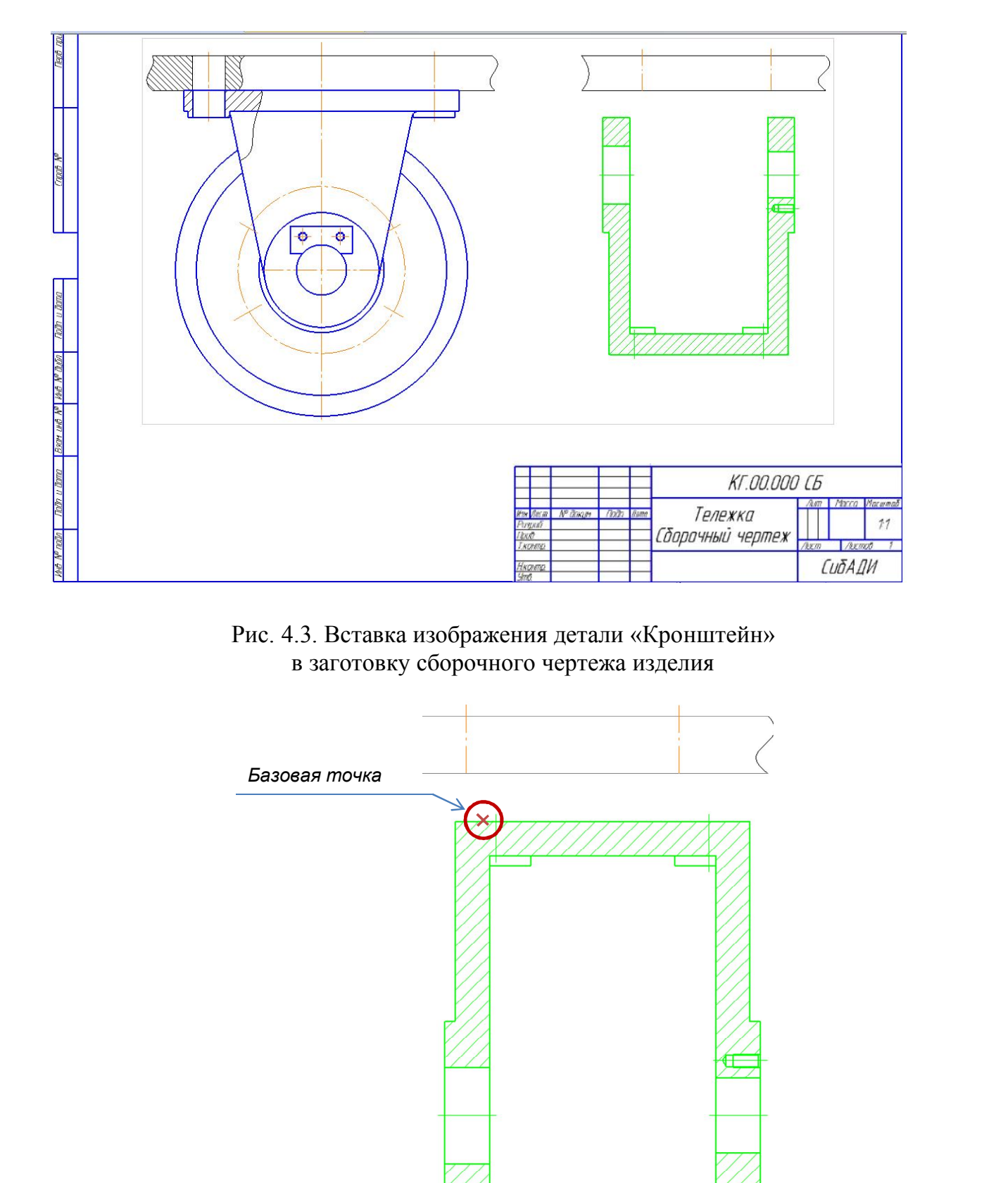

Рис. 4.3. Вставка изображения детали «Кронштейн» в заготовку сборочного чертежа изделия

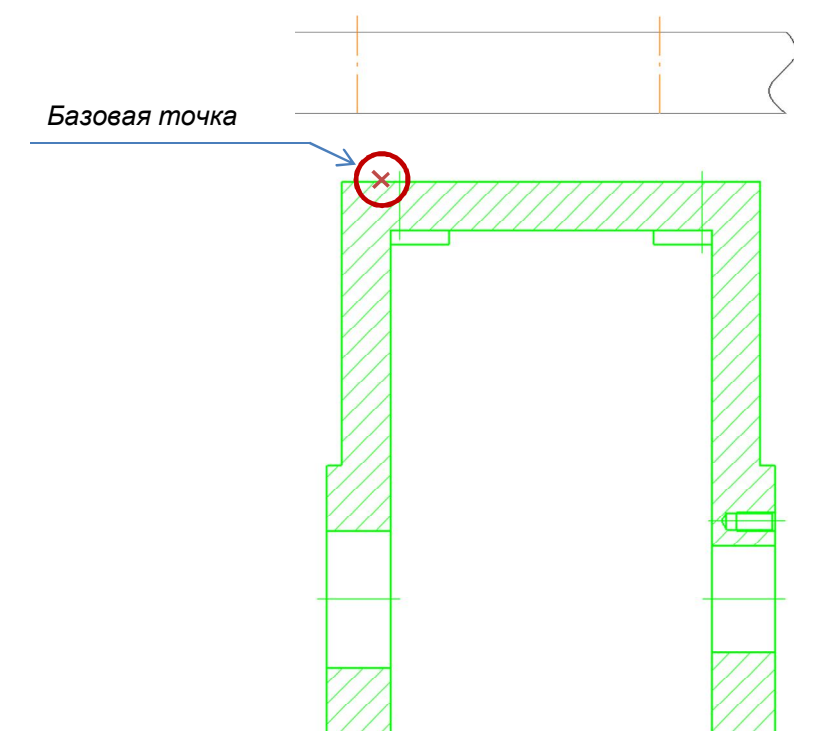

Рис. 4.4. Положение изображения детали «Кронштейн» после зеркального отображения

Теперь необходимо переместить изображение кронштейна к обстановке таким образом, чтобы основание кронштейна совпало с поверхностью обстановки и совпали оси.

 Выберите команду «Сдвиг» на панели «Редактирование». Переместите изображение детали «Кронштейн», совместив базовую точку детали «Кронштейн» с базовой точкой обстановки (рис. 4.5).

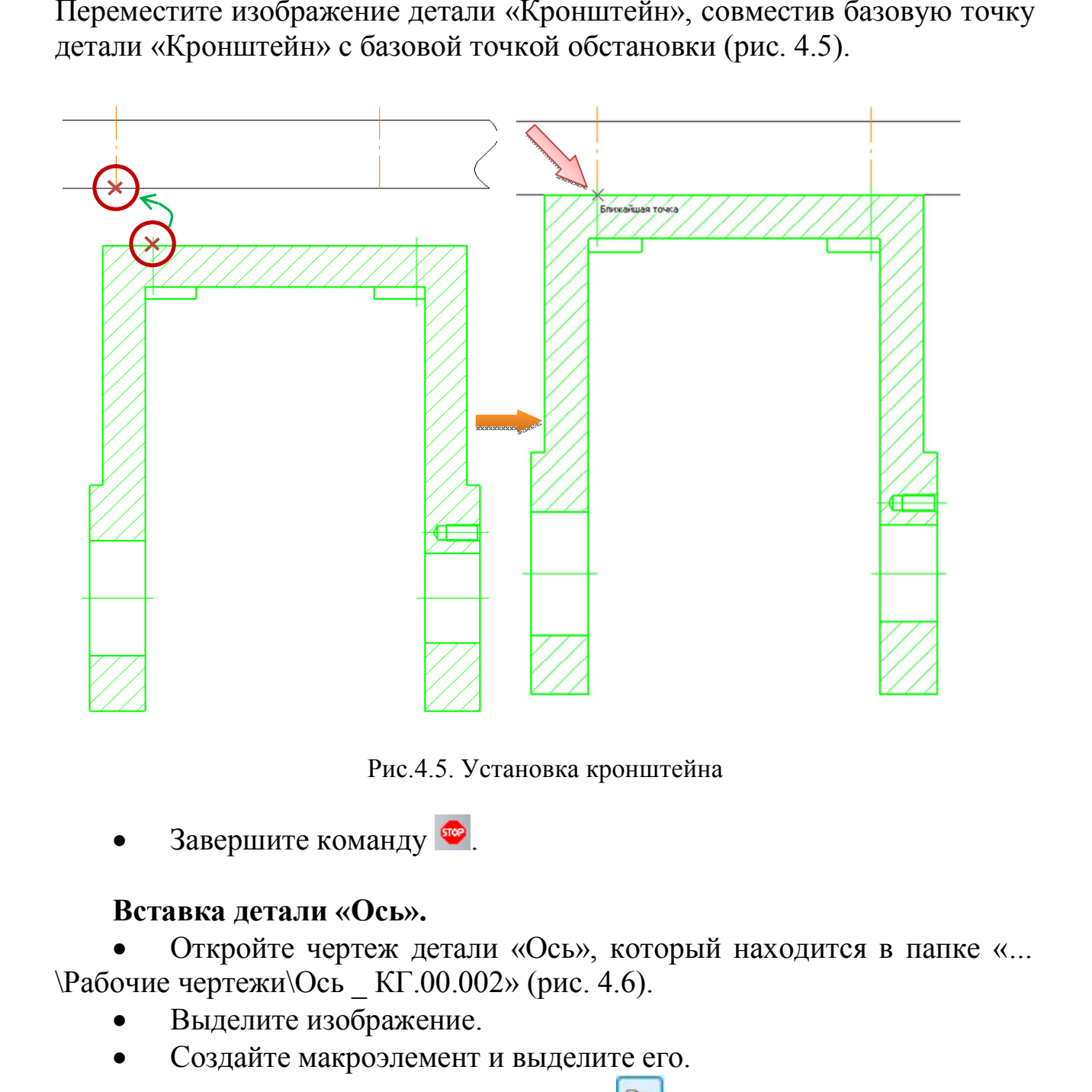

Рис.4.5. Установка кронштейна

Завершите команду

# **Вставка детали «Ось».**

 Откройте чертеж детали «Ось», который находится в папке «*…*   $\Phi$ абочие чертежи $\Omega$ ь  $\Lambda$  КГ.00.002» (рис. 4.6).

- Выделите изображение.
- Создайте макроэлемент и выделите его.
- Выберите команду «Копировать» **на стандартной панели.**
- Укажите базовую точку, как показано на рис. 4.7.

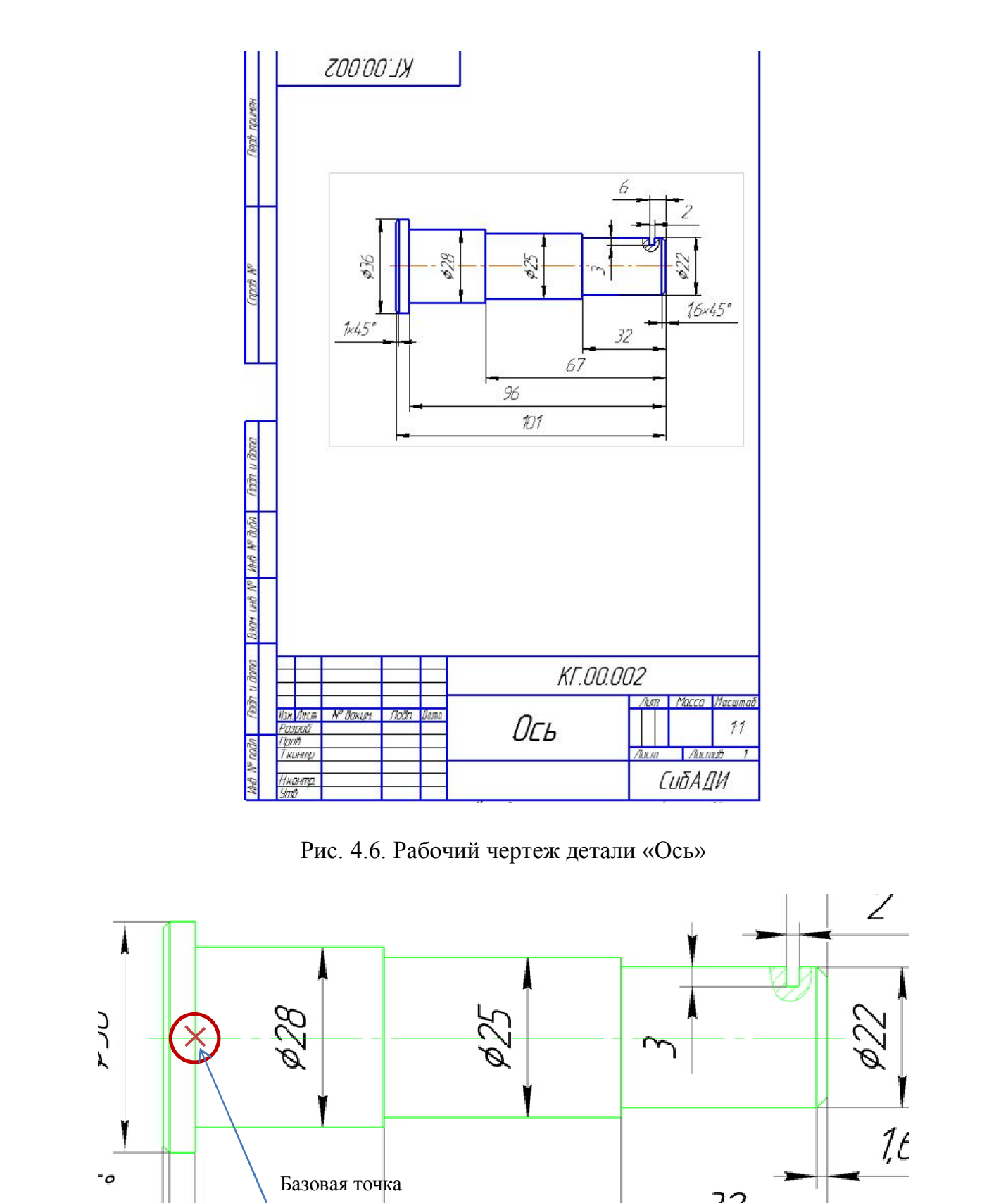

Рис. 4.6. Рабочий чертеж детали «Ось»

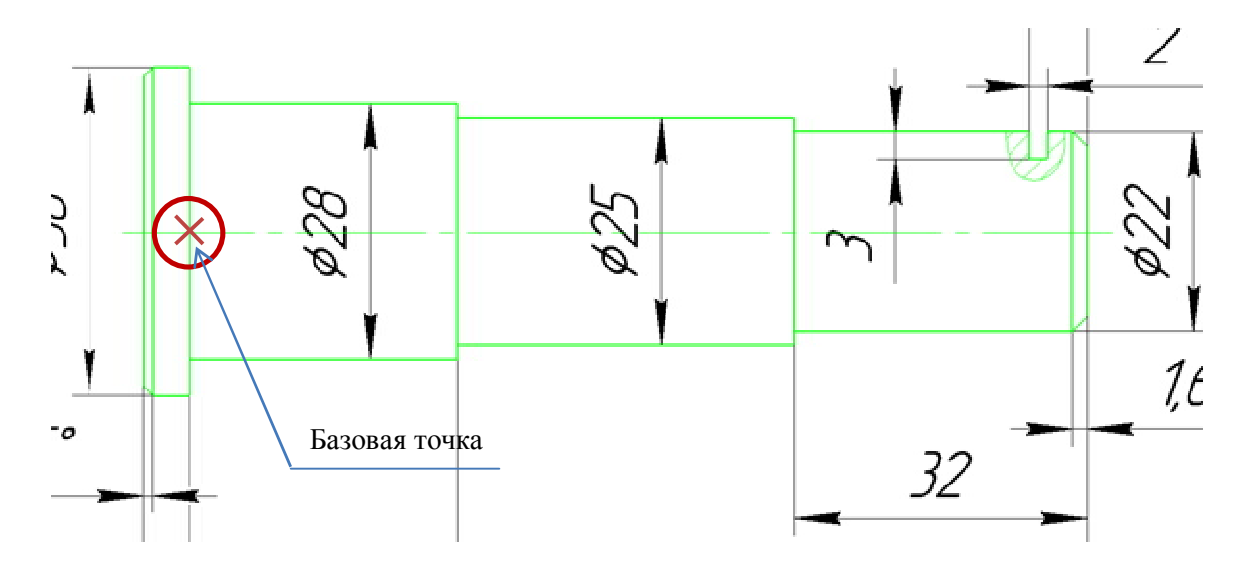

Рис. 4.7. Базовая точка для копирования изображения детали «Ось»

 Переключитесь на сборочный чертеж изделия и нажмите кнопку «Вставить» **на панели «Стандартная»**.

 Выберите базовую точку на кронштейне, как показано на рис. 4.8, и щелкните ЛК мыши.

• Выберите команду «Усечь кривую»  $\mathbb{Z}$  на панели «Редактирование» **»** и щелкните на указанных участках линии (рис. 4.9).

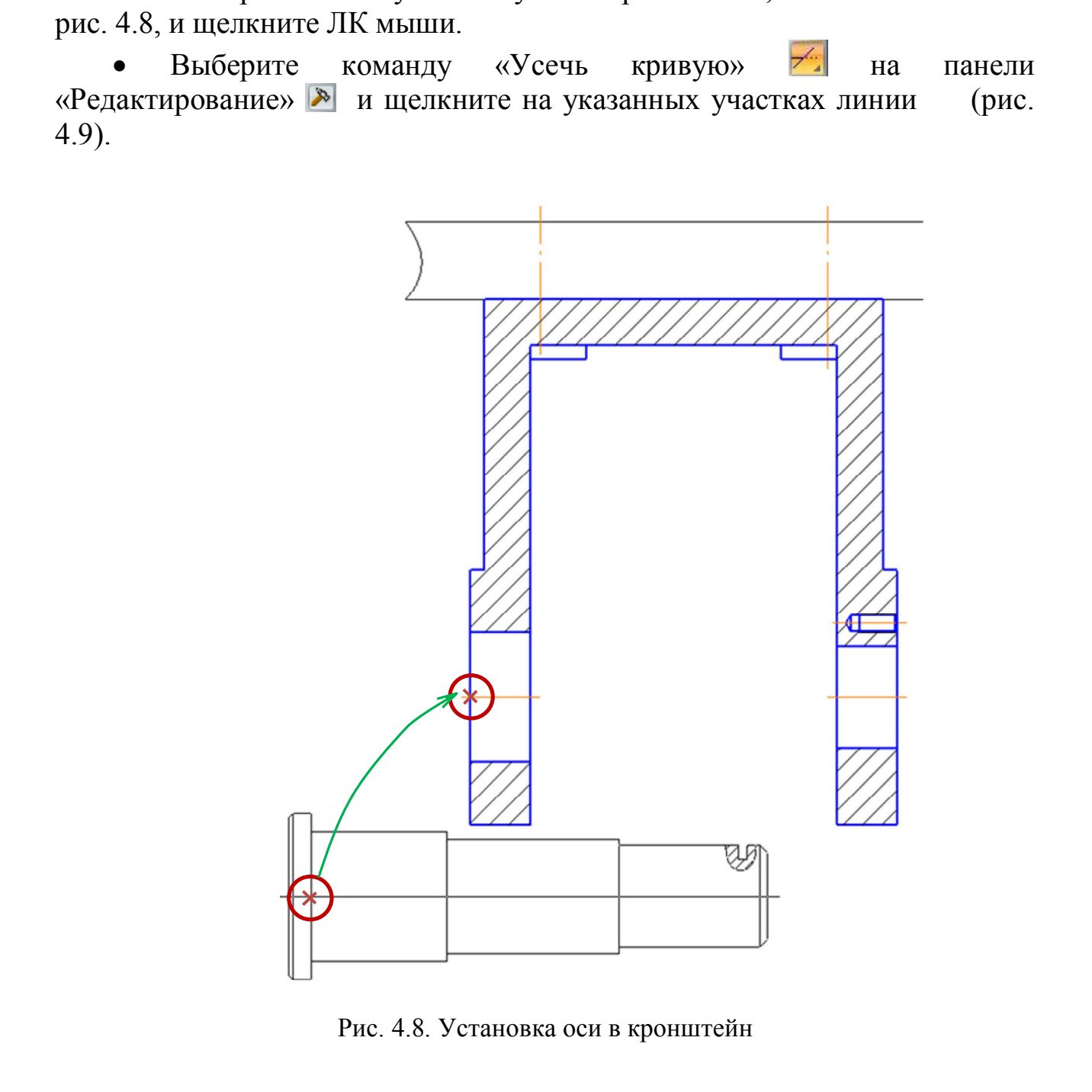

Рис. 4.8. Установка оси в кронштейн

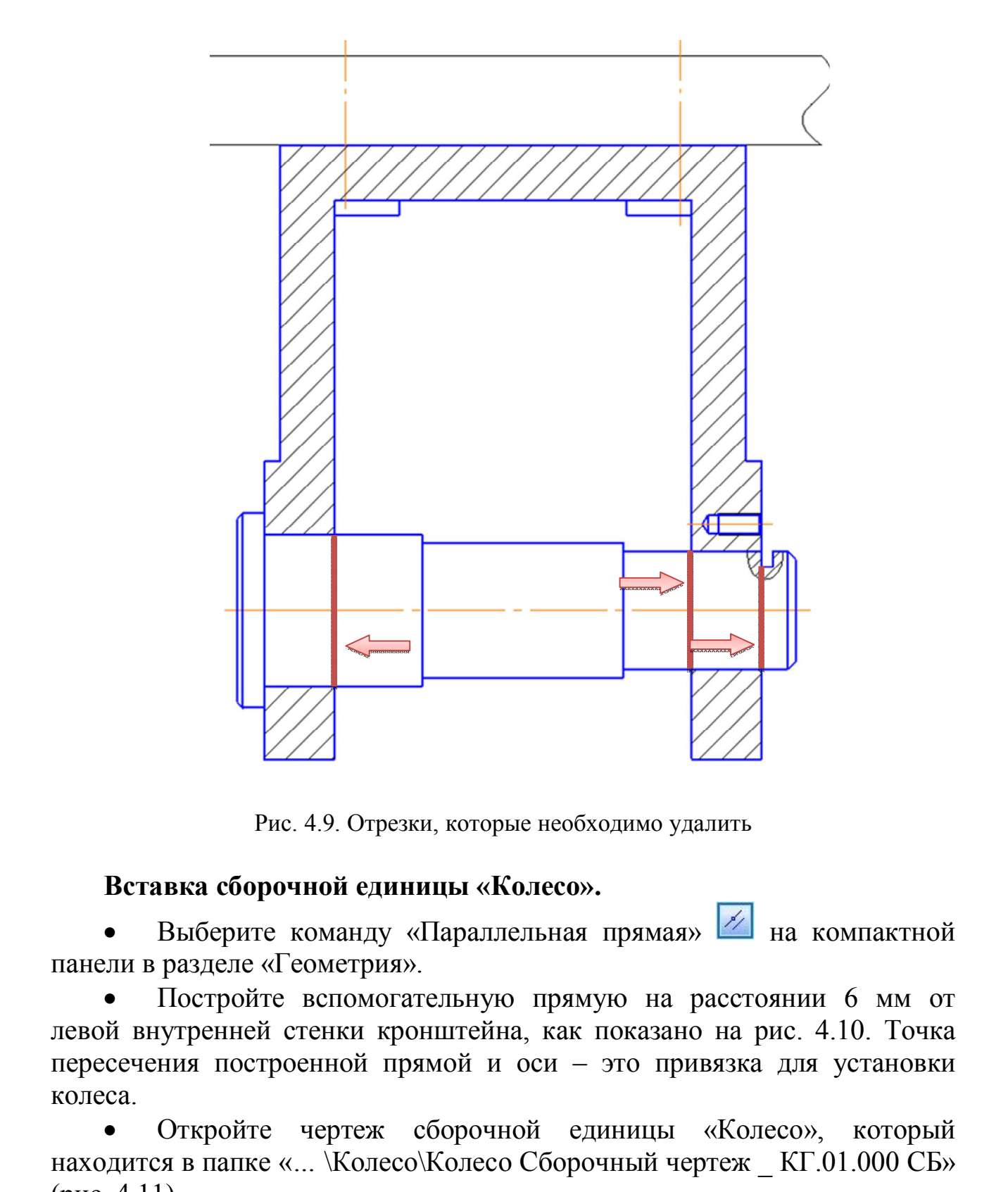

Рис. 4.9. Отрезки, которые необходимо удалить

#### **Вставка сборочной единицы «Колесо».**

Выберите команду «Параллельная прямая» **На компактной** панели в разделе «Геометрия».

 Постройте вспомогательную прямую на расстоянии 6 мм от левой внутренней стенки кронштейна, как показано на рис. 4.10. Точка пересечения построенной прямой и оси – это привязка для установки колеса.

 Откройте чертеж сборочной единицы «Колесо», который находится в папке «*…* \Колесо\Колесо Сборочный чертеж \_ КГ.01.000 СБ» (рис. 4.11).

- Выделите изображение.
- Создайте макроэлемент и выделите его.

Выберите команду «Копировать» **на стандартной панели.** Укажите базовую точку, как показано на рис. 4.12.

 Переключитесь на сборочный чертеж изделия и нажмите кнопку «Вставить» **на панели «Стандартная»**.

 Выберите базовую точку на кронштейне, как показано на рис. 4.8, и щелкните ЛК мыши.

Выберите команду «Усечь кривую» <del>Ита</del> на панели «Редактирование» и щелкните на указанных участках линии (рис. 4.13).

Удалите вспомогательную прямую.

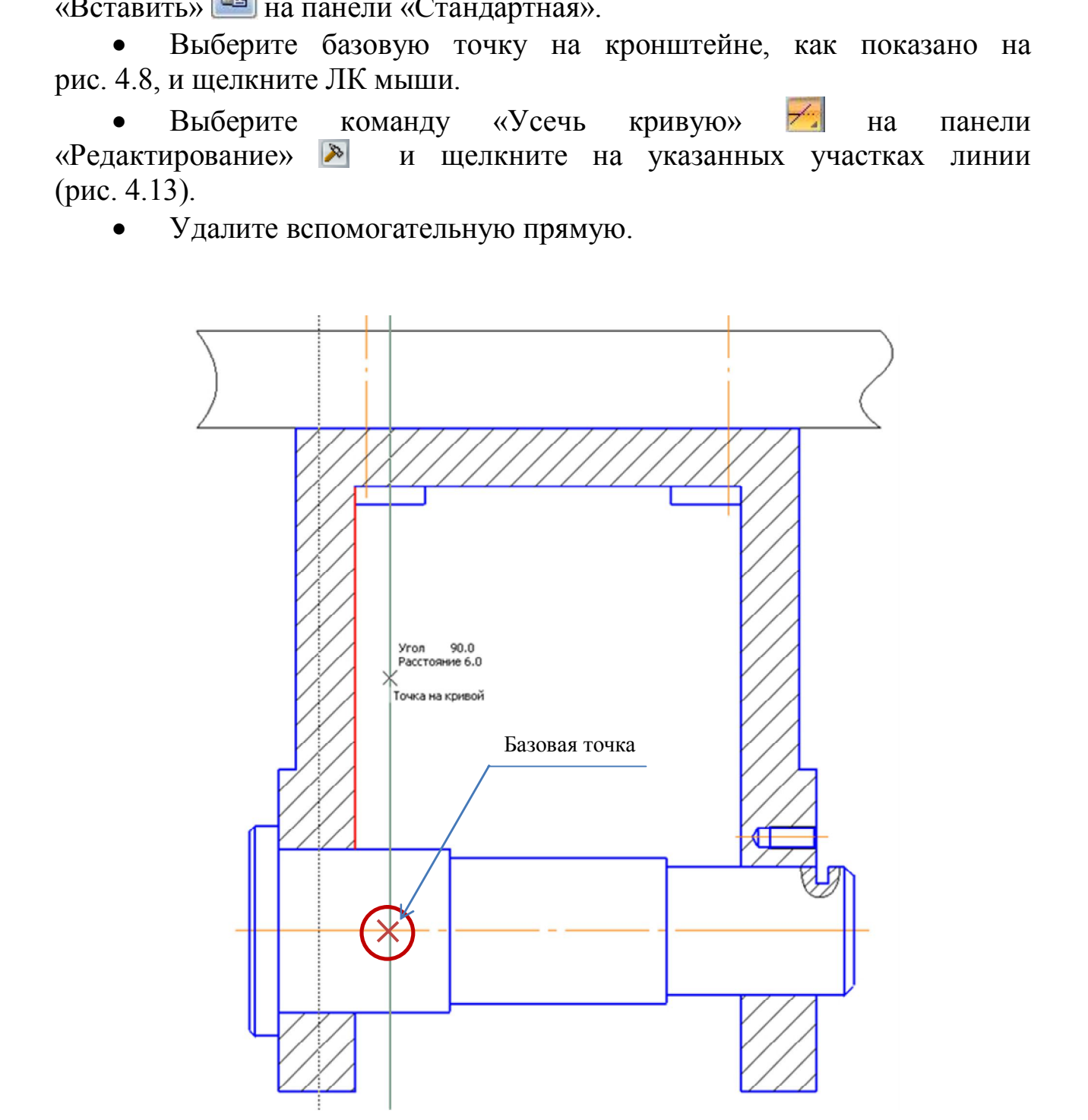

Рис. 4.10. Базовая точка для установки сборочной единицы «Колесо»

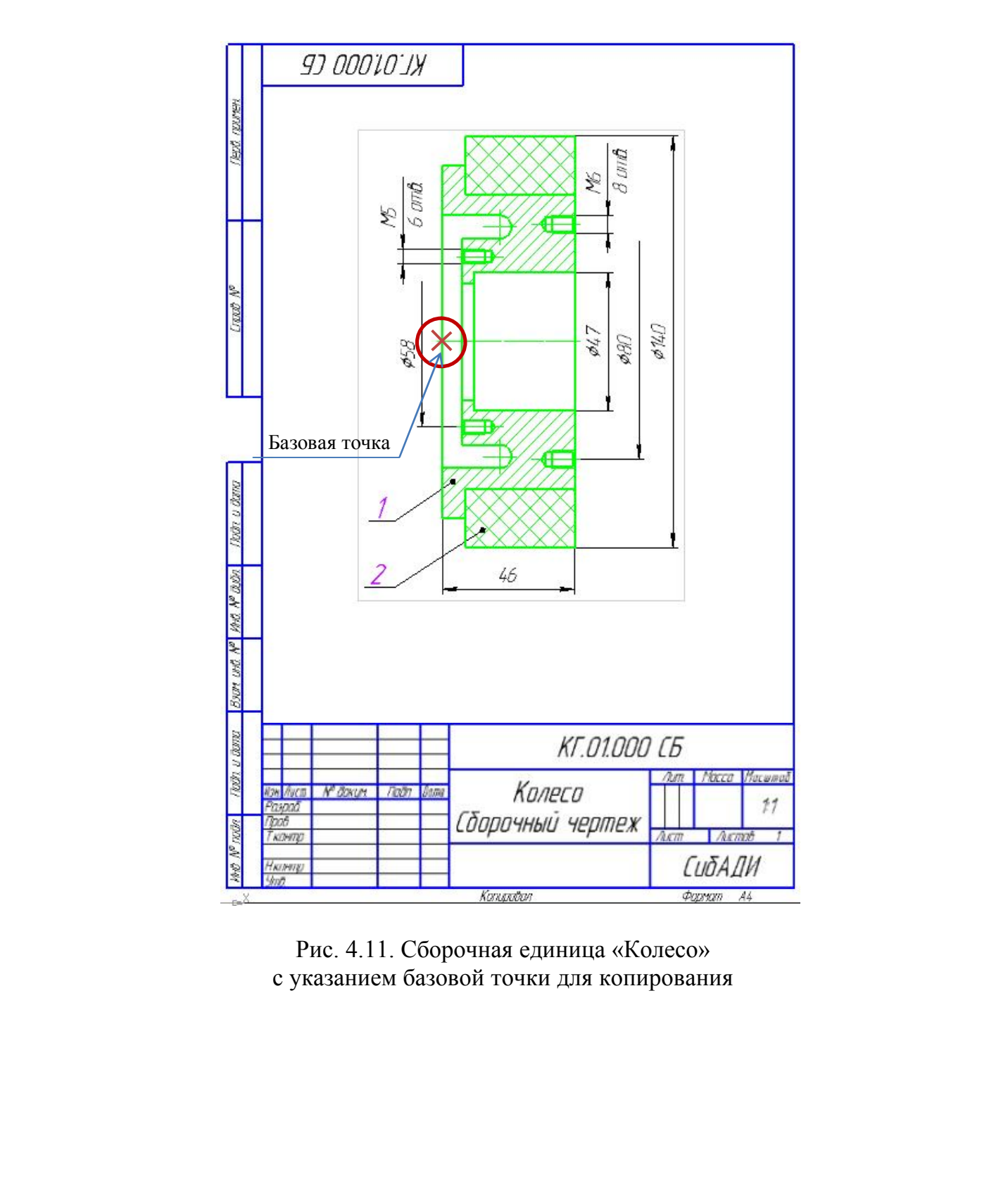

Рис. 4.11. Сборочная единица «Колесо» с указанием базовой точки для копирования

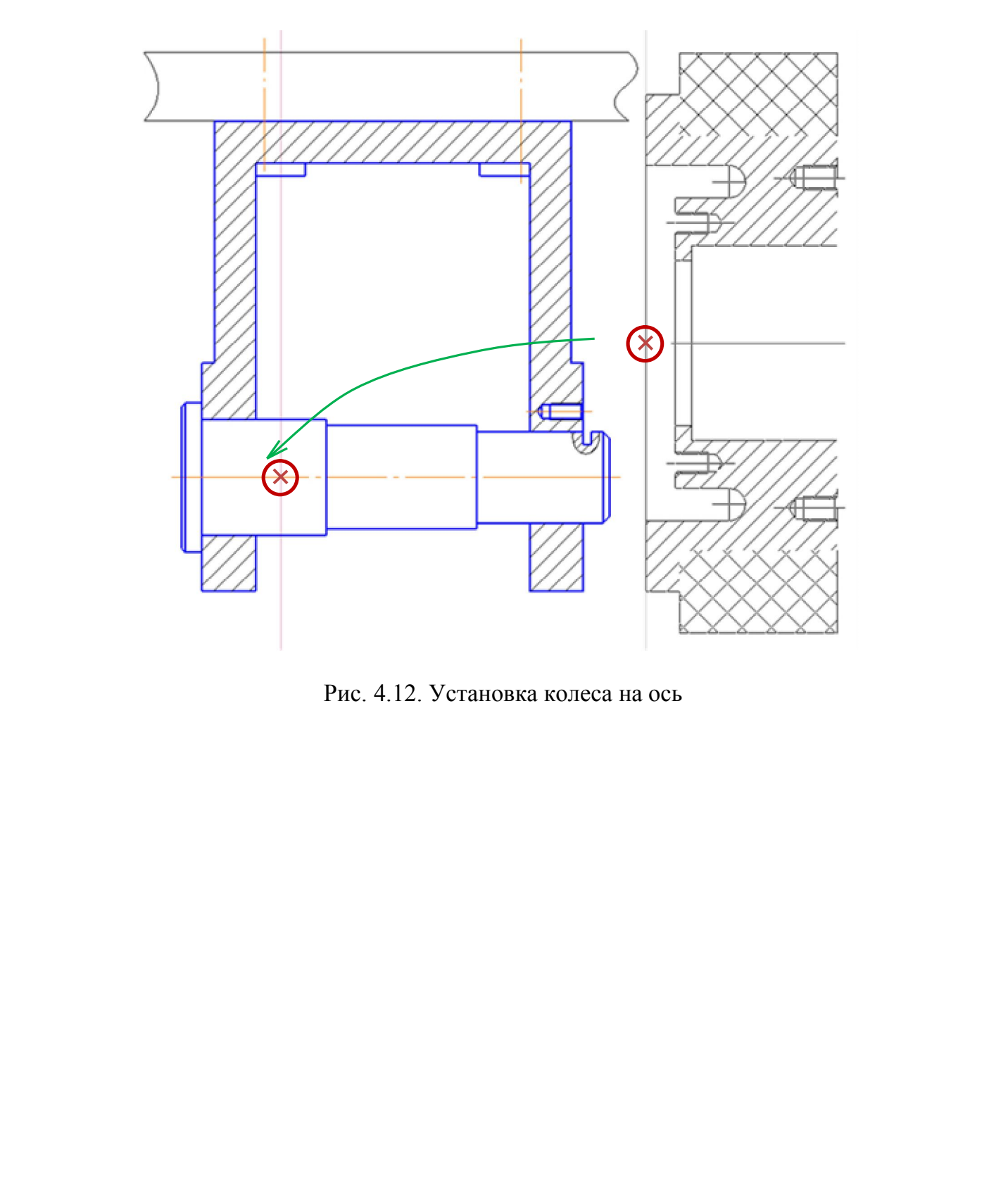

Рис. 4.12. Установка колеса на ось

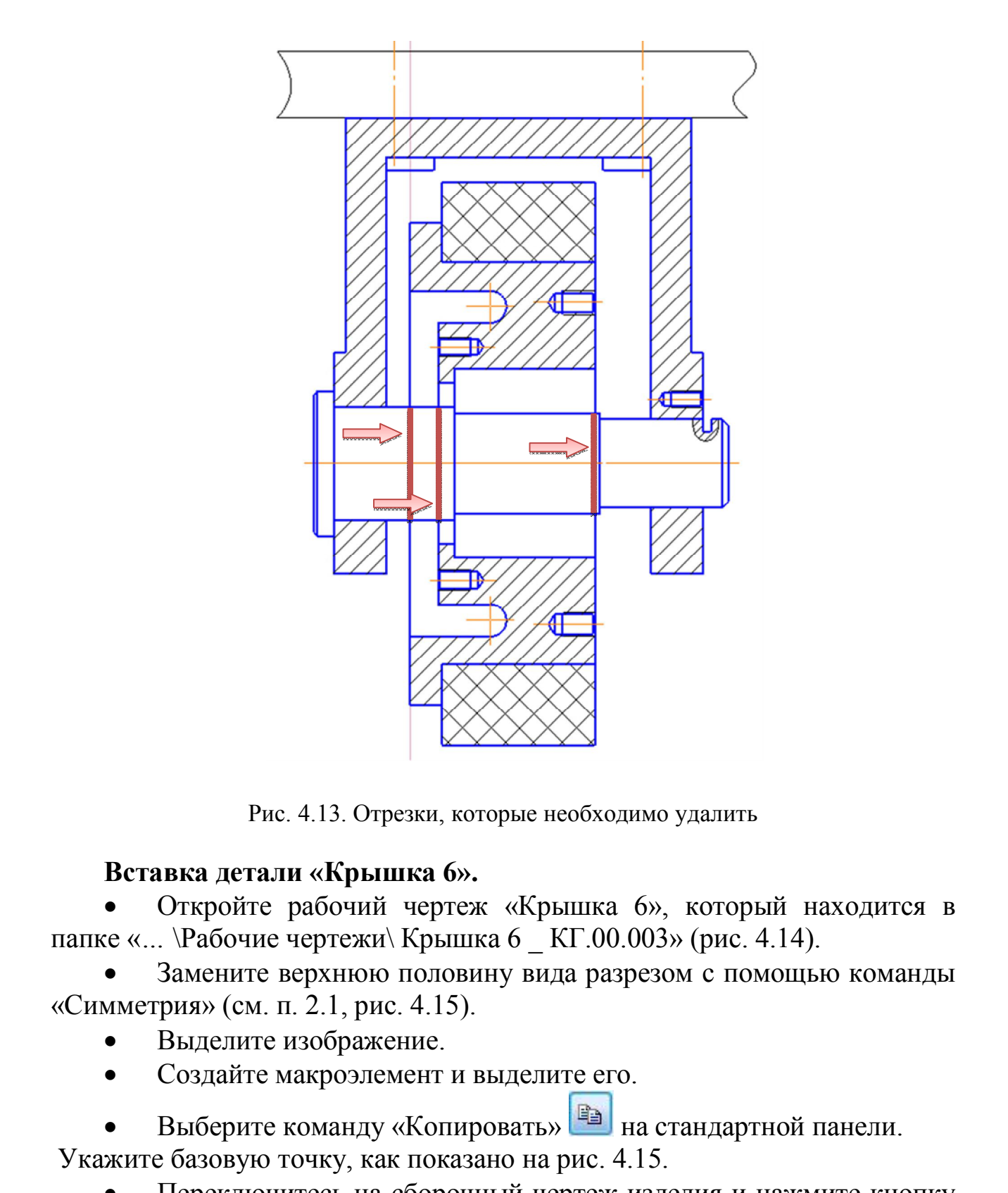

Рис. 4.13. Отрезки, которые необходимо удалить

#### **Вставка детали «Крышка 6».**

 Откройте рабочий чертеж «Крышка 6», который находится в папке «*…* \Рабочие чертежи\ Крышка 6 \_ КГ.00.003» (рис. 4.14).

 Замените верхнюю половину вида разрезом с помощью команды «Симметрия» (см. п. 2.1, рис. 4.15).

- Выделите изображение.
- Создайте макроэлемент и выделите его.

Выберите команду «Копировать» **на стандартной панели.** 

Укажите базовую точку, как показано на рис. 4.15.

 Переключитесь на сборочный чертеж изделия и нажмите кнопку «Вставить» **на панели «Стандартная»**.

 Выберите базовую точку на колесе, как показано на рис. 4.16, и щелкните ЛК мыши.

Выберите команду «Усечь кривую» <sup>- в</sup> на панели «Редактирование» **• и щелкните на указанных участках линии** (рис. 4.17).

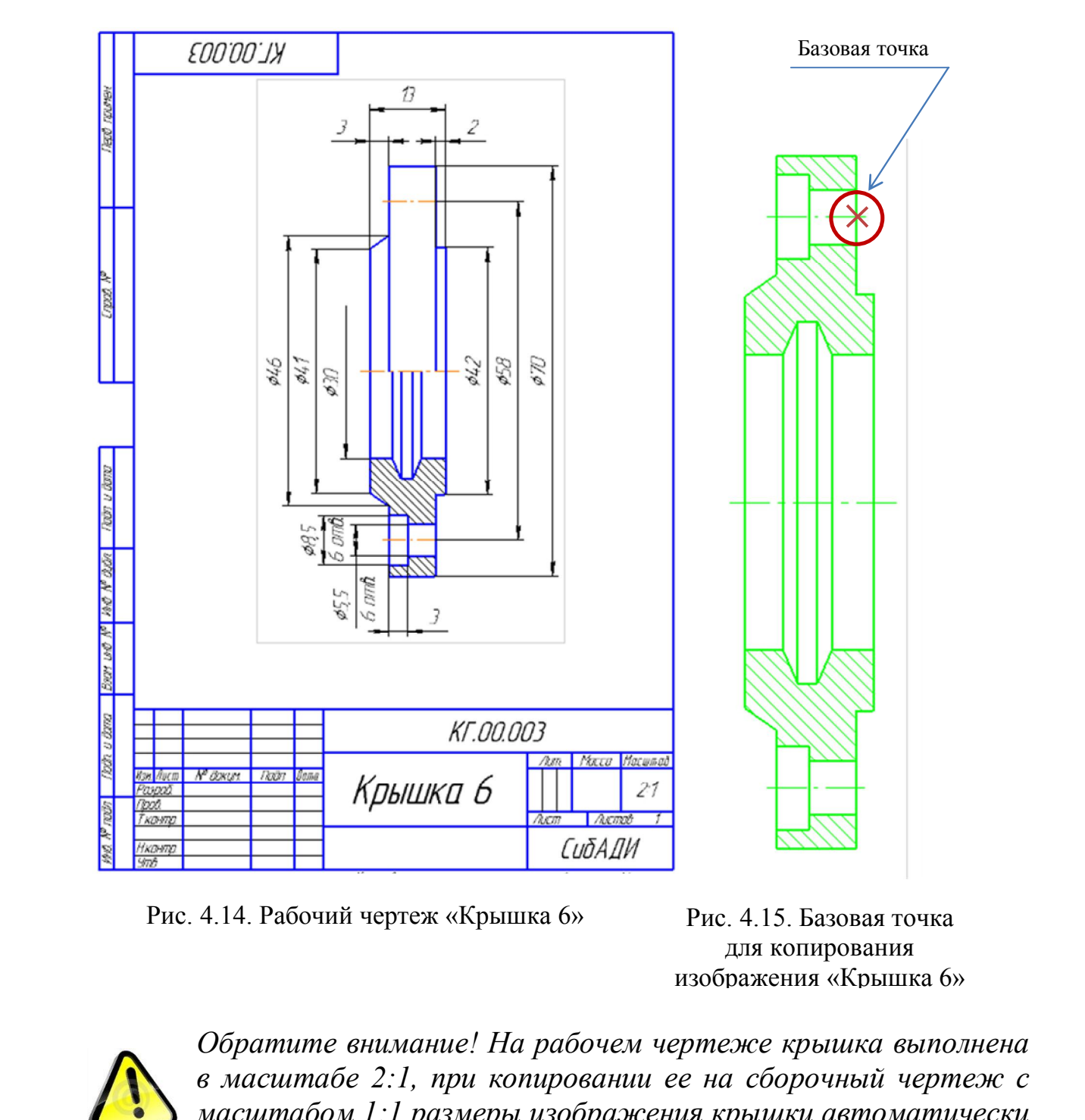

Рис. 4.14. Рабочий чертеж «Крышка 6» Рис. 4.15. Базовая точка

для копирования изображения «Крышка 6»

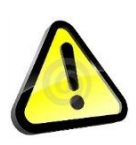

*Обратите внимание! На рабочем чертеже крышка выполнена в масштабе 2:1, при копировании ее на сборочный чертеж с масштабом 1:1 размеры изображения крышки автоматически уменьшились вдвое.*

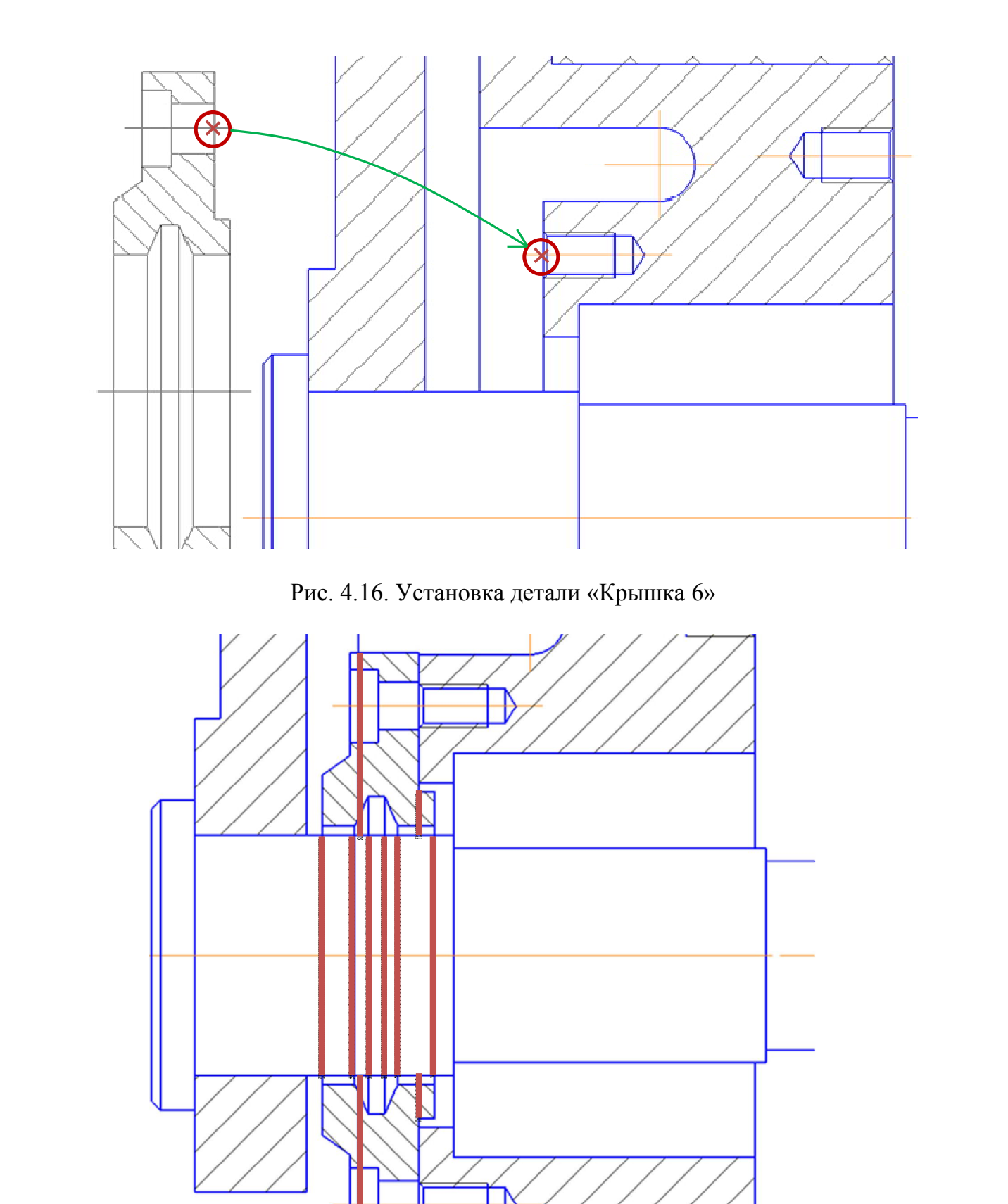

Рис. 4.17. Отрезки, которые необходимо удалить

### **Вставка детали «Крышка 8».**

 Откройте рабочий чертеж «Крышка 8», который находится в папке «*…* \Рабочие чертежи\ Крышка 8 \_ КГ.00.004» (рис. 4.18).

 Замените верхнюю половину вида разрезом с помощью команды «Симметрия» (см. п. 2.1, рис. 4.19).

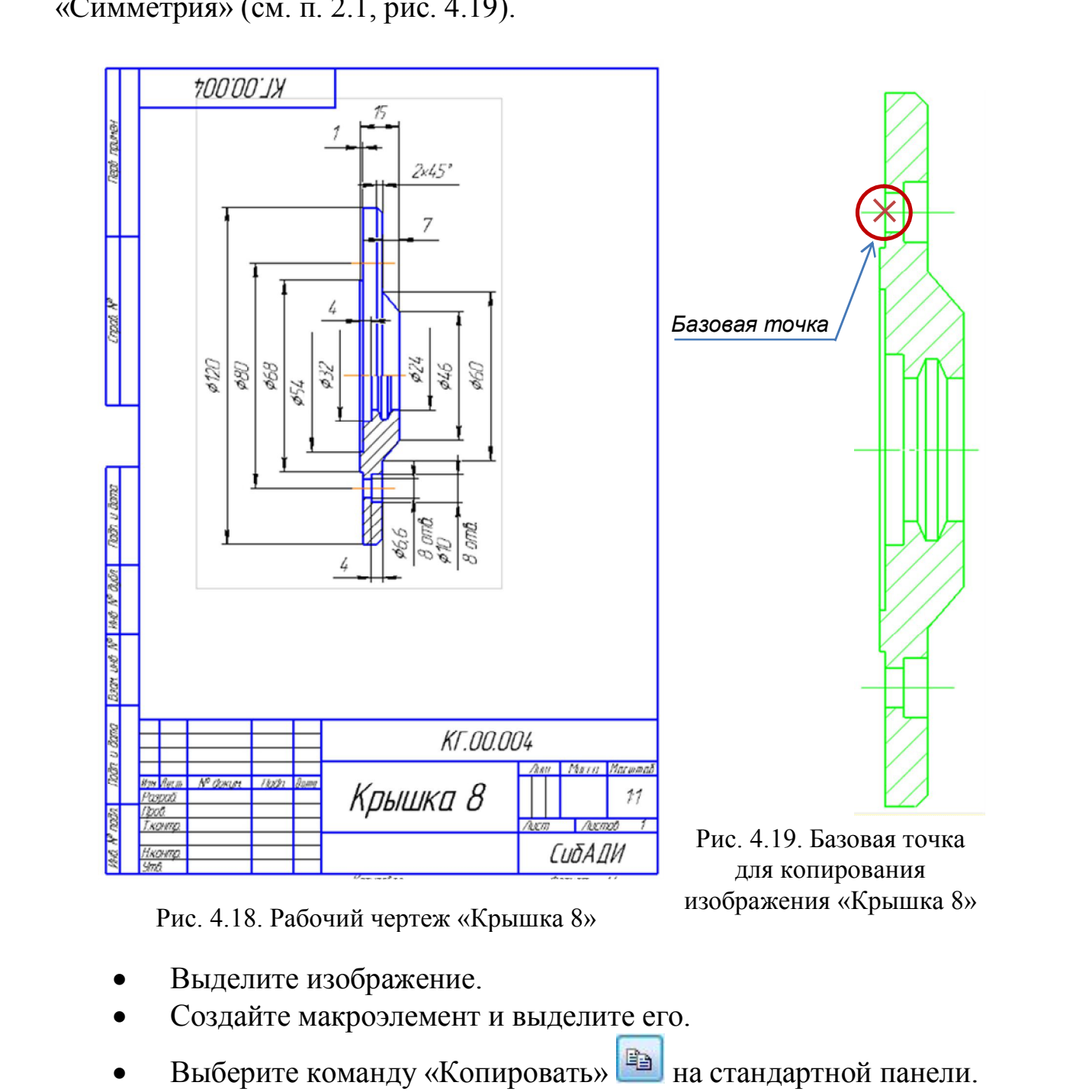

Рис. 4.18. Рабочий чертеж «Крышка 8»

- Выделите изображение.
- Создайте макроэлемент и выделите его.
- Выберите команду «Копировать» **на стандартной панели.**

Укажите базовую точку, как показано на рис. 4.19.

 Переключитесь на сборочный чертеж изделия и нажмите кнопку «Вставить» **на панели «Стандартная»**.

 Выберите базовую точку на колесе, как показано на рис. 4.20 и щелкните ЛК мыши.

Выберите команду «Усечь кривую» <del>из</del> на панели «Редактирование» **>** и щелкните на указанных участках линии (рис. 4.21).

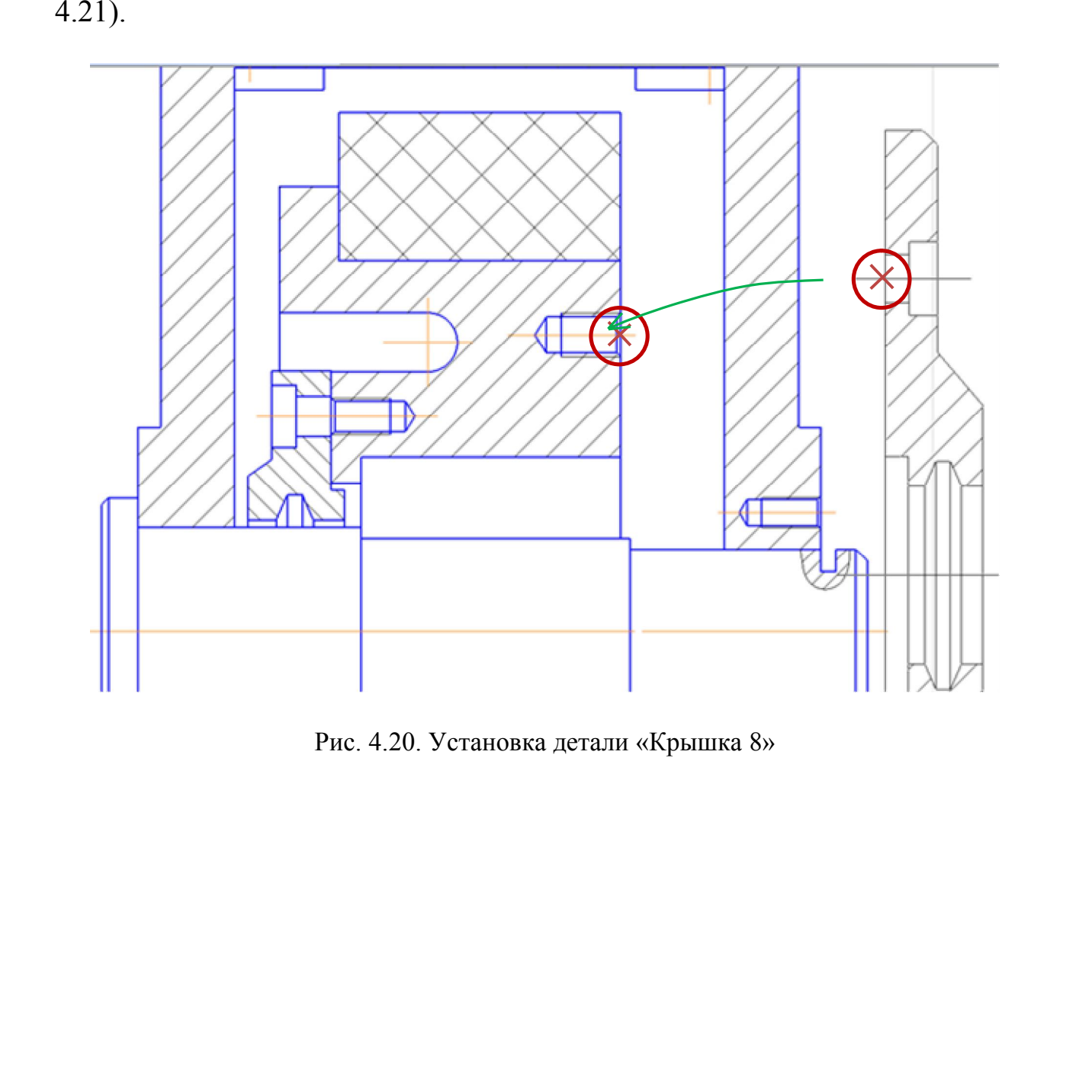

Рис. 4.20. Установка детали «Крышка 8»

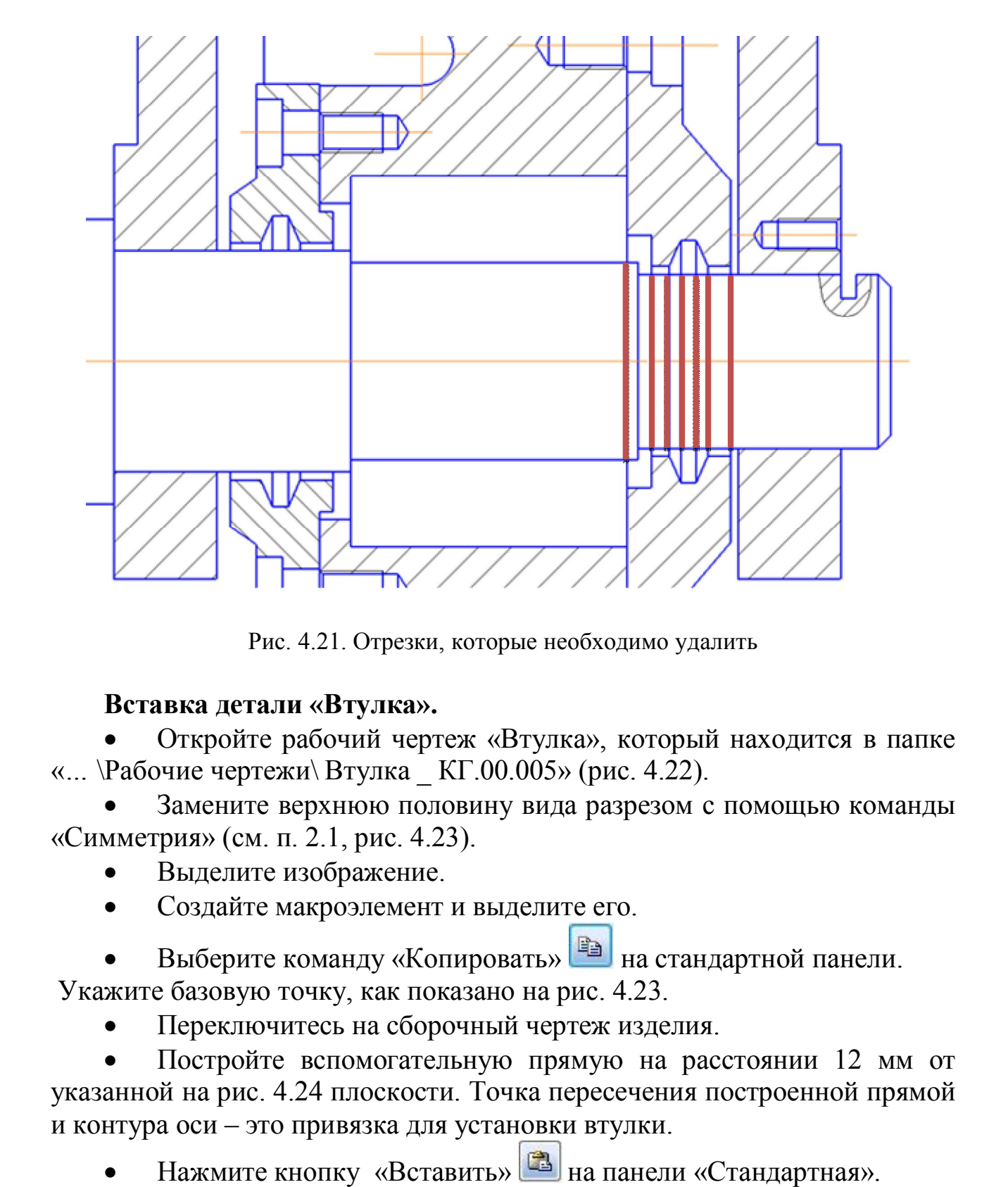

Рис. 4.21. Отрезки, которые необходимо удалить

### **Вставка детали «Втулка».**

 Откройте рабочий чертеж «Втулка», который находится в папке «*…* \Рабочие чертежи\ Втулка \_ КГ.00.005» (рис. 4.22).

 Замените верхнюю половину вида разрезом с помощью команды «Симметрия» (см. п. 2.1, рис. 4.23).

- Выделите изображение.
- Создайте макроэлемент и выделите его.
- Выберите команду «Копировать» **на стандартной панели.**

Укажите базовую точку, как показано на рис. 4.23.

Переключитесь на сборочный чертеж изделия.

 Постройте вспомогательную прямую на расстоянии 12 мм от указанной на рис. 4.24 плоскости. Точка пересечения построенной прямой и контура оси – это привязка для установки втулки.

Нажмите кнопку «Вставить» на панели «Стандартная».

 Выберите базовую точку на оси, как показано на рис. 4.25, и щелкните ЛК мыши.

Удалите вспомогательную линию.

Выберите команду «Усечь кривую» <del>из</del> на панели «Редактирование» **»** и щелкните на указанных участках линии (рис. 4.26).

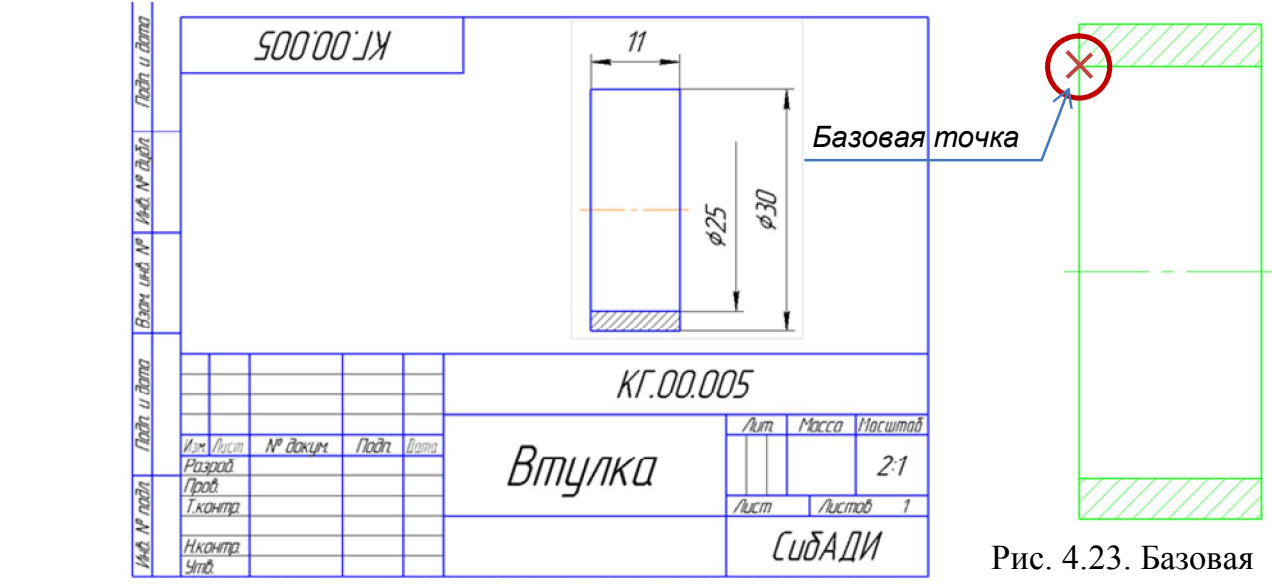

Рис. 4.22. Рабочий чертеж «Втулка»

точка для копирования изображения «Втулка»

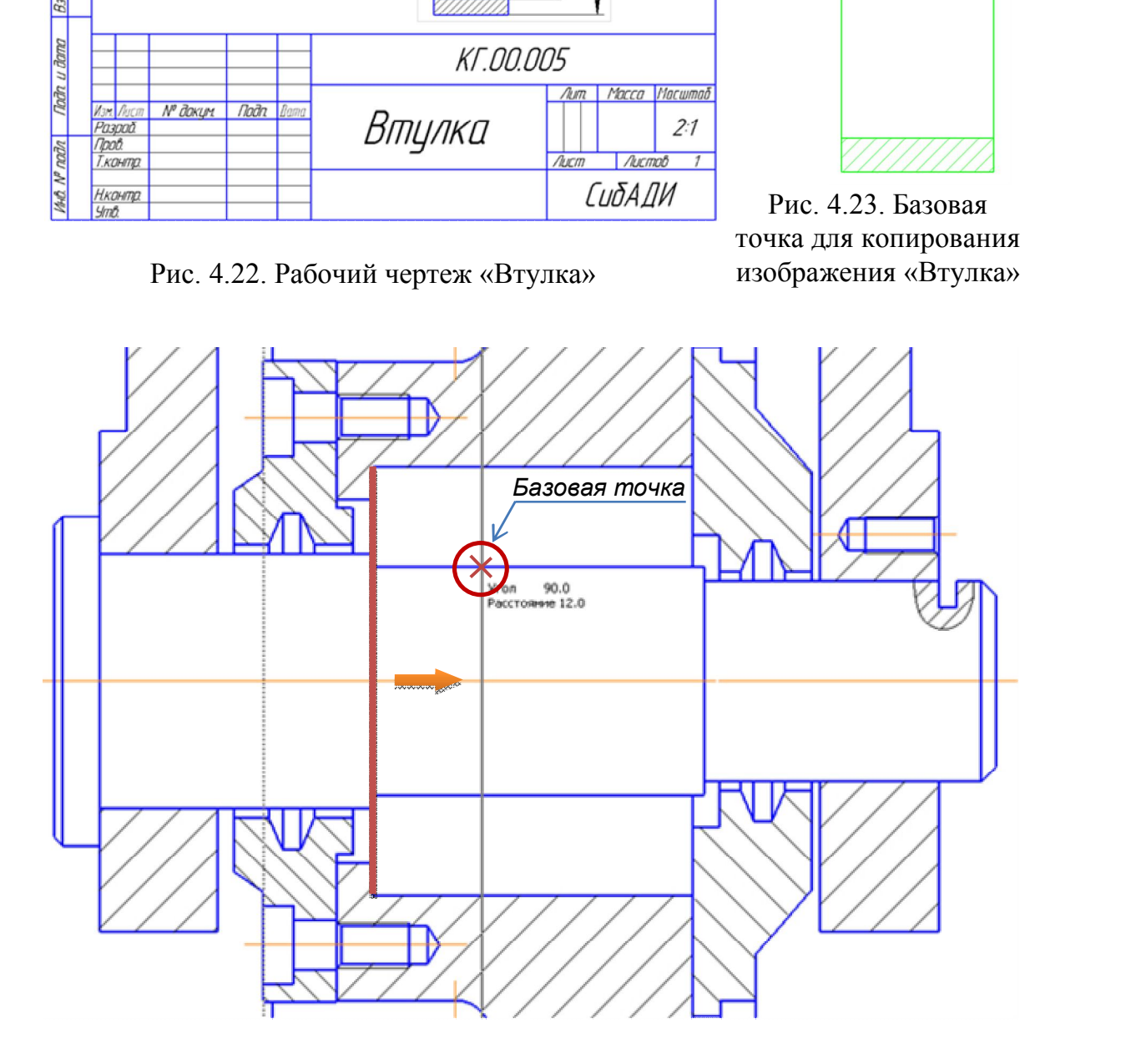

Рис. 4.24. Базовая точка для установки детали «Втулка»

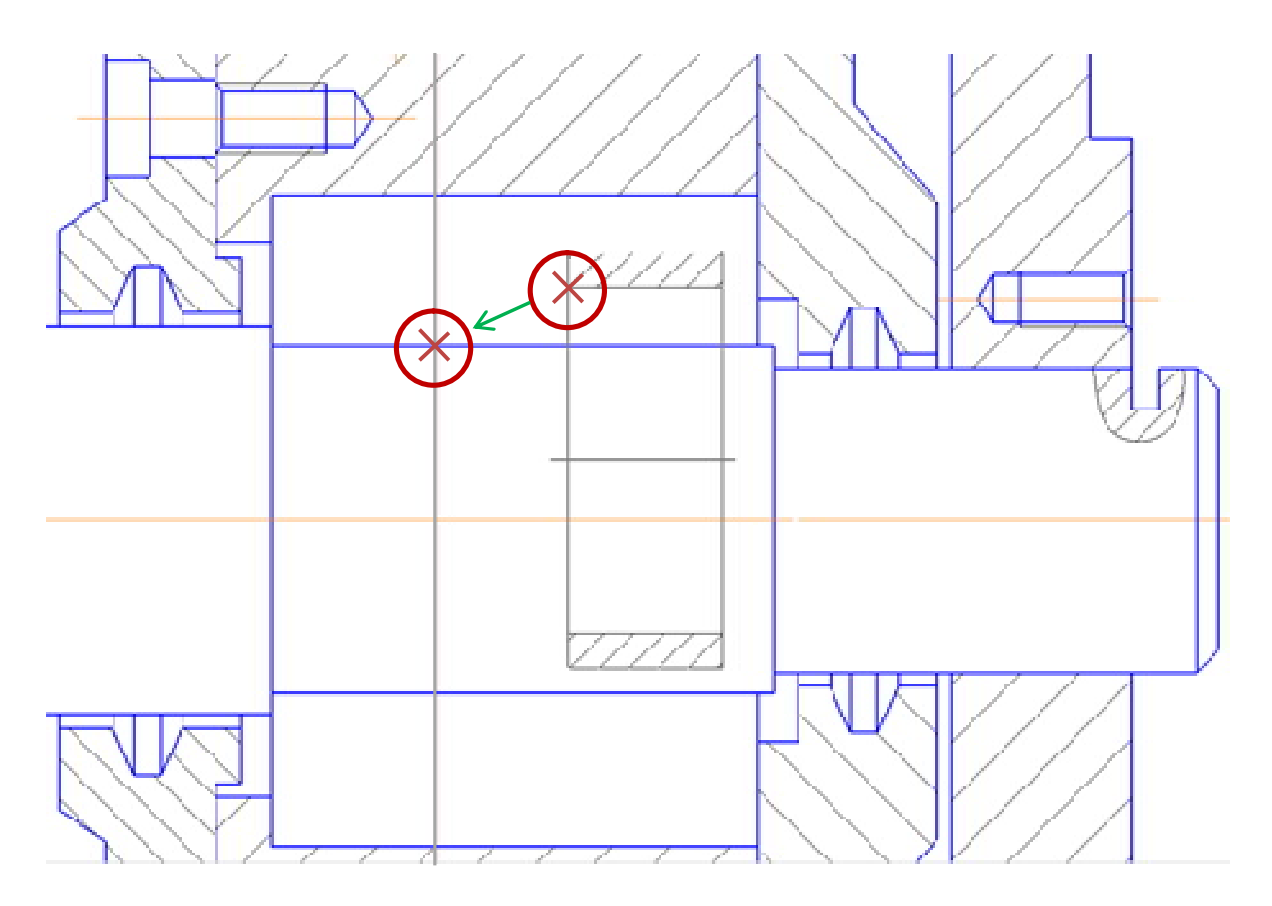

Рис. 4.25. Установка втулки

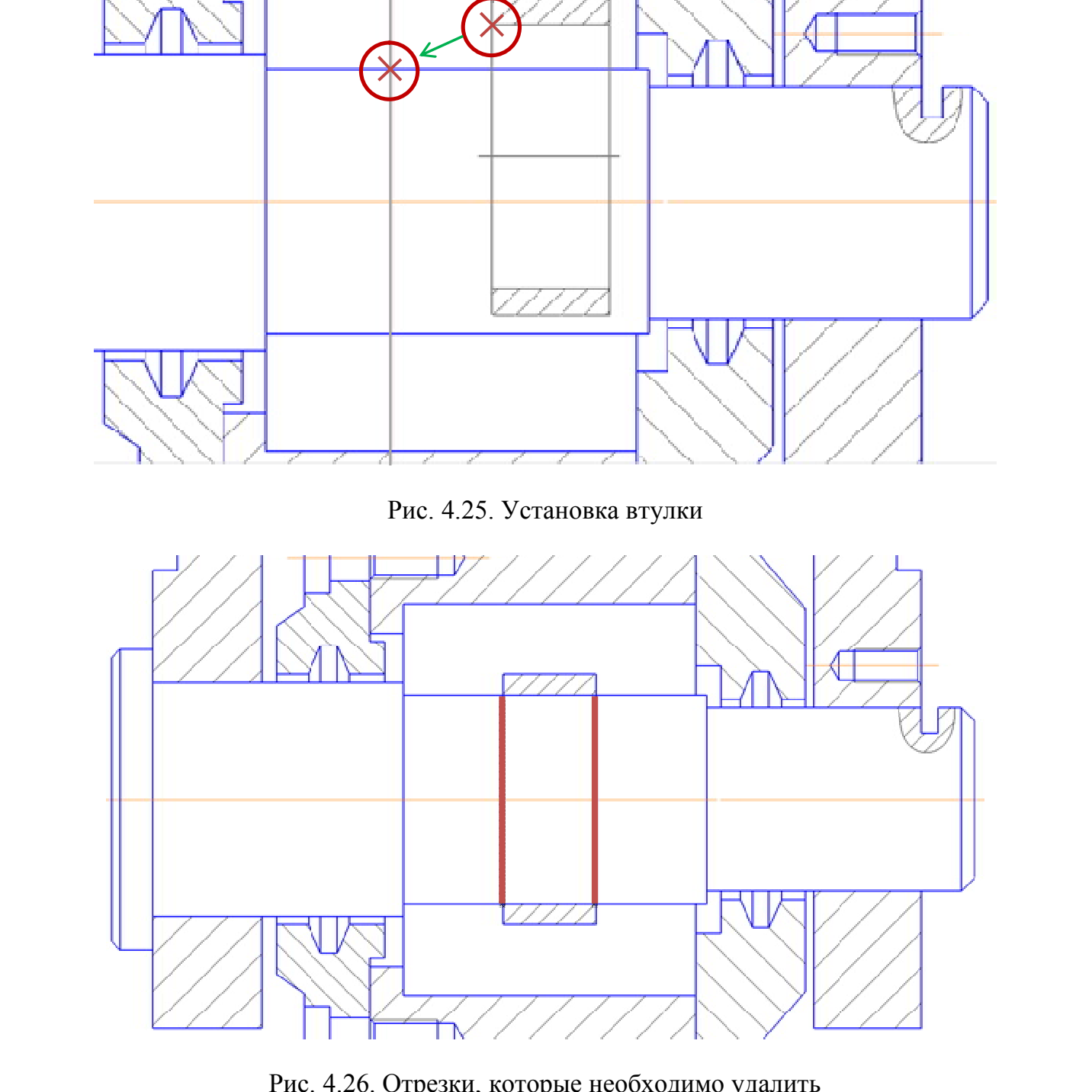

Рис. 4.26. Отрезки, которые необходимо удалить

### **Вставка детали «Планка».**

 Откройте рабочий чертеж «Планка», который находится в папке «*…* \Рабочие чертежи\ Планка \_ КГ.00.006» (рис. 4.27).

- Выделите профильный разрез [5, 8].
- Создайте макроэлемент и выделите его.
- Выберите команду «Копировать» **на стандартной панели.**

Укажите базовую точку, как показано на рис. 4.28.

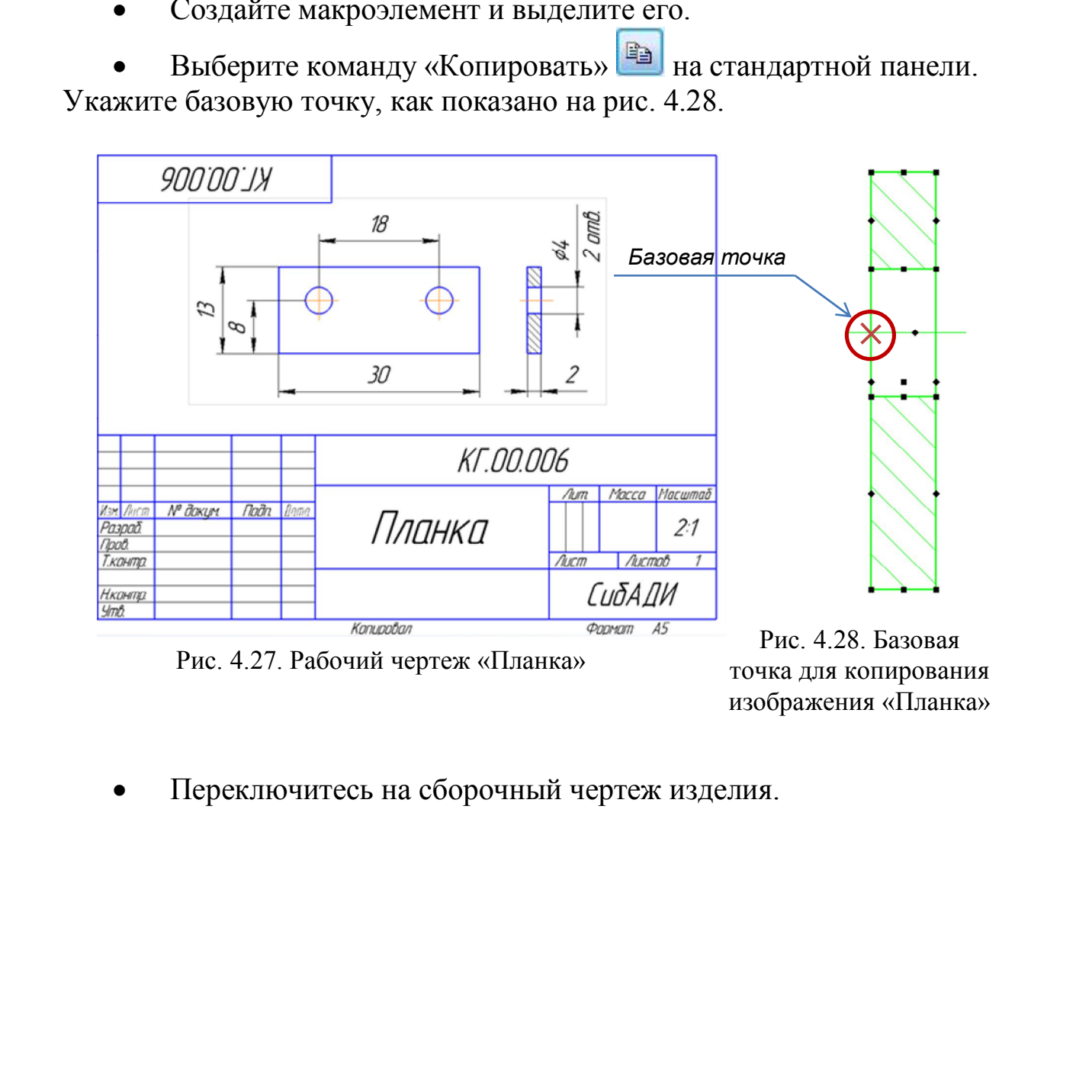

Рис. 4.27. Рабочий чертеж «Планка»

Рис. 4.28. Базовая точка для копирования изображения «Планка»

Переключитесь на сборочный чертеж изделия.

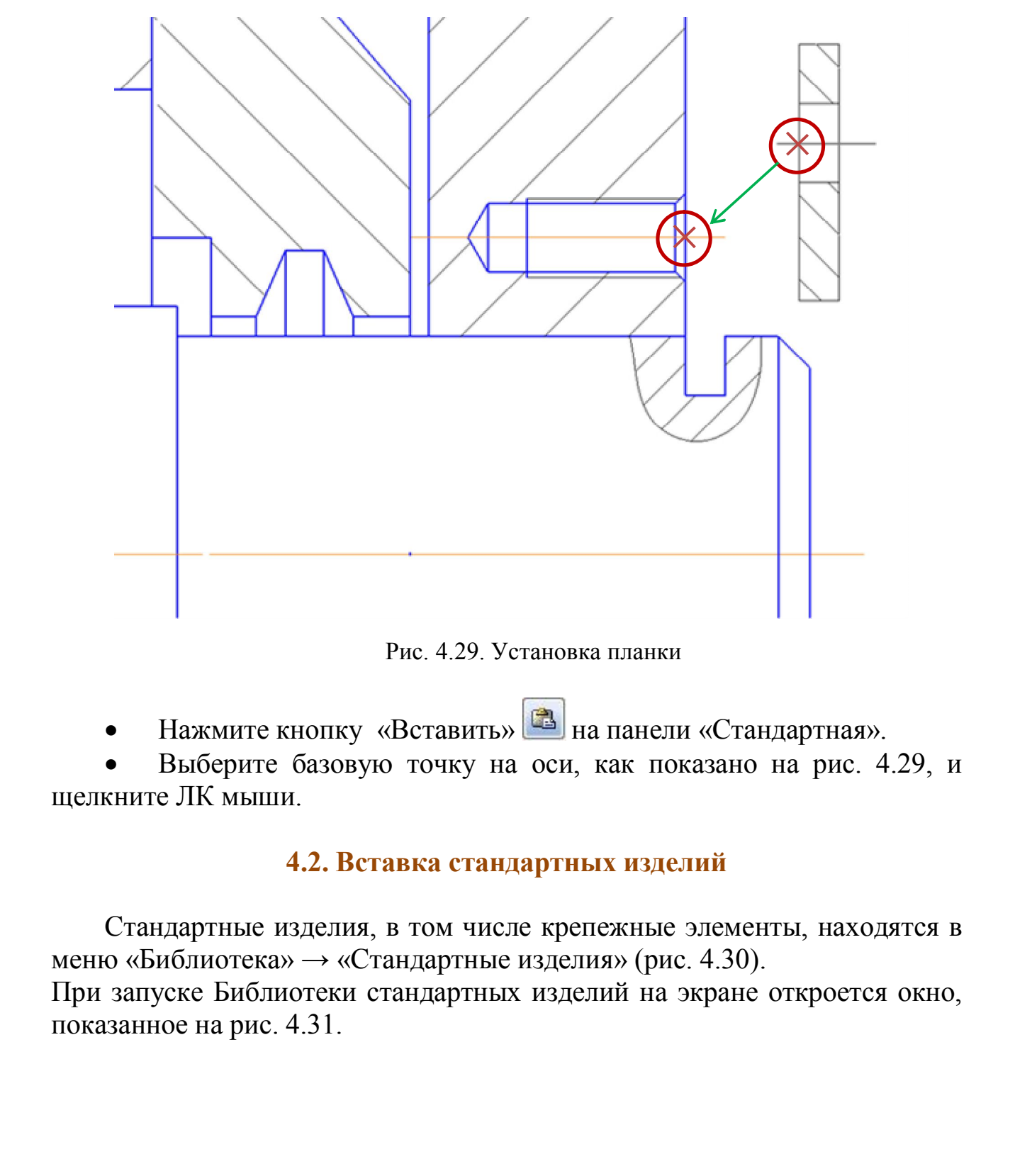

Рис. 4.29. Установка планки

Нажмите кнопку «Вставить» на панели «Стандартная».

 Выберите базовую точку на оси, как показано на рис. 4.29, и щелкните ЛК мыши.

#### **4.2. Вставка стандартных изделий**

Стандартные изделия, в том числе крепежные элементы, находятся в меню «Библиотека» → «Стандартные изделия» (рис. 4.30).

При запуске Библиотеки стандартных изделий на экране откроется окно, показанное на рис. 4.31.

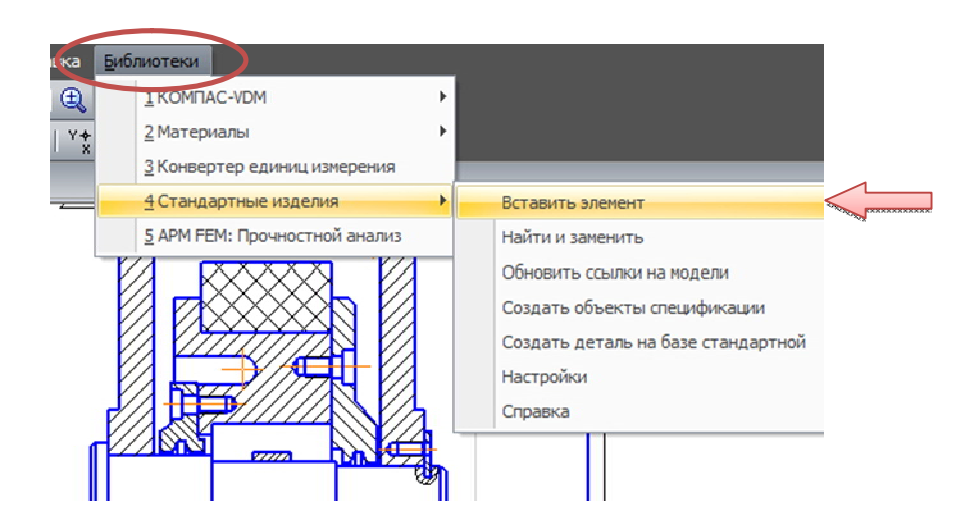

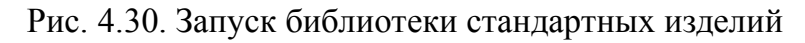

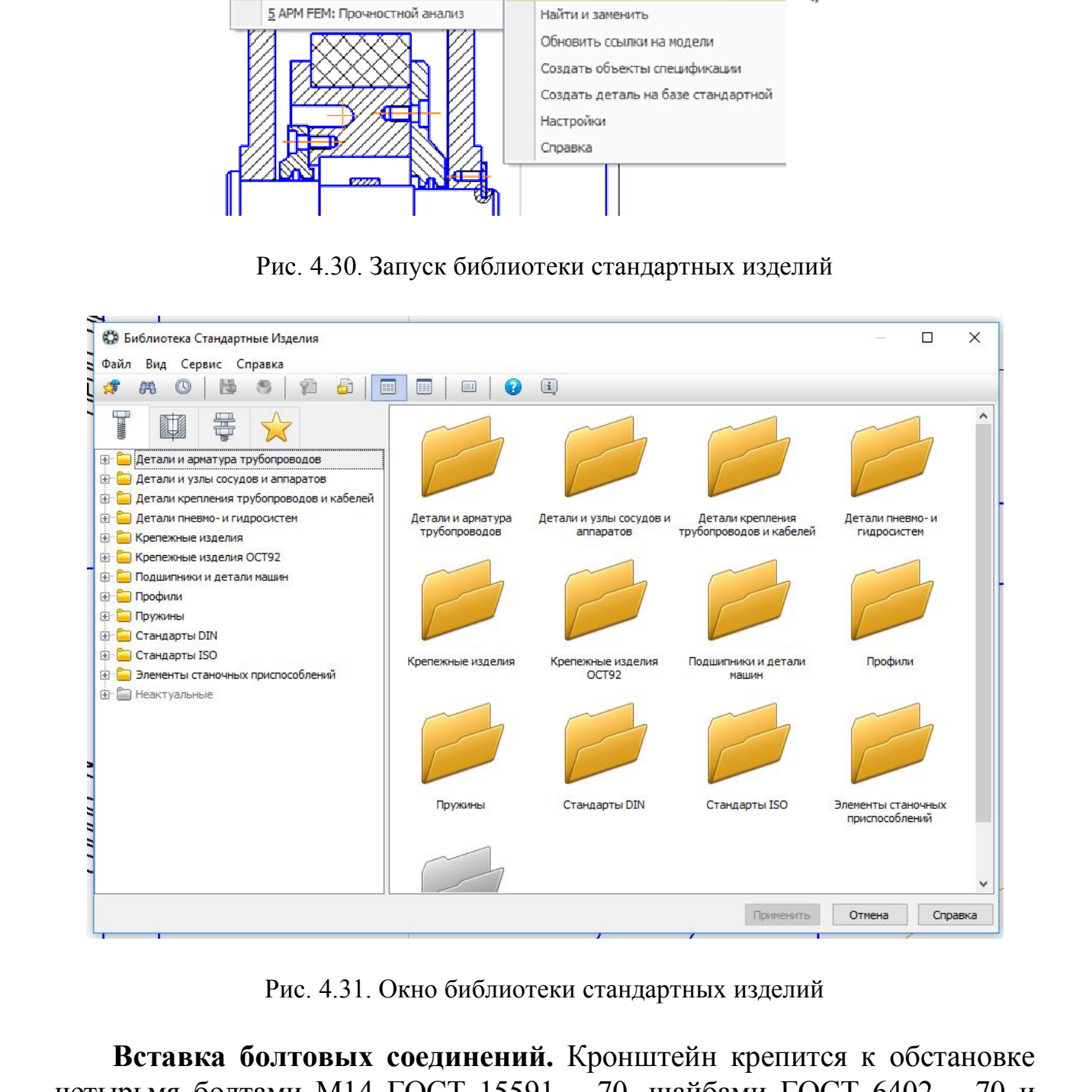

Рис. 4.31. Окно библиотеки стандартных изделий

**Вставка болтовых соединений.** Кронштейн крепится к обстановке четырьмя болтами М14 ГОСТ 15591 – 70, шайбами ГОСТ 6402 – 70 и гайками М14 ГОСТ 5915 –70. Группу крепежных изделий можно вставить в чертеж в виде набора «Болтовое соединение».

 Увеличьте место установки набора «Болтовое соединение» на изображении слева (рис. 4.32).

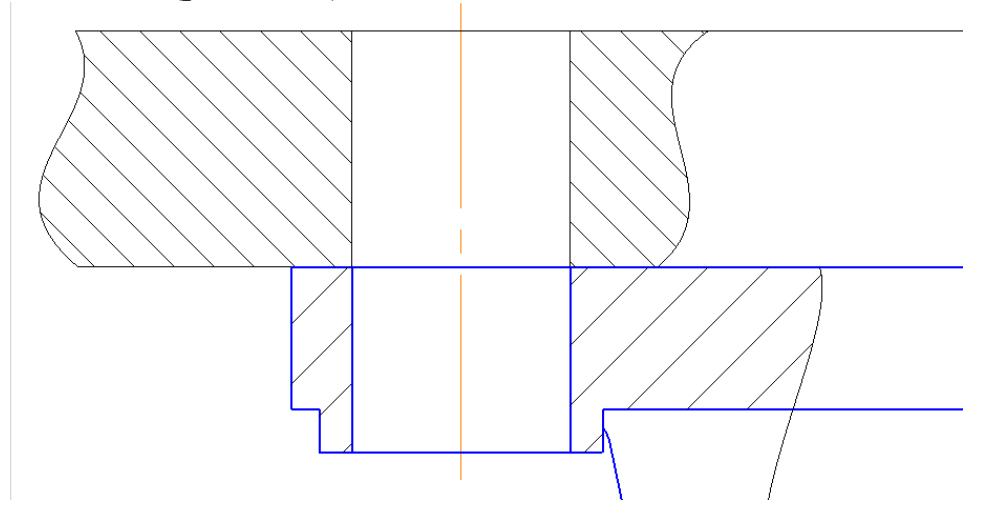

Рис. 4.32. Место установки набора «Болтовое соединение»

 Над областью навигации окна библиотеки откройте вкладку «Крепежные соединения» (рис. 4.33).

 В дереве библиотеки раскройте ветвь «Болтовое соединение» или выполните двойной щелчок мышью на папке «Болтовое соединение» (см. рис. 4.33).

 В Области свойств, в правой части окна, нажмите кнопку «Показать чертеж над окном предварительного просмотра» (рис. 4.34).

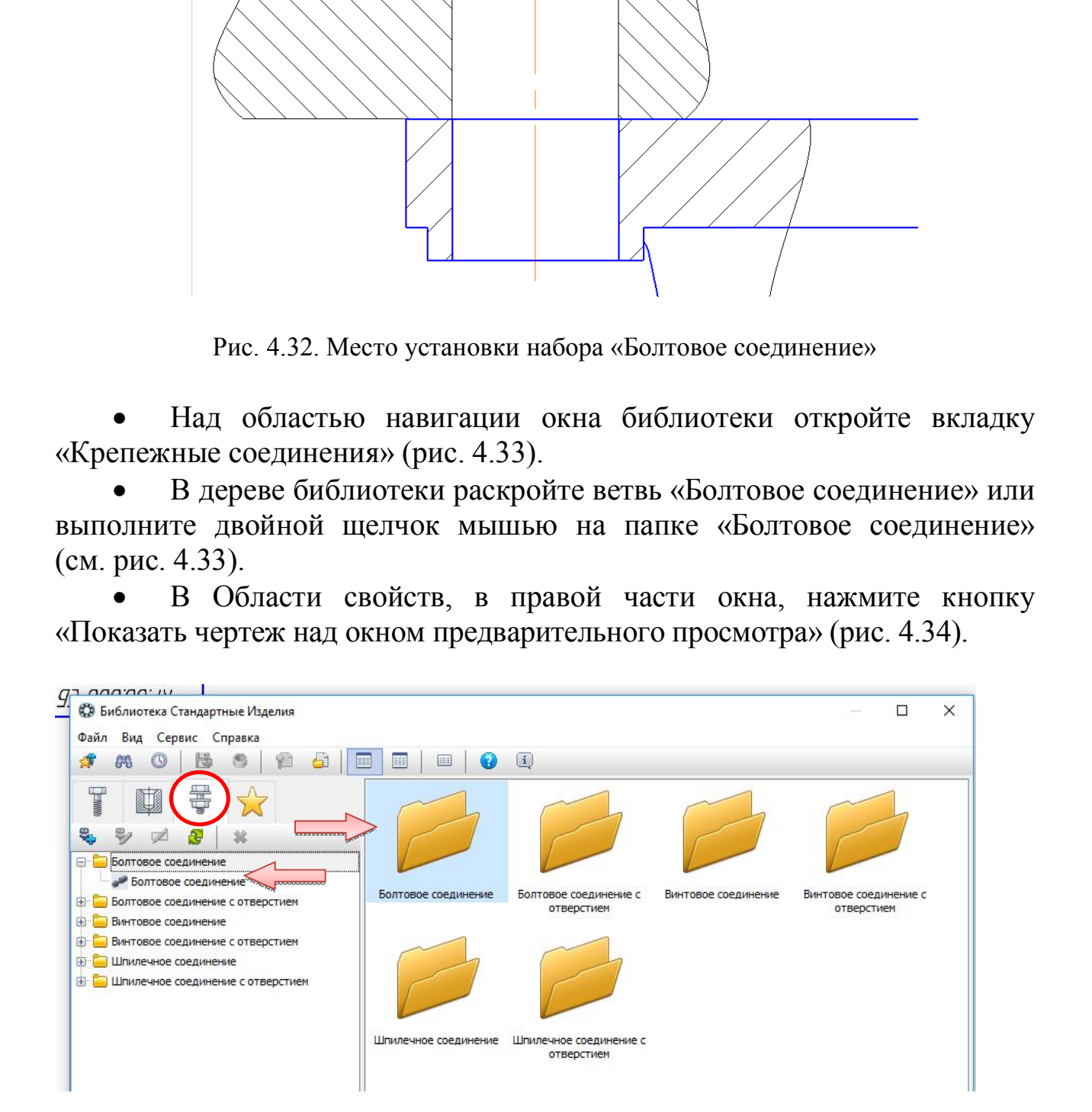

Рис. 4.33. Набор «Болтовое соединение» в библиотеке крепежных элементов

|                                                  | (i)<br>里                                                                                                    |                                    |
|--------------------------------------------------|----------------------------------------------------------------------------------------------------|------------------------------------|
| BK,                                              | ε<br>$\frac{1}{2}$                                                                                                    | Толщина скрепления:                |
| <b>E</b> Детали и узлы сосудов и аппаратов       | Болтовое соединение: Болтовое соединение<br>e.                                                                                     | $\sqrt{}$<br>30                    |
| <b>В Крепежные изделия</b>                       | Изделия над скрепляемыми деталями                                                                                                  | Диаметр резьбы:                    |
| <b>E</b> Болты<br><b>E</b> Винты                 | + Болт с шестигранной головкой ГОСТ Р ИСО 4014 - М10 х 60 [Болт ГОСТ                                                               | $\checkmark$<br>10                 |
| <b>Е Гайки</b>                                   | + Шайба 10Л ГОСТ 6402-70 [Легкая пружинная шайба ГОСТ 6402-70 (исп                                                                 | Шаг резьбы:<br>1.5<br>$\checkmark$ |
| 由 <b>Шайбы</b>                                   | F Шайба С 10.37 ГОСТ 10450-78 [Шайба класса С ГОСТ 10450-78]                                                                       | Вид:                               |
| <b>E</b> Крепежные изделия ОСТ92                 | <b>⊟ Изделия под скрепляемыми деталями</b>                                                                                         | Спереди<br>$\checkmark$            |
| <b>E</b> Стандарты DIN<br><b>E</b> Стандарты ISO | H Шайба С 10.37 ГОСТ 10450-78 [Шайба класса С ГОСТ 10450-78]<br>+ Шайба 10Л ГОСТ 6402-70 [Легкая пружинная шайба ГОСТ 6402-70 (исп | Отрисовывать изделия               |
| <b>E</b> Элементы станочных приспособлений       | + Гайка М10-6Н (S16) ГОСТ 5915-70 [Гайка ГОСТ 5915-70 (исп 1)]                                                                     | Над скрепляемыми                   |
|                                                  | ⊕ Гайка М10-6Н (S16) ГОСТ 5915-70 [Гайка ГОСТ 5915-70 (исп 1)]                                                                     | деталями<br>Внутри скрепляемых     |
|                                                  |                                                                                                    | деталей                            |
|                                                  |                                                                                                    | Под скрепляемыми<br>деталями       |
|                                                  |                                                                                                    |                                    |
|                                                  |                                                                                                    | Показать чертеж                    |
|                                                  |                                                                                                    |                                    |
|                                                  |                                                                                                    |                                    |
|                                                  |                                                                                                    |                                    |
|                                                  |                                                                                                    |                                    |
|                                                  |                                                                                                    |                                    |
|                                                  |                                                                                                    |                                    |
|                                                  |                                                                                                    |                                    |
|                                                  | Применить<br>Рис. 4.34. Область свойств набора «Болтовое соединение»                                                               | Отмена<br>Справка                  |
|                                                  | Состав имеющегося соединения можно изменять и создавать                                                                            |                                    |
|                                                  | собственные варианты соединений.                                                                                                   |                                    |
|                                                  | Раскройте ветвь «Изделия» над скрепляемыми деталями дерева                                                                         |                                    |
|                                                  |                                                                                                    |                                    |
|                                                  | состава соединения и удалите элементы Шайба класса С                                                                               | <b>FOCT</b>                        |
|                                                  | 10450 - 78 и Шайба легкая пружинная ГОСТ 6402 - 70. Для этого укажите                                                              |                                    |
|                                                  |                                                                                                    |                                    |
|                                                  | строку и нажмите кнопку «Удалить» <b>**</b> на панели инструментов.                                                                |                                    |
|                                                  |                                                                                                    |                                    |
|                                                  | Раскройте ветвь «Изделия» под скрепляемыми деталями и                                                                              |                                    |
|                                                  |                                                                                                    |                                    |
| удалите шайбу класса С и одну из гаек.           |                                                                                                    |                                    |
|                                                  | В дереве библиотеки откройте ветвь «Крепежные изделия» -<br>«Болты» - «Болты с шестигранной головкой», выберите болт ГОСТ          |                                    |

Рис. 4.34. Область свойств набора «Болтовое соединение»

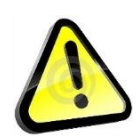

В поле «Толщина» скрепления введите значение 30 мм.

 Выберите из списков «Диаметр резьбы» 14 мм и «Шаг резьбы» 2 мм.

Убедитесь, что в списке «Вид» текущим является вид спереди.

 Нажмите кнопку «Перерисовать чертеж» над окном предварительного просмотра.

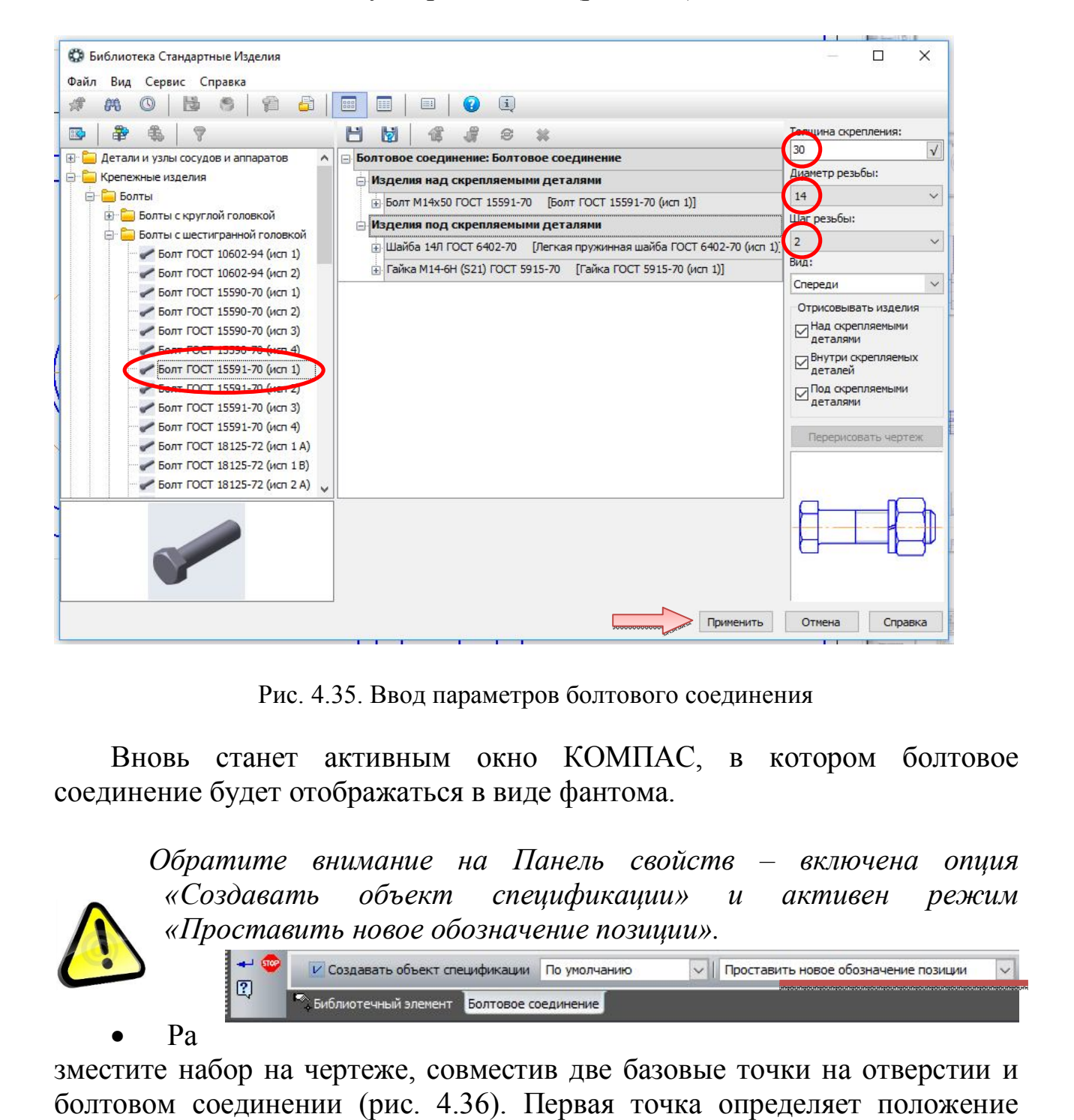

Нажмите кнопку «Применить» (рис 4.35).

Рис. 4.35. Ввод параметров болтового соединения

Вновь станет активным окно КОМПАС, в котором болтовое соединение будет отображаться в виде фантома.

 *Обратите внимание на Панель свойств – включена опция «Создавать объект спецификации» и активен режим «Проставить новое обозначение позиции».* 

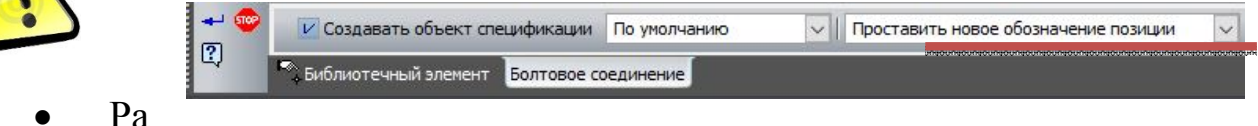

зместите набор на чертеже, совместив две базовые точки на отверстии и болтовом соединении (рис. 4.36). Первая точка определяет положение соединения, а вторая – угол.

После размещения крепежного автоматически запустится команда создания позиционного обозначения.

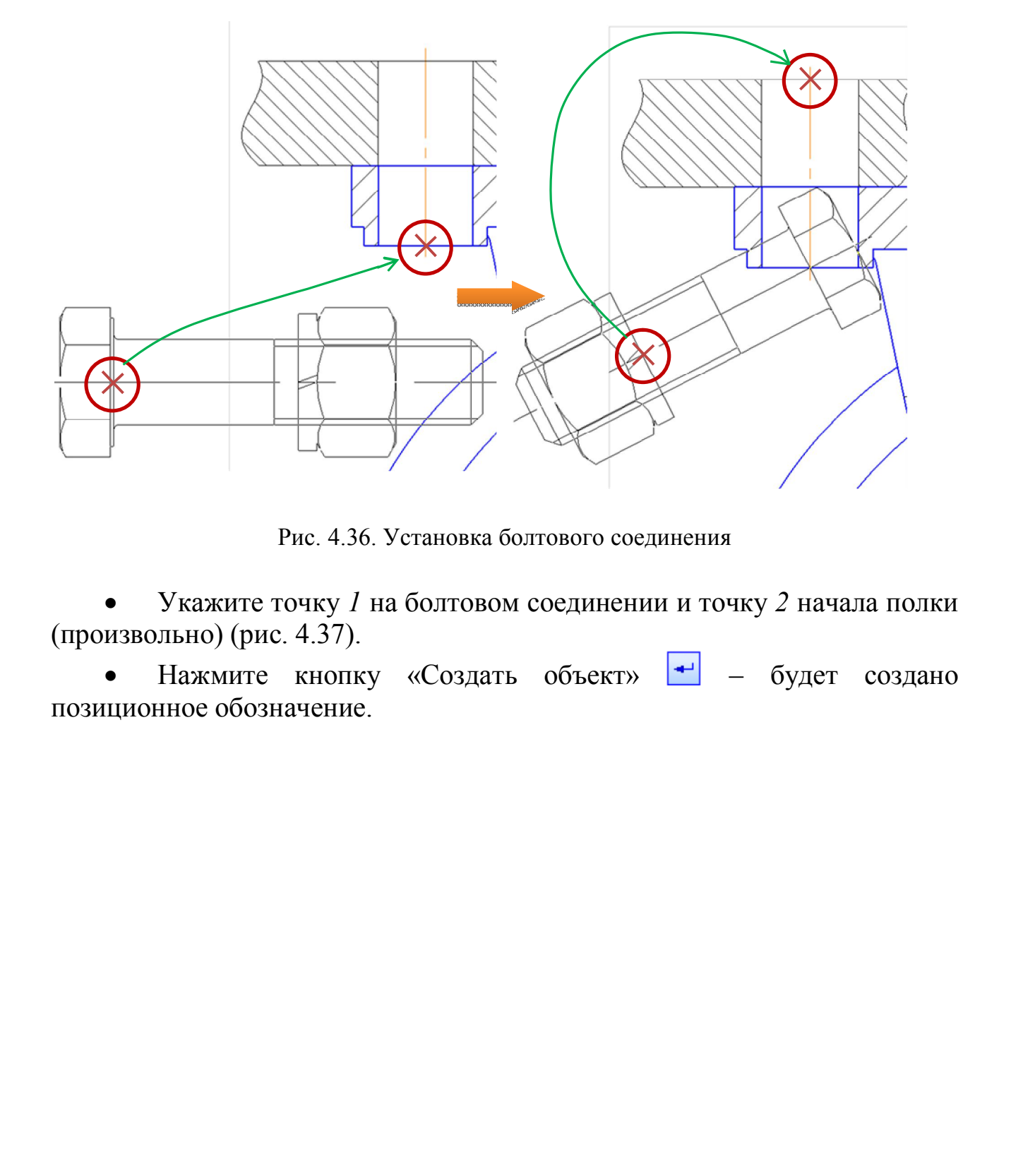

Рис. 4.36. Установка болтового соединения

 Укажите точку *1* на болтовом соединении и точку *2* начала полки (произвольно) (рис. 4.37).

• Нажмите кнопку «Создать объект» • будет создано позиционное обозначение.

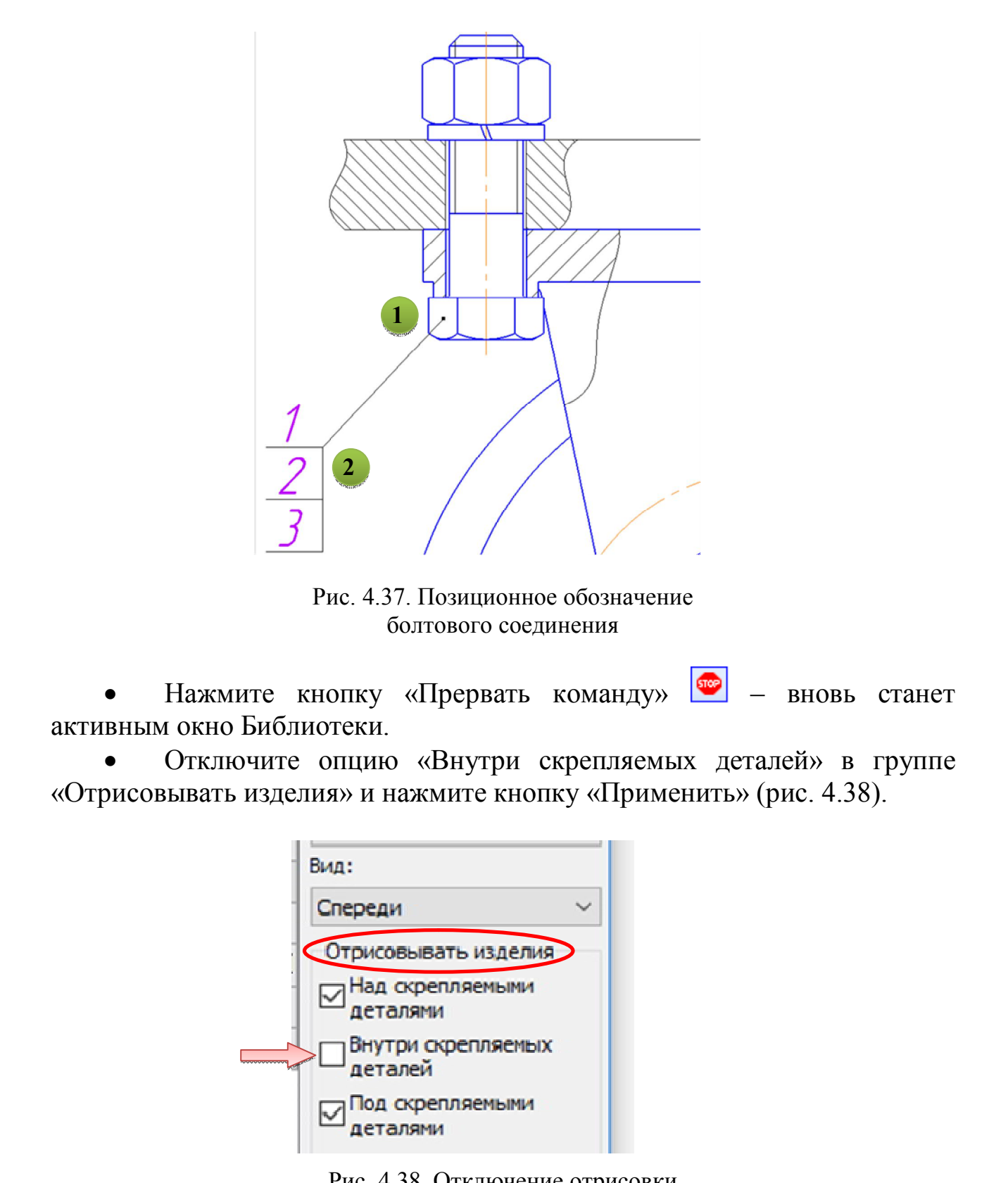

Рис. 4.37. Позиционное обозначение болтового соединения

Нажмите кнопку «Прервать команду» **• новь** станет активным окно Библиотеки.

 Отключите опцию «Внутри скрепляемых деталей» в группе «Отрисовывать изделия» и нажмите кнопку «Применить» (рис. 4.38).

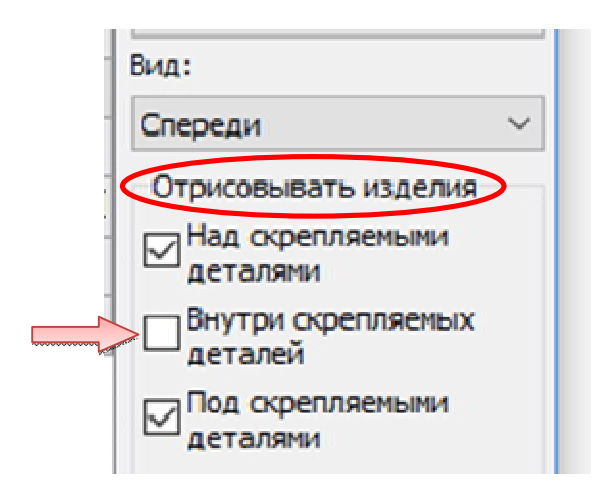

Рис. 4.38. Отключение отрисовки соединения внутри скрепляемых деталей

 На Панели свойств раскройте список и укажите вариант «Не проставлять обозначение позиции» (рис.4.39).

| $\mathbb{E}$ | V Создавать объект спецификации По умолчанию |                     |  | V   Проставить новое обозначение позиции                                     |  |
|--------------|----------------------------------------------|---------------------|--|------------------------------------------------------------------------------|--|
|              | Библиотечный элемент                         | Болтовое соединение |  | Проставить новое обозначение позиции<br>Добавить к существующему обозначению |  |
|              | рите расположение и угол                     |                     |  | Не проставлять обозначение позиции                                           |  |

Рис. 4.39. Отключение функции проставления позиций

 Разместите второе болтовое соединение указанием двух точек и нажмите кнопку «Создать объект» (рис. 4.40).

Аналогично добавляем болтовые соединения на главное изображение. Для этого в области свойств, в правой части окна меняем вид «Спереди» на вид «Сверху» (см. рис. 4.35).

Установите болтовые соединения, как показано на рис. 4.41.

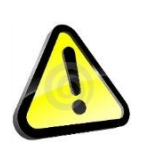

 *Для того чтобы убрать головку болта на задний план, необходимо выделить соединение, щёлкнуть ПК, в меню выбрать «Изменить порядок» → «За объектом». Укажите деталь Кронштейн и удалите лишнее с помощью команды редактирования «Усечь кривую».*

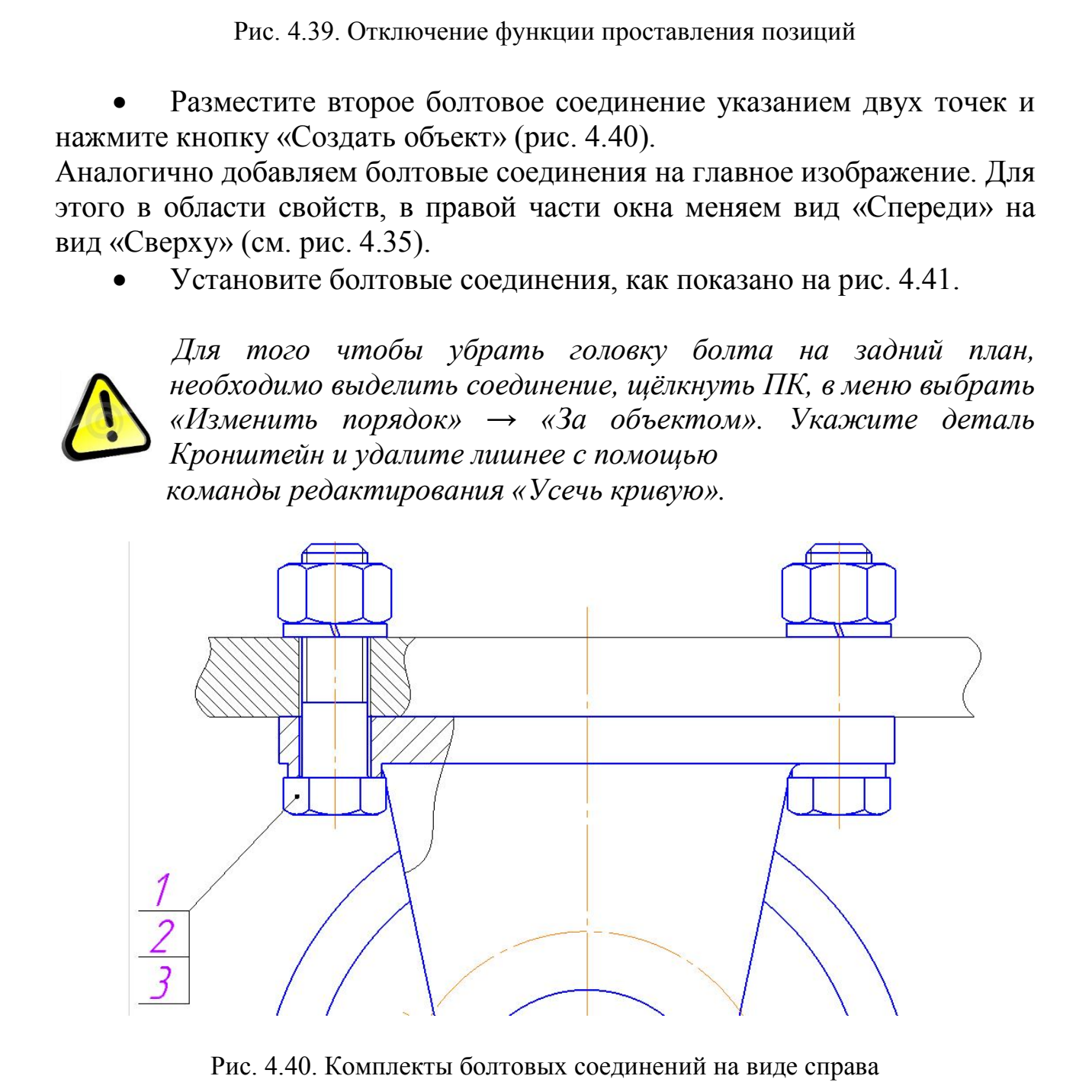

Рис. 4.40. Комплекты болтовых соединений на виде справа

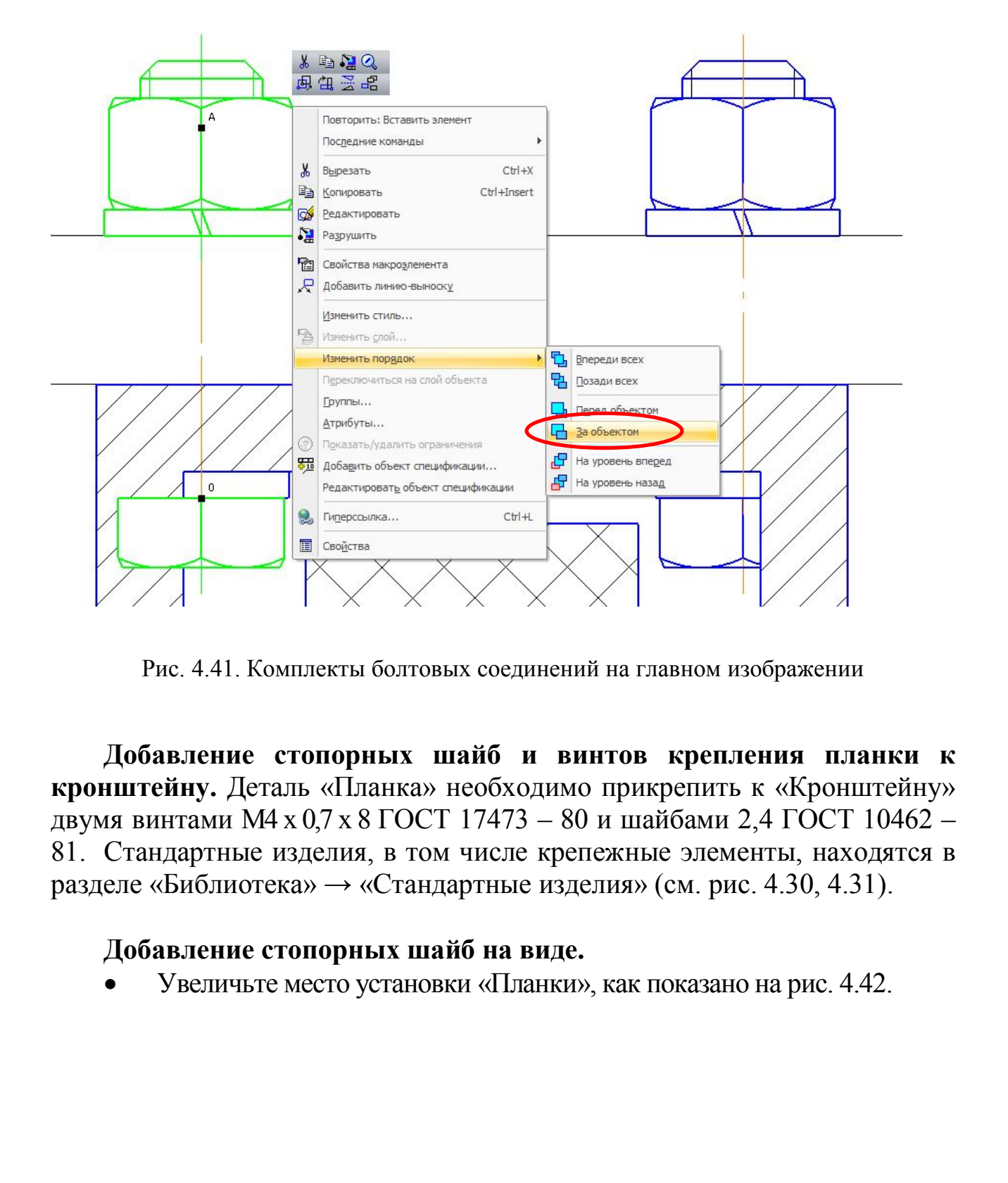

Рис. 4.41. Комплекты болтовых соединений на главном изображении

**Добавление стопорных шайб и винтов крепления планки к кронштейну.** Деталь «Планка» необходимо прикрепить к «Кронштейну» двумя винтами М4 х 0,7 х 8 ГОСТ 17473 – 80 и шайбами 2,4 ГОСТ 10462 – 81. Стандартные изделия, в том числе крепежные элементы, находятся в разделе «Библиотека» → «Стандартные изделия» (см. рис. 4.30, 4.31).

#### **Добавление стопорных шайб на виде.**

Увеличьте место установки «Планки», как показано на рис. 4.42.

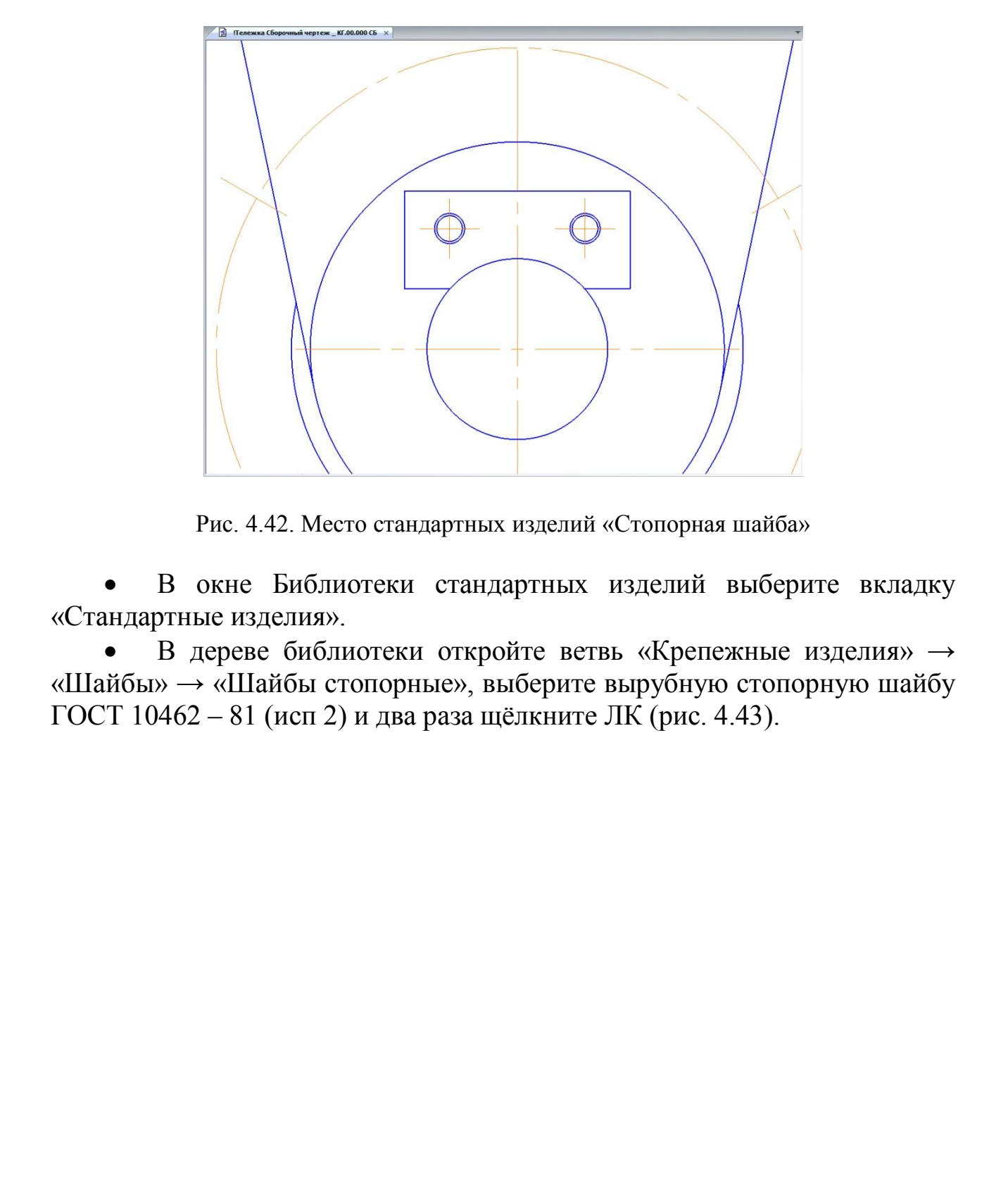

Рис. 4.42. Место стандартных изделий «Стопорная шайба»

 В окне Библиотеки стандартных изделий выберите вкладку «Стандартные изделия».

• В дереве библиотеки откройте ветвь «Крепежные изделия»  $\rightarrow$ «Шайбы» → «Шайбы стопорные», выберите вырубную стопорную шайбу ГОСТ 10462 – 81 (исп 2) и два раза щёлкните ЛК (рис. 4.43).
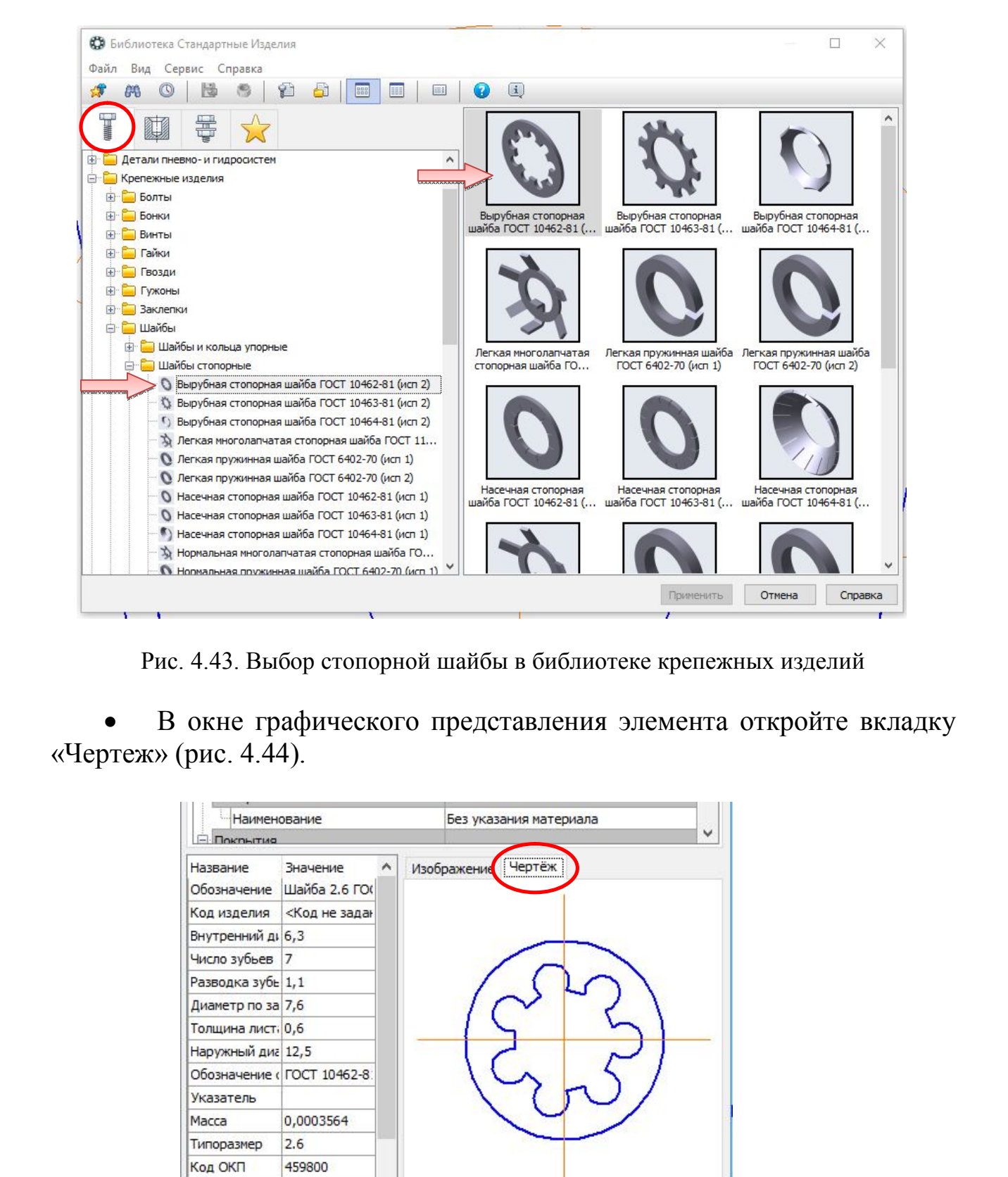

Рис. 4.43. Выбор стопорной шайбы в библиотеке крепежных изделий

 В окне графического представления элемента откройте вкладку «Чертеж» (рис. 4.44).

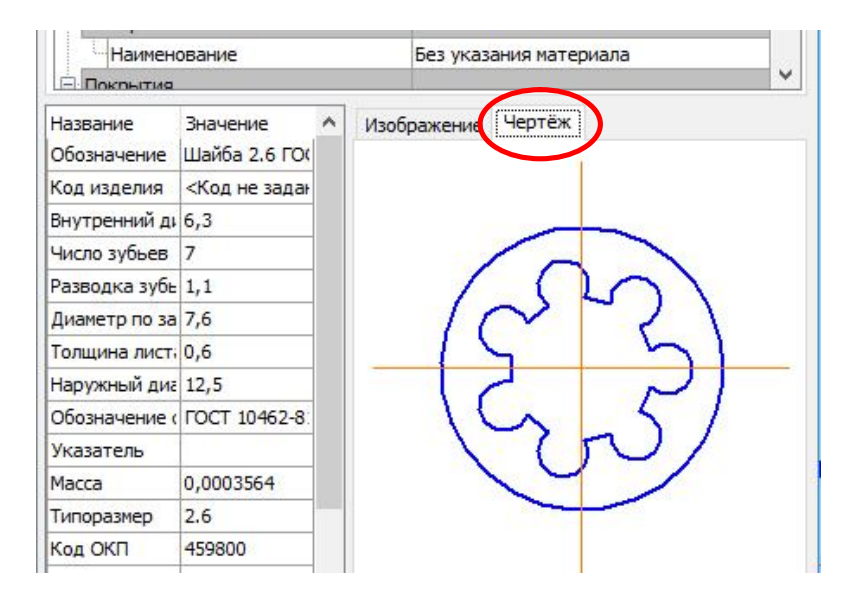

Рис. 4.44. Окно графического представления элемента

 В Области свойств должен быть выбран вид слева (стандартный) (рис 4.45).

 В Области свойств выполните двойной щелчок мышью по строке «Диаметр крепежной детали». В списке «Выбор типоразмеров и параметров» выполните двойной щелчок ЛК на значении диаметра крепежной детали 4 мм (рис. 4.45).

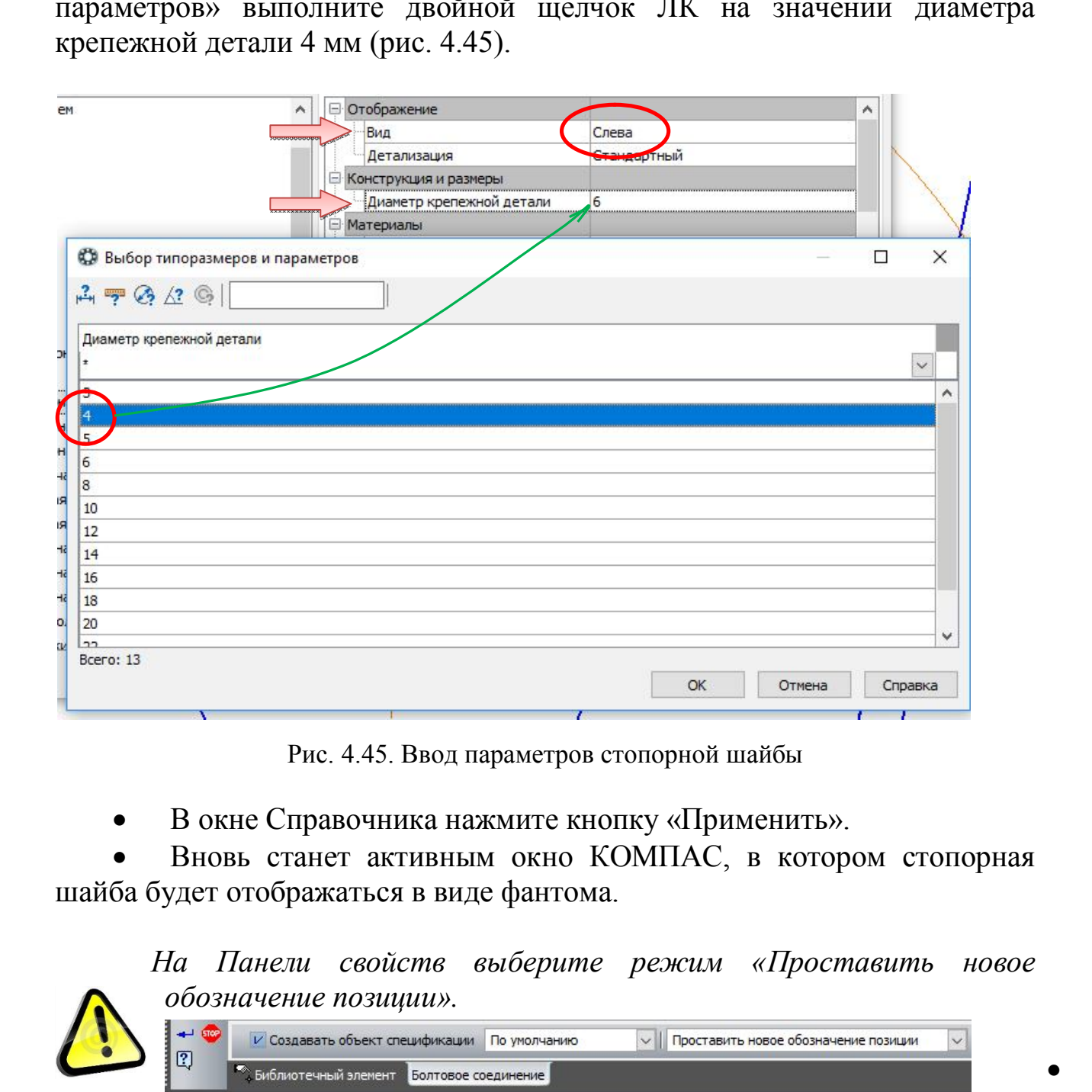

Рис. 4.45. Ввод параметров стопорной шайбы

В окне Справочника нажмите кнопку «Применить».

 Вновь станет активным окно КОМПАС, в котором стопорная шайба будет отображаться в виде фантома.

 *На Панели свойств выберите режим «Проставить новое обозначение позиции».* 

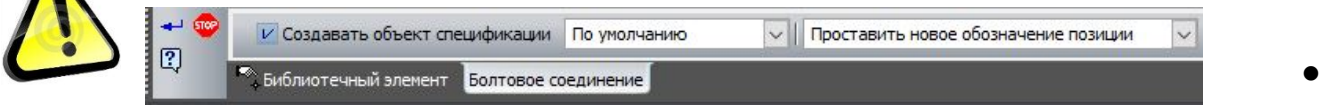

Разместите шайбу на чертеже, совместив базовые точки, как показано на рис. 4.46.

 Зафиксируйте угол наклона и укажите положение шайбы на левом отверстии.

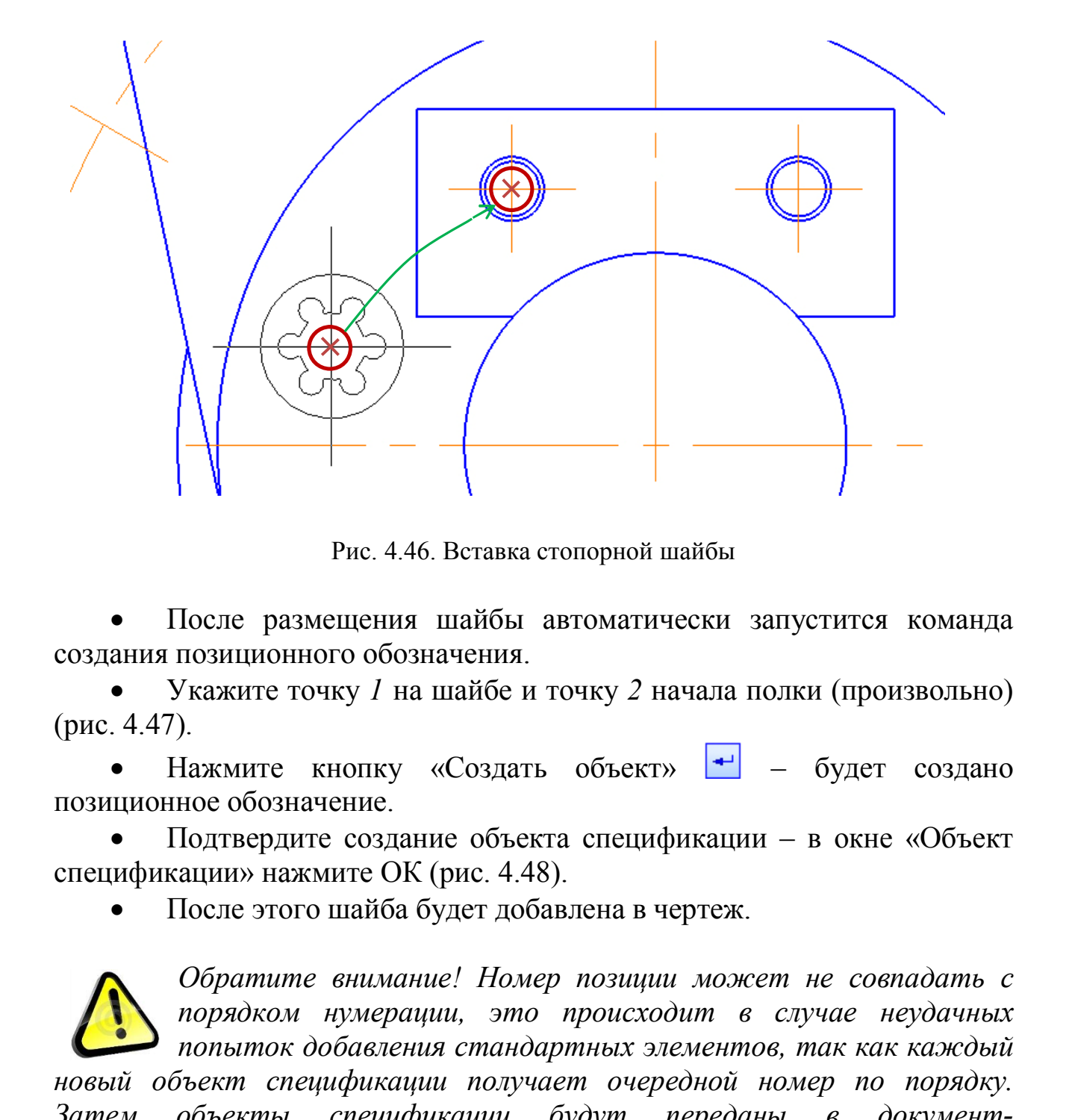

Рис. 4.46. Вставка стопорной шайбы

 После размещения шайбы автоматически запустится команда создания позиционного обозначения.

 Укажите точку *1* на шайбе и точку *2* начала полки (произвольно) (рис. 4.47).

Нажмите кнопку «Создать объект» **+** - будет создано позиционное обозначение.

 Подтвердите создание объекта спецификации – в окне «Объект спецификации» нажмите ОК (рис. 4.48).

После этого шайба будет добавлена в чертеж.

*Обратите внимание! Номер позиции может не совпадать с порядком нумерации, это происходит в случае неудачных попыток добавления стандартных элементов, так как каждый новый объект спецификации получает очередной номер по порядку. Затем объекты спецификации будут переданы в документспецификацию. Там они будут отсортированы и получат новые номера, которые будут переданы обратно в чертеж.*

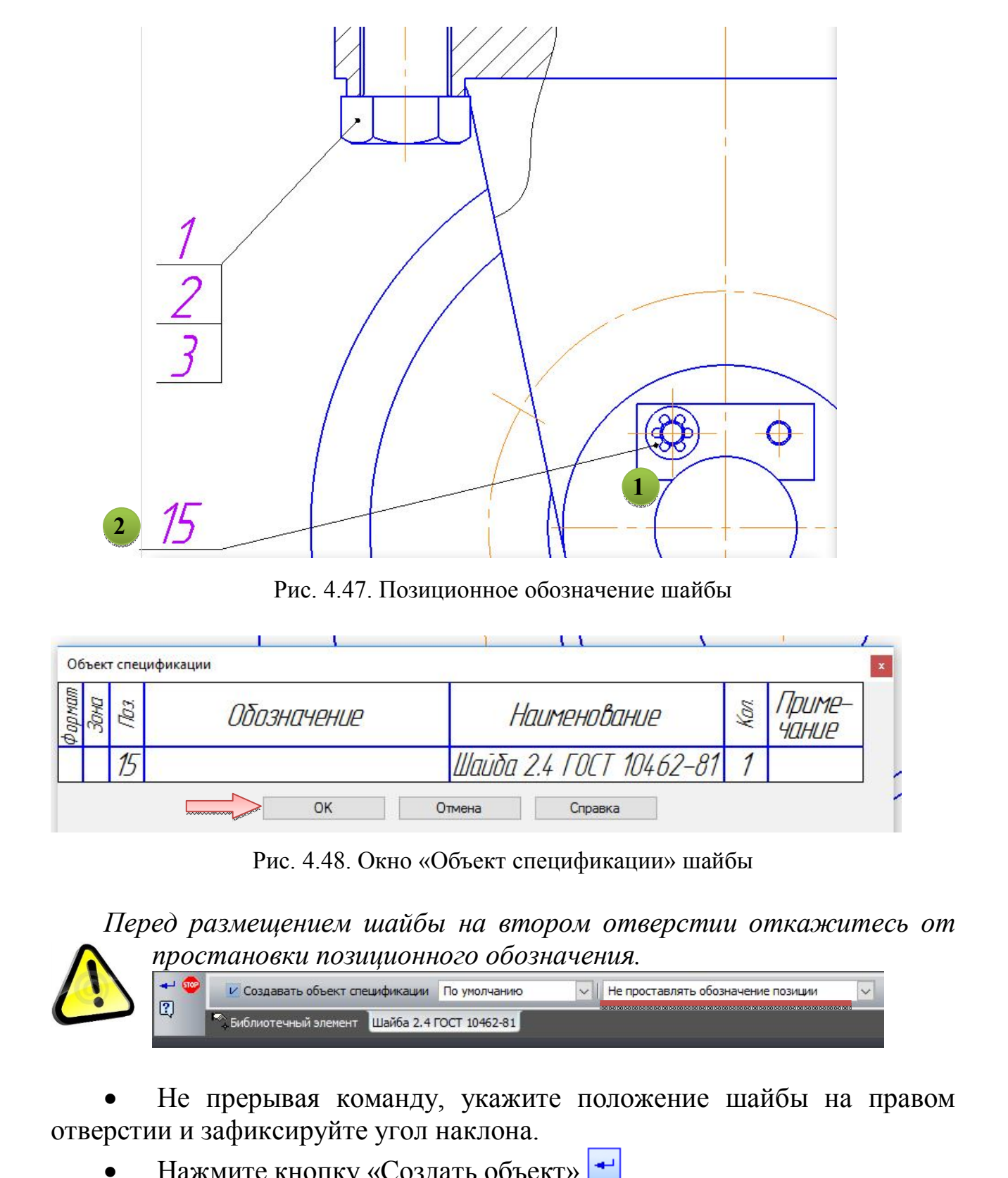

Рис. 4.47. Позиционное обозначение шайбы

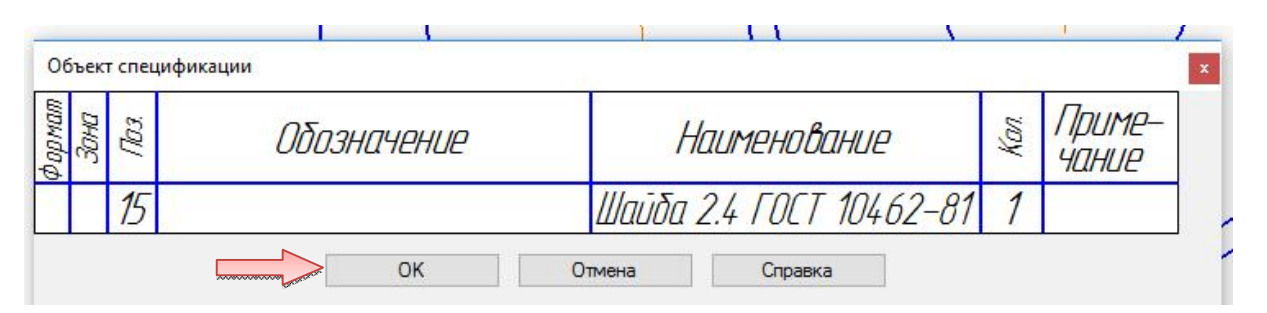

Рис. 4.48. Окно «Объект спецификации» шайбы

*Перед размещением шайбы на втором отверстии откажитесь от простановки позиционного обозначения.*

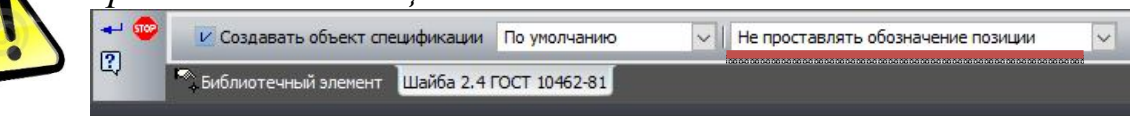

 Не прерывая команду, укажите положение шайбы на правом отверстии и зафиксируйте угол наклона.

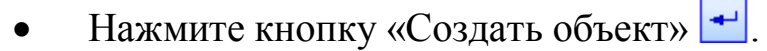

 Подтвердите создание объекта спецификации – в окне «Объект спецификации» нажмите ОК.

Нажмите кнопку «Прервать команду» **•** - откроется окно библиотеки.

### **Добавление стопорных шайб в разрезе.**

 Выберите в окне свойств библиотеки в разделе «Отображение» вид спереди (расширенный) (рис. 4.49).

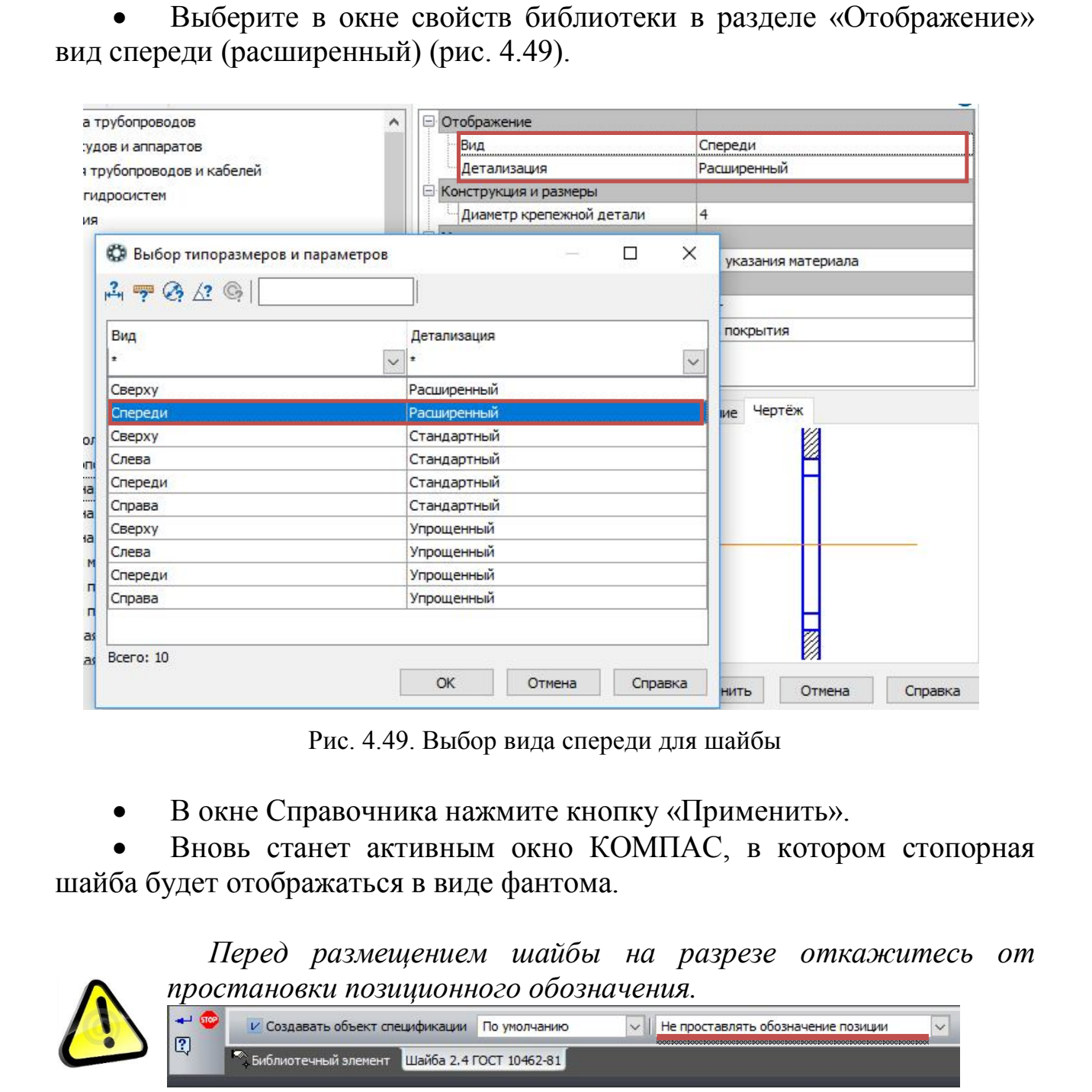

Рис. 4.49. Выбор вида спереди для шайбы

В окне Справочника нажмите кнопку «Применить».

 Вновь станет активным окно КОМПАС, в котором стопорная шайба будет отображаться в виде фантома.

> *Перед размещением шайбы на разрезе откажитесь от простановки позиционного обозначения.*

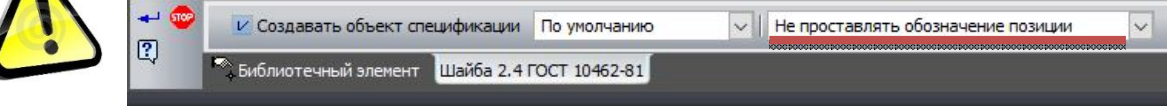

 Разместите шайбу на чертеже, совместив базовые точки, как показано на рис. 4.50.

Зафиксируйте угол наклона.

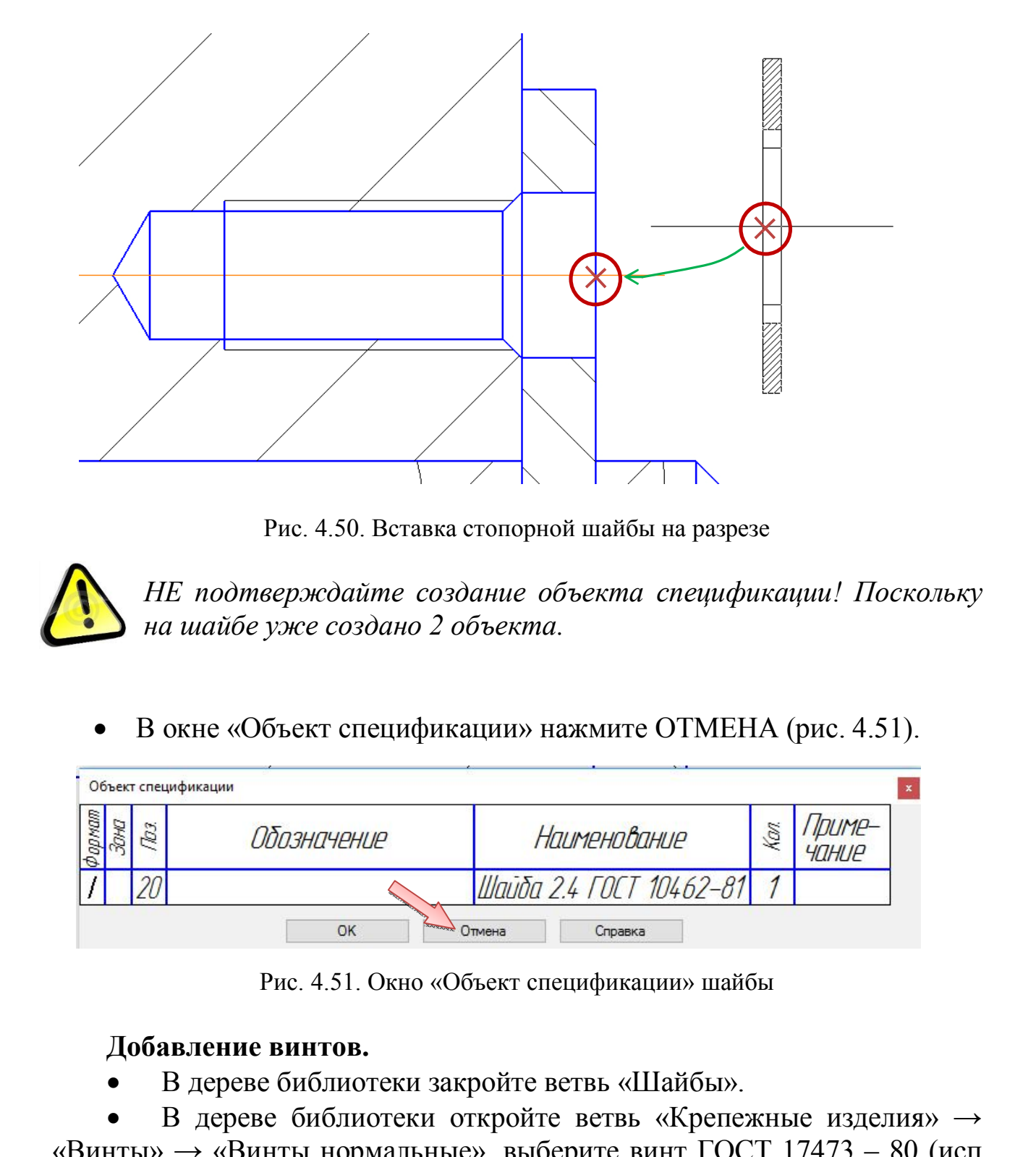

Рис. 4.50. Вставка стопорной шайбы на разрезе

*НЕ подтверждайте создание объекта спецификации! Поскольку на шайбе уже создано 2 объекта.*

В окне «Объект спецификации» нажмите ОТМЕНА (рис. 4.51).

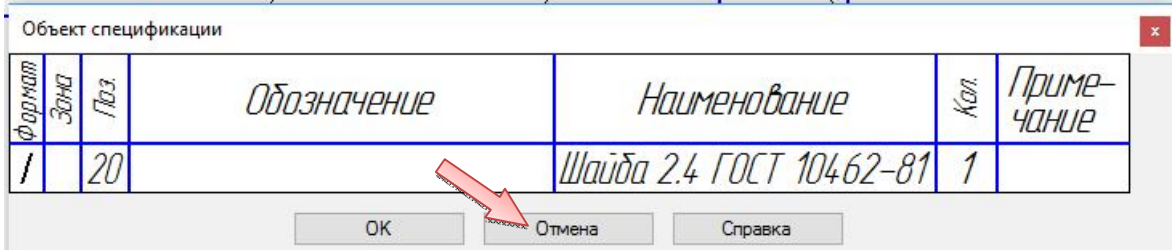

Рис. 4.51. Окно «Объект спецификации» шайбы

### **Добавление винтов.**

В дереве библиотеки закройте ветвь «Шайбы».

 В дереве библиотеки откройте ветвь «Крепежные изделия» → «Винты» → «Винты нормальные», выберите винт ГОСТ 17473 – 80 (исп 1А) и два раза щёлкните ЛК (рис. 4.52).

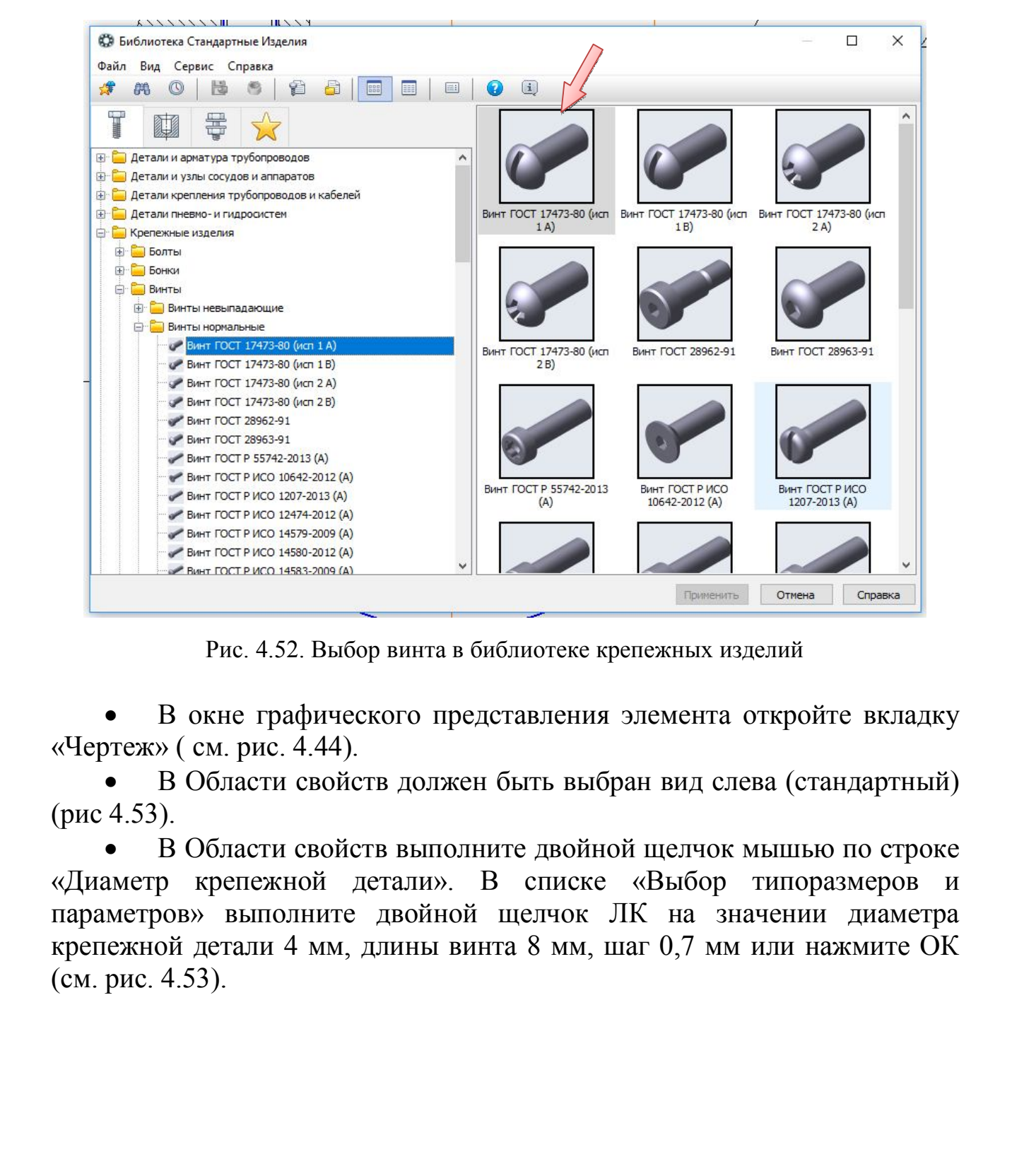

Рис. 4.52. Выбор винта в библиотеке крепежных изделий

 В окне графического представления элемента откройте вкладку «Чертеж» ( см. рис. 4.44).

 В Области свойств должен быть выбран вид слева (стандартный) (рис 4.53).

 В Области свойств выполните двойной щелчок мышью по строке «Диаметр крепежной детали». В списке «Выбор типоразмеров и параметров» выполните двойной щелчок ЛК на значении диаметра крепежной детали 4 мм, длины винта 8 мм, шаг 0,7 мм или нажмите ОК (см. рис. 4.53).

|                                      |                                             |                                              | Ограничительный перечень Все размеры             | Винт А.М1-6дх2 ГОСТ 17473-80                                                                                            |              |  |
|--------------------------------------|---------------------------------------------|----------------------------------------------|--------------------------------------------------|----------------------------------------------------------------------------------------------------|--------------|--|
|                                      | али и арматура трубопроводов                |                                              | □ Отображение                                    |                                                                                                    | Œ.<br>۸      |  |
|                                      | али и узлы сосудов и аппаратов              |                                              | Вид<br>Слева                                     |                                                                                                    |              |  |
|                                      | али крепления трубопроводов и кабелей       |                                              | Детализация                                      | <b>идартный</b>                                                                                                    |              |  |
|                                      | али пневмо- и гидросистем                   |                                              | <b>- Конструкция и размеры</b>                   |                                                                                                    |              |  |
| пежные изделия                       |                                             |                                              | Длина резьбы                                     | На весь стержень                                                                                                    |              |  |
| Болты                                |                                             |                                              | Диаметр резьбы<br>Длина винта                    | $\mathbf{1}$<br>$\overline{2}$                                                                                          |              |  |
| Бонки                                |                                             |                                              | Шаг резьбы                                       | 0,25                                                                                                    |              |  |
| Винты                                |                                             |                                              |                                                  | □                                                                                                    | ×            |  |
| <b>ВИНТЬ</b><br>Винты                | С. Выбор типоразмеров и параметров          |                                              |                                                  |                                                                                                    |              |  |
| $\bullet$ By                         | $A = \bigcirc A$                            |                                              |                                                  |                                                                                                    |              |  |
| $\vee$ Bv                            |                                             |                                              |                                                  |                                                                                                    |              |  |
| $\rightarrow$ By                     | Длина резьбы                                | Диаметр резьбы                               | Длина винта<br>$\times$ $\overline{\phantom{a}}$ | Шаг резьбы<br>$\checkmark$                                                                                              | $\checkmark$ |  |
| $\rightarrow$ By                     |                                             |                                              |                                                  |                                                                                                    |              |  |
| $\bullet$ B                          | Удлиненная<br>Нормальная                    | 3,5<br>3,5                                   | 32<br>35                                         | 0,6<br>0,6                                                                                                    |              |  |
| $\vee$ By                            | Удлиненная                                  | 3,5                                          | 35                                               | 0,6                                                                                                    |              |  |
| $\rightarrow$ By                     | На весь стержень                            | $\overline{4}$                               | $\overline{4}$                                   | 0,7                                                                                                    |              |  |
| $\rightarrow$ By                     | На весь стержень                            | $\overline{4}$                               | 5                                                | 0,7                                                                                                    |              |  |
| $\sim$ By                            | На весь стержень                            | 4                                            | 6                                                | 0,7                                                                                                    |              |  |
| $\rightarrow$ By<br>$\rightarrow$ By | На весь стержень                            | 4<br>4                                       | $\overline{7}$                                   | 0,7                                                                                                    |              |  |
| $\rightarrow$ By                     | На весь стержень<br>На весь стержень        | $\overline{4}$                               | 8<br>9                                           | 0,7<br>0,7                                                                                                    |              |  |
| $\rightarrow$ By                     | На весь стержень                            | 4                                            | 10                                               | 0,7                                                                                                    |              |  |
|                                      | На весь стержень                            | 4                                            | 11                                               | 0,7                                                                                                    |              |  |
|                                      | Hanno cromini<br>Bcero: 681                 |                                              | 12                                               | 0.7                                                                                                    |              |  |
|                                      |                                             |                                              |                                                  | OK<br>Отмена                                                                                                    | Справка      |  |
|                                      |                                             |                                              |                                                  |                                                                                                    |              |  |
|                                      | отображаться в виде фантома.                |                                              | Рис. 4.53. Ввод параметров винта                 | В окне Справочника нажмите кнопку «Применить».<br>Вновь станет активным окно КОМПАС, в котором винт будет               |              |  |
|                                      | Ha<br>существующему обозначению».<br>$+160$ | V Создавать объект спецификации По умолчанию |                                                  | Панели свойств выберите режим «Добавить<br><b>V</b>   Добавить к существующему обозначению<br><u>ie noade doodseens</u> |              |  |

Рис. 4.53. Ввод параметров винта

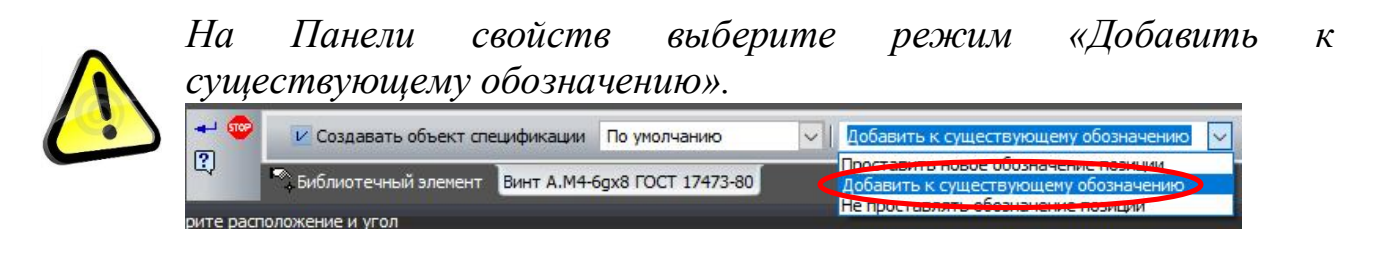

 Зафиксируйте угол наклона и укажите положение винта на левом отверстии.

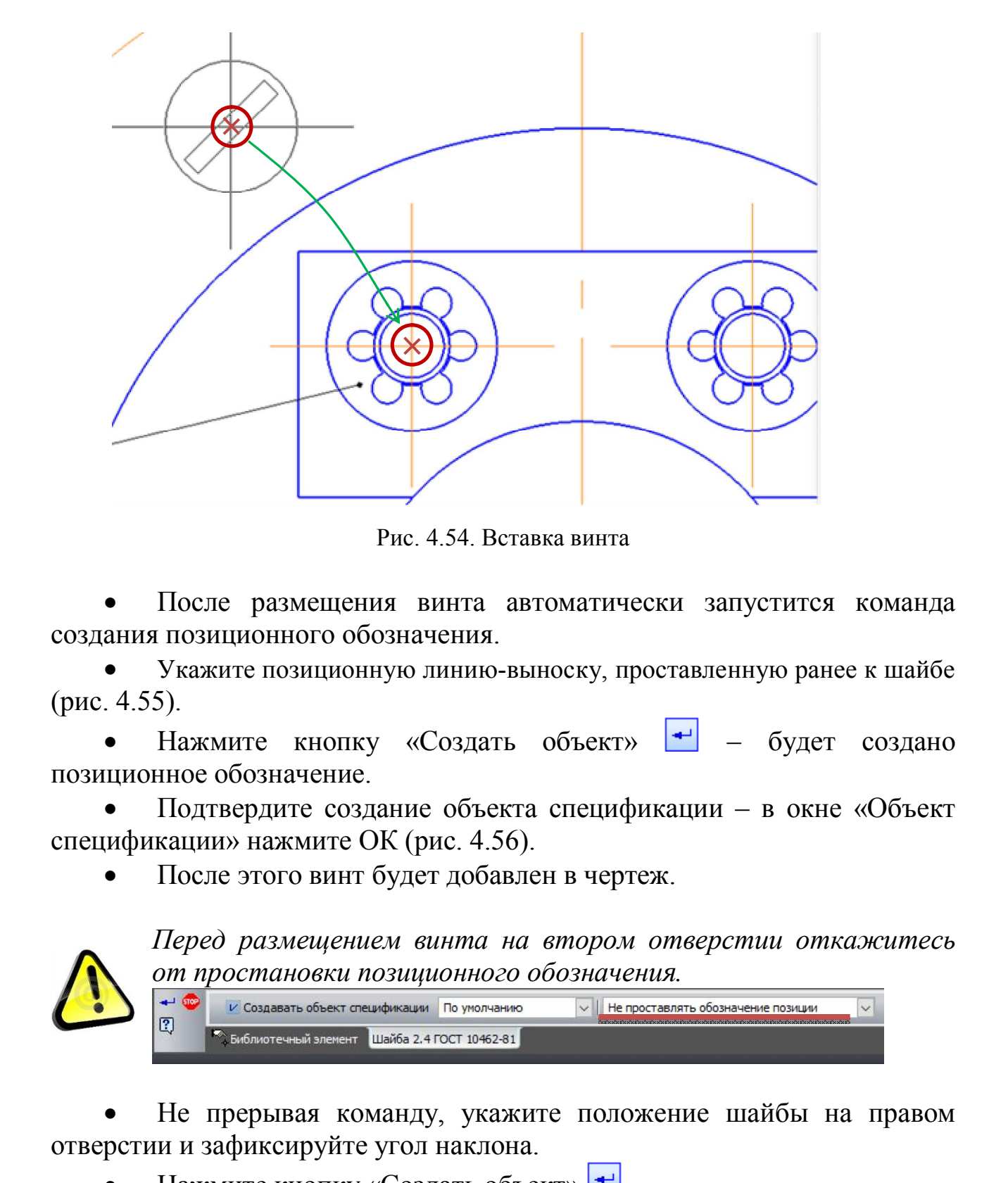

Рис. 4.54. Вставка винта

 После размещения винта автоматически запустится команда создания позиционного обозначения.

 Укажите позиционную линию-выноску, проставленную ранее к шайбе (рис. 4.55).

• Нажмите кнопку «Создать объект» • будет создано позиционное обозначение.

 Подтвердите создание объекта спецификации – в окне «Объект спецификации» нажмите ОК (рис. 4.56).

После этого винт будет добавлен в чертеж.

*Перед размещением винта на втором отверстии откажитесь от простановки позиционного обозначения.*

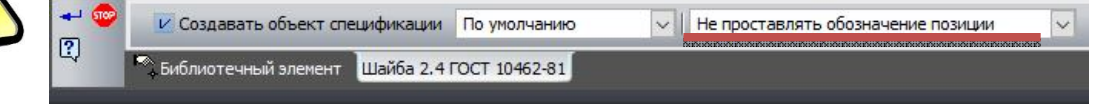

 Не прерывая команду, укажите положение шайбы на правом отверстии и зафиксируйте угол наклона.

Нажмите кнопку «Создать объект» ...

 Подтвердите создание объекта спецификации – в окне «Объект спецификации» нажмите ОК.

 Нажмите кнопку «Прервать команду» – откроется окно библиотеки.

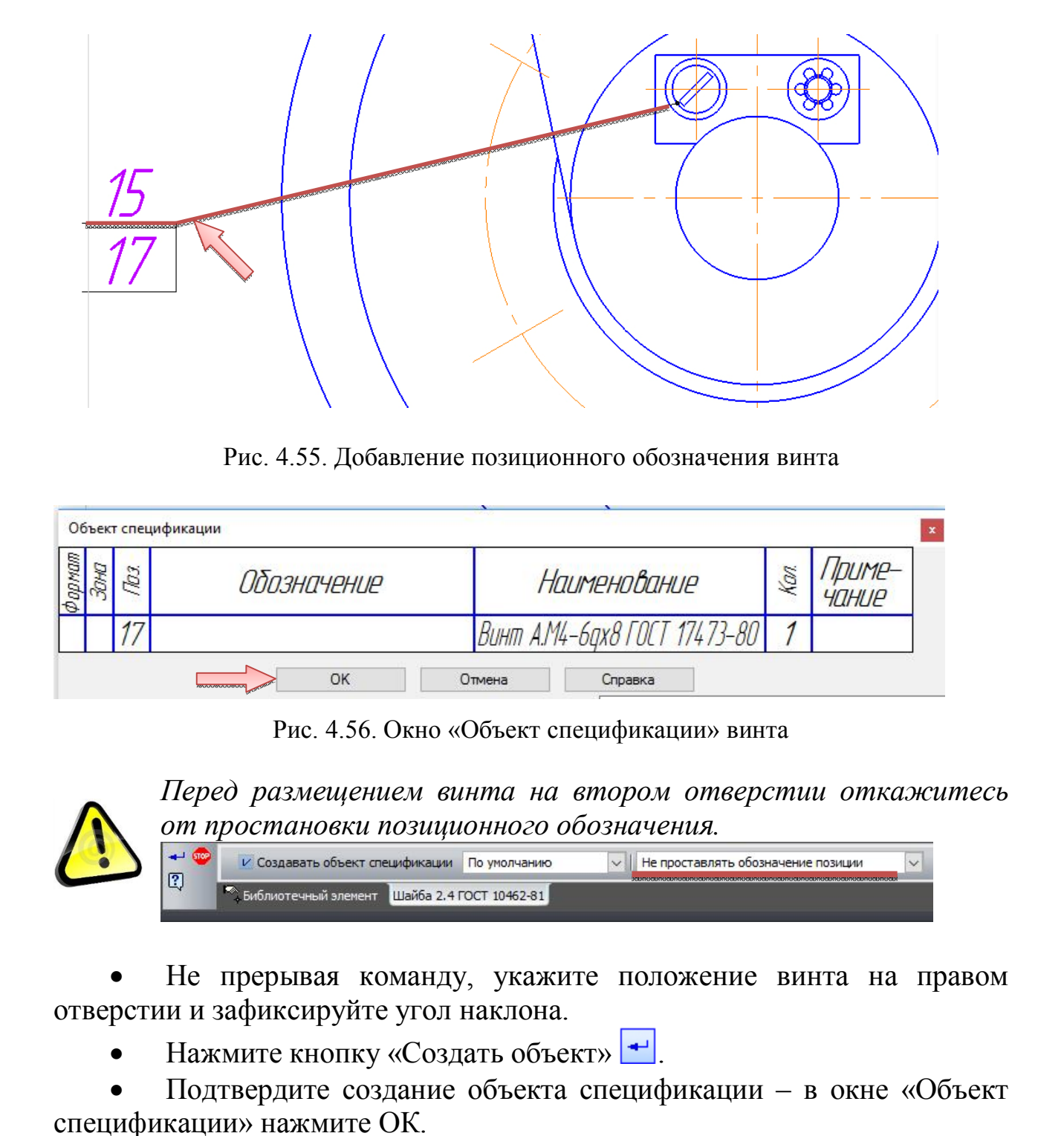

Рис. 4.55. Добавление позиционного обозначения винта

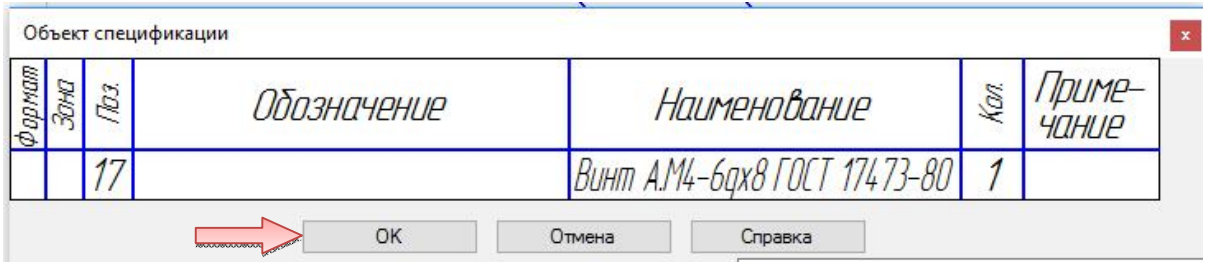

Рис. 4.56. Окно «Объект спецификации» винта

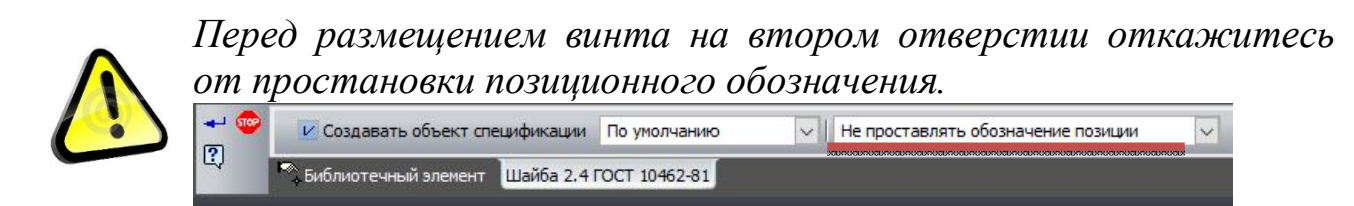

 Не прерывая команду, укажите положение винта на правом отверстии и зафиксируйте угол наклона.

Нажмите кнопку «Создать объект» ...

 Подтвердите создание объекта спецификации – в окне «Объект спецификации» нажмите ОК.

 Нажмите кнопку «Прервать команду» – откроется окно библиотеки.

### **Добавление винта в разрезе.**

 Выберите в окне свойств библиотеки в разделе «Отображение» вид сверху (стандартный) (рис. 4.57).

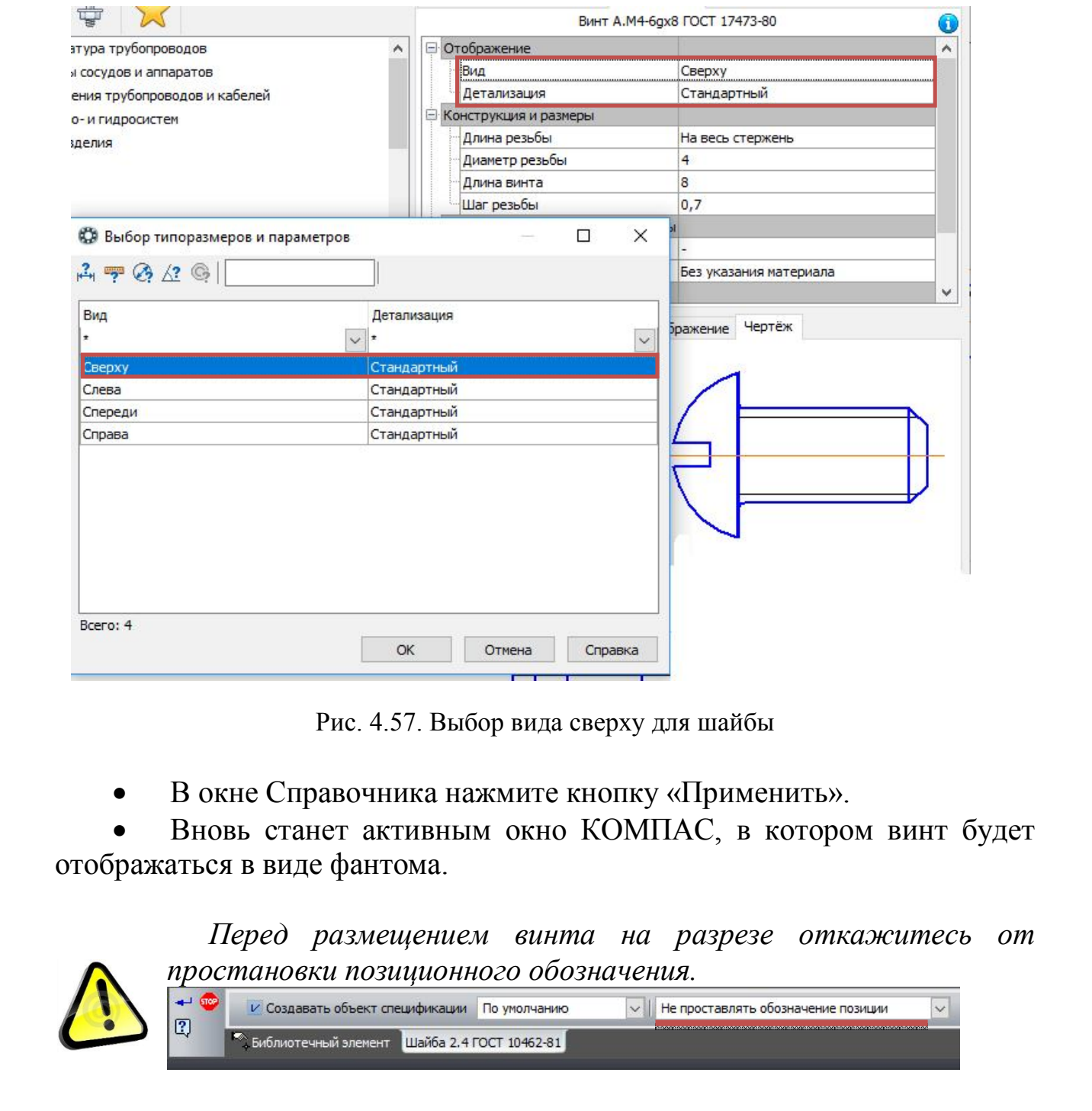

Рис. 4.57. Выбор вида сверху для шайбы

В окне Справочника нажмите кнопку «Применить».

 Вновь станет активным окно КОМПАС, в котором винт будет отображаться в виде фантома.

> *Перед размещением винта на разрезе откажитесь от простановки позиционного обозначения.*

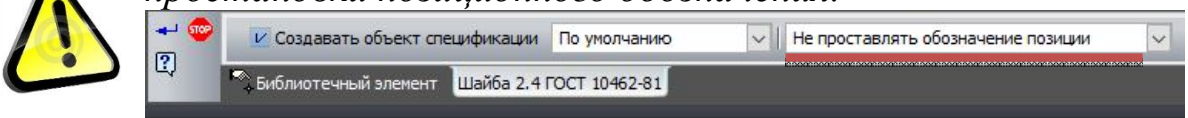

 Разместите винт на чертеже, совместив базовые точки, как показано на рис. 4.58.

Зафиксируйте угол наклона.

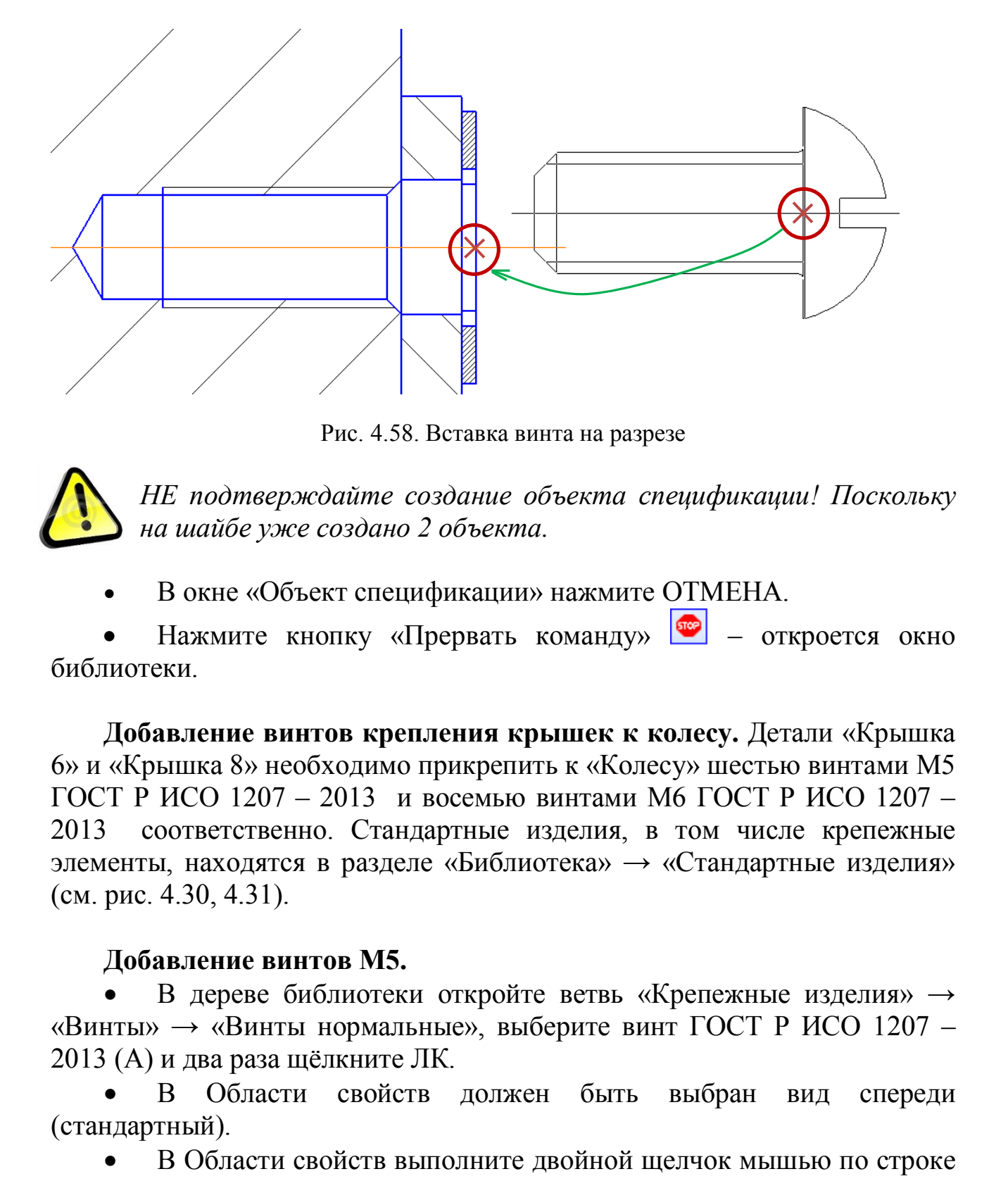

Рис. 4.58. Вставка винта на разрезе

*НЕ подтверждайте создание объекта спецификации! Поскольку на шайбе уже создано 2 объекта.*

В окне «Объект спецификации» нажмите ОТМЕНА.

 Нажмите кнопку «Прервать команду» – откроется окно библиотеки.

**Добавление винтов крепления крышек к колесу.** Детали «Крышка 6» и «Крышка 8» необходимо прикрепить к «Колесу» шестью винтами М5 ГОСТ Р ИСО 1207 – 2013 и восемью винтами М6 ГОСТ Р ИСО 1207 – 2013 соответственно. Стандартные изделия, в том числе крепежные элементы, находятся в разделе «Библиотека» → «Стандартные изделия» (см. рис. 4.30, 4.31).

#### **Добавление винтов М5.**

 В дереве библиотеки откройте ветвь «Крепежные изделия» → «Винты» → «Винты нормальные», выберите винт ГОСТ Р ИСО 1207 – 2013 (А) и два раза щёлкните ЛК.

 В Области свойств должен быть выбран вид спереди (стандартный).

 В Области свойств выполните двойной щелчок мышью по строке «Диаметр крепежной детали». В списке «Выбор типоразмеров и параметров» выполните двойной щелчок ЛК на значении диаметра крепежной детали 5 мм, длины винта 10 мм, шаг 0,8 мм или нажмите ОК.

В окне Справочника нажмите кнопку «Применить».

 Вновь станет активным окно КОМПАС, в котором винт будет отображаться в виде фантома.

 *На Панели свойств выберите режим «Проставить новое обозначение позиции».* 

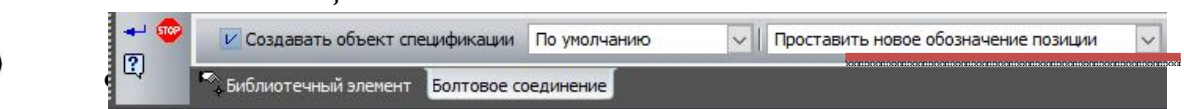

азместите

винт М5 на чертеже, совместив базовые точки, как показано на рис. 4.59.

Зафиксируйте угол наклона и укажите положение винта.

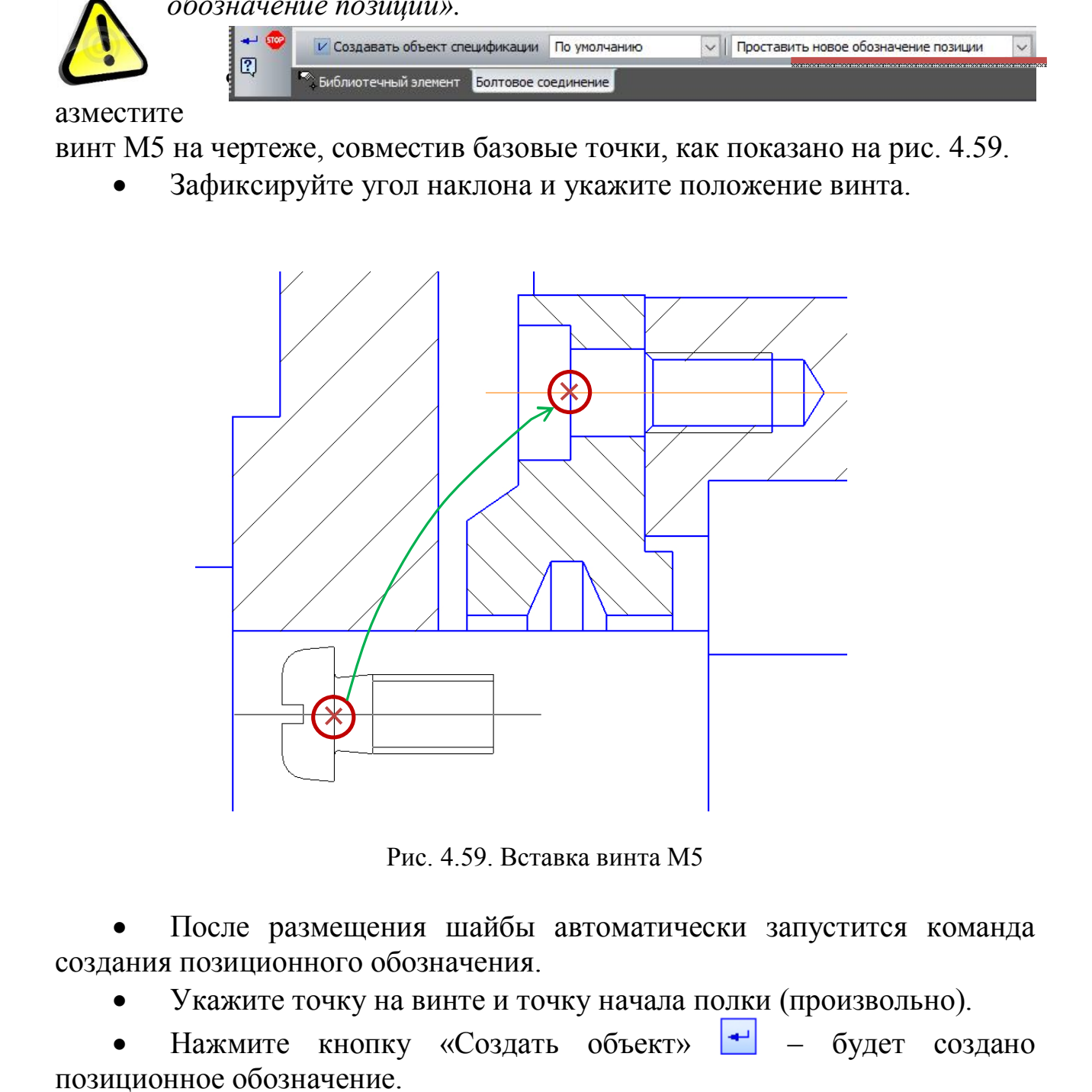

Рис. 4.59. Вставка винта М5

 После размещения шайбы автоматически запустится команда создания позиционного обозначения.

Укажите точку на винте и точку начала полки (произвольно).

 Нажмите кнопку «Создать объект» – будет создано позиционное обозначение.

 Подтвердите создание объекта спецификации – в окне «Объект спецификации» нажмите ОК (см. рис. 4.48).

После этого винт М5 будет добавлен в чертеж.

 Не прерывая команду, укажите положение винта в нижнем отверстии и зафиксируйте угол наклона.

*Перед размещением винта в нижнем отверстии откажитесь от простановки позиционного обозначения.*

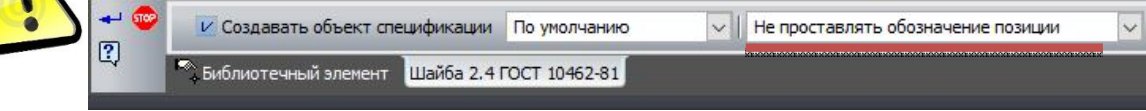

Нажмите кнопку «Создать объект»  $\left| \right|$ .

 Подтвердите создание объекта спецификации – в окне «Объект спецификации» нажмите ОК.

Нажмите кнопку «Прервать команду» <sup>••••</sup> – откроется окно библиотеки.

### **Добавление винтов М6.**

Вставка винтов М6 аналогична вставке винтов М5.

 В Области свойств должен быть выбран вид спереди (стандартный).

 В Области свойств выполните двойной щелчок мышью по строке «Диаметр крепежной детали». В списке «Выбор типоразмеров и параметров» выполните двойной щелчок ЛК на значении диаметра крепежной детали 6 мм, длины винта 8 мм, шаг 1 мм или нажмите ОК. **CONSIDERATION** INSURANCE DEVELOPMENT DESCRIPTION (COSTETTING)<br> **CONSIDERATION** CONSIDERATION (COSTETTING)<br>
CONSIDERATION (COSTETTING)<br>
CONSIDERATION CONSIDERATION CONSIDERATION OF CONSIDERATION CONSIDERATION OF CONSIDER

В окне Справочника нажмите кнопку «Применить».

 Вновь станет активным окно КОМПАС, в котором винт будет отображаться в виде фантома.

 *На Панели свойств выберите режим «Проставить новое обозначение позиции».* 

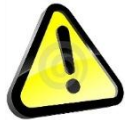

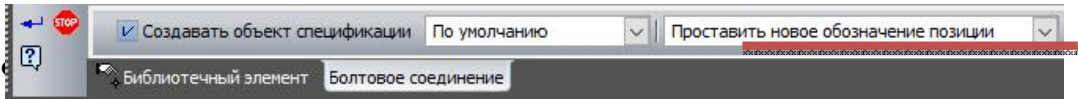

азместите

винт М5 на чертеже, совместив базовые точки, как показано на рис. 4.60.

Зафиксируйте угол наклона и укажите положение винта.

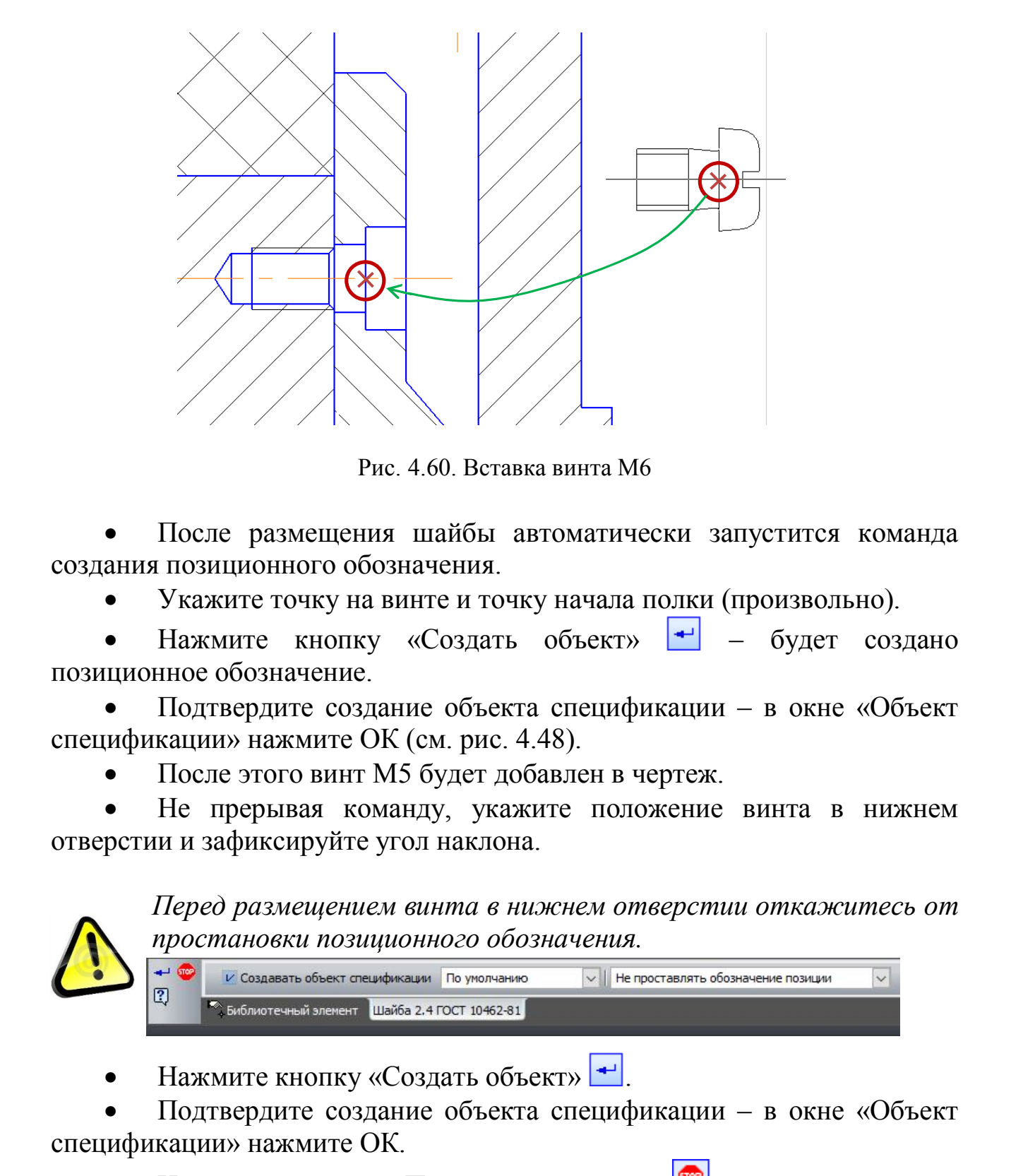

Рис. 4.60. Вставка винта М6

 После размещения шайбы автоматически запустится команда создания позиционного обозначения.

Укажите точку на винте и точку начала полки (произвольно).

 Нажмите кнопку «Создать объект» – будет создано позиционное обозначение.

 Подтвердите создание объекта спецификации – в окне «Объект спецификации» нажмите ОК (см. рис. 4.48).

После этого винт М5 будет добавлен в чертеж.

 Не прерывая команду, укажите положение винта в нижнем отверстии и зафиксируйте угол наклона.

*Перед размещением винта в нижнем отверстии откажитесь от простановки позиционного обозначения.*

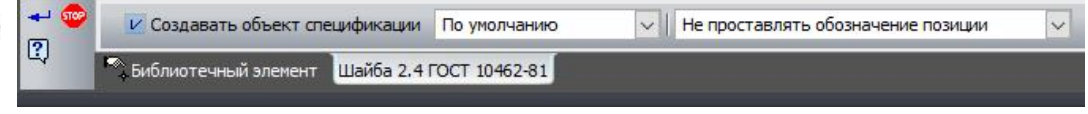

Нажмите кнопку «Создать объект» ...

 Подтвердите создание объекта спецификации – в окне «Объект спецификации» нажмите ОК.

 Нажмите кнопку «Прервать команду» – откроется окно библиотеки.

 Измените в Области свойств вид «Вид спереди (стандартный)» на «Вид слева (стандартный)».

Установите винты на виде (рис. 4.61).

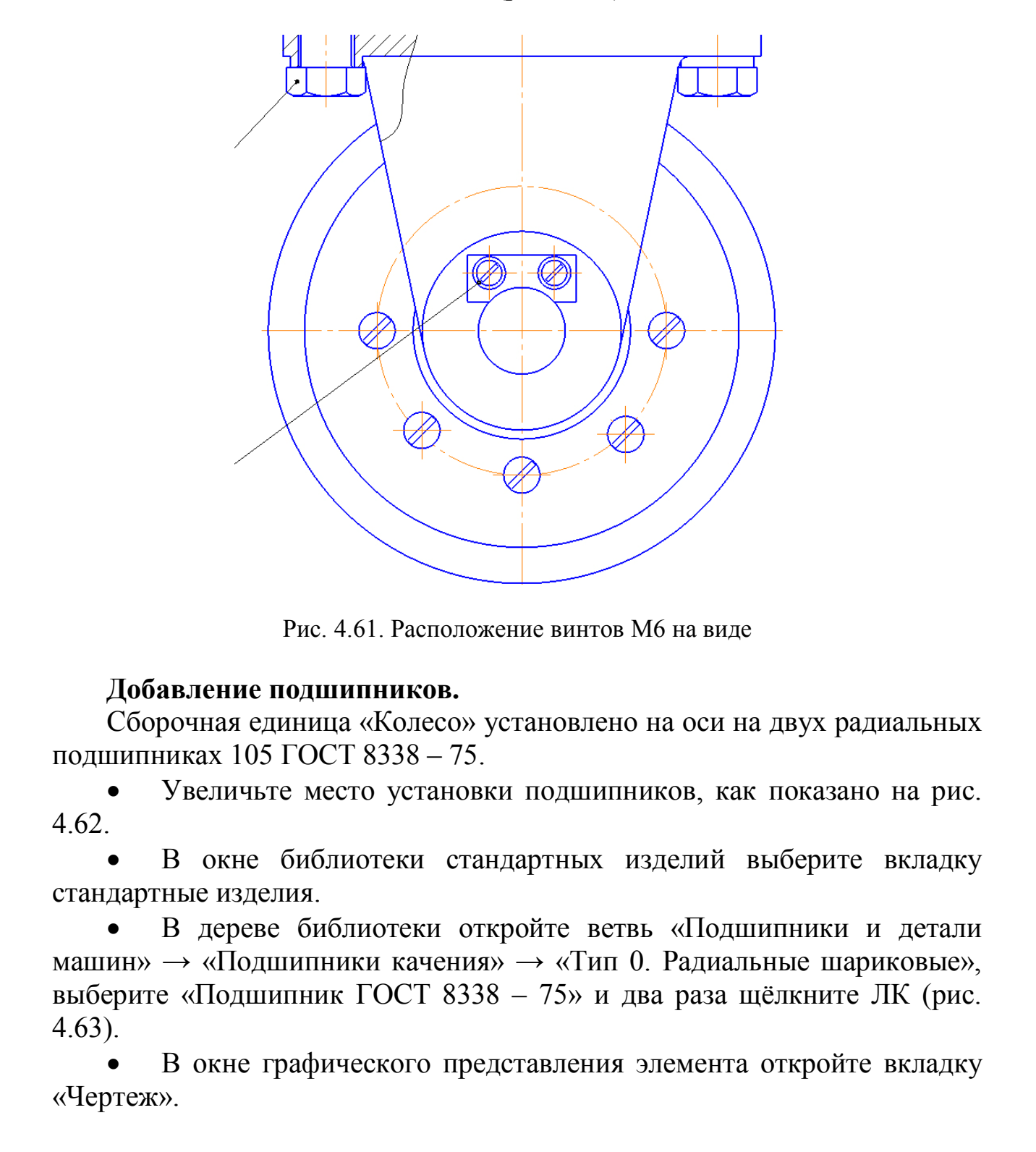

Рис. 4.61. Расположение винтов М6 на виде

### **Добавление подшипников.**

Сборочная единица «Колесо» установлено на оси на двух радиальных подшипниках 105 ГОСТ 8338 – 75.

 Увеличьте место установки подшипников, как показано на рис. 4.62.

 В окне библиотеки стандартных изделий выберите вкладку стандартные изделия.

 В дереве библиотеки откройте ветвь «Подшипники и детали машин»  $\rightarrow$  «Подшипники качения»  $\rightarrow$  «Тип 0. Радиальные шариковые», выберите «Подшипник ГОСТ 8338 – 75» и два раза щёлкните ЛК (рис. 4.63).

 В окне графического представления элемента откройте вкладку «Чертеж».

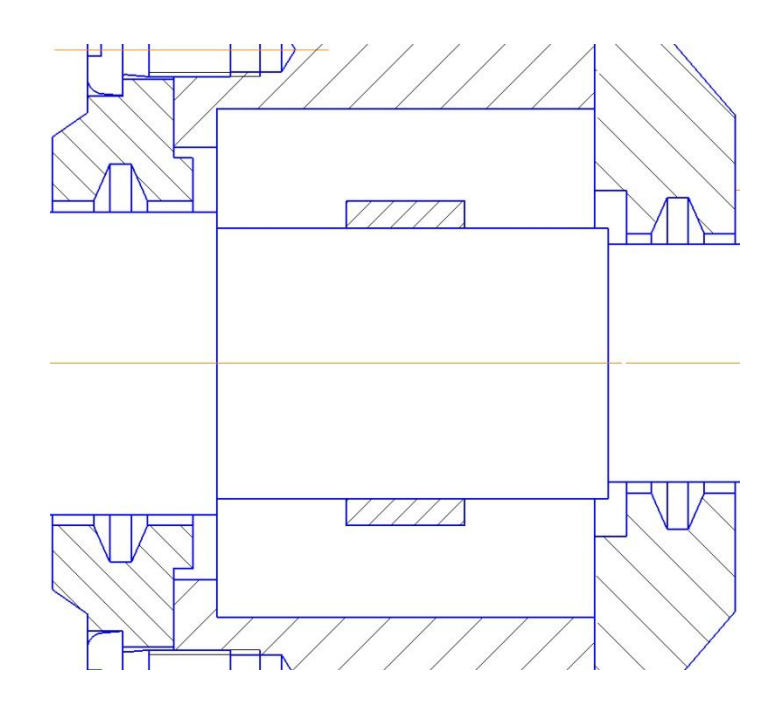

Рис. 4.62. Место установки подшипников

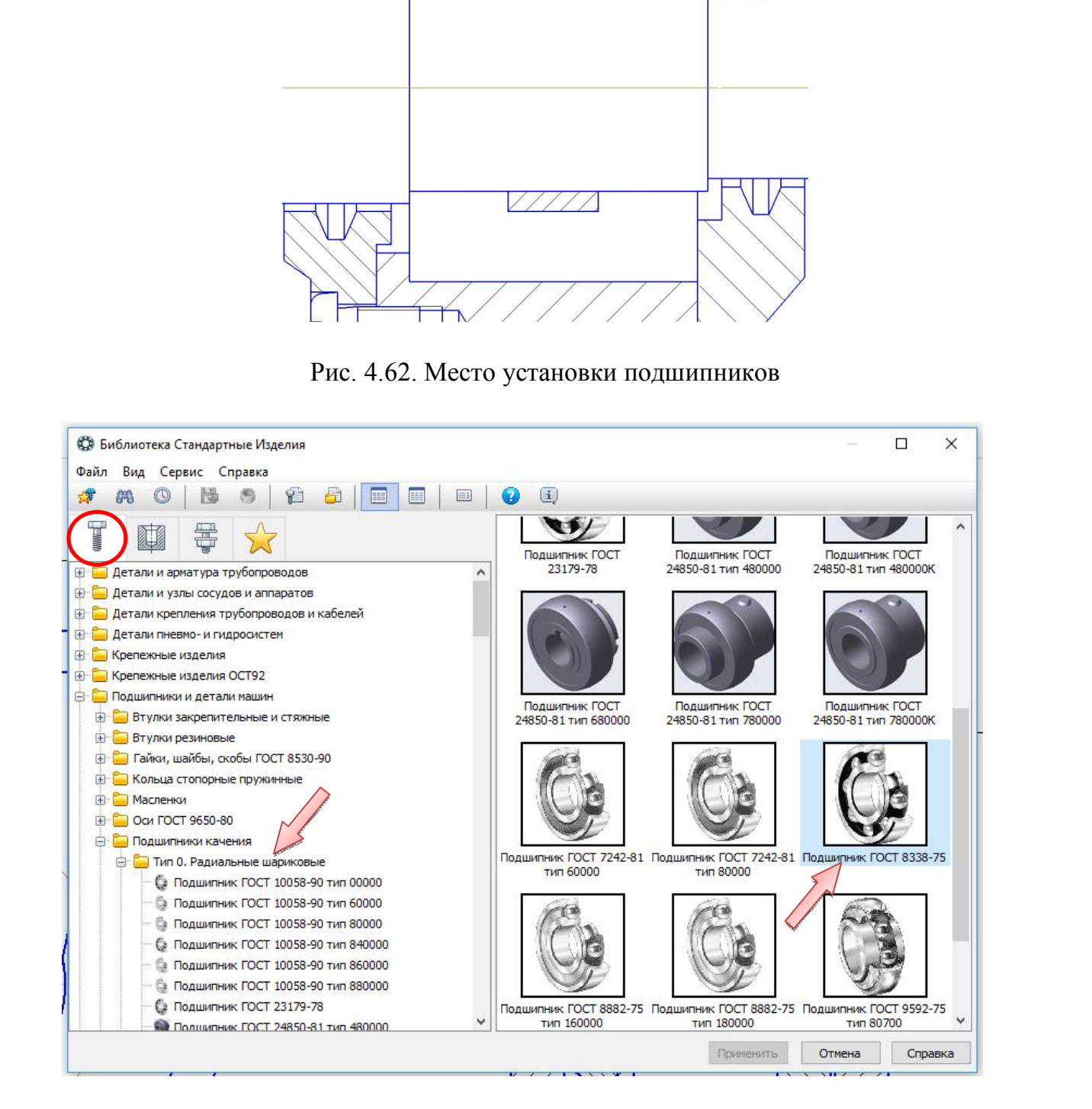

Рис. 4.63. Выбор подшипника в библиотеке подшипников и деталей машин

 В Области свойств должен быть выбран вид спереди (расширенный) (рис 4.64).

 В Области свойств выполните двойной щелчок мышью по строке «Диаметр крепежной детали». В списке «Выбор типоразмеров и параметров» выполните двойной щелчок ЛК на значении диаметра крепежной детали 4 мм (рис. 4.64).

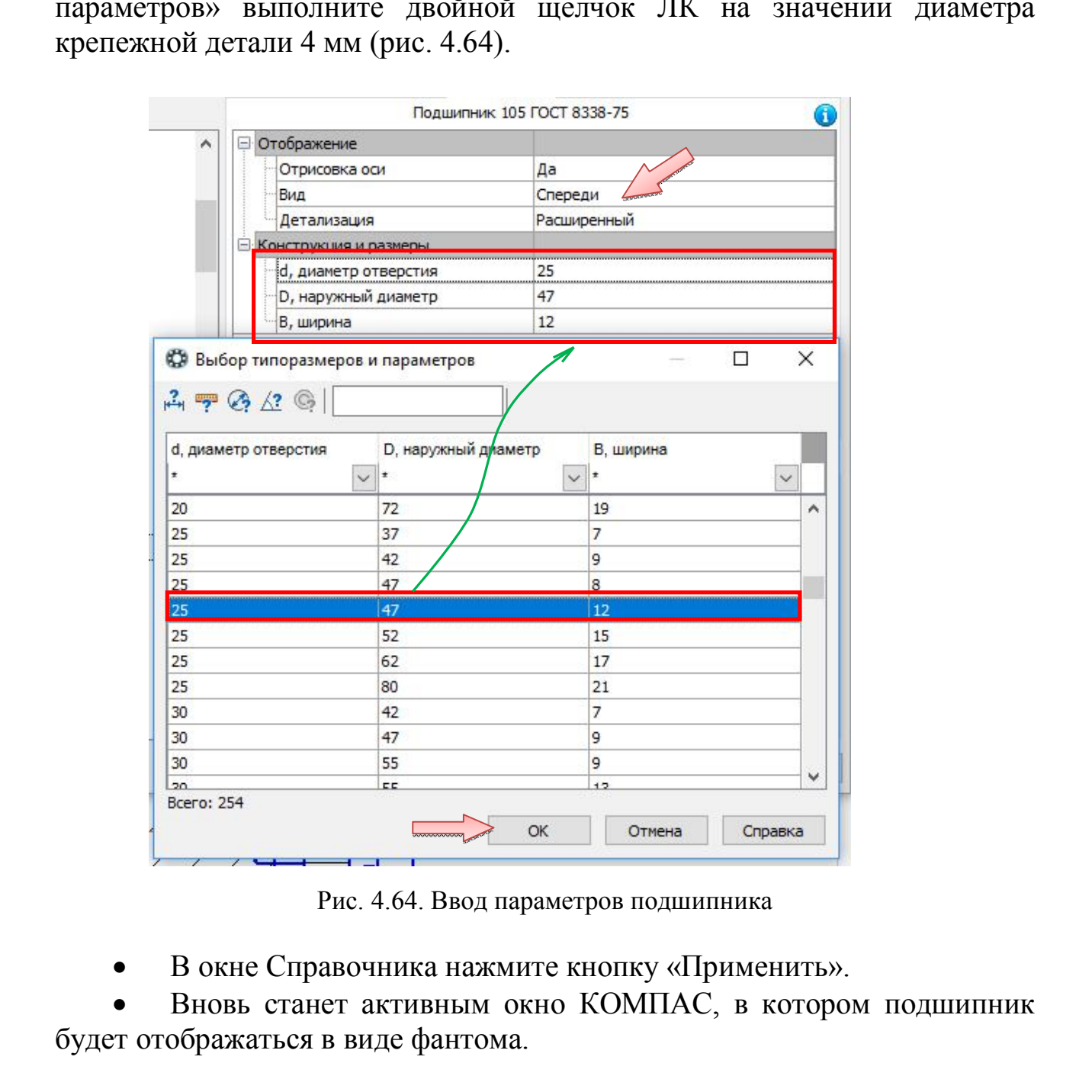

Рис. 4.64. Ввод параметров подшипника

В окне Справочника нажмите кнопку «Применить».

 Вновь станет активным окно КОМПАС, в котором подшипник будет отображаться в виде фантома.

 *На Панели свойств выберите режим «Проставить новое обозначение позиции».* 

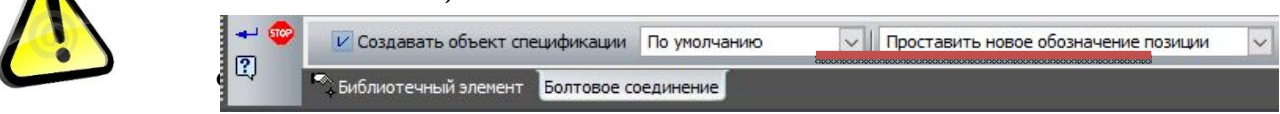

азместите подшипник на чертеже, совместив базовые точки, как показано на рис. 4.65.

 Зафиксируйте угол наклона и укажите положение подшипника на оси.

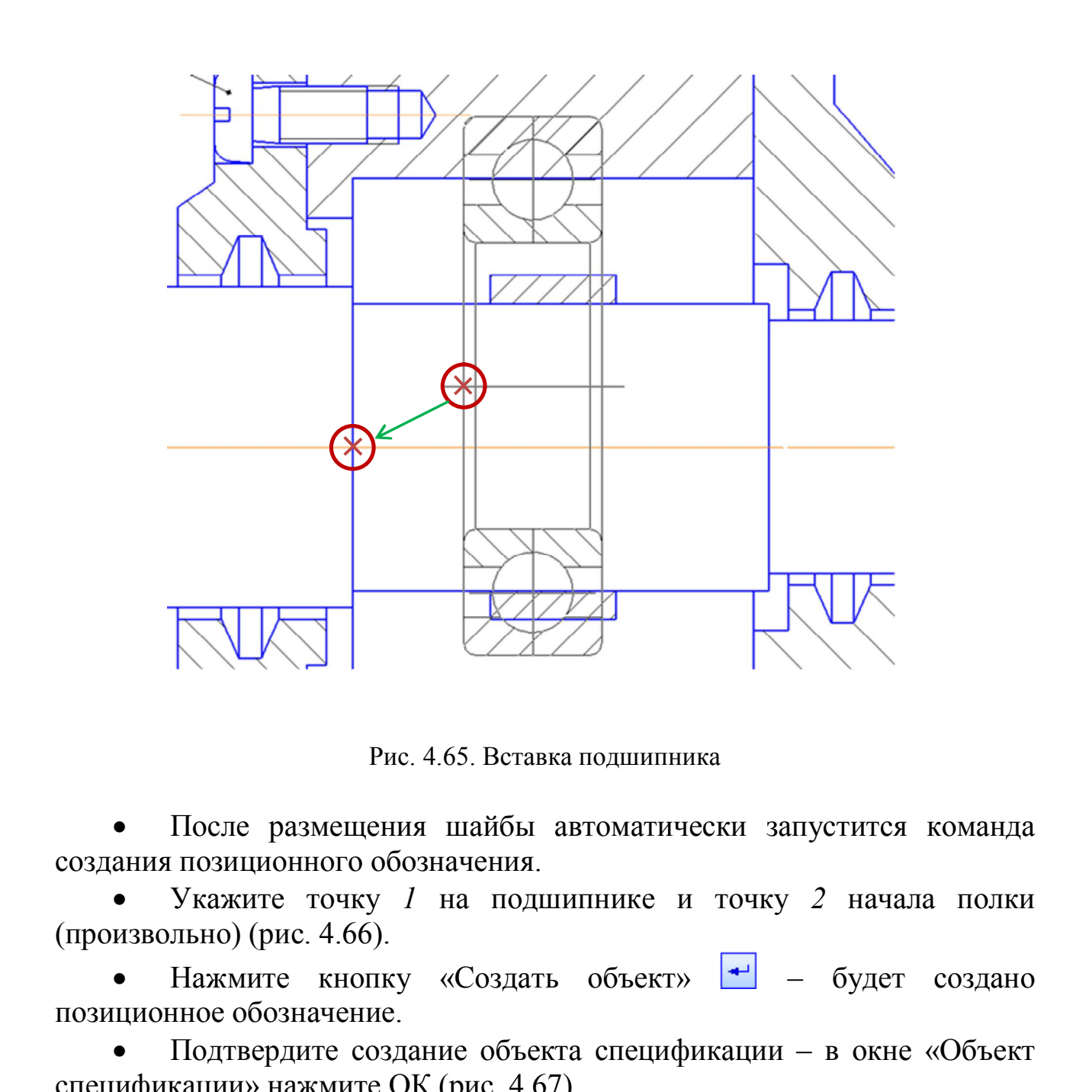

Рис. 4.65. Вставка подшипника

 После размещения шайбы автоматически запустится команда создания позиционного обозначения.

 Укажите точку *1* на подшипнике и точку *2* начала полки (произвольно) (рис. 4.66).

 $\bullet$  Нажмите кнопку «Создать объект»  $\bullet$  – будет создано позиционное обозначение.

 Подтвердите создание объекта спецификации – в окне «Объект спецификации» нажмите ОК (рис. 4.67).

После этого подшипник будет добавлен в чертеж.

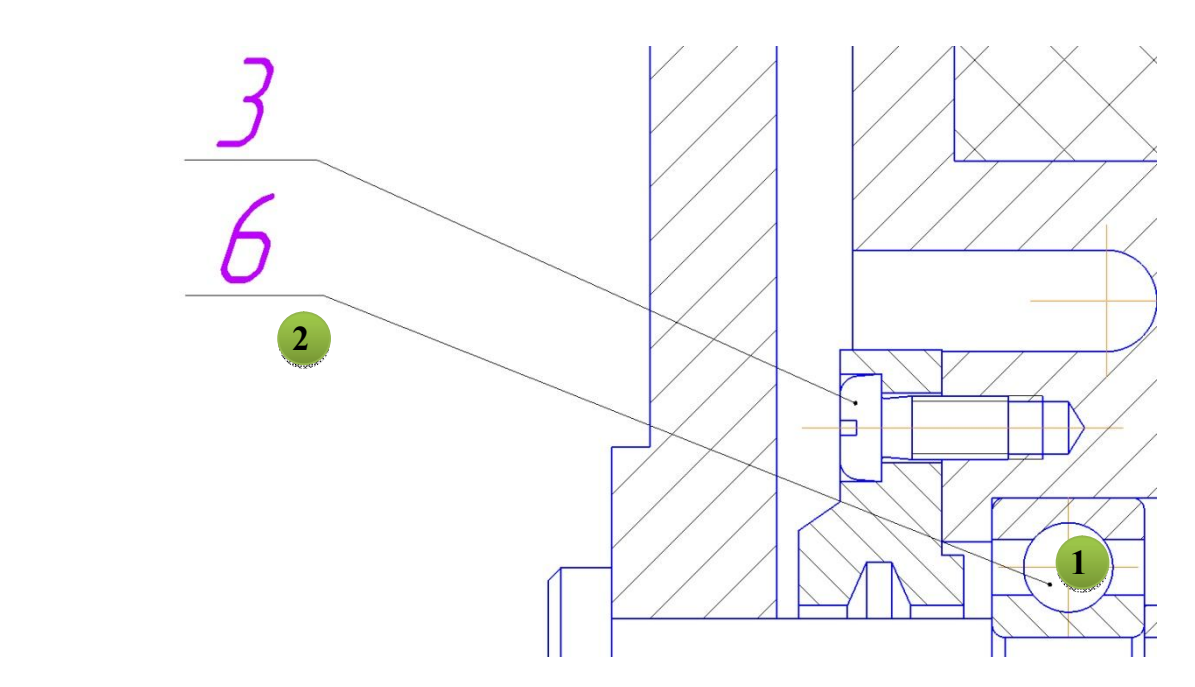

Рис. 4.66. Позиционное обозначение подшипника

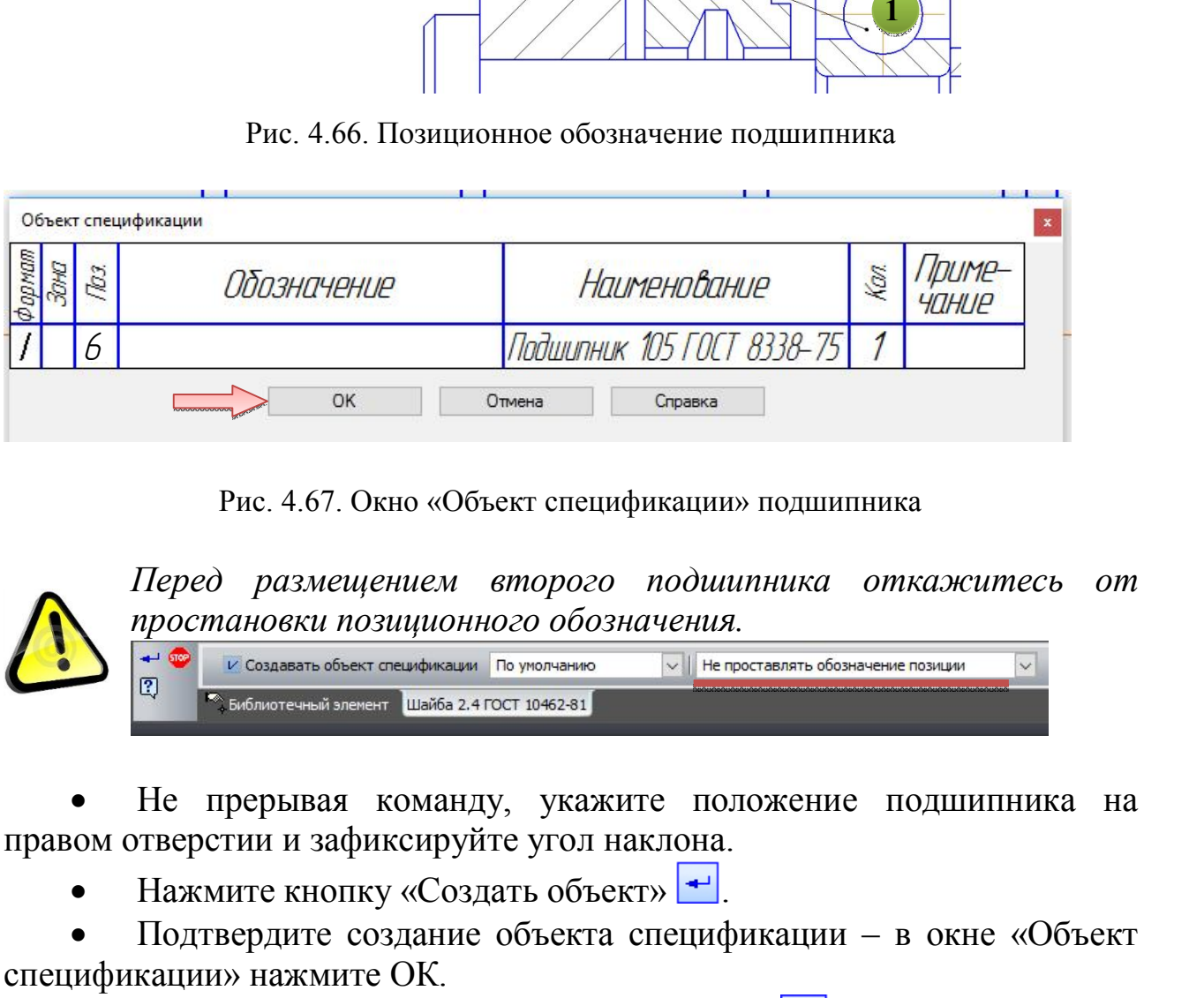

Рис. 4.67. Окно «Объект спецификации» подшипника

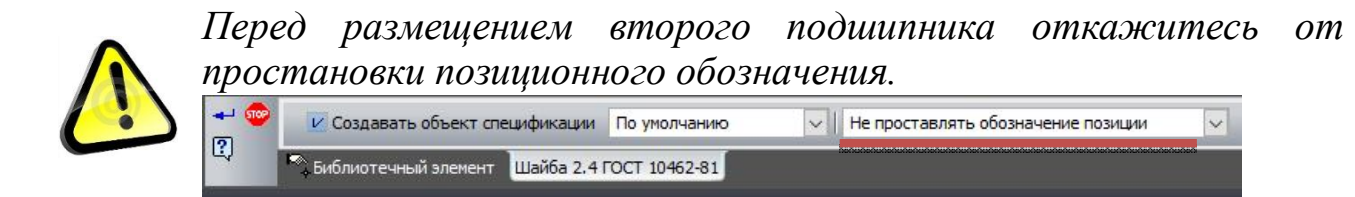

 Не прерывая команду, укажите положение подшипника на правом отверстии и зафиксируйте угол наклона.

Нажмите кнопку «Создать объект» ...

 Подтвердите создание объекта спецификации – в окне «Объект спецификации» нажмите ОК.

 Нажмите кнопку «Прервать команду» – откроется окно библиотеки.

Закройте окно библиотеки.

 Щелкните на каждом подшипнике ПК и в меню выберите «Изменить порядок» → «Позади всех».

Выберите команду «Усечь кривую» <del>из</del> на панели «Редактирование» **• и щелкните на указанных участках линии** (рис. 4.68).

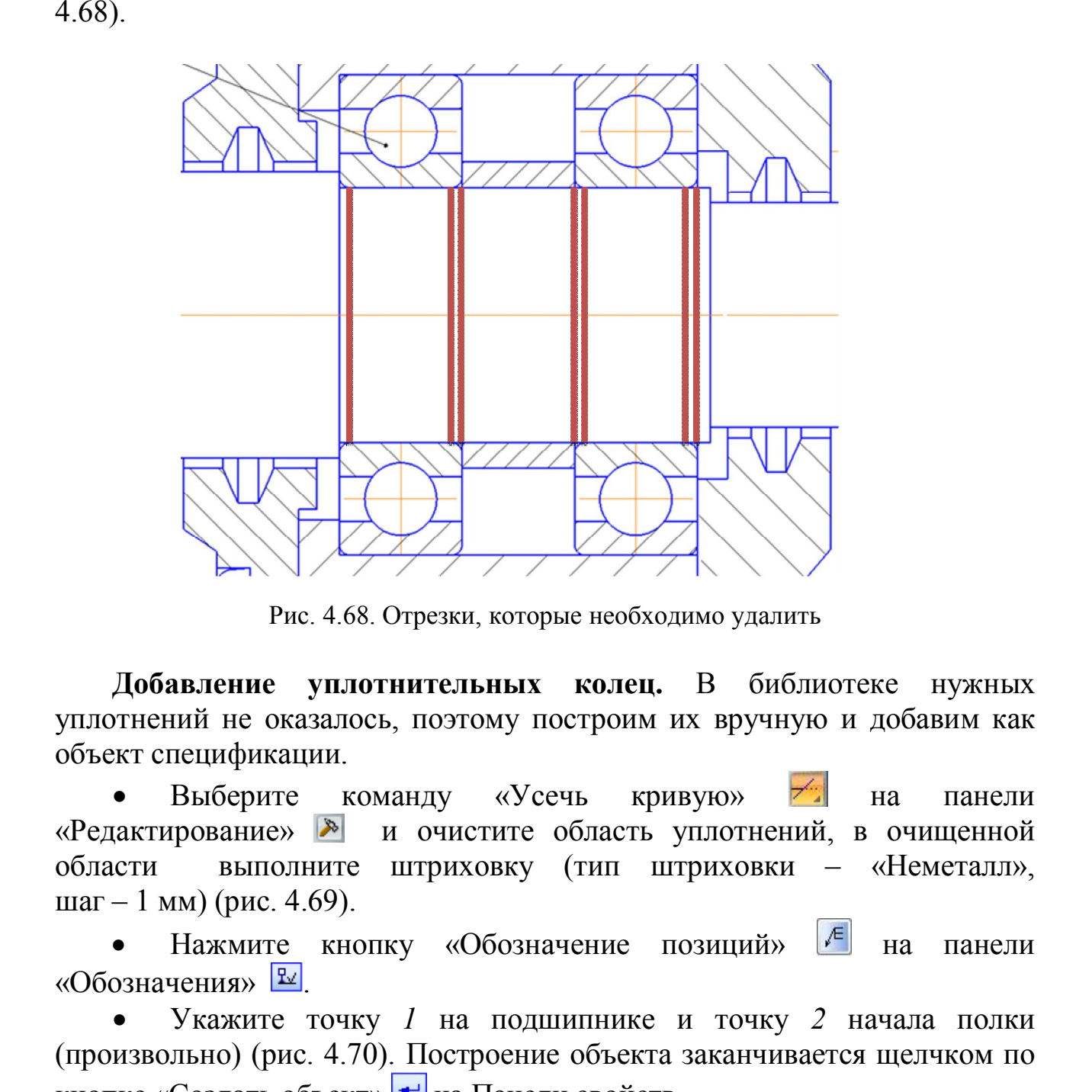

Рис. 4.68. Отрезки, которые необходимо удалить

**Добавление уплотнительных колец.** В библиотеке нужных уплотнений не оказалось, поэтому построим их вручную и добавим как объект спецификации.

Выберите команду «Усечь кривую» <sup>- На</sup> панели «Редактирование» **»** и очистите область уплотнений, в очищенной области выполните штриховку (тип штриховки – «Неметалл», шаг – 1 мм) (рис. 4.69).

Нажмите кнопку «Обозначение позиций» <sup>[6]</sup> на панели «Обозначения» <sup>Ev</sup>

 Укажите точку *1* на подшипнике и точку *2* начала полки (произвольно) (рис. 4.70). Построение объекта заканчивается щелчком по кнопке «Создать объект»  $\left| \bullet \right|$  на Панели свойств

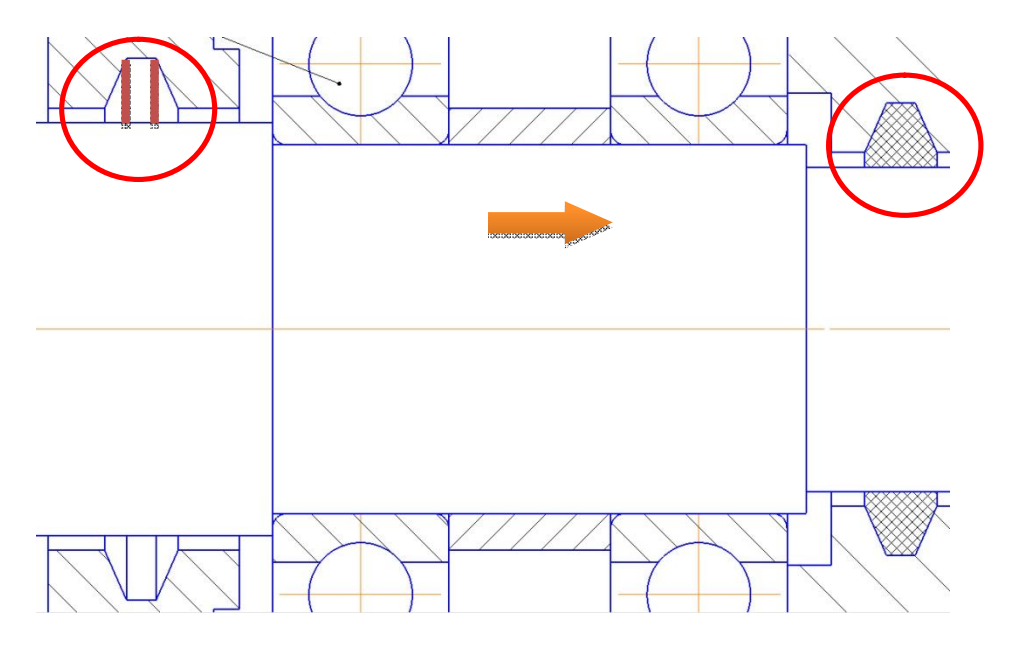

Рис. 4.69. Очистка и штриховка области уплотнений

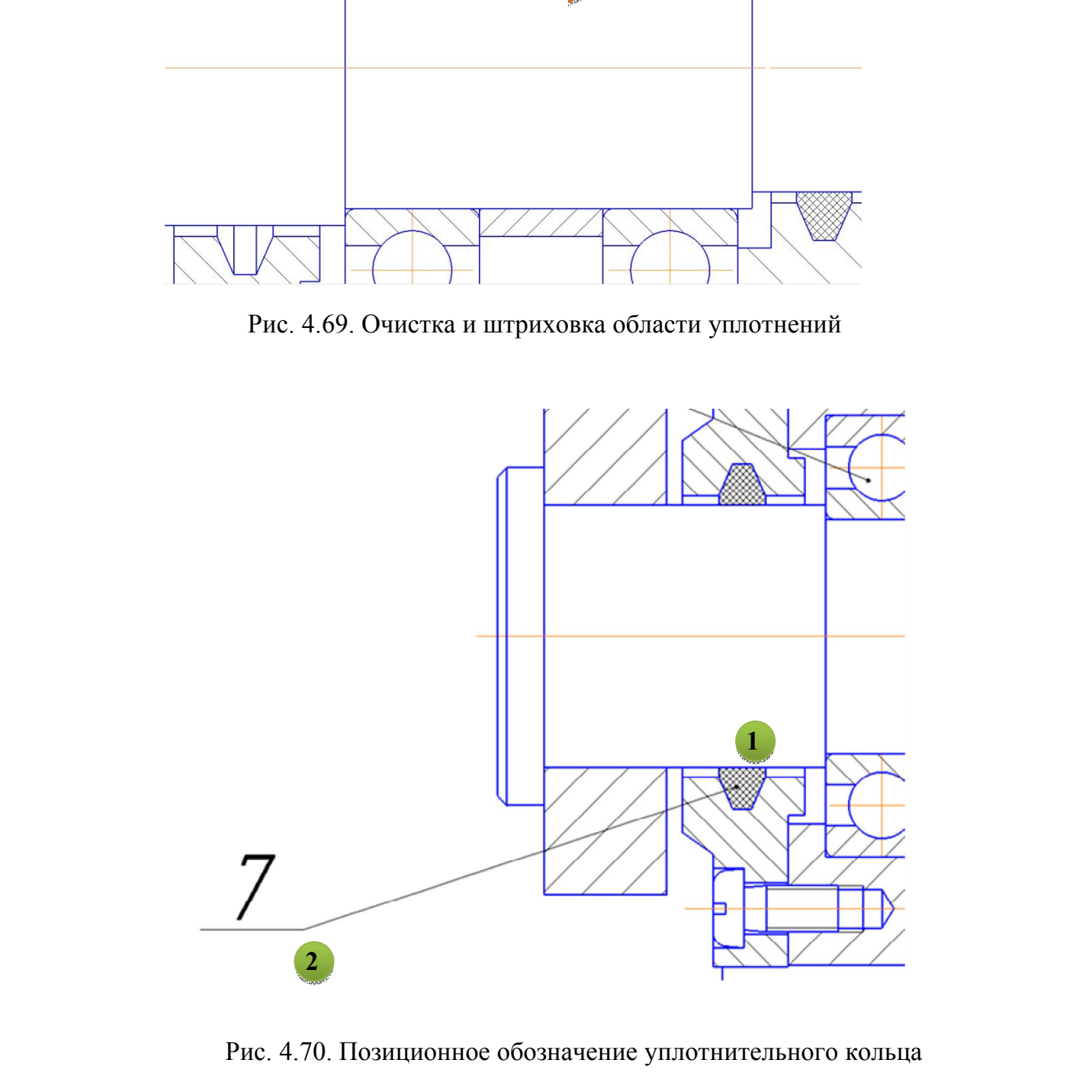

Рис. 4.70. Позиционное обозначение уплотнительного кольца

Выделите заштрихованную область и линию-выноску.

 Откройте меню «Спецификация» → «Добавить объект» (рис. 4.71).

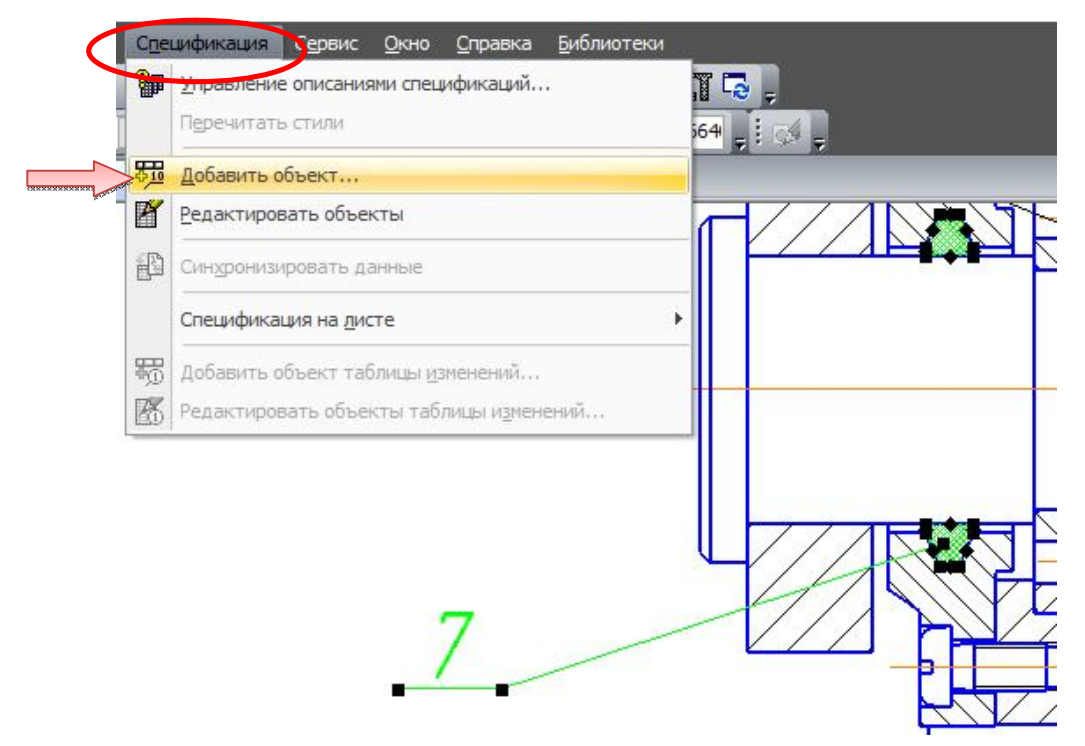

Рис. 4.71. Добавление объекта спецификации «Кольцо»

В открывшемся окне выбираем «Стандартные изделия» (рис. 4.72).

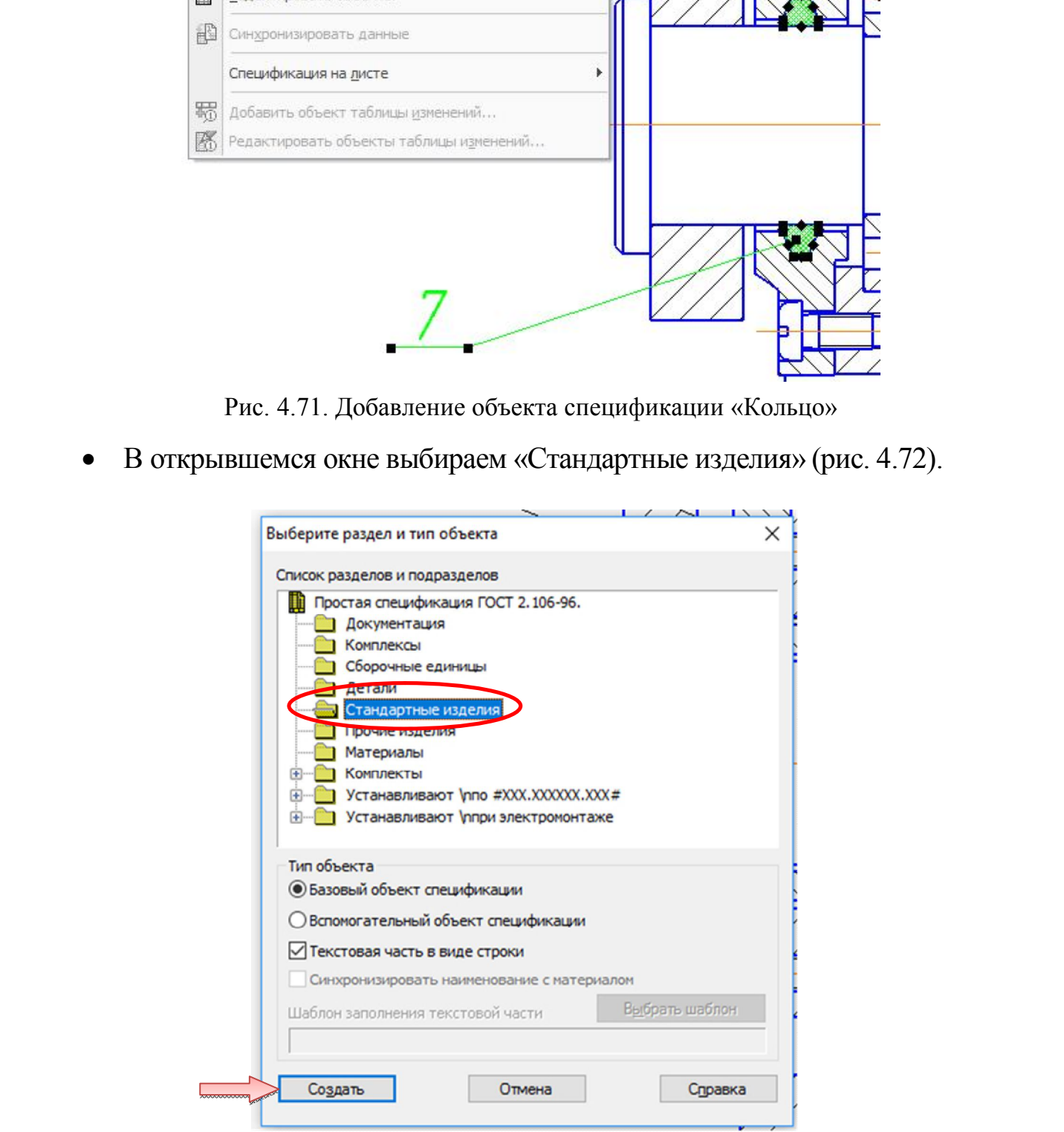

Рис. 4.72. Выбор раздела и типа объекта

В появившемся окне «Объект спецификации» в графе «Наименование» введите текст «Кольцо СГ 36-28-5 ГОСТ 6418–57» и нажмите ОК (рис 4.73).

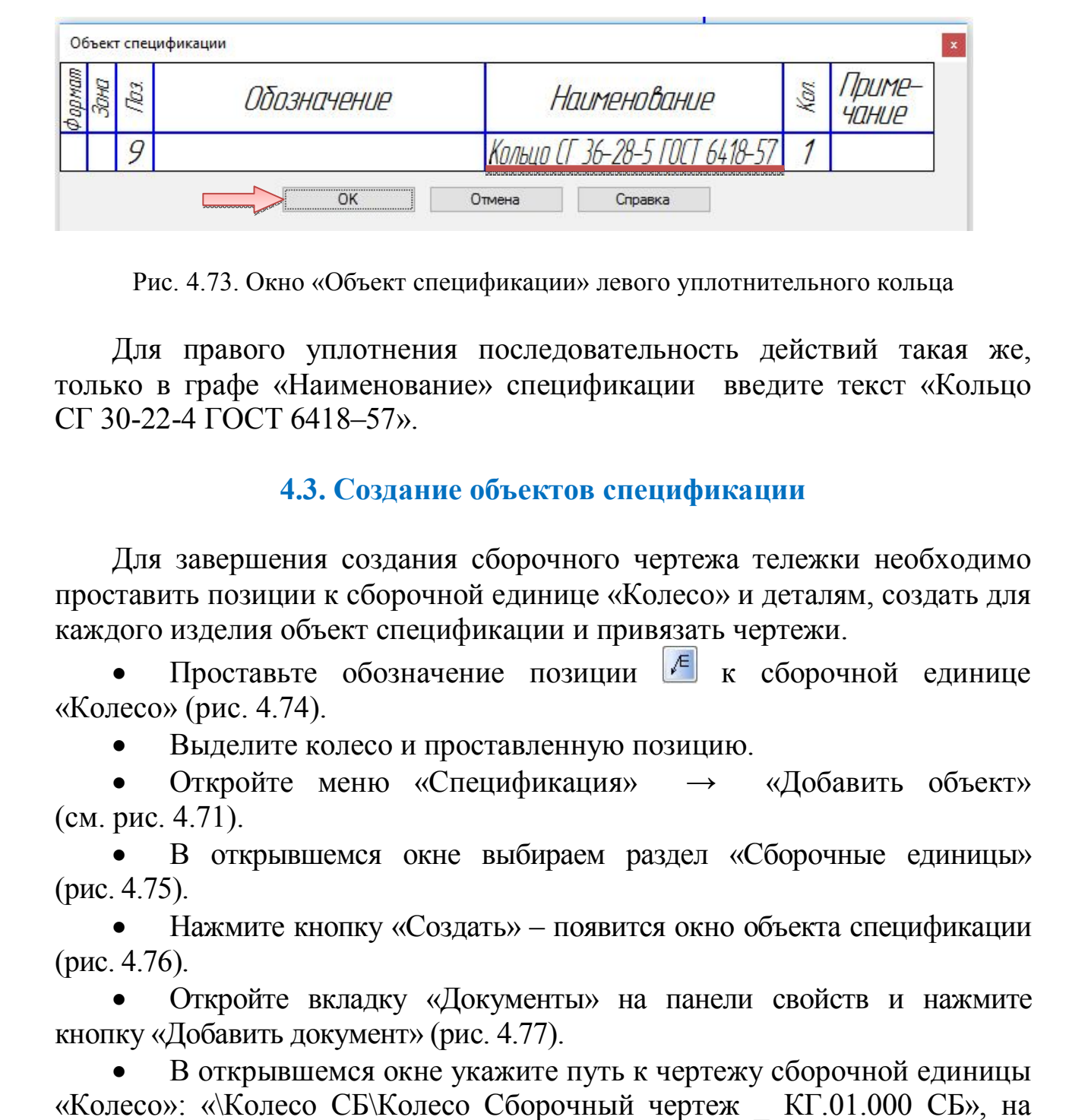

Рис. 4.73. Окно «Объект спецификации» левого уплотнительного кольца

Для правого уплотнения последовательность действий такая же, только в графе «Наименование» спецификации введите текст «Кольцо СГ 30-22-4 ГОСТ 6418–57».

# **4.3. Создание объектов спецификации**

Для завершения создания сборочного чертежа тележки необходимо проставить позиции к сборочной единице «Колесо» и деталям, создать для каждого изделия объект спецификации и привязать чертежи.

Проставьте обозначение позиции  $\left|\sqrt{\epsilon}\right|$  к сборочной единице «Колесо» (рис. 4.74).

Выделите колесо и проставленную позицию.

 Откройте меню «Спецификация» → «Добавить объект» (см. рис. 4.71).

 В открывшемся окне выбираем раздел «Сборочные единицы» (рис. 4.75).

 Нажмите кнопку «Создать» – появится окно объекта спецификации (рис. 4.76).

 Откройте вкладку «Документы» на панели свойств и нажмите кнопку «Добавить документ» (рис. 4.77).

 В открывшемся окне укажите путь к чертежу сборочной единицы «Колесо»: «\Колесо СБ\Колесо Сборочный чертеж \_ КГ.01.000 СБ», на запрос о переносе данных из основной надписи документа нажмите «Да» (рис. 4.78).

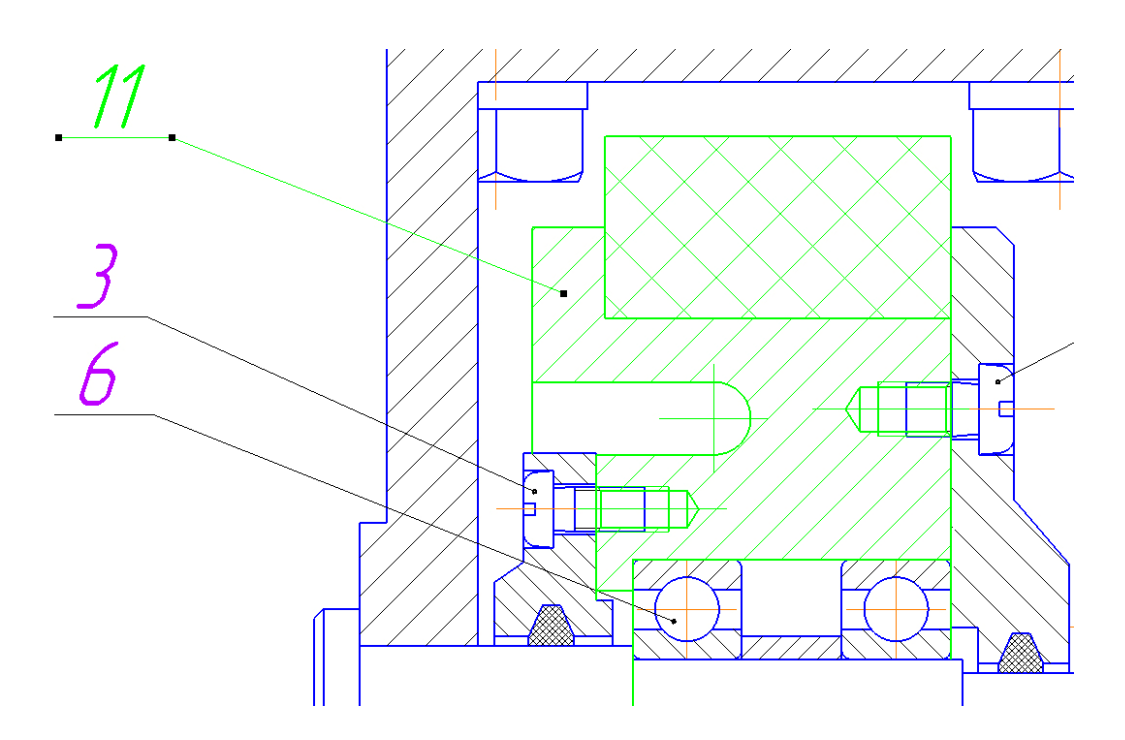

Рис. 4.74. Простановка позиции к сборочной единице «Колесо»

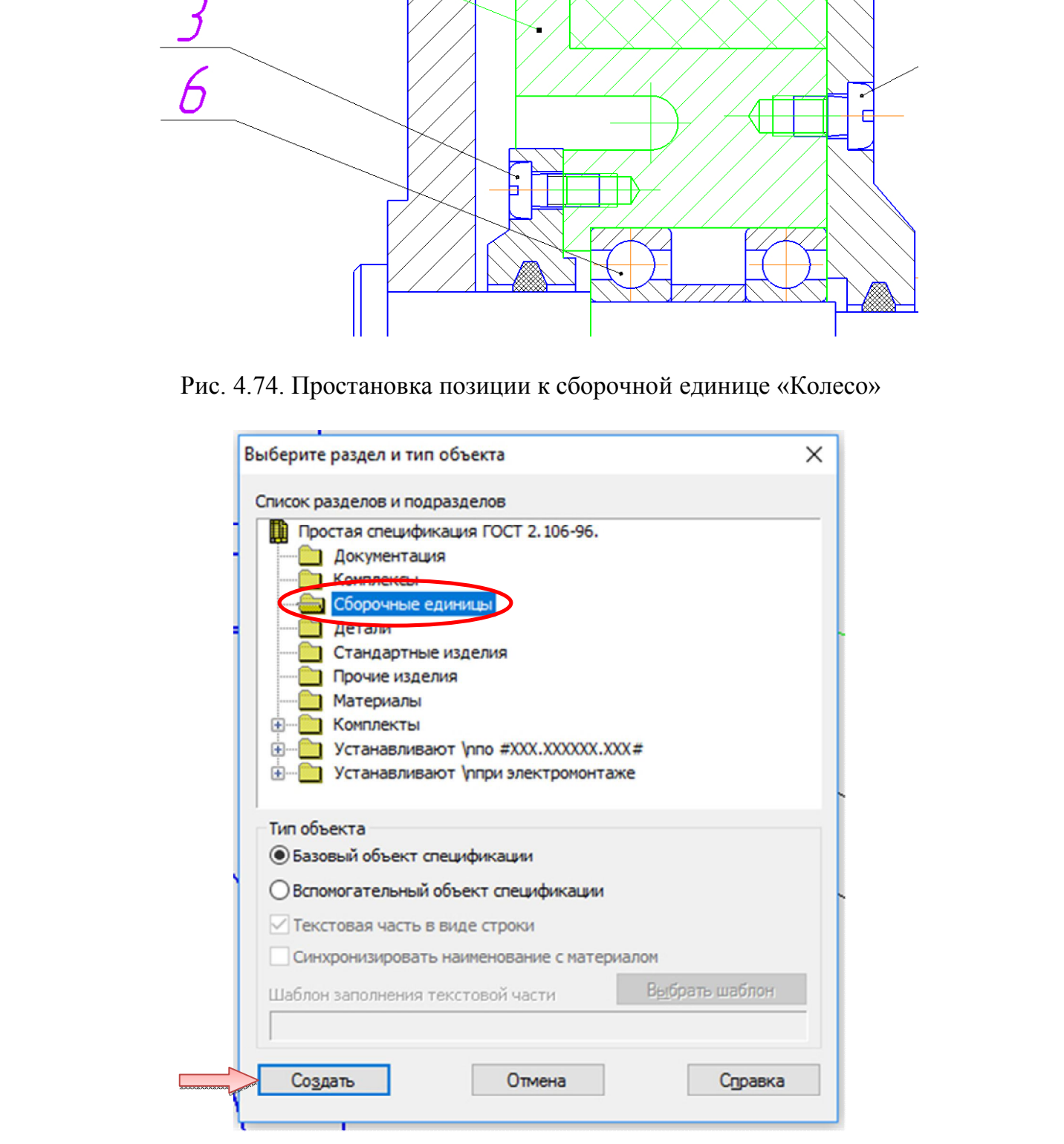

Рис. 4.75. Выбор раздела и типа объекта

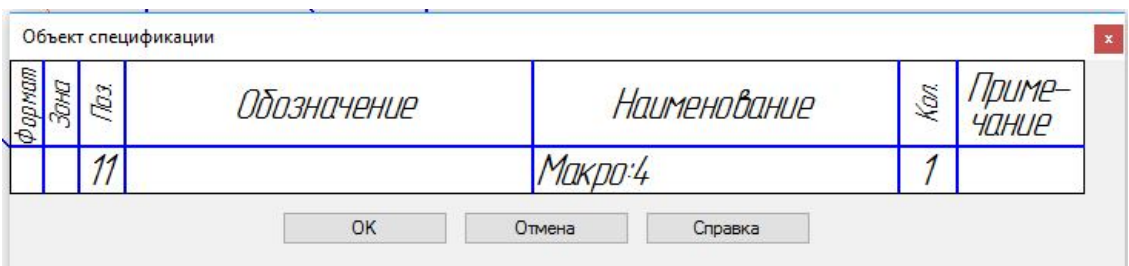

Рис. 4.76. Окно «Объект спецификации»

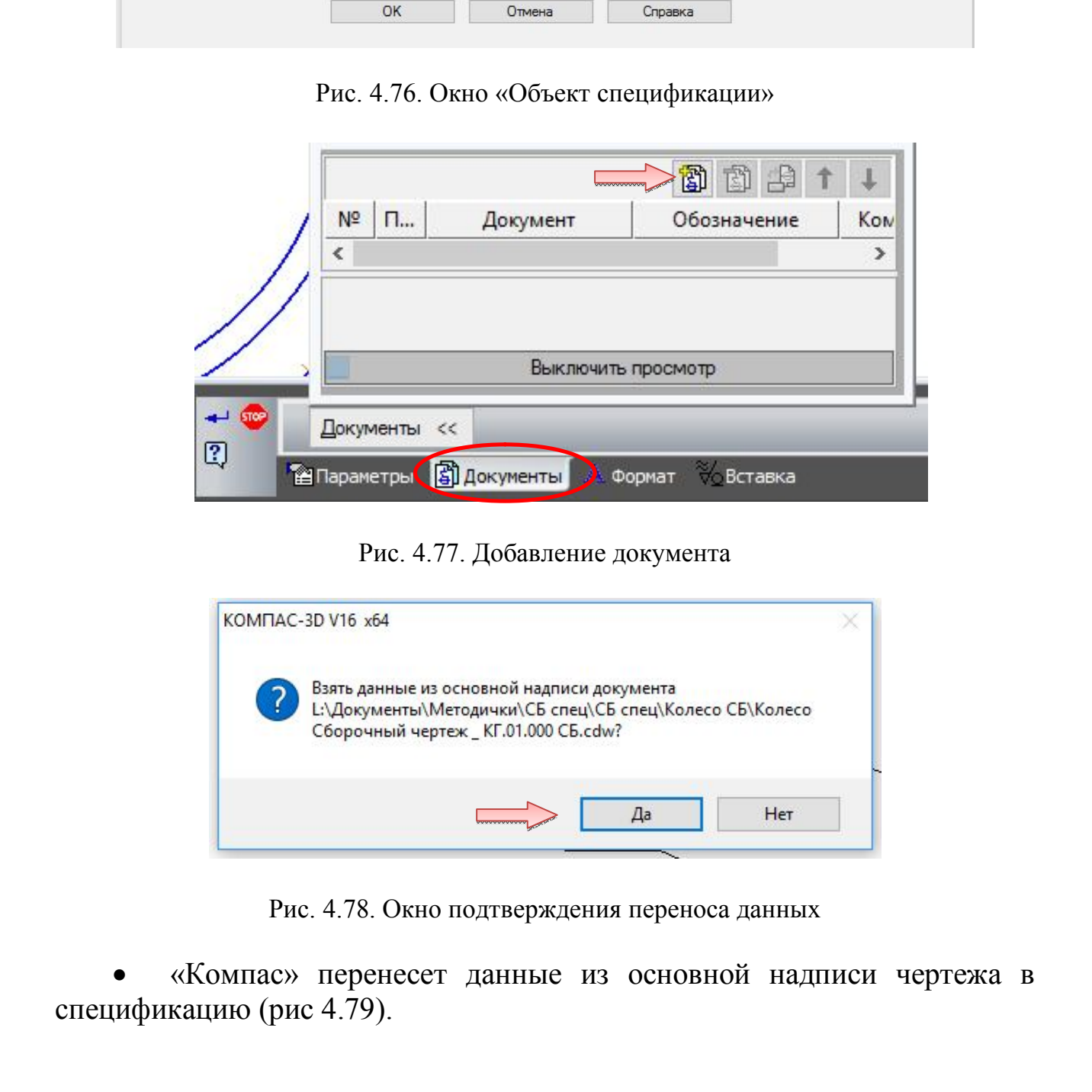

Рис. 4.77. Добавление документа

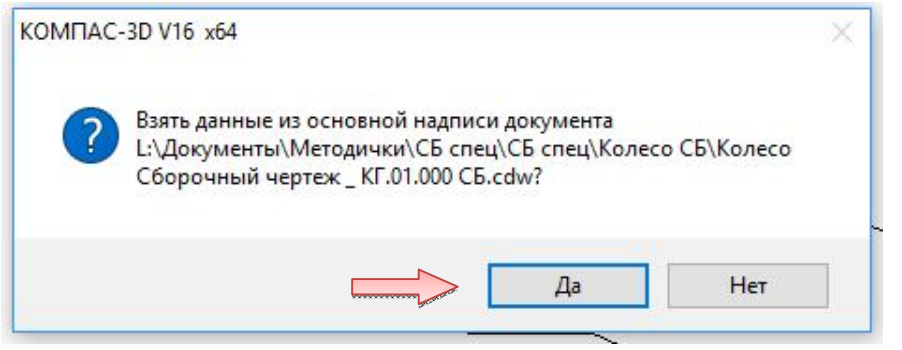

Рис. 4.78. Окно подтверждения переноса данных

 «Компас» перенесет данные из основной надписи чертежа в спецификацию (рис 4.79).

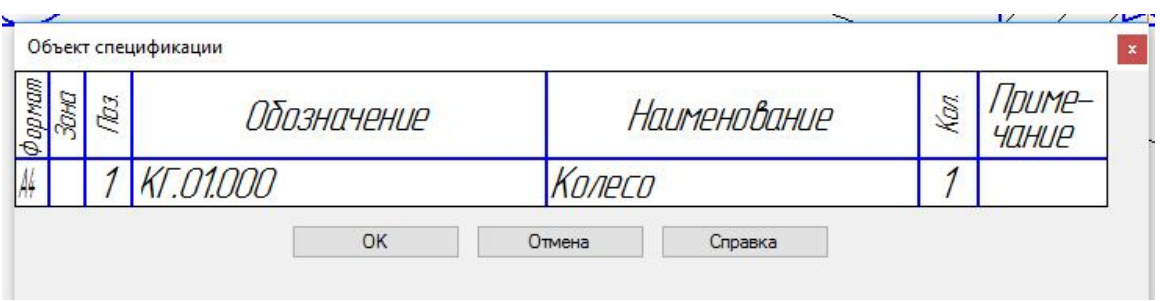

Рис. 4.79. Окно «Объект спецификации» с внесенными данными

 С деталями поступите аналогично, за исключением того, что в меню «Спецификация» → «Добавить объект» выберите «Детали».

Выровняйте позиции по вертикали (рис. 4.80).

 Сохраните чертеж на диск под именем «Тележка. Сборочный чертеж \_ КГ.00.000 СБ».

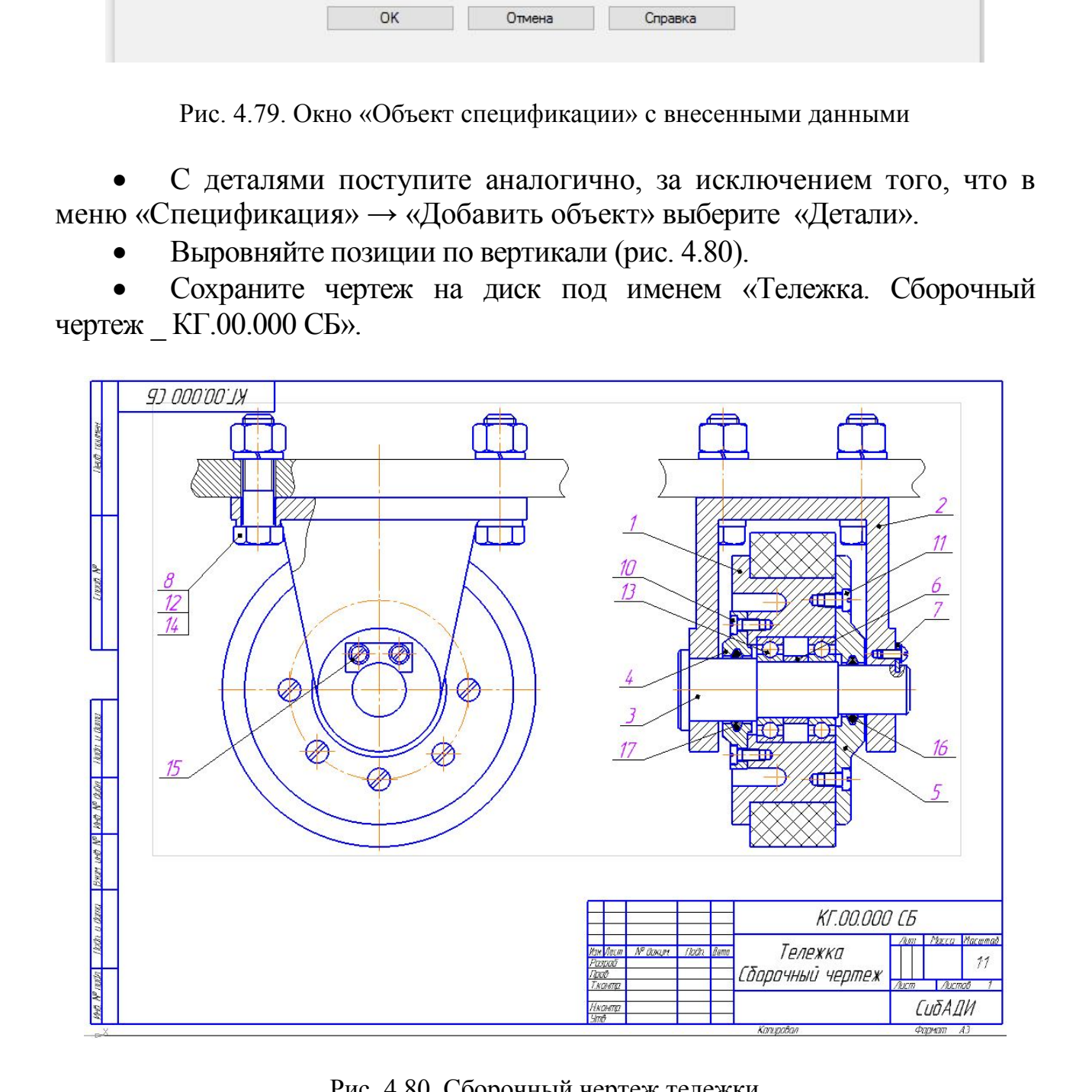

Рис. 4.80. Сборочный чертеж тележки

#### **5. СОЗДАНИЕ СПЕЦИФИКАЦИИ НА ИЗДЕЛИЕ «ТЕЛЕЖКА»**

В данном разделе описан порядок создания спецификации на сборочный чертеж «Тележка. Сборочный чертеж \_ КГ.00.000 СБ». Документ создается точно так же, как предыдущая спецификация на сборочную единицу (см. раздел 3).

### **5.1. Создание файла спецификации**

 Для создания новой спецификации выполните команду «Файл → Создать» или нажмите кнопку «Создать» на панели «Стандартная».

 В диалоге «Новый документ» укажите тип создаваемого документа «Спецификация» и нажмите кнопку «**ОК»**.

#### **5.2. Подключение сборочного чертежа**

Для того чтобы система могла автоматически передавать данные из сборочного чертежа в спецификацию и обратно, между документами нужно сформировать связь. Можно связать сборочный чертеж со спецификацией или спецификацию со сборочным чертежом – оба варианта равнозначны. 20 и воздесь с точно так же, как предыдущая специрикация на соборочную единицу (м. раздел 3).<br>
5.1. Создания новой сисцификации наполните команду «Файл – Создано или пажмите кнопку «Создан» на нашели «Стандартная».<br>
• В

Нажмите кнопку «Управление сборкой» **•** На панели «Спецификация» **...** 

 В окне «Управление сборкой» нажмите кнопку «Подключить документ»

 В диалоге открытия файлов укажите файл сборочного чертежа *«Тележка. Сборочный чертеж \_ КГ.00.000 СБ»* и нажмите кнопку «Открыть». Подключенный документ отобразится в списке окна «Управление сборкой».

 Включите опцию «Передавать изменения в документ» – это обеспечит автоматическую передачу обозначения и наименования изделия из спецификации в сборочный чертеж.

Нажмите кнопку «Выход».

### **5.3. Передача данных**

В момент подключения сборочного чертежа к спецификации произошла передача данных.

 В спецификации был создан раздел «Сборочная единица», в который были переданы объекты спецификации сборочной единицы «Колесо», раздел «Детали», включающий в себя кронштейн, ось, крышки, втулку и планку, а также раздел «Стандартные изделия».

 Графы «Обозначение» и «Наименование» были заполнены данными, взятыми из основной надписи чертежа.

Для просмотра спецификации воспользуйтесь более наглядным режимом разметки страниц.

Нажмите кнопку «Разметка страниц» | | На панели «Режимы» и

кнопку «Масштаб» по высоте листа на панели «Вид» (рис. 5.1).

## **5.4. Создание раздела «Документация»**

Вернитесь в нормальный режим работы со спецификацией. Для

этого нажмите кнопку «Нормальный режим» на панели «Режимы».

Выполните команду «Вставка → Раздел» (см. рис. 3.8).

 В списке разделов укажите «Документация» и нажмите кнопку «Создать» (см. рис. 3.9).

В спецификации появится указанный раздел и новый (пустой) объект спецификации в режиме редактирования его текстовой части. Вместо ручного ввода данных можно обратиться к сборочному чертежу и взять необходимые данные из его основной надписи. • Прави «Обознательное и «Панимнование» были заполнены<br>
данными, изитыми из основной падние чертежа.<br>
Для просмотра спецификации воспользуйтесь более натлядным<br>
режимом размении страниц.<br>
• Нажмите кнопку «Разметка стран

 Откройте вкладку «Документы» на Панели свойств. Нажмите кнопку «Добавить документ» [3].

 В диалоге открытия файлов укажите чертеж «*Тележка. Сборочный чертеж \_ КГ.00.000 СБ»* и нажмите кнопку «Открыть».

 В ответ на запрос системы относительно копирования данных из штампа чертежа нажмите кнопку «Да».

 После того как строка нового объекта будет заполнена данными из основной надписи сборочного чертежа, нажмите кнопку «Создать объект»  $\left| \bullet \right|$  на Панели свойств (рис. 5.2).

|                      | papya        |                      | Зана<br>Паз    | Обозначение                      | Наименование                                                  | Kon.                     | Приме-<br><b>YOHUP</b> |
|----------------------|--------------|----------------------|----------------|----------------------------------|---------------------------------------------------------------|--------------------------|------------------------|
| прикен.              |              |                      |                |                                  | Сборочные единицы                                             |                          |                        |
| lepő.                |              |                      | $\mathcal{I}$  | KT.01.000                        | Колесо                                                        | $\mathcal{I}$            |                        |
|                      |              |                      |                |                                  | Детали                                                        |                          |                        |
| Q.                   |              |                      | $\overline{3}$ | <b>KT.00.001</b>                 | Кронштейн                                                     | $\overline{\mathcal{I}}$ |                        |
| rpač,                |              |                      | $\sqrt{2}$     | KT.00.002                        | Ось                                                           | $\overline{\mathcal{L}}$ |                        |
|                      |              |                      | 5              | <b>KT.00.003</b>                 | Крышка 6                                                      | $\mathcal{I}$            |                        |
|                      |              |                      | $\overline{6}$ | <b>KT.00.004</b>                 | Крышка 8                                                      | $\mathcal{I}$            |                        |
|                      | A5<br>١Ľ     |                      | 7              | <b>KT.00.005</b>                 | Втулка                                                        | $\mathcal{I}$            |                        |
|                      |              |                      | $\beta$        | <b>KT.00.006</b>                 | Планка                                                        | $\mathcal{I}$            |                        |
| dama                 |              |                      |                |                                  | Стандартные изделия                                           |                          |                        |
| Þ                    |              |                      | 10             |                                  | Болт M14x50 ГОСТ 15591-70                                     | $\frac{1}{4}$            |                        |
| loon                 |              |                      | 12             |                                  | Винт А.М4-6gx9 ГОСТ 17473-80 <mark>.</mark>                   | $\overline{\mathcal{I}}$ |                        |
|                      |              |                      | 13             |                                  | Винт с низкой цилиндрической головкой ГОСТ Р ИСО 1207-МБ х 10 | 6                        |                        |
| N <sup>o</sup> duón. |              |                      | 1/4            |                                  | Винт с низкой цилиндрической головкой ГОСТ Р ИСО 1207-М6 х 8  | 8                        |                        |
| <b>WW</b>            |              |                      | 15             |                                  | Гайка M14–6H(S21) ГОСТ 5915–70 <mark>.</mark>                 | $\frac{1}{4}$            |                        |
| <b>Q</b>             |              |                      | 16             |                                  | Подшипник 105 ГОСТ 8338-75                                    | $\overline{\phantom{0}}$ |                        |
| <b>UHB</b>           |              |                      | 17             |                                  | Шайба 14/1 ГОСТ 6402-70                                       | $\frac{1}{4}$            |                        |
| <b>Bart</b>          |              |                      | 18             |                                  | Шайба 2.4 ГОСТ 10462–81                                       | $\overline{2}$           |                        |
|                      |              |                      | 19             |                                  | Кольцо СГ 30–22–4 ГОСТ 6418–57 <mark>I</mark>                 | $\mathcal{I}$            |                        |
| Dana                 |              |                      | 20             |                                  | Кольцо СГ 36–28–5 ГОСТ 6418–57 <mark>.</mark>                 | $\overline{\mathcal{I}}$ |                        |
| J                    |              |                      |                |                                  |                                                               |                          |                        |
| logn,                |              | Изм. Лист            |                | № докцм.<br>noðn.<br><b>Dama</b> | <i>KT.00.000</i>                                              |                          |                        |
| <b>ROON</b>          | <b>Npob.</b> | Разраб.<br>Н. контр. |                |                                  | A<br>Тележка                                                  | ALCTT                    | Листов                 |

Рис. 5.1. Спецификация на изделие «Тележка»

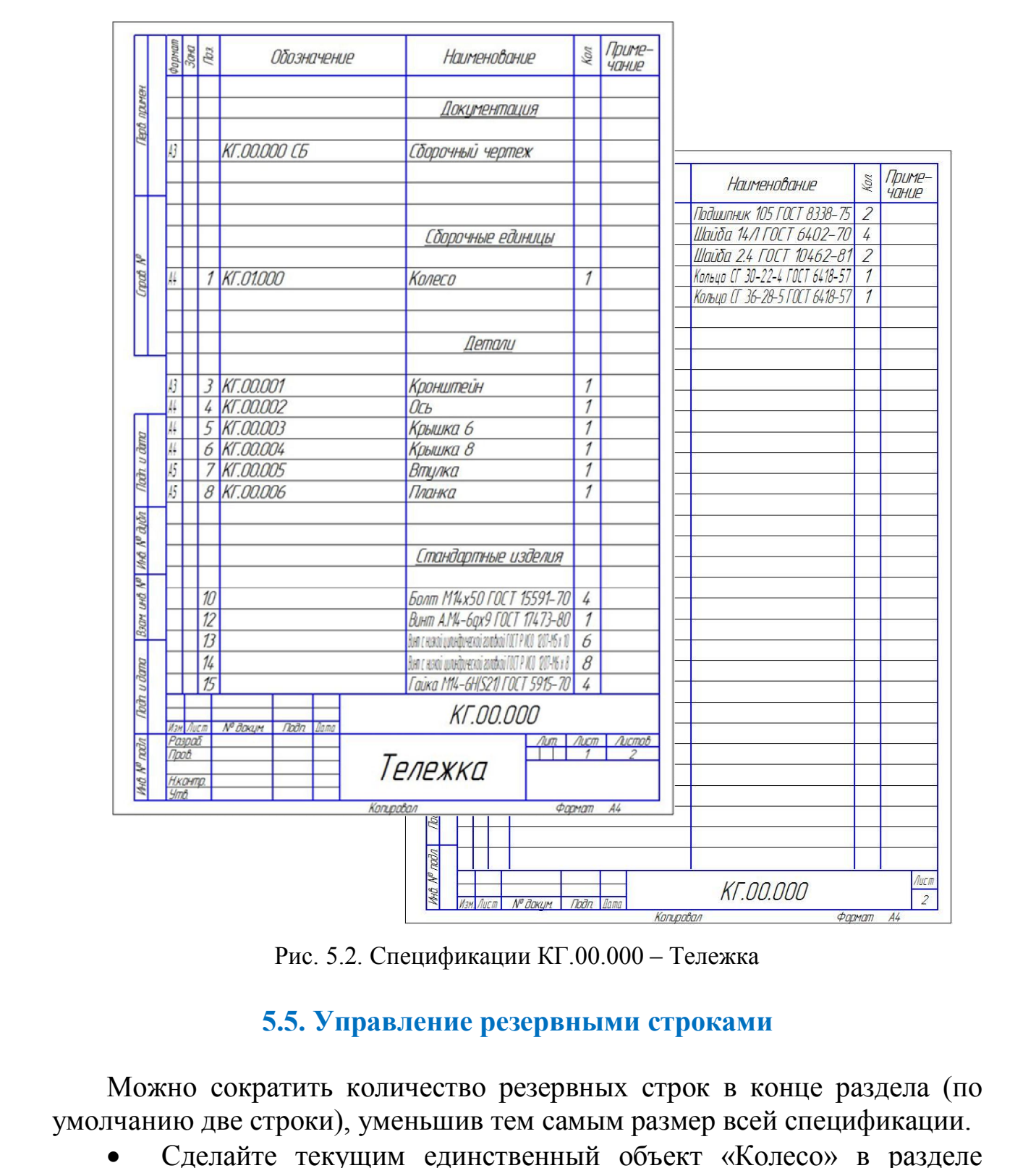

Рис. 5.2. Спецификации КГ.00.000 – Тележка

### **5.5. Управление резервными строками**

Можно сократить количество резервных строк в конце раздела (по умолчанию две строки), уменьшив тем самым размер всей спецификации.

 Сделайте текущим единственный объект «Колесо» в разделе «Сборочные единицы».

 Откройте список «Количество резервных строк» на панели «Текущее состояние» и укажите значение 0 (рис 5.3).

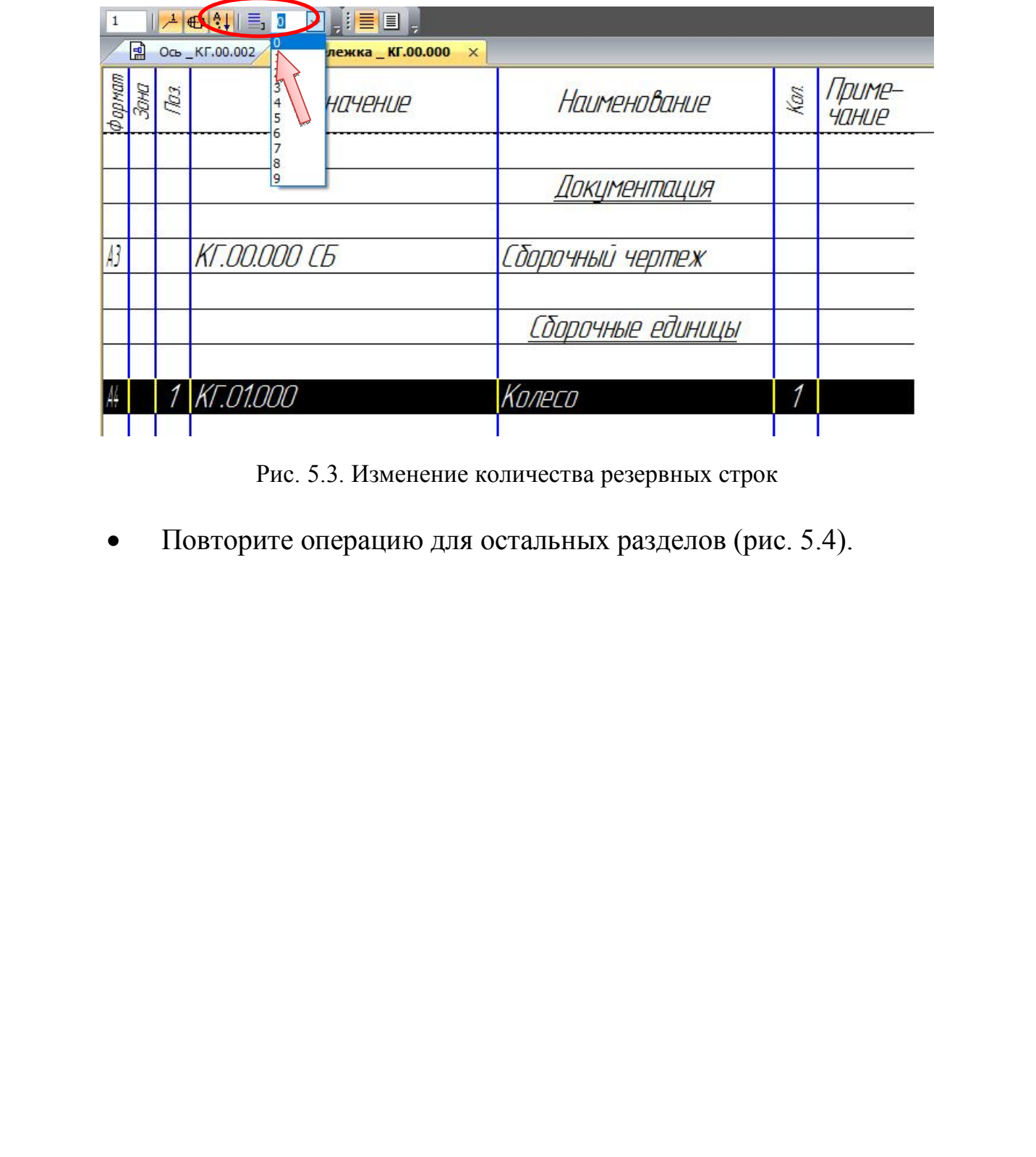

Рис. 5.3. Изменение количества резервных строк

Повторите операцию для остальных разделов (рис. 5.4).

|            | формат<br>Зона | flos.         | Обозначение                                    | <b>Наименование</b>                                                                                                    | Kan. | Приме-<br><b>YOHUP</b> |
|------------|----------------|---------------|------------------------------------------------|----------------------------------------------------------------------------------------------------|------|------------------------|
|            |                |               |                                                |                                                                                                    |      |                        |
|            |                |               |                                                | Цокцментация                                                                                                    |      |                        |
| $\sqrt{3}$ |                |               | KT.00.000 CB                                   | Сборочный чертеж                                                                                                    |      |                        |
|            |                |               |                                                | Сборочные единицы                                                                                                    |      |                        |
|            |                | $\mathcal I$  | KT.01.000                                      | Колесо                                                                                                    | 1    |                        |
|            |                |               |                                                | Детали                                                                                                    |      |                        |
| $\sqrt{3}$ |                | $\frac{1}{4}$ | <b>KT.00.001</b>                               | Кронштейн                                                                                                    | 1    |                        |
|            |                | 5             | KT.00.002                                      | Ось                                                                                                    |      |                        |
|            |                | 6             | KT.00.003                                      | Крышка 6                                                                                                    | 1    |                        |
| A4         |                |               | <b>KT.00.004</b>                               | Крышка 8                                                                                                    | 1    |                        |
| $\sqrt{2}$ |                | 8             | KT.00.005                                      | Втулка                                                                                                    | 1    |                        |
|            |                | 9             | KT.00.006                                      | Планка                                                                                                    | 1    |                        |
|            |                |               |                                                | Стандартные изделия                                                                                                    |      |                        |
|            |                | 11            |                                                | Болт М14х50 ГОСТ 15591-70                                                                                                    | 4    |                        |
|            |                |               |                                                | $-M$ $\sim$ 0 $\sim$ 0 $\sim$ 0 $\sim$ 17 $\sim$ 00 $\sim$ 1<br>Рис. 5.4. Спецификация после изменения количества резервных строк      |      |                        |
|            |                |               |                                                | 5.6. Расстановка позиций                                                                                                    |      |                        |
|            |                |               | зарезервированы. Можно восстановить нумерацию. | После сокращения количества резервных строк нарушилась сквозная<br>нумерация объектов, так как для резервных строк номера позиций были |      |                        |

Рис. 5.4. Спецификация после изменения количества резервных строк

### **5.6. Расстановка позиций**

• Нажмите кнопку «Расставить позиции»  $\frac{1}{2}\sigma$  на панели «Спецификация» **...** 

Система заново расставит позиции во всех разделах, для которых простановка позиций оговорена стандартами (рис. 5.5).

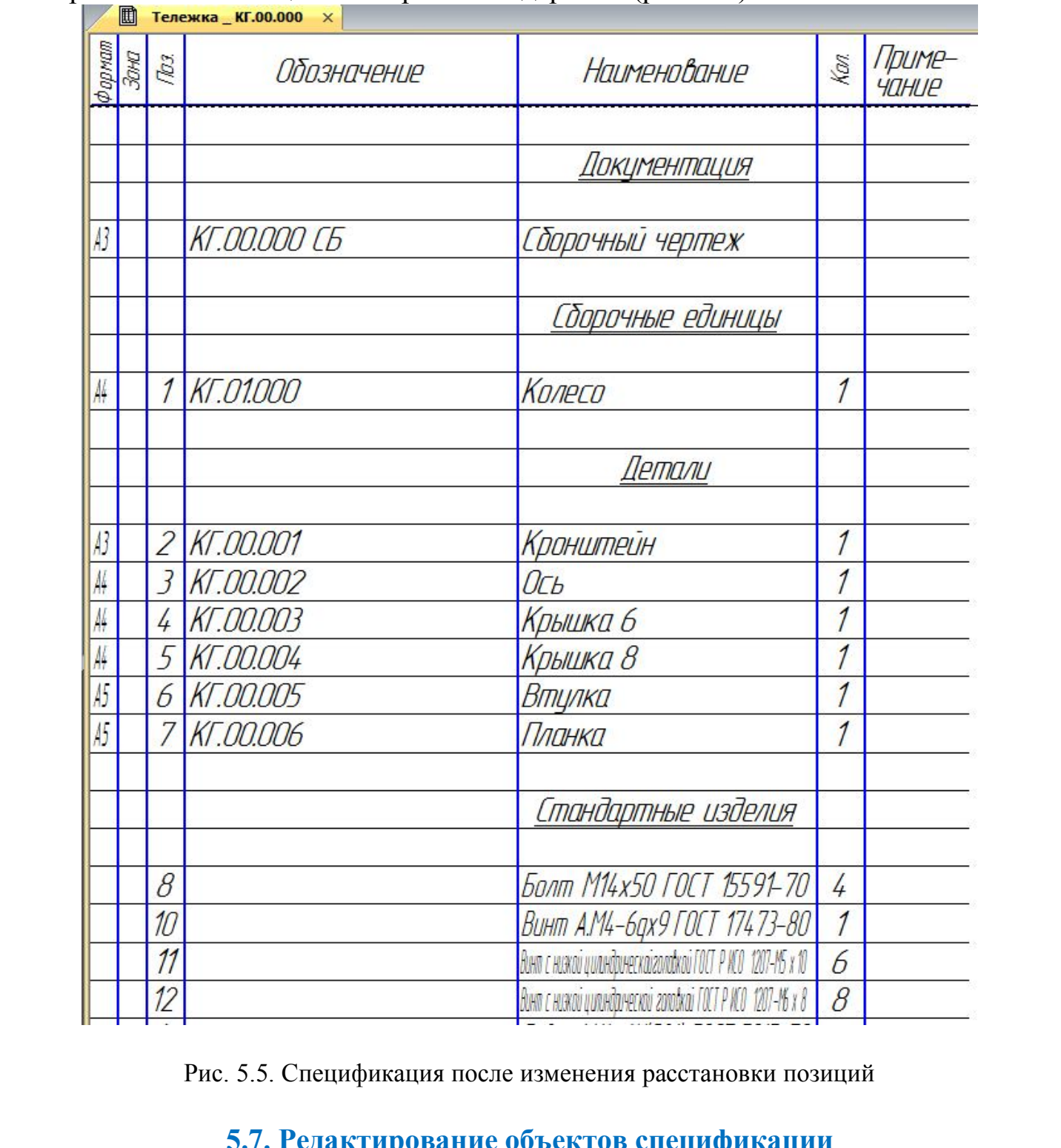

Рис. 5.5. Спецификация после изменения расстановки позиций

## **5.7. Редактирование объектов спецификации**

Любой объект спецификации можно отредактировать. Редактирование можно выполнять как в сборочном чертеже, так и в спецификации. Можно изменять данные о количестве стандартных изделий, входящих в набор крепежных элементов.

• Нажмите кнопку «Показать все объекты» **на** на панели «Спецификация» **. Откроется полный перечень стандартных** элементов (рис. 5.6).

| D              | 圃              |                 | Тележка _ КГ.00.000 X |                                                                          |                          |                        |
|----------------|----------------|-----------------|-----------------------|--------------------------------------------------------------------------|--------------------------|------------------------|
| A<br>经<br>Ð    | формат<br>Зона | $\sqrt{2}$      | Обозначение           | Наименование                                                             | Kan.                     | Приме-<br><b>YOHUP</b> |
| $\frac{1}{2}6$ |                | 8               |                       | Болт М14х50 ГОСТ 15591-70                                                | 1                        |                        |
| 蟲<br>届         |                | 8               |                       | Болт М14х50 ГОСТ 15591-70                                                | 1                        |                        |
| EY.            |                | 8               |                       | Болт М14х50 ГОСТ 15591-70                                                | $\overline{\mathcal{I}}$ |                        |
| 髷              |                | 8               |                       | Болт М14х50 ГОСТ 15591-70                                                | $\mathcal I$             |                        |
| ÷              |                | 9               |                       | Винт А.М4-6дх9 ГОСТ 17473-80                                             | 1                        |                        |
| $^{42}_{-02}$  |                | 10              |                       | Винт А.М4-6дх9 ГОСТ 17473-80                                             | $\mathcal I$             |                        |
| B              |                | 11              |                       | Вино с нижой цилиндрической головкой ГОСТ Р ИСО 1207-145 х 10            | 1                        |                        |
| 퓳              |                | 11              |                       | Вину с ниной цилиндрической головкой ГОСТ Р ИСО 1207-МБ х 10             | 1                        |                        |
| 邪              |                | 11              |                       | Винт с нижой цилиндрической головкой ГОСТ Р ИСО 1207-М5 х 10             | $\overline{\mathcal{I}}$ |                        |
| A              |                | 11              |                       | Викт с нижой цилиндрической головкой ГОСТ Р ИСО 1207-МБ х 10             | $\mathcal I$             |                        |
| 瑕<br>P)        |                | 11              |                       | Виня с нижой цилидрической головкой ГОСТ Р ИСО 1207-М5 х 10              | 1                        |                        |
| ¥              |                | 11              |                       | Вину с нижой циливрической головкой ГОСТ Р ИСО 1207-М5 х 10              | 1                        |                        |
| Ð              |                | 12              |                       | Вилл с наской цилондрической головкой ГОСТ Р ИСО<br>$1207 - 16 \times 8$ | 1                        |                        |
| Σ              |                | 12              |                       | Винт с нижой цилиндамеской головкай ГОСТ Р ИСО 1207-МБ х В               | $\mathcal I$             |                        |
| $\mathbb{R}$   |                | 12              |                       | Винт с наякой цилиндрической головкой ГОСТ Р ИСО<br>$1207 - 16 \times 8$ | 1                        |                        |
|                |                | $\overline{12}$ |                       | Винт с назкой цилиндрической готовкой ГОСТ Р ИСО 1207-МБ х 8             | 1                        |                        |
|                |                | 12              |                       | Воня с нижой цилиндамеской головкай ГОСТ Р ИСО 1207-МБ х в               | 1                        |                        |
|                |                | 12              |                       | Виня с нижой цилиндалческой головкой ГОСТ Р ЮСО 1207-МБ х В              | 1                        |                        |
|                |                | 12              |                       | Виня с нижой цилиндамеской голодкой ГОСТ Р ИСО 1207-МБ х В               | 1                        |                        |
|                |                | 12              |                       | Вину с нижой цилиндрической головкой ГОСТ Р ИСО 1207-МБ х В              | $\mathcal I$             |                        |
|                |                | 13              |                       | Гайка М14-6H S21) ГОСТ 5915-70                                           | $\overline{\mathcal{I}}$ |                        |
|                |                | 13              |                       | Гайка M14-6H(S21) ГОСТ 5915-70                                           | $\overline{\mathcal{I}}$ |                        |
|                |                | 13              |                       | Гайка М14-6H(S21) ГОСТ 5915-70                                           | 1                        |                        |
|                |                | 13              |                       | Гайка M14-6HIS21I ГОСТ 5915-70                                           |                          |                        |

Рис. 5.6. Полный перечень стандартных элементов

 Выделите редактируемый элемент щелчком ЛК мыши – строка должна быть выделена цветом.

 Откройте меню «Редактор». Для добавления элемента выберите команду «Копировать объект», для удаления – «Удалить объект» (рис 5.7).

| D                    |                | Повторить: Копировать объект                         | F <sub>4</sub>              |                                                              |      |
|----------------------|----------------|------------------------------------------------------|-----------------------------|--------------------------------------------------------------|------|
| A                    | $\aleph$       | Вырезать                                             | $Ctr[+X]$                   |                                                              |      |
| формат<br>图像         | ä              | В Копировать<br>Вставить                             | Ctrl+Insert<br>Shift+Insert | Наименование                                                 | Kan. |
|                      |                | Удалить                                              | Delete                      |                                                              |      |
| $\frac{1}{2}6$       |                |                                                      |                             | Болт М14х50 ГОСТ 15591-70                                    |      |
| 癌                    | EP <sup></sup> | Редактировать объект<br>Редактировать состав объекта |                             | Болт М14х50                                                  |      |
| 岛<br>暋               |                | Копировать объект <                                  |                             | Балт М14х                                                    | 1    |
|                      |                | Удалить объект                                       | Delete                      | 75592                                                        | 1    |
| 営<br>壘               | Ť              | Сдвинуть объект вверх                                |                             | Болт М14х50 ГОСТ                                             |      |
| $\overline{r}$<br>ජි | J              | Сдвинуть объект вниз                                 |                             | Винт А.М4-6дx9 I UL                                          | 1    |
| <sup>电01</sup> -02   | 菛              | Найти                                                | $Ctrl + F$                  | Винт А.М4-6дх9 I UL I                                        | 1    |
| <b>B</b>             | 颜              | Заменить                                             | Ctrl+H                      | Винт с нижои циллидомеског головкой                          | 1    |
| 罷                    | 鵺              | Продолжить                                           | F3                          | Вилл с некой цилиндрической головкой                         | 1    |
| 琨                    | 속시             | Создать объект                                       | Ctrl+Enter                  | Винт с нижой цилиндрическайголовкой ГОСТ Р ИСО               | 1    |
|                      |                |                                                      |                             |                                                              |      |
|                      |                |                                                      |                             | Вику с нежни индивинескої головкої ГОСТ Р ЮО                 |      |
|                      |                |                                                      |                             | Рис. 5.7. Редактирование объектов спецификации               |      |
|                      |                |                                                      |                             |                                                              |      |
|                      |                |                                                      |                             | После редактирования повторно нажмите кнопку «Показать все   |      |
|                      |                | объекты» <b>= спецификация</b> примет исходный вид.  |                             |                                                              |      |
|                      |                |                                                      |                             | На рис. 5.8 показана конечная версия спецификации на изделие |      |
|                      |                |                                                      |                             |                                                              |      |
| «Тележка».           |                |                                                      |                             |                                                              |      |

Рис. 5.7. Редактирование объектов спецификации
|                         | формал                      | Зана                | $\sqrt{B}$     | Обозначение                      | Наименование                                                     | <u>Кол</u>               | Приме-<br><b>YOHUP</b> |
|-------------------------|-----------------------------|---------------------|----------------|----------------------------------|------------------------------------------------------------------|--------------------------|------------------------|
| <b>RANTOU</b>           |                             |                     |                |                                  | <u>Докцментация</u>                                              |                          |                        |
| lepő.                   | $\overline{AB}$             |                     |                | KT.00.000 CB                     | Сборочный чертеж                                                 |                          |                        |
|                         |                             |                     |                |                                  | Сборочные единицы                                                |                          |                        |
|                         | $\mathcal{A}^{\mathcal{U}}$ |                     |                | 1 KT.01.000                      | Колесо                                                           | 1                        |                        |
| ngab. N <sup>u</sup>    |                             |                     |                |                                  | Детали                                                           |                          |                        |
|                         | $\overline{A}$              |                     | $\overline{2}$ | <b>KT.00.001</b>                 | Кронштейн                                                        | 1                        |                        |
|                         | A4                          |                     | $\overline{3}$ | <b>KT.00.002</b>                 | Ось                                                              | $\mathcal{I}$            |                        |
|                         | A <sup>2</sup>              |                     | $\frac{1}{4}$  | KT.00.003                        | Крышка 6                                                         | $\mathcal{I}$            |                        |
|                         | $\overline{\mathcal{A}}$    |                     | 5              | KT.00.004                        | Крышка 8                                                         | 1                        |                        |
|                         | A <sub>5</sub>              |                     | 6              | KT.00.005                        | Втулка                                                           | $\overline{\mathcal{I}}$ |                        |
|                         | A5                          |                     |                | <b>KT.00.006</b>                 | Планка                                                           | $\overline{\mathcal{I}}$ |                        |
| lodn. u dama            |                             |                     |                |                                  | Стандартные изделия                                              |                          |                        |
|                         |                             |                     | 8              |                                  | Болт М14х50 ГОСТ 15591-70                                        | $\frac{1}{4}$            |                        |
| THE N <sup>o</sup> Buon |                             |                     | 10             |                                  | Винт А.М4-6дх9 ГОСТ 17473-80                                     | $\overline{\mathcal{L}}$ |                        |
|                         |                             |                     | 11             |                                  | Винт с низкой цилиндрической<br>головкой ГОСТ Р ИСО 1207-М5 х 10 | 6                        |                        |
| <b>ARIO</b>             |                             |                     | 12             |                                  | Винт с низкой цилиндрической                                     | 8                        |                        |
| Взим.                   |                             |                     |                |                                  | головкой ГОСТ Р ИСО 1207-М6 х 8                                  |                          |                        |
|                         |                             |                     | 13             |                                  | Гайка M14–6HlS21) ГОСТ 5915–70 <mark>I</mark>                    | 4                        |                        |
|                         |                             |                     | $\mathcal{H}$  |                                  | Подшипник 105 ГОСТ 8338-75 <mark>.</mark>                        | $\overline{2}$           |                        |
| u dana                  |                             |                     |                |                                  | Шайба 14 <i>Л ГОСТ 6402–70</i>                                   | 4                        |                        |
| pan                     |                             | Изм. Лист           |                | № докцм.<br>noðn.<br><b>Dama</b> | <i>KT.00.000</i>                                                 |                          |                        |
| nodn                    | <b>Noot</b><br><b>Утв.</b>  | Разраб.<br>Н.контр. |                |                                  | $\sqrt{L}$<br>Тележка                                            | A                        | <b>Листов</b>          |

Рис. 5.8. Спецификация КГ.00.000 - Тележка (начало)

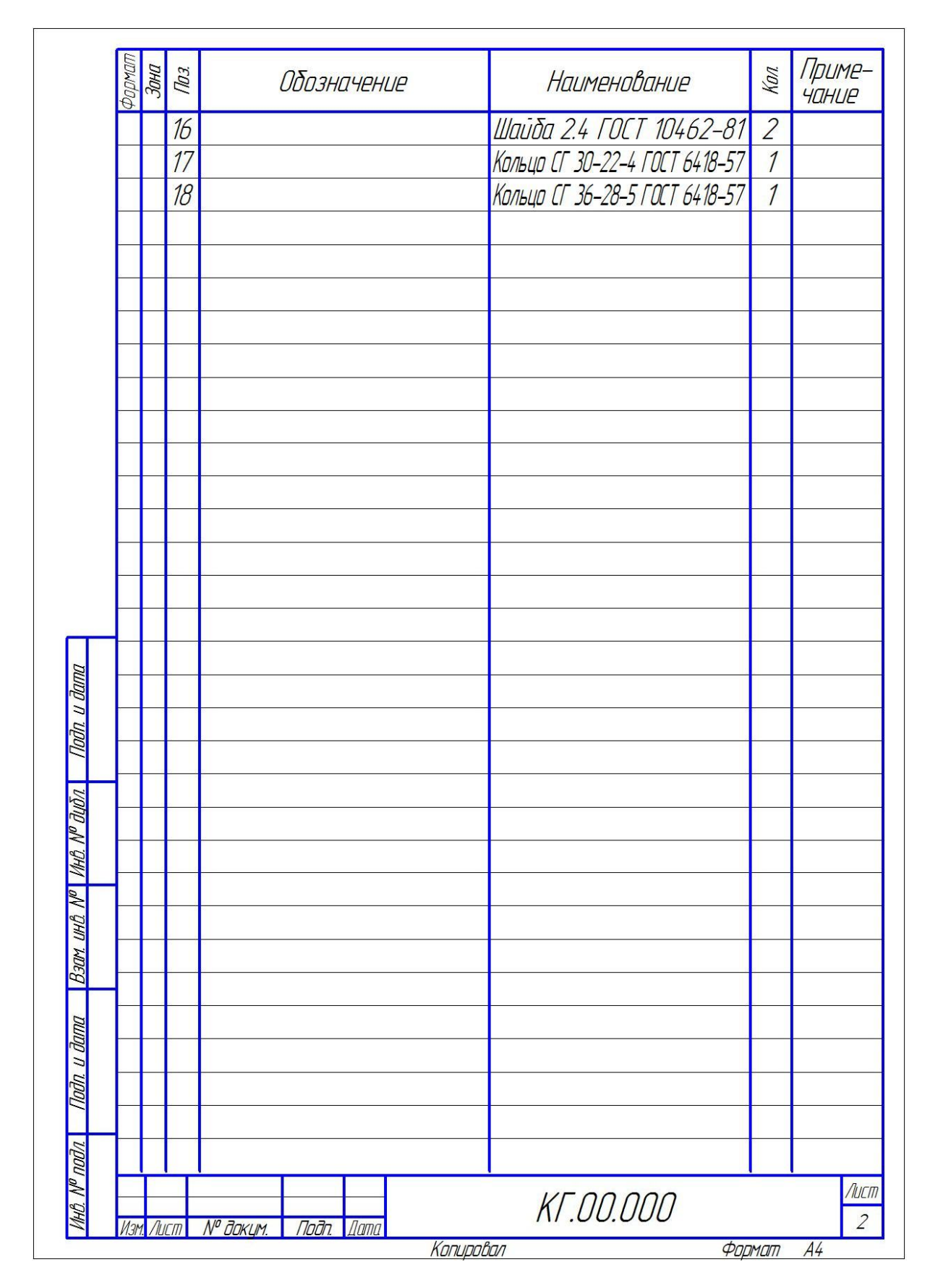

Рис. 5.8. Спецификация КГ.00.000 - Тележка (окончание)

## **5.8. Синхронизация документов**

Спецификация на изделие «Тележка» готова. В ней созданы все необходимые разделы. В разделах находятся объекты, которые отсортированы согласно требованиям стандартов. Для объектов проставлены правильные номера позиций. Новые номера позиций нужно вернуть на сборочный чертеж. Там они будут изменены автоматически благодаря тому, что между документами есть связь.

Сохраните **П** документ на диске.

 При сохранении спецификации автоматически выполняется ее синхронизация с подключенными документами. На экране появляется информационное окно, в котором указано, какой документ изменен (рис. 5.9).

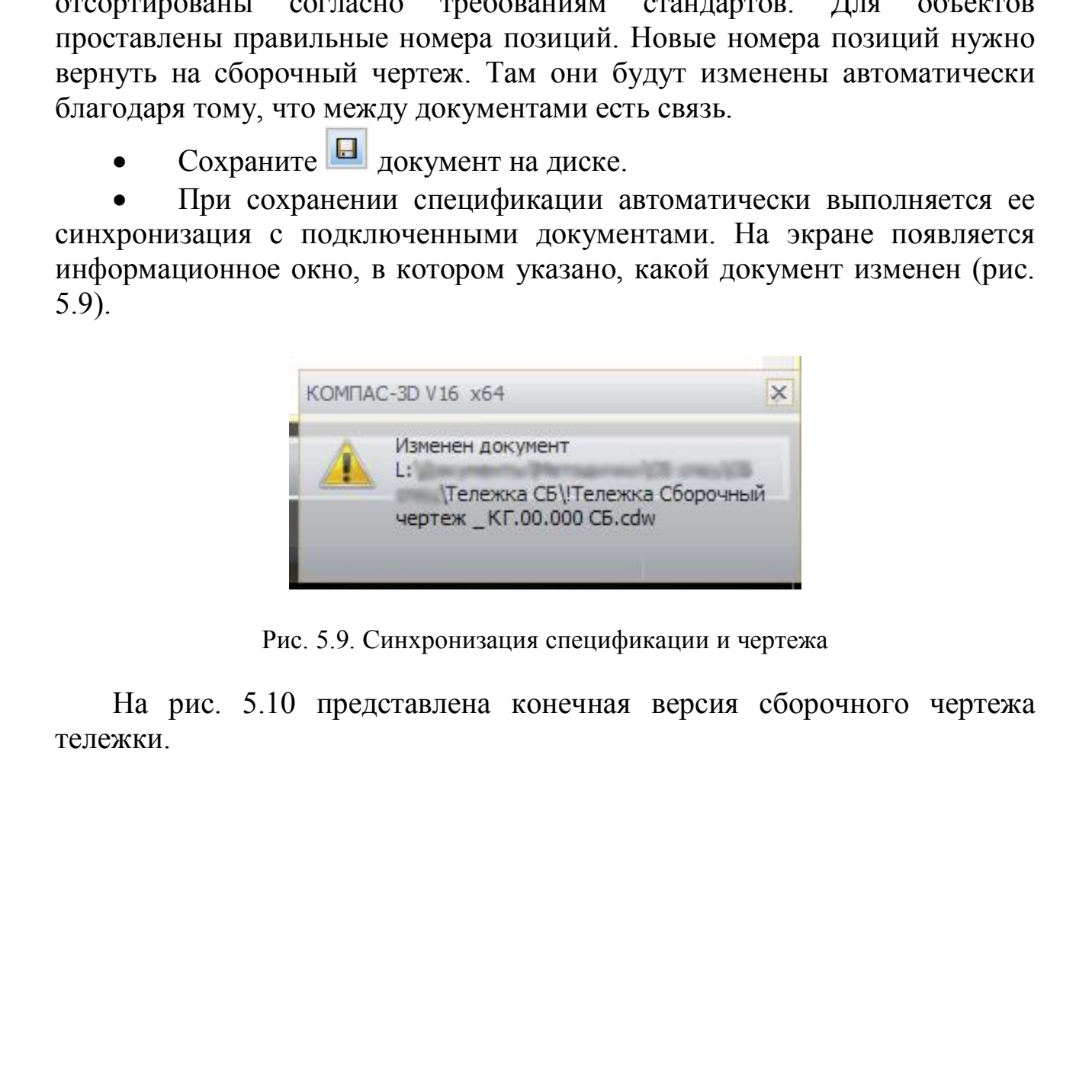

Рис. 5.9. Синхронизация спецификации и чертежа

На рис. 5.10 представлена конечная версия сборочного чертежа тележки.

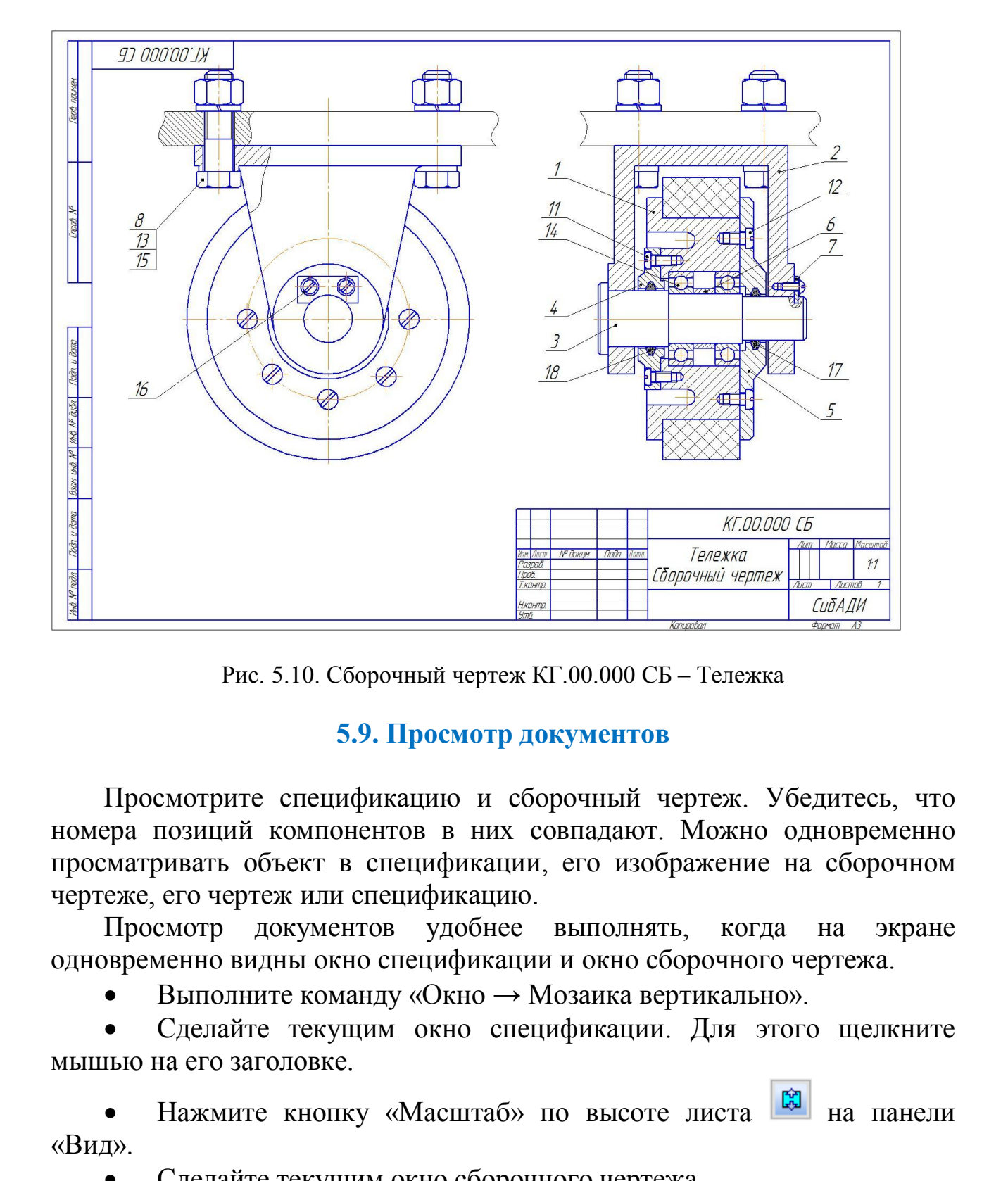

Рис. 5.10. Сборочный чертеж КГ.00.000 СБ – Тележка

## **5.9. Просмотр документов**

Просмотрите спецификацию и сборочный чертеж. Убедитесь, что номера позиций компонентов в них совпадают. Можно одновременно просматривать объект в спецификации, его изображение на сборочном чертеже, его чертеж или спецификацию.

Просмотр документов удобнее выполнять, когда на экране одновременно видны окно спецификации и окно сборочного чертежа.

Выполните команду «Окно → Мозаика вертикально».

 Сделайте текущим окно спецификации. Для этого щелкните мышью на его заголовке.

Нажмите кнопку «Масштаб» по высоте листа **на панели** «Вид».

Сделайте текущим окно сборочного чертежа.

 В окне спецификации щелкните мышью на объекте «Кронштейн» в разделе «Детали». Объект станет текущим и будет выделен цветом.

Нажмите кнопку «Показать состав объекта» **на панели** «Спецификация» **. На чертеже будет подсвечена деталь «Кронштейн»**.

Нажмите кнопку «Документы» **Документы «** на панели свойств. В окне «Документы» будет отображаться список подключенных к объекту документов и сами документы (рис. 5.11).

- OKE (ADSYMERITED STATE) SURVENTIA (PIC. 5.11).<br>
Theodorogy of the contract of the contract of the contract of the contract of the contract of the contract of the contract of the contract of the contract of the contract of
	- Просмотрите объекты в других разделах.

Рис. 5.11. Просмотр документов

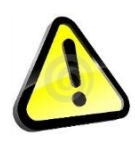

*Вместе с компонентами на чертеже выделяются и указывающие на них позиционные линии – выноски, которые имеют правильные номера позиций.*

Сохраните • Спецификацию и сборочный чертеж на диске.

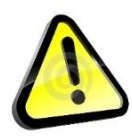

*При сохранении документов их синхронизация выполняется автоматически.*

## **Библиографический список**

1. ГОСТ 2.301 – 68. Форматы. – Введ. 1971 – 01 – 01. – М. : Госстандарт России : Изд-во стандартов, 1968. – 4 с.

2. ГОСТ 2.302 – 68. Масштабы. – Введ. 1971 – 01 – 01. – М. : Госстандарт России : Изд-во стандартов, 1968. – 3 с.

3. ГОСТ 2.303 – 68. Линии. – Введ. 1969 – 01 – 01. – М. : Госстандарт России : Изд-во стандартов, 1971. – 7 с.

4. ГОСТ 2.304 – 81. Шрифты чертежные. – Введ. 1982 – 01 – 01. – М. : Госстандарт России : Изд-во стандартов, 1981. – 22 с.

5. ГОСТ 2.305 – 2008. Изображения – виды, разрезы, сечения. – Введ. 2009 – 01 – 07. – М. : Госстандарт России : Изд-во стандартов, 2008. – 16 с.

6. ГОСТ 2.306 – 68. Обозначения графические материалов и правила их нанесения на чертежах. – Введ. 1971 – 01 – 01. – М. : Госстандарт России : Изд-во стандартов – М.: Изд-во стандартов, 68. – 7 с. Россин : Иад-во стандартов, 1968. – 3 с.<br>
2. 1 (ОСТ 2.303 – 68. Липня. – Введ. 1969 – 01 – 01. – М. : Госстандарт Россин : Из<sub>с</sub>ько стандарт России : Ид-<br>
4. 1 СОСТ 2.304 – 81. Шрифты чертскиме. – Введ. 1982 – 01 – 01 –

7. ГОСТ 2.307 – 2011. Нанесение размеров и предельных отклонений. – М. – Введ. 2012 – 01 – 01. – М. : Госстандарт России : Изд-во стандартов, 68. – 33 с.

8. КОМПАС-3DV13. Руководство пользователя. https://support.ascon.ru/library/documentation/items/?dl\_id=531